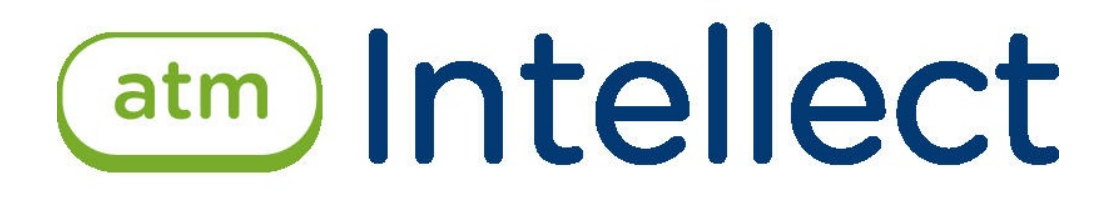

# Руководство администратора

Обновлено 24.02.2022

# Содержание

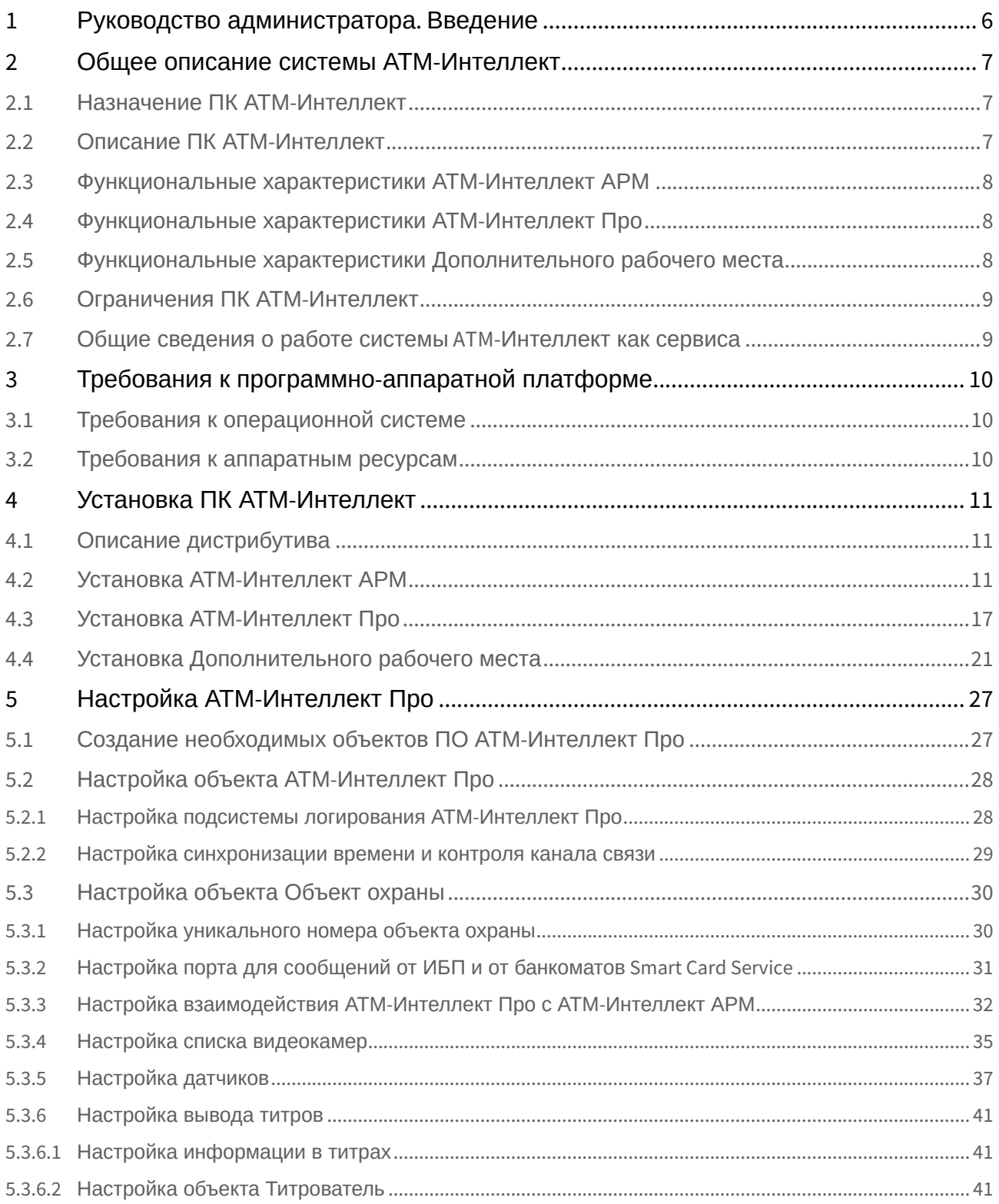

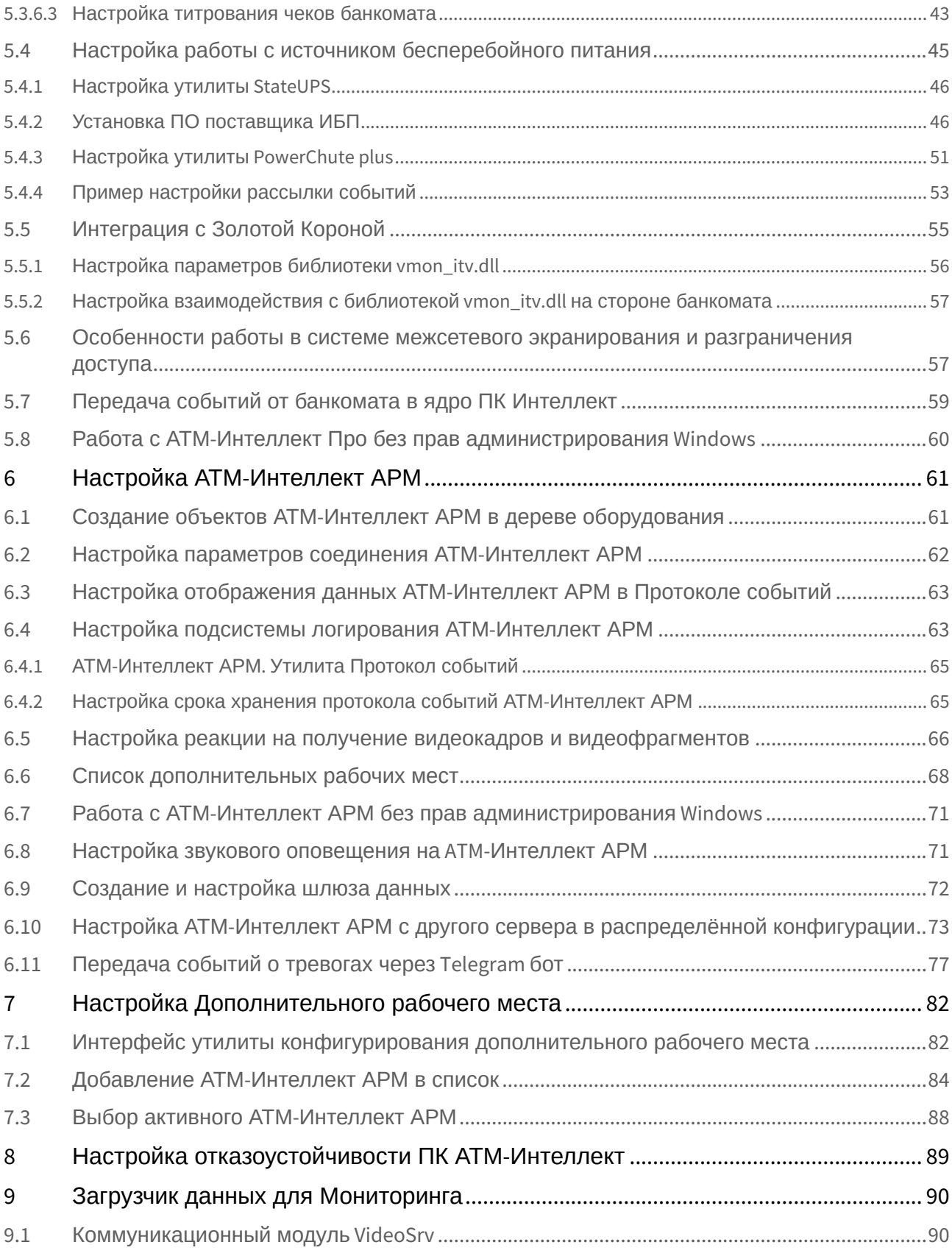

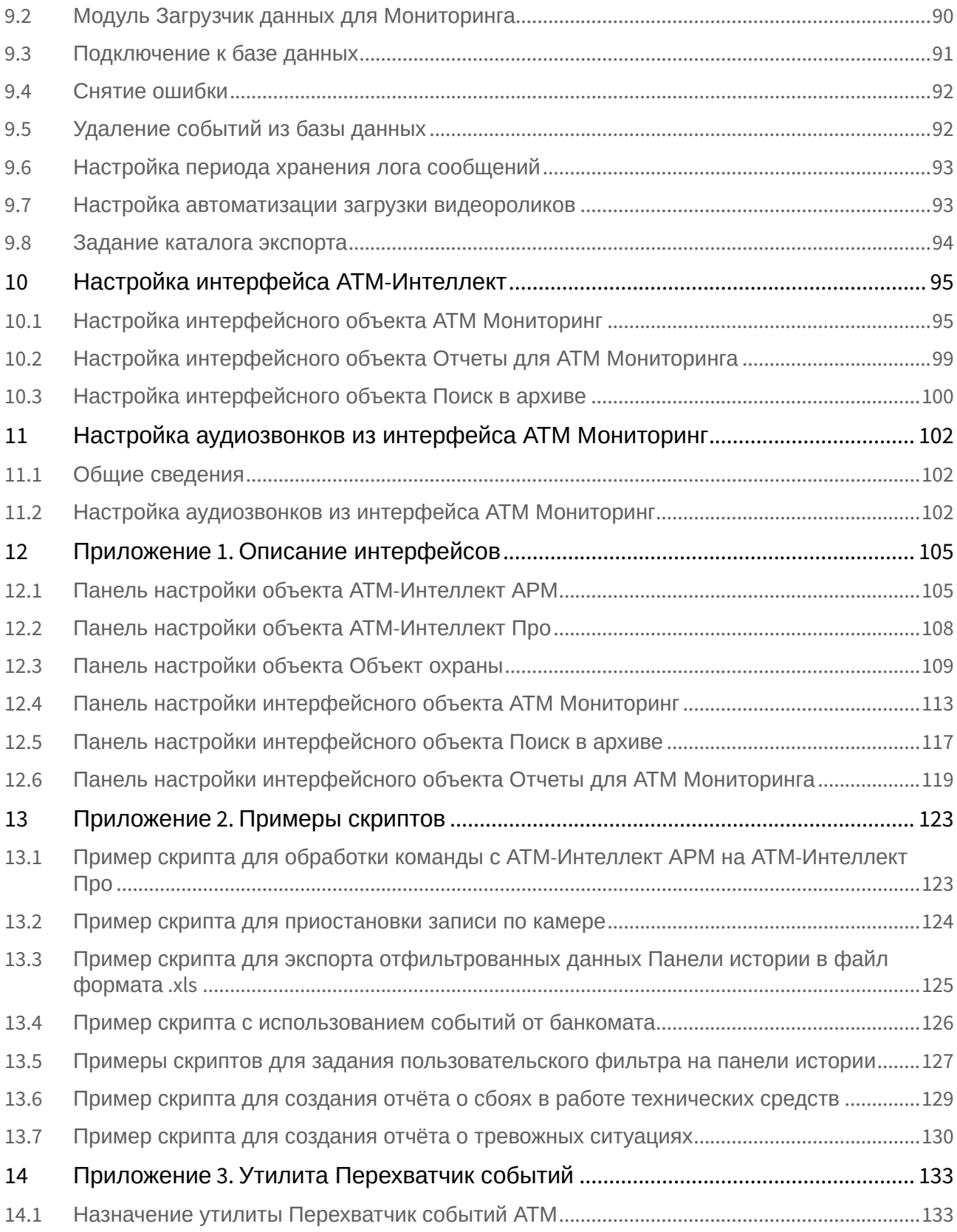

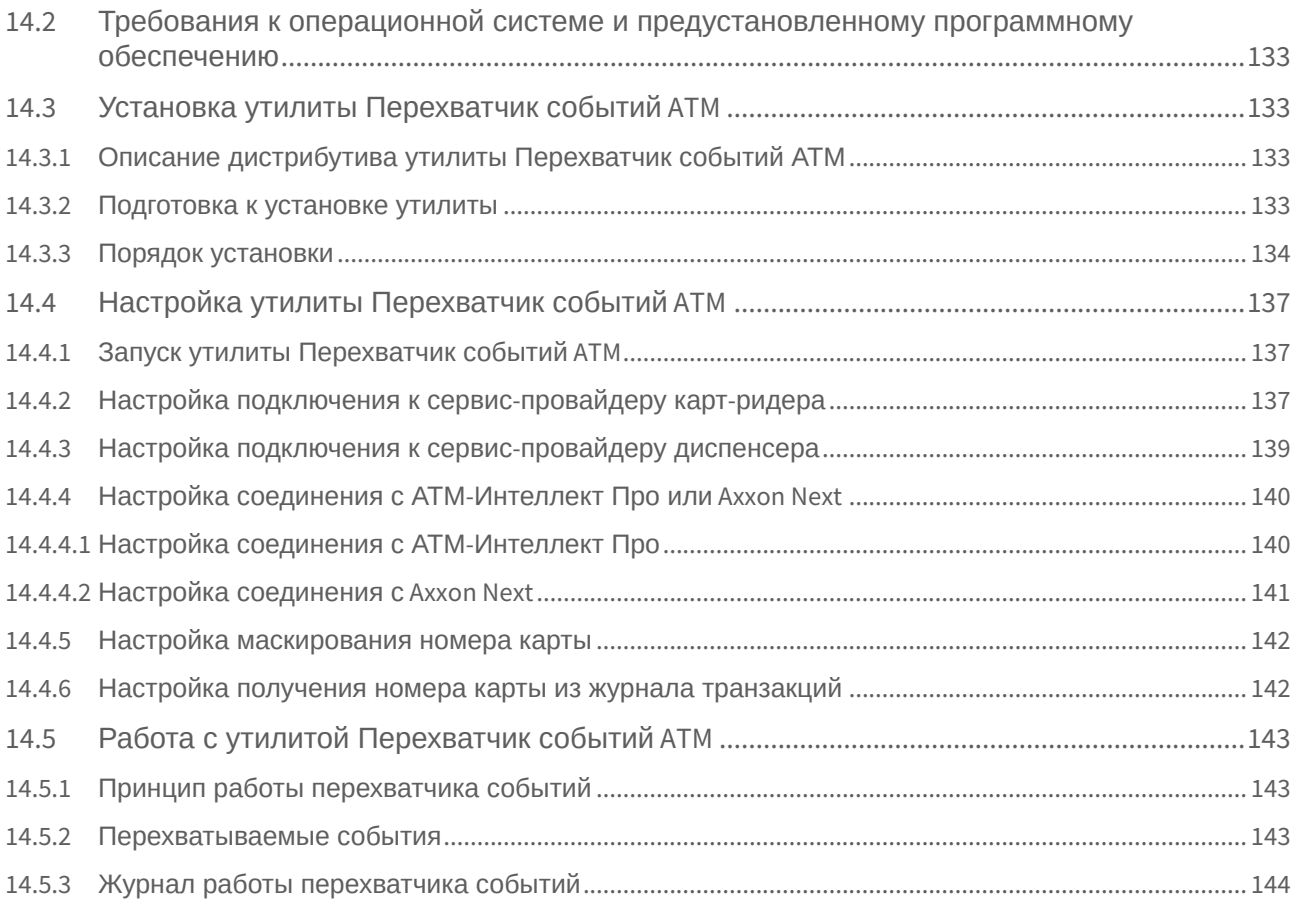

## <span id="page-5-0"></span>1 Руководство администратора. Введение

Документ *Программный комплекс АТМ-Интеллект. Руководство Администратора* является справочноинформационным пособием и предназначен для системных администраторов, специалистов по установке и настройке, пользователей с правами администрирования *АТМ-Интеллект*.

В данном Руководстве представлены следующие материалы:

- 1. Общие характеристики программного комплекса *АТМ-Интеллект.*
- 2. Требования *АТМ-Интеллект* к аппаратно-программным компонентам.
- 3. Порядок установки *АТМ-Интеллект*.
- 4. Порядок настройки компонентов *АТМ-Интеллект.*

## <span id="page-6-0"></span>2 Общее описание системы АТМ-Интеллект

## <span id="page-6-1"></span>2.1 Назначение ПК АТМ-Интеллект

Видео-охранная система сети банкоматов (ВОСБ) *АТМ-Интеллект* предназначена для обеспечения безопасности эксплуатации сети банкоматов банка.

ВОСБ *АТМ-Интеллект* является частью комплексной системы безопасности банка.

Целью создания ВОСБ *АТМ-Интеллект* является:

- снижение финансовых потерь банка, связанных с мошенничеством при получении наличных средств через банкомат;
- снижение финансовых потерь банка, связанных с проявлением актов вандализма по отношению к банкоматам.

ВОСБ применяется для обеспечения безопасности банкоматов, установленных как в филиалах банка, так и в торгово-сервисных предприятиях.

## <span id="page-6-2"></span>2.2 Описание ПК АТМ-Интеллект

Система *АТМ-Интеллект* представляет собой территориально распределенную систему, в состав которой входят следующие компоненты:

- локальные видеоохранные системы банкоматов (*АТМ-Интеллект Про*);
- пульты дистанционного видеоконтроля группы банкоматов (*АТМ-Интеллект АРМ*);

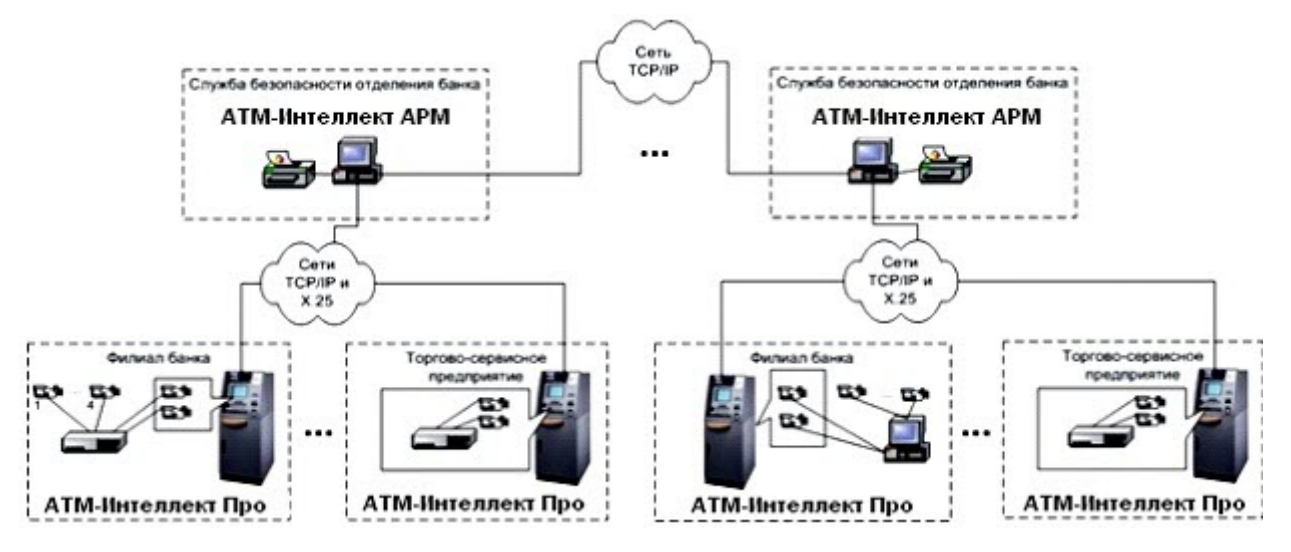

*АТМ-Интеллект Про* размещаются непосредственно на месте установки банкоматов в филиалах банка или торгово-сервисных предприятиях. *АТМ-Интеллект Про* обеспечивают запись видеоинформации, поступающей с видеокамер, в локальный видеоархив, обработку сигналов с дискретных датчиков, установленных на банкомате, и передачу «тревожных» сообщений на *АТМ-Интеллект АРМ*.

*АТМ-Интеллект АРМ* размещаются в подразделениях безопасности банка, объединяя группу *АТМ-Интеллект Про* по территориальному признаку, и обеспечивают прием и визуализацию «тревожных» сообщений, поступающих от *АТМ-Интеллект Про*, запросы к видеоархивам *АТМ-Интеллект Про*.

Взаимодействие *АТМ-Интеллект Про* с *АТМ-Интеллект АРМ* осуществляется по сети передачи данных по протоколам TCP/IP или Х.25 с использованием «штатного» канала связи банкомата. В системе предусмотрен также вариант непосредственного взаимодействия *АТМ-Интеллект Про* с *АТМ-Интеллект АРМ* без использования «штатного» канала связи банкомата.

При создании и развитии ВОСБ банка предполагается установка нескольких *АТМ-Интеллект АРМ*, каждый из которых взаимодействует с группой *АТМ-Интеллект Про*, объединенных по территориальному признаку.

*АТМ-Интеллект Про* осуществляет взаимодействие с управляющим компьютером банкомата посредством обмена сообщениями по каналу связи с использованием контроллера Ethernet 10/100Base-T или асинхронного интерфейса RS-232.

ВОСБ предусматривает передачу информации (видеокадров или видеофрагментов) во внешние системы при возникновении ситуаций, связанных с вандализмом или мошенничеством в сети банкоматов.

#### **Внимание!**

Если ключ активации отсутствует, ПК *АТМ-Интеллект* будет работать в демо-режиме в течение двух месяцев, отсчитываемых с даты создания исполняемого файла intellect.exe, с 8 часов до 24 часов.

### <span id="page-7-0"></span>2.3 Функциональные характеристики АТМ-Интеллект АРМ

*АТМ-Интеллект АРМ* размещается в подразделении банка и обеспечивает выполнение следующих функций:

- 1. прием, регистрацию и визуализацию «тревожных» сообщений, поступающих от *АТМ-Интеллект Про*;
- 2. прием, регистрацию и визуализацию сообщений о работоспособности компонентов *АТМ-Интеллект Про* и каналов связи;
- 3. формирование и передачу запросов на поиск видеоинформации к видеоархиву *АТМ-Интеллект Про*, прием результатов поиска видеоинформации;
- 4. формирование и передачу запросов (по результатам поиска видеоинформации) к видеоархиву *АТМ-Интеллект Про*, прием и архивацию результатов запросов (видеокадров или видеофрагментов);
- 5. просмотр и печать результатов запросов (видеокадров);
- 6. построение отчетов по зарегистрированным событиям.

## <span id="page-7-1"></span>2.4 Функциональные характеристики АТМ-Интеллект Про

*АТМ-Интеллект Про* размещается в месте установки банкомата и обеспечивает в общем случае выполнение следующих функций:

- 1. запись в видеоархив первичной видеоинформации, поступающей с видеокамер, установленных на месте установки банкомата;
- 2. отображение видеоинформации с видеокамер и просмотр видеоархива на посту охраны *АТМ-Интеллект Про*;
- 3. прием, обработку и регистрацию сообщений от банкомата;
- 4. прием, обработку и регистрацию сигналов от датчиков, установленных как внутри, так и вне банкомата;
- 5. обнаружение установки скимминговых устройств в области ввода карты в картридер банкомата;
- 6. передачу сигналов тревоги на *АТМ-Интеллект АРМ*, а также файлов видеокадров или видеофрагментов при возникновении «нештатных» ситуаций в процессе эксплуатации банкомата (при срабатывании датчиков или в случае обнаружения скимминговых устройств);
- 7. прием, обработку запросов на поиск информации в видеоархиве, формирование и передачу результатов поиска (параметры видеоинформации, удовлетворяющей условиям запроса);
- 8. прием, обработку запросов видеоинформации (по результатам поиска), формирование и передачу результатов запросов (видеокадры или видеофрагменты) на *АТМ-Интеллект АРМ*.

## <span id="page-7-2"></span>2.5 Функциональные характеристики Дополнительного рабочего места

Дополнительное рабочее место представляет из себя версию *АТМ-Интеллект АРМ*, которая устанавливается без дополнительных компонентов и использует подключение к существующей базе данных *АТМ-Интеллект АРМ,* при этом интерфейсные объекты создаются на локальном компьютере. ПК *Интеллект* должен быть установлен с типом установки **УРМА**. Для работы дополнительного рабочего места не требуется настройка распределенной конфигурации в ПК *Интеллект*.

Для работы ПО *Дополнительное рабочее место* в ключе защиты «intellect.sec», расположенном на *АТМ-Интеллект АРМ*, должен присутствовать объект **Дополнительное рабочее место.**

## <span id="page-8-0"></span>2.6 Ограничения ПК АТМ-Интеллект

В ПК *АТМ-Интеллект* накладываются следующие ограничения при построении видео-охранной системы сети банкоматов:

- 1. Максимальное число объектов **АТМ-Интеллект Про**, которые можно подключить к *АТМ-Интеллект АРМ*: 2000.
- 2. Максимальное число объектов **Объект охраны,** дочерних **АТМ-Интеллект Про**: 255.
- 3. Максимальное число видеокамер, с которыми может работать **Объект охраны**: 64.
- 4. Максимальное число видеокамер, с которыми может работать **АТМ-Интеллект Про**: 320.

### <span id="page-8-1"></span>2.7 Общие сведения о работе системы ATM-Интеллект как сервиса

Система *ATM-Интеллект*, установленная как сервис (см. [Установка ПК АТМ](#page-10-0)-Интеллект), запускается до авторизации пользователя в операционной системе Windows и до запуска приложений Windows (в том числе приложения Explorer (Проводник), используемого для запуска интерфейсов как ОС Windows, так и различных установленных на Сервере приложений).

При смене активной учетной записи происходит перезапуск следующих модулей *ATM-Интеллект*:

- На *АТМ-Интеллект Про* − videosrv.exe;
- На *АТМ-Интеллект АРМ* − videosrv.exe и loadersstv.exe.

В случае, если система *ATM-Интеллект* установлена как сервис, а подключение к базе данных осуществляется с использованием учетных сведений Windows, то для работы под любым пользователем, отличным от того, от имени которого была установлена система *ATM-Интеллект*, требуется, чтобы этот пользователь обладал соответствующими правами на SQL-сервер.

## <span id="page-9-0"></span>3 Требования к программно-аппаратной платформе

#### **На странице:**

- Требования к [операционной](#page-9-1)  системе
- [Требования к](#page-9-2)  аппаратным ресурсам

## <span id="page-9-1"></span>3.1 Требования к операционной системе

ПК *АТМ-Интеллект* реализован в виде исполняемых модулей и функционирует в среде операционных систем, поддерживаемых ПК *Интеллект* (см. раздел *[Требования к операционной системе](https://doc.axxonsoft.com/confluence/pages/viewpage.action?pageId=83500164)* документа Руководство Администратора).

При работе используются стандартные настройки операционной системы. Для Windows Vista и выше необходимо отключить UAC. В Windows 8, 8.1 и 10 для полного отключения UAC требуется настроить политики безопасности (настройка политик безопасности описана в документе [Руководство Администратора](https://doc.axxonsoft.com/confluence/pages/viewpage.action?pageId=83500164)).

ПК *АТМ-Интеллект* поддерживает работу со следующими серверами:

- MS SQL Server 2008 R2;
- MS SQL Server 2012;
- MS SQL Server 2014.

При инсталляции ПК *Интеллект* на чистую машину устанавливается MS SQL Server 2014 Express.

### <span id="page-9-2"></span>3.2 Требования к аппаратным ресурсам

ПО *АТМ-Интеллект* функционирует на следующей минимальной конфигурации технических средств РС:

- процессор Intel Core i5 750;
- объём оперативной памяти 2 Гбайта;
- объём жёсткого диска 200 Гбайт;
- сетевой адаптер;
- контроллер X.25 (при необходимости);
- источник бесперебойного питания.

## <span id="page-10-0"></span>4 Установка ПК АТМ-Интеллект

### <span id="page-10-1"></span>4.1 Описание дистрибутива

Программный комплекс *АТМ-Интеллект* поставляется в виде программного инсталляционного пакета (дистрибутива). Актуальную версию дистрибутива можно скачать на официальном сайте ITV | AxxonSoft.

Дистрибутив содержит программу-инсталлятор и необходимые программные компоненты для установки программного комплекса *АТМ-Интеллект* на базовый компьютер.

Дистрибутив позволяет устанавливать, восстанавливать и удалять программный комплекс *АТМ-Интеллект.*

#### **Внимание!**

- Перед запуском процесса установки, восстановления или удаления программного комплекса *АТМ-Интеллект* необходимо завершить работу ПК *Интеллект*.
- Для установки, восстановления или удаления программного комплекса *АТМ-Интеллект* необходимо обладать правами администратора.

## <span id="page-10-2"></span>4.2 Установка АТМ-Интеллект АРМ

Программный комплекс *АТМ-Интеллект* устанавливается в виде расширения к программному комплексу *Интеллект*. Информация о совместимости ПК *АТМ-Интеллект* с версиями ПК *Интеллект* доступна по ссылке: [Общая информация о датах выпуска продуктов и совместимости версий](https://doc.axxonsoft.com/confluence/pages/viewpage.action?pageId=107418389).

#### **А** Примечание

Программный комплекс *АТМ-Интеллект* в конфигурации *АТМ-Интеллект АРМ* необходимо устанавливать на **Сервер/[Удаленное рабочее место администратора](https://doc.axxonsoft.com/confluence/pages/viewpage.action?pageId=136938089)** (подробнее см. [ПК](https://doc.axxonsoft.com/confluence/pages/viewpage.action?pageId=136938089) Интеллект. Руководство Администратора).

Для установки программного комплекса ПК *АТМ-Интеллект* в конфигурации *АТМ-Интеллект АРМ* необходимо выполнить следующие действия:

1. В корневом каталоге дистрибутива запустить исполняемый файл setup.exe.

2. Для продолжения процесса установки нажать на кнопку **Далее.**

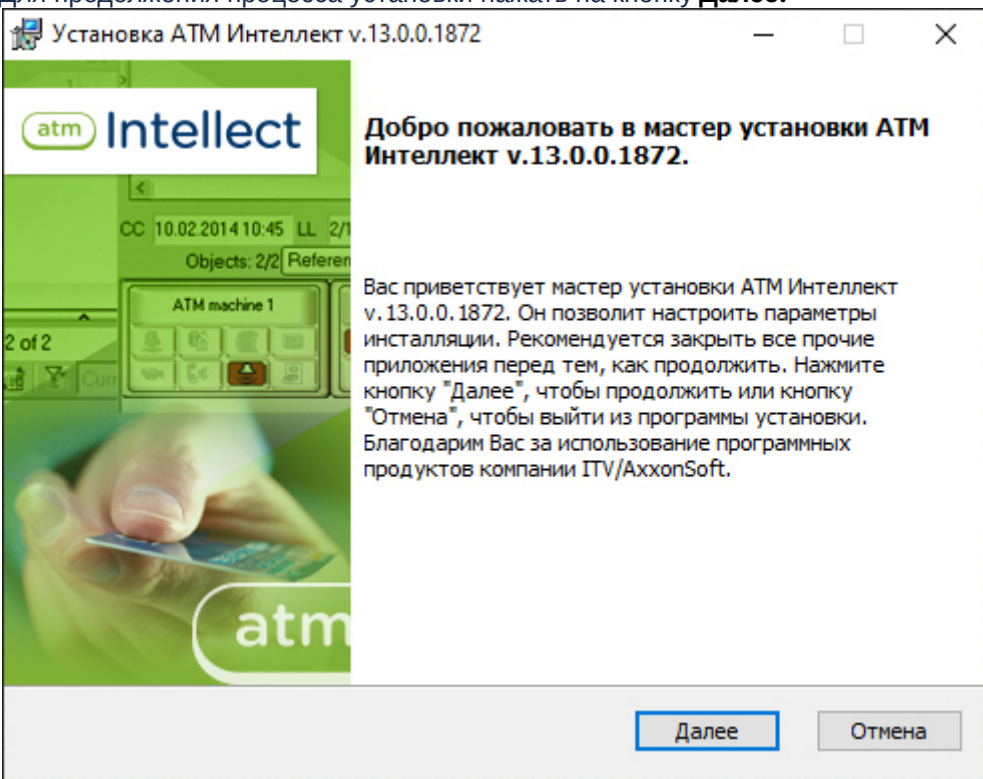

3. Внимательно ознакомиться с условиями лицензионного соглашения. Затем установить переключатель в положение **Я принимаю условия Лицензионного соглашения** и нажать на кнопку **Далее**.

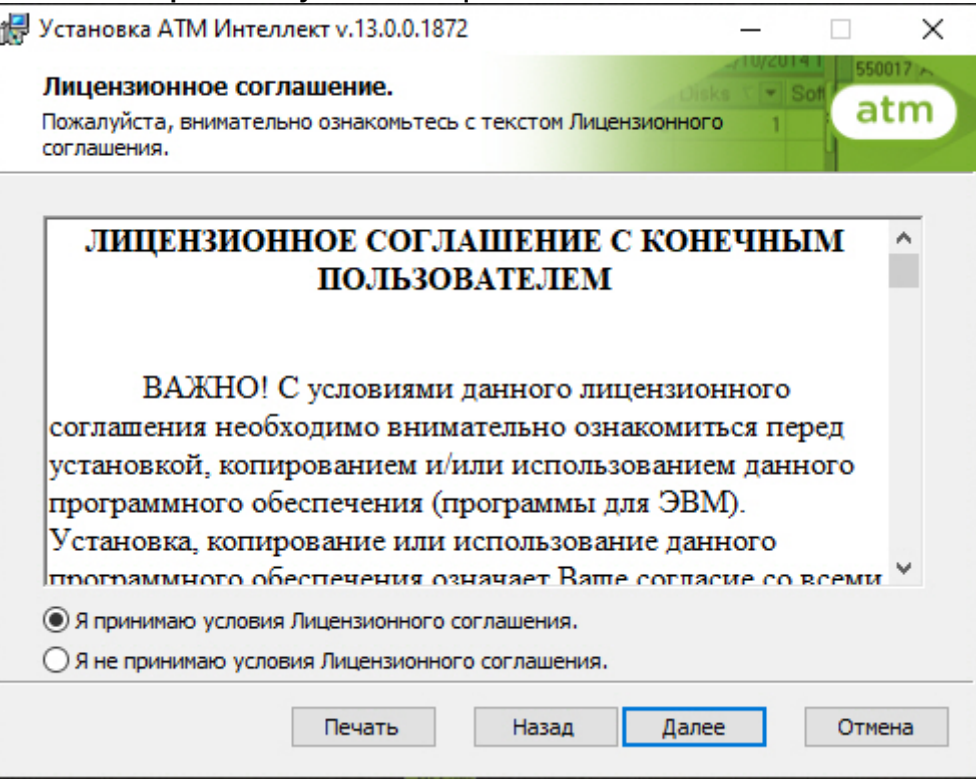

4. Выбрать тип установки **АТМ-Интеллект АРМ** и нажать на кнопку **Далее**.

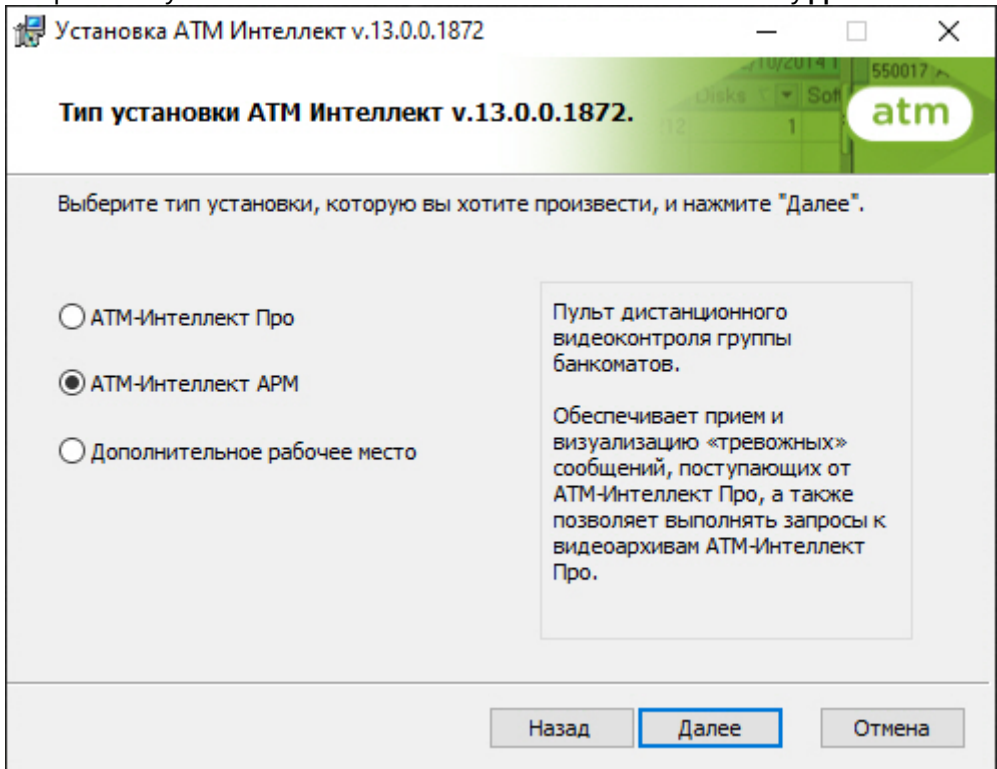

5. В случае, если ПК *Интеллект* установлен как сервис, и требуется, чтобы ПК *АТМ-Интеллект АРМ* также запускался как сервис, установить флажок **Установить АТМ Интеллект как сервис** и нажать на кнопку **Далее** (подробнее см. [Общие сведения о работе системы](#page-8-1) ATM-Интеллект как сервиса).

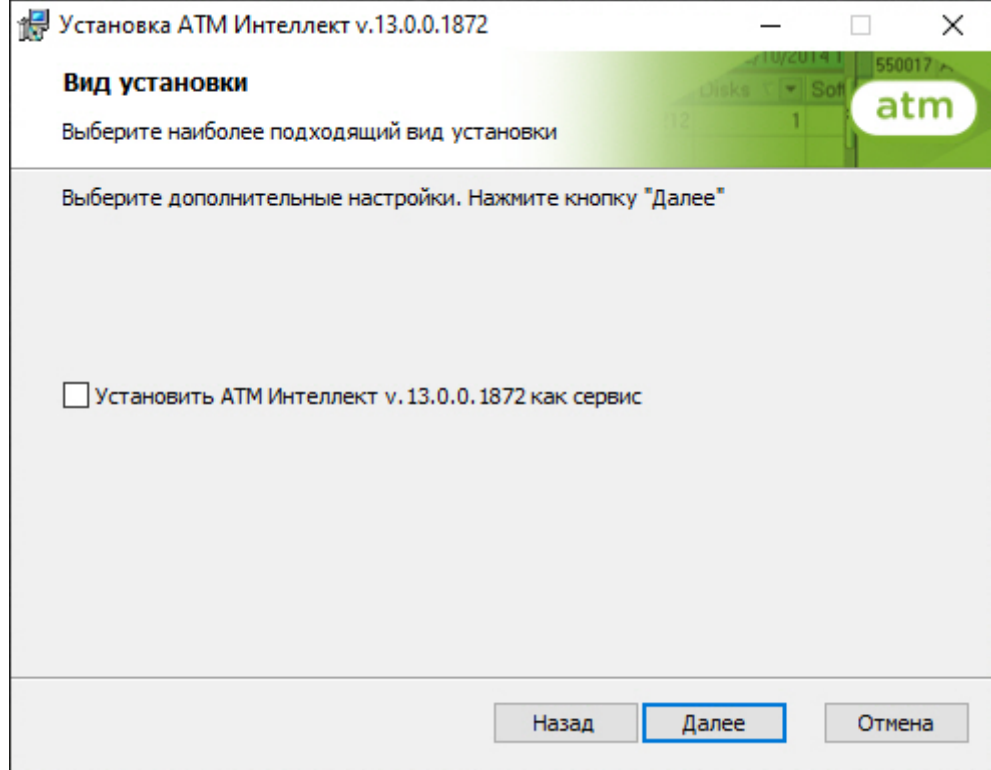

6. Выбрать Сервер баз данных MS SQL Server и задать параметры подключения. Подробнее см. Установка программного комплекса Интеллект - Сервер/[Удаленное рабочее место администратора](https://doc.axxonsoft.com/confluence/pages/viewpage.action?pageId=136938136)). Для продолжения процесса установки нажать на кнопку **Далее.**

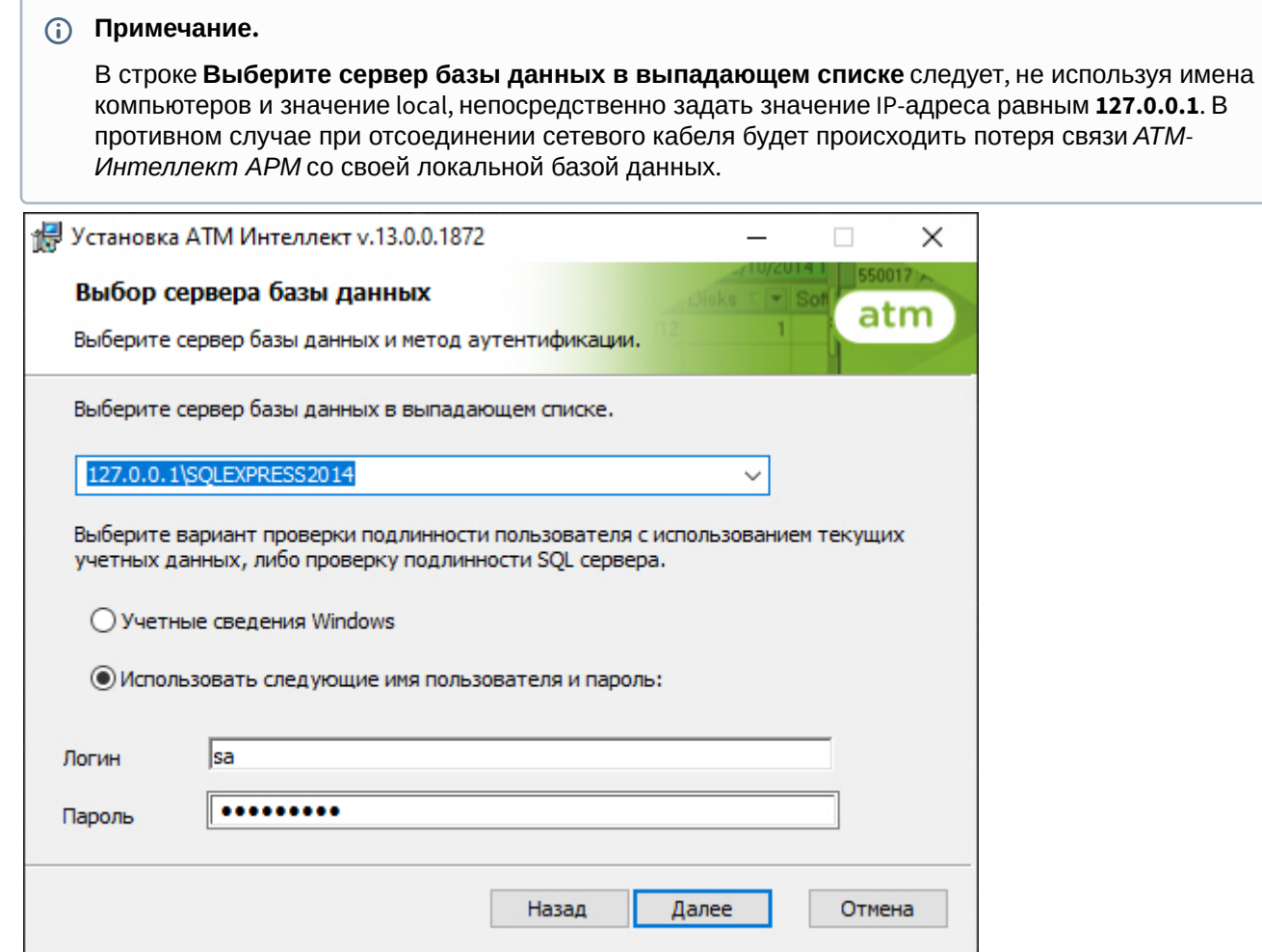

7. В поле **База данных** ввести наименование базы данных, или выбрать базу данных в списке имеющихся на сервере баз данных справа и нажать на кнопку **<<**. Нажать на кнопку **Далее**.

#### **Примечание.**

По умолчанию база данных называется «MonitorSSTV», а ее файлы будут располагаться в каталоге SQL Server.

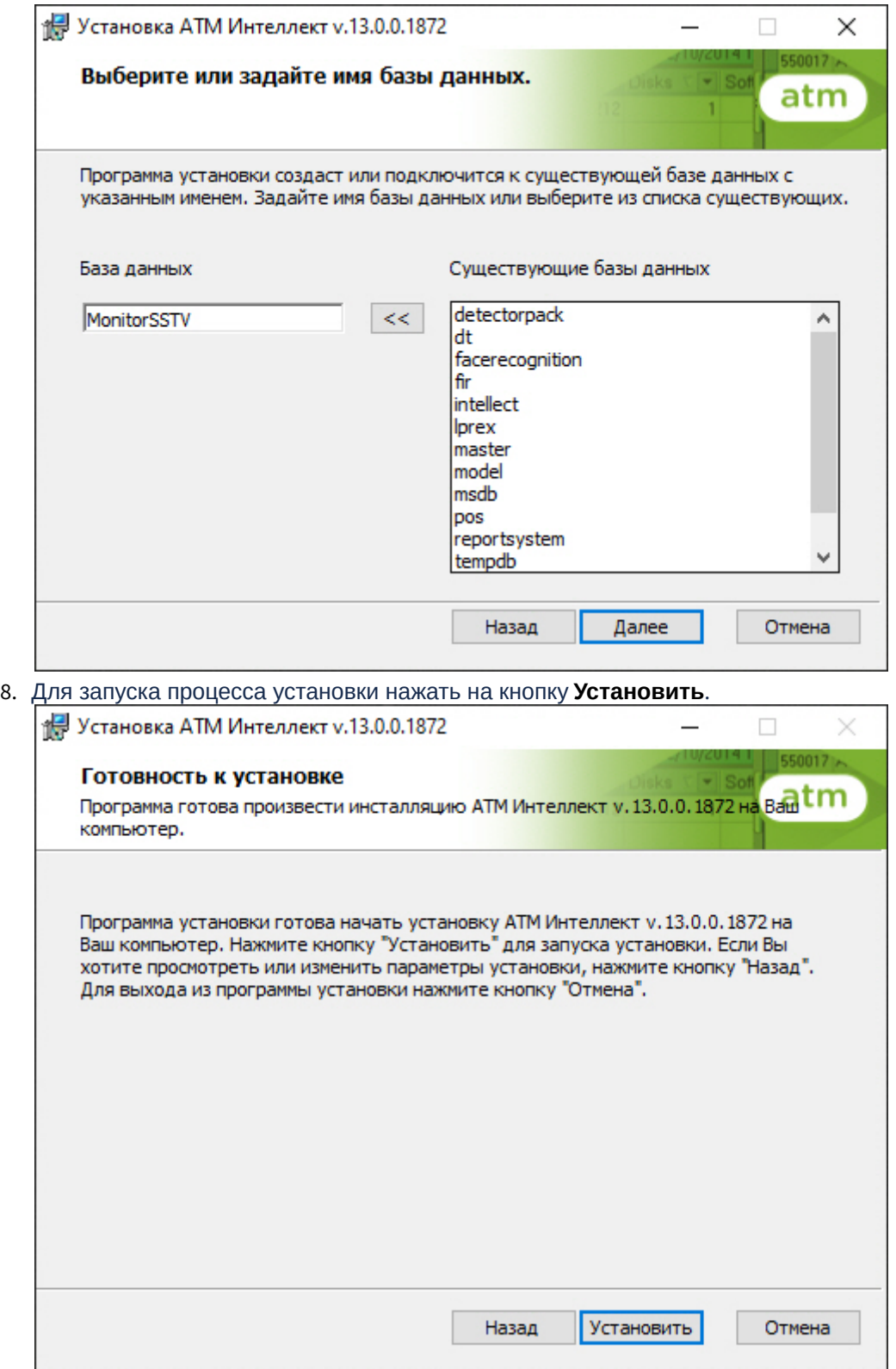

В результате начнется копирование необходимых компонентов программного комплекса *АТМ-Интеллект* на

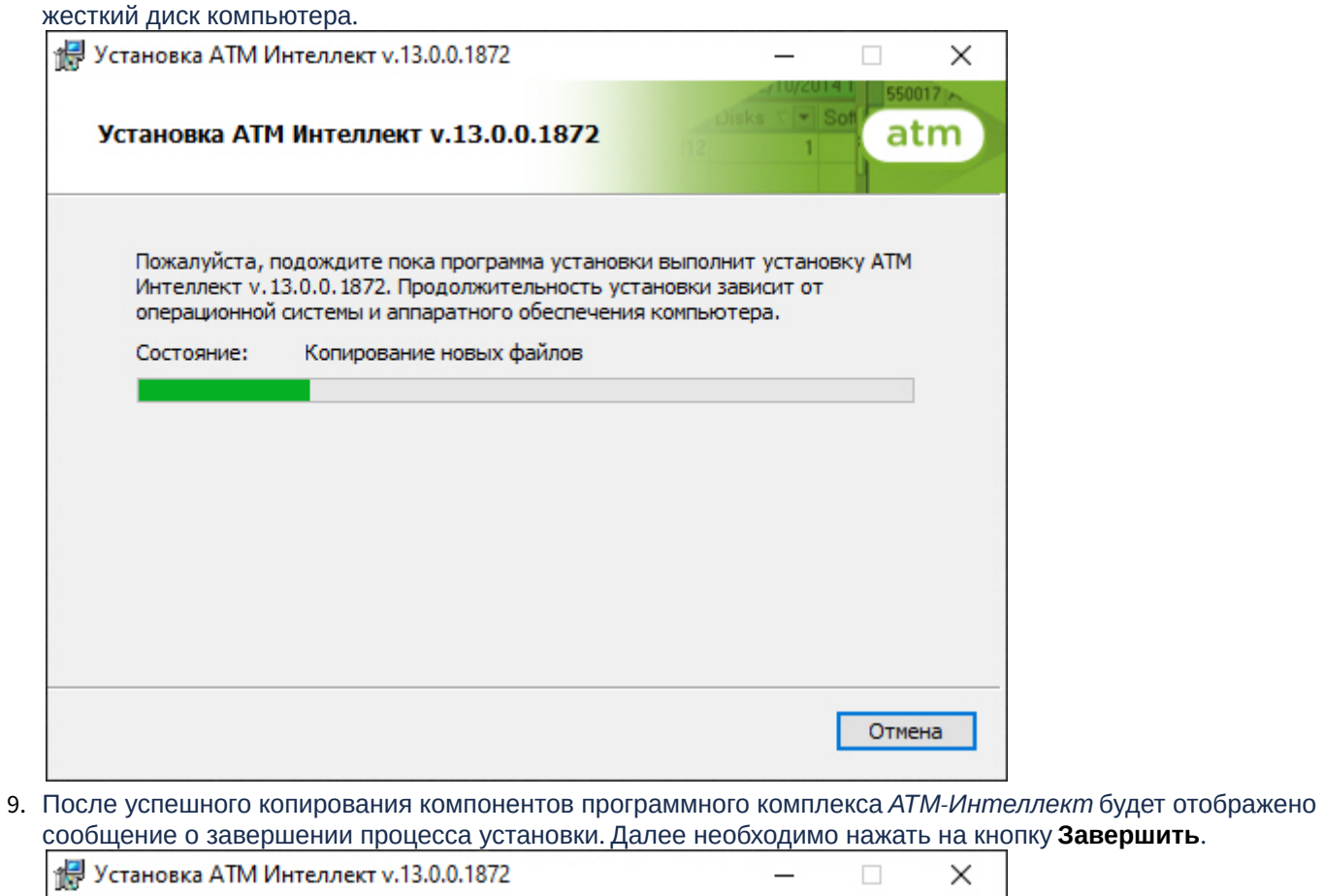

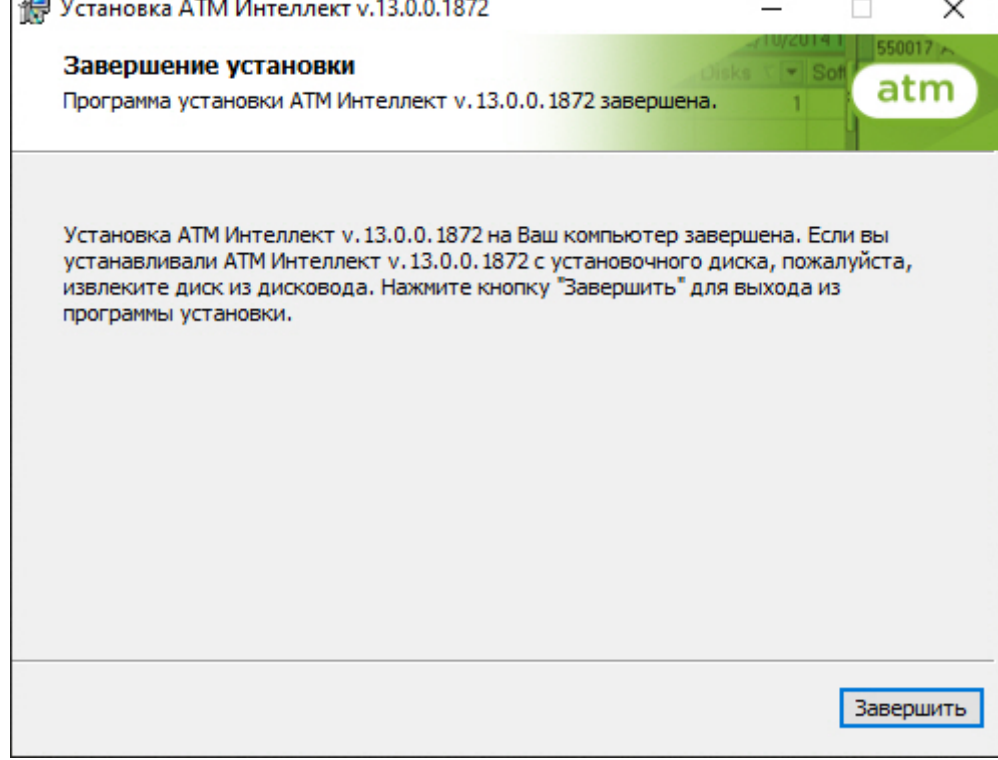

Установка *АТМ-Интеллект АРМ* завершена.

## <span id="page-16-0"></span>4.3 Установка АТМ-Интеллект Про

Программный комплекс *АТМ-Интеллект* устанавливается в виде расширения к программному комплексу *Интеллект*. Информация о совместимости ПК *АТМ-Интеллект* с версиями ПК *Интеллект* доступна по ссылке: [Общая информация о датах выпуска продуктов и совместимости версий](https://doc.axxonsoft.com/confluence/pages/viewpage.action?pageId=107418389).

#### **А** Примечание

Программный комплекс *АТМ-Интеллект* в конфигурации *АТМ-Интеллект Про* необходимо устанавливать на **Сервер/[Удаленное рабочее место администратора](https://doc.axxonsoft.com/confluence/pages/viewpage.action?pageId=136938089)** (подробнее см. [ПК](https://doc.axxonsoft.com/confluence/pages/viewpage.action?pageId=136938089) Интеллект. Руководство Администратора).

Для установки программного комплекса ПК *АТМ-Интеллект* в конфигурации *АТМ-Интеллект Про* необходимо выполнить следующие действия:

1. В корневом каталоге дистрибутива запустить исполняемый файл setup.exe.

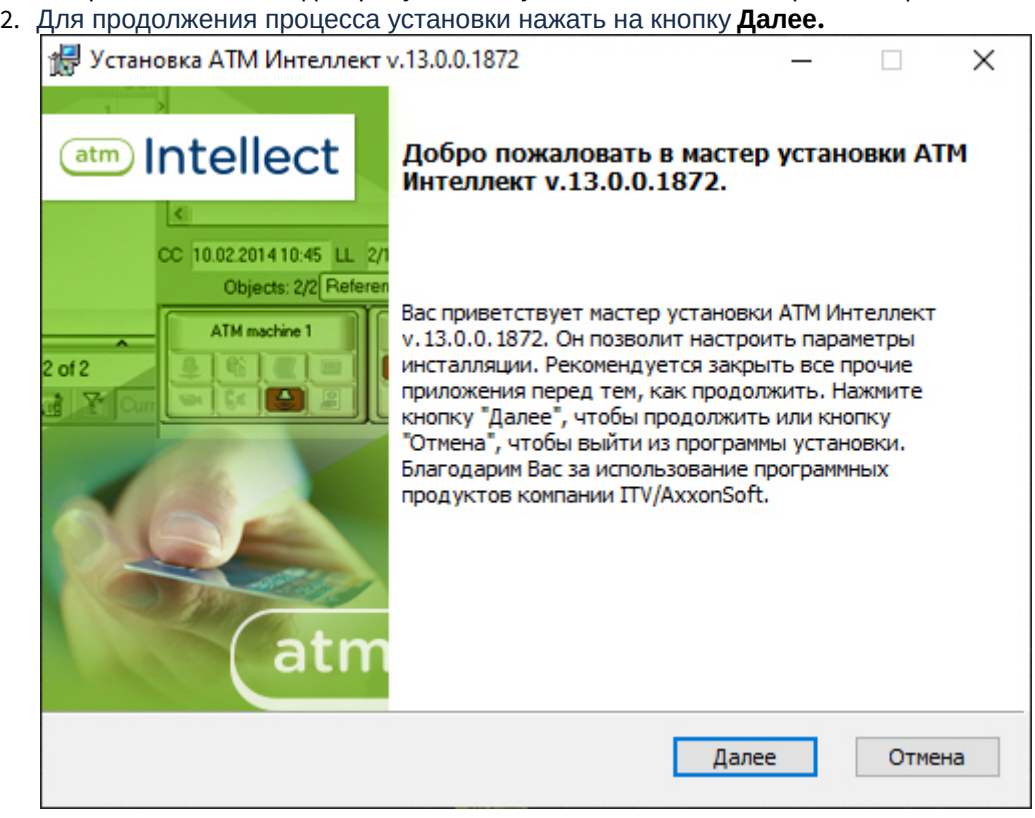

3. Внимательно ознакомиться с условиями лицензионного соглашения. Затем установить переключатель в опку **Далее**.

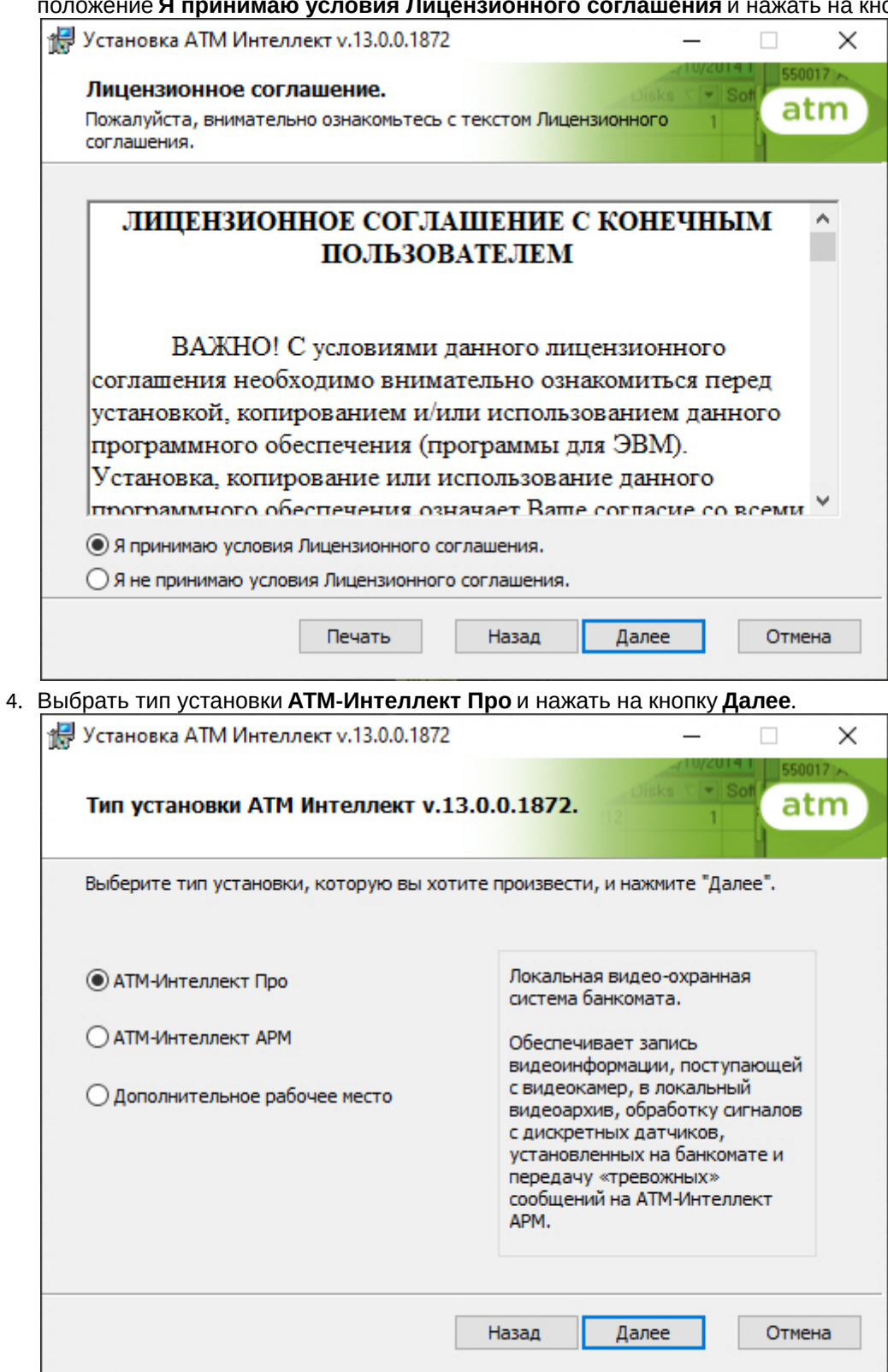

5. В случае, если базовый ПК *Интеллект* установлен как сервис, установить флажок **Установить АТМ Интеллект как сервис** и нажать на кнопку **Далее** (подробнее см. [Общие сведения о работе системы](#page-8-1) ATM-

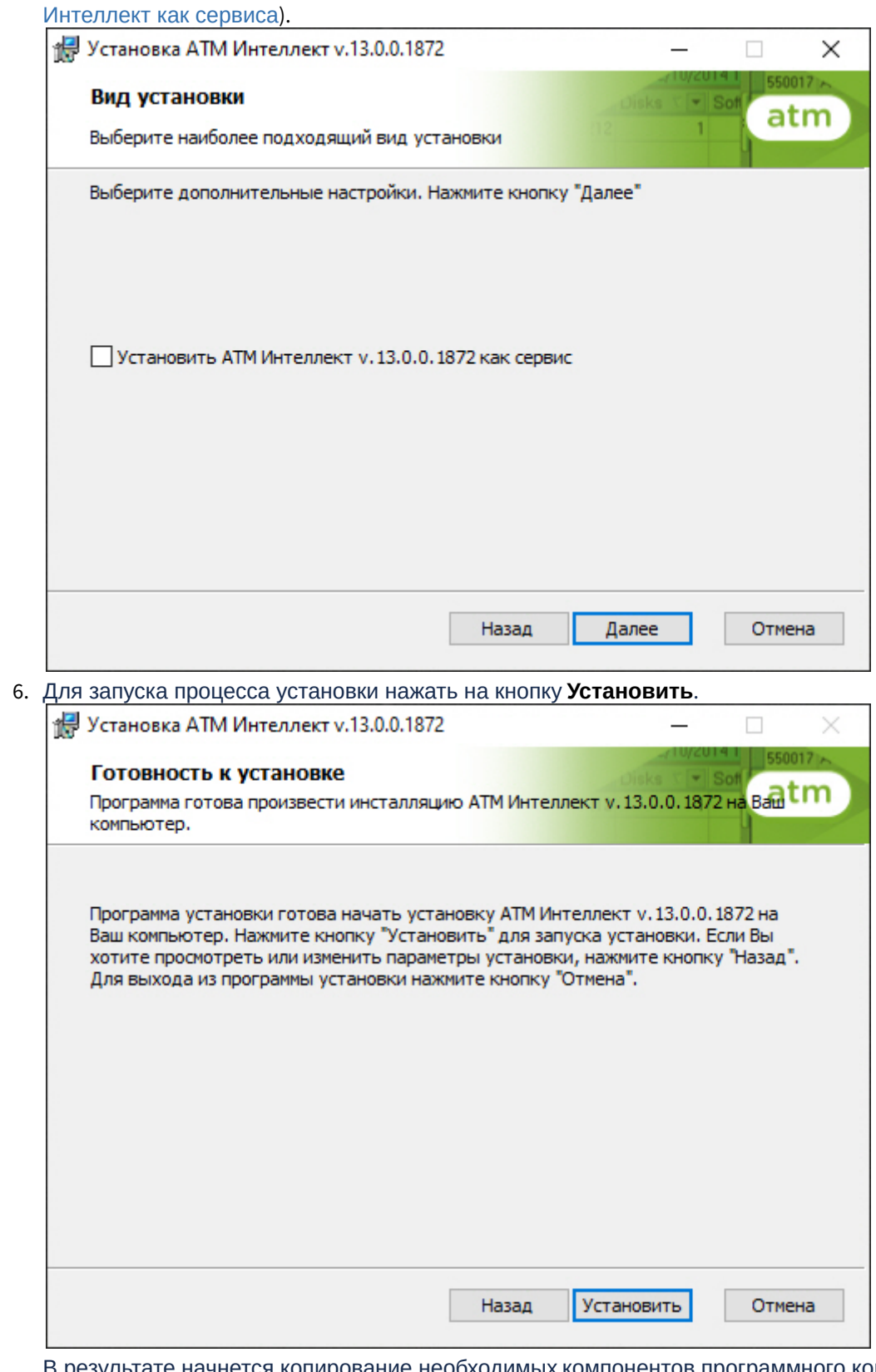

В результате начнется копирование необходимых компонентов программного комплекса *АТМ-Интеллект* на

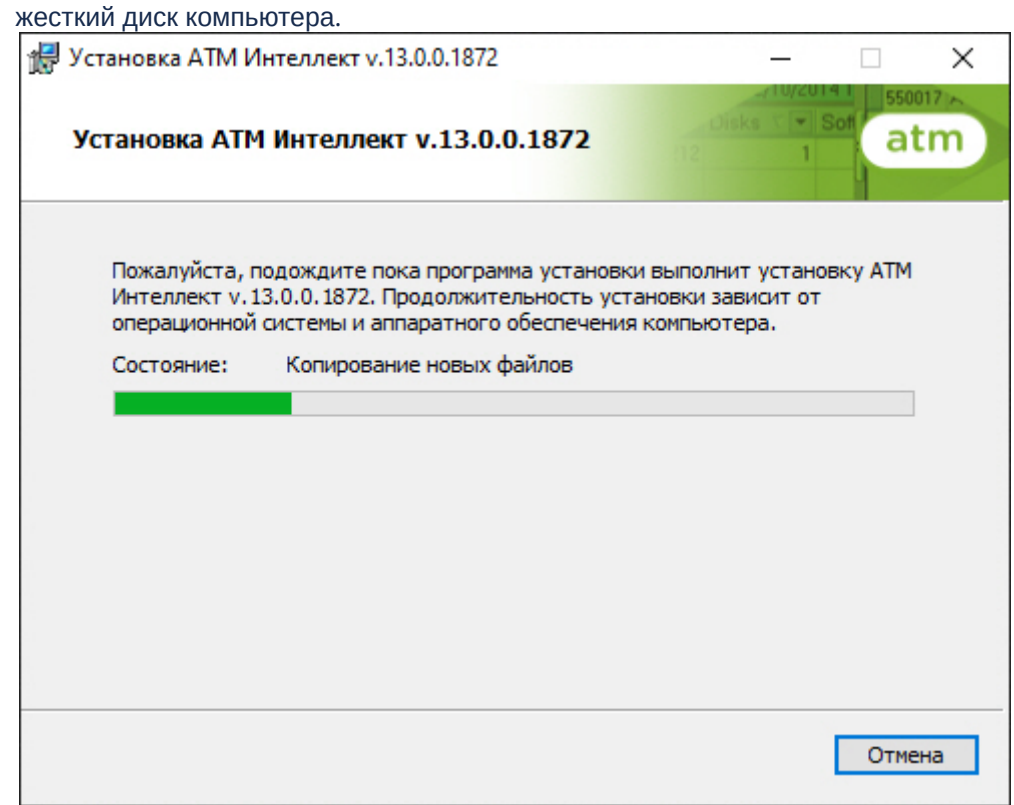

7. После успешного копирования компонентов программного комплекса *АТМ-Интеллект* будет отображено диалоговое окно с сообщением о завершении процесса установки. Далее необходимо нажать на кнопку **Завершить**.

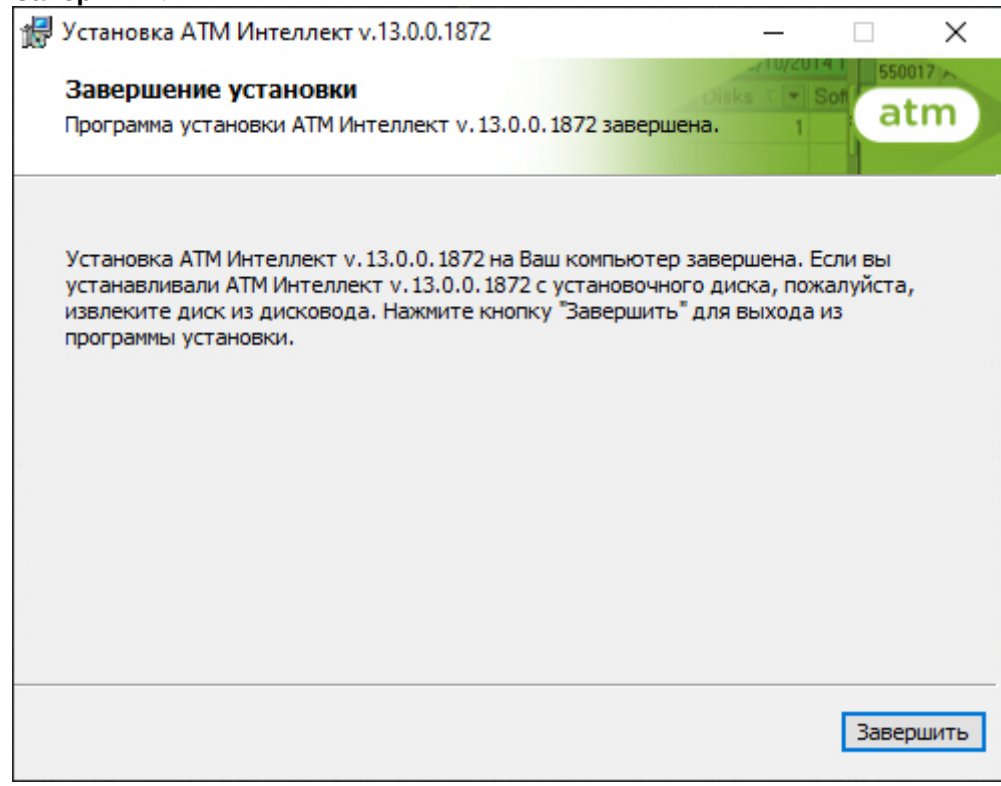

Установка *АТМ-Интеллект Про* завершена.

## <span id="page-20-0"></span>4.4 Установка Дополнительного рабочего места

Программный комплекс *АТМ-Интеллект* устанавливается в виде расширения к программному комплексу *Интеллект*. Информация о совместимости ПК *АТМ-Интеллект* с версиями ПК *Интеллект* доступна по ссылке: [Общая информация о датах выпуска продуктов и совместимости версий](https://doc.axxonsoft.com/confluence/pages/viewpage.action?pageId=107418389).

#### **А** Примечание

Программный комплекс *АТМ-Интеллект* в конфигурации *Дополнительное рабочее место* необходимо устанавливать на **Сервер/[Удаленное рабочее место администратора](https://doc.axxonsoft.com/confluence/pages/viewpage.action?pageId=136938089)** (подробнее см. [ПК](https://doc.axxonsoft.com/confluence/pages/viewpage.action?pageId=136938089) Интеллект. Руководство Администратора).

Для установки программного комплекса ПК *АТМ-Интеллект* в конфигурации *Дополнительное рабочее место* необходимо выполнить следующие действия:

1. В корневом каталоге дистрибутива запустить исполняемый файл setup.exe.

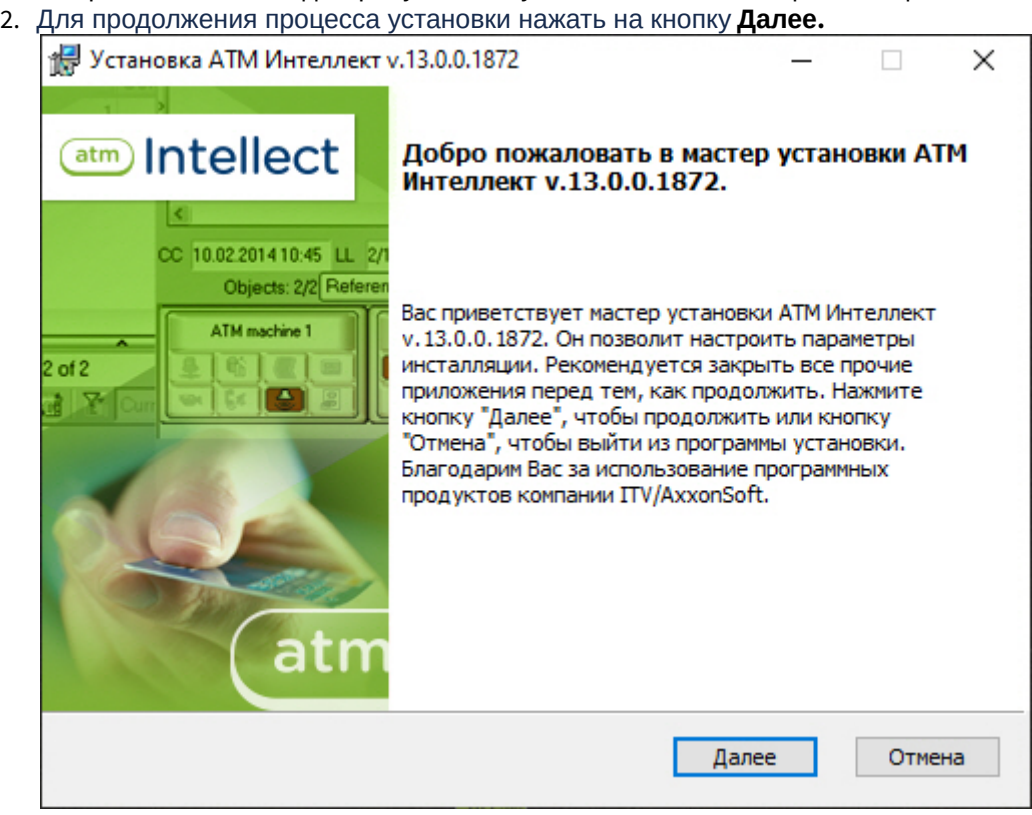

3. Внимательно ознакомиться с условиями лицензионного соглашения. Затем установить переключатель в положение **Я принимаю условия Лицензионного соглашения** и нажать на кнопку **Далее**.

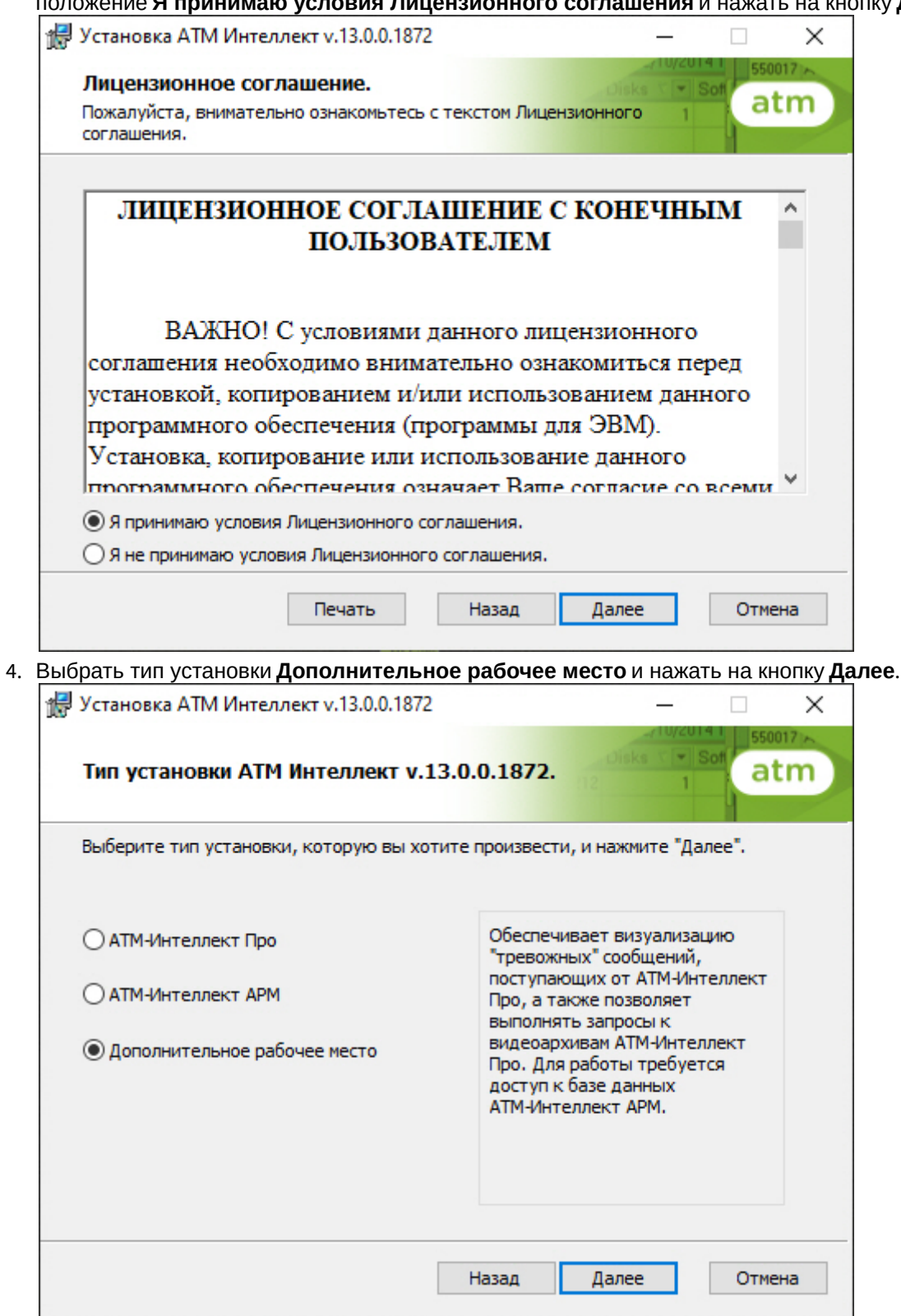

5. Выбрать Сервер баз данных MS SQL Server и задать параметры подключения. Подробнее см. Установка программного комплекса Интеллект - Сервер/[Удаленное рабочее место администратора](https://doc.axxonsoft.com/confluence/pages/viewpage.action?pageId=136938136)). Для продолжения

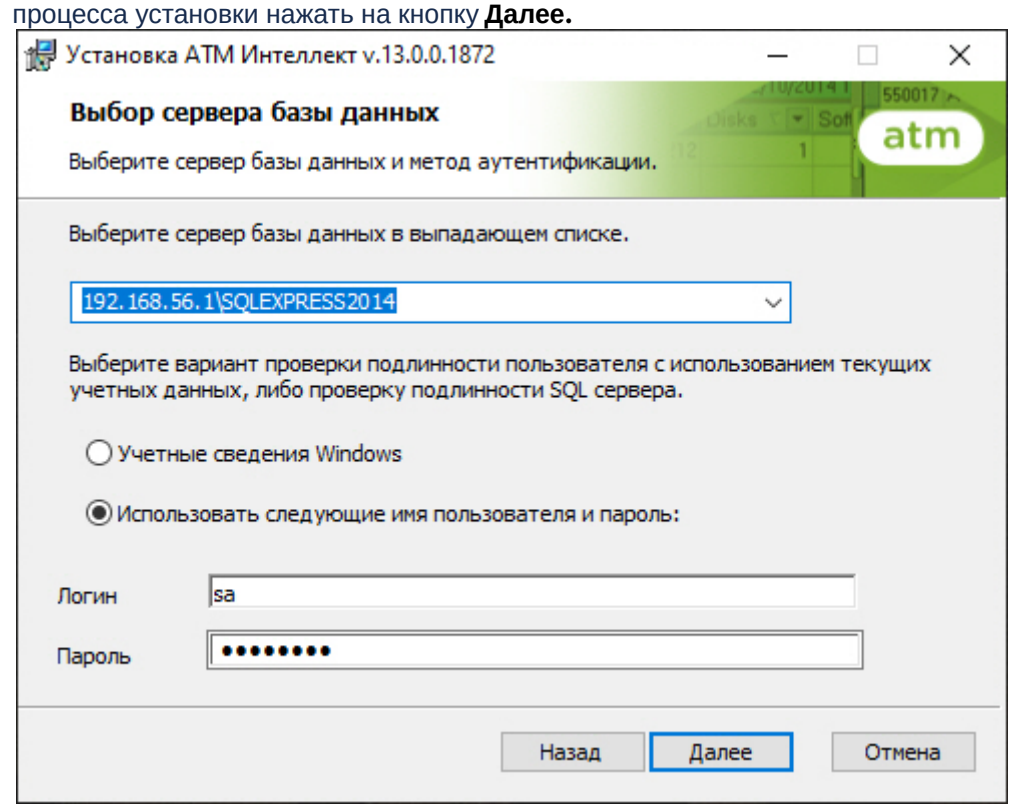

 $\epsilon$ 

6. В поле **База данных** ввести наименование базы данных, или выбрать базу данных в списке имеющихся на сервере баз данных справа и нажать на кнопку **<<**. Нажать на кнопку **Далее**.

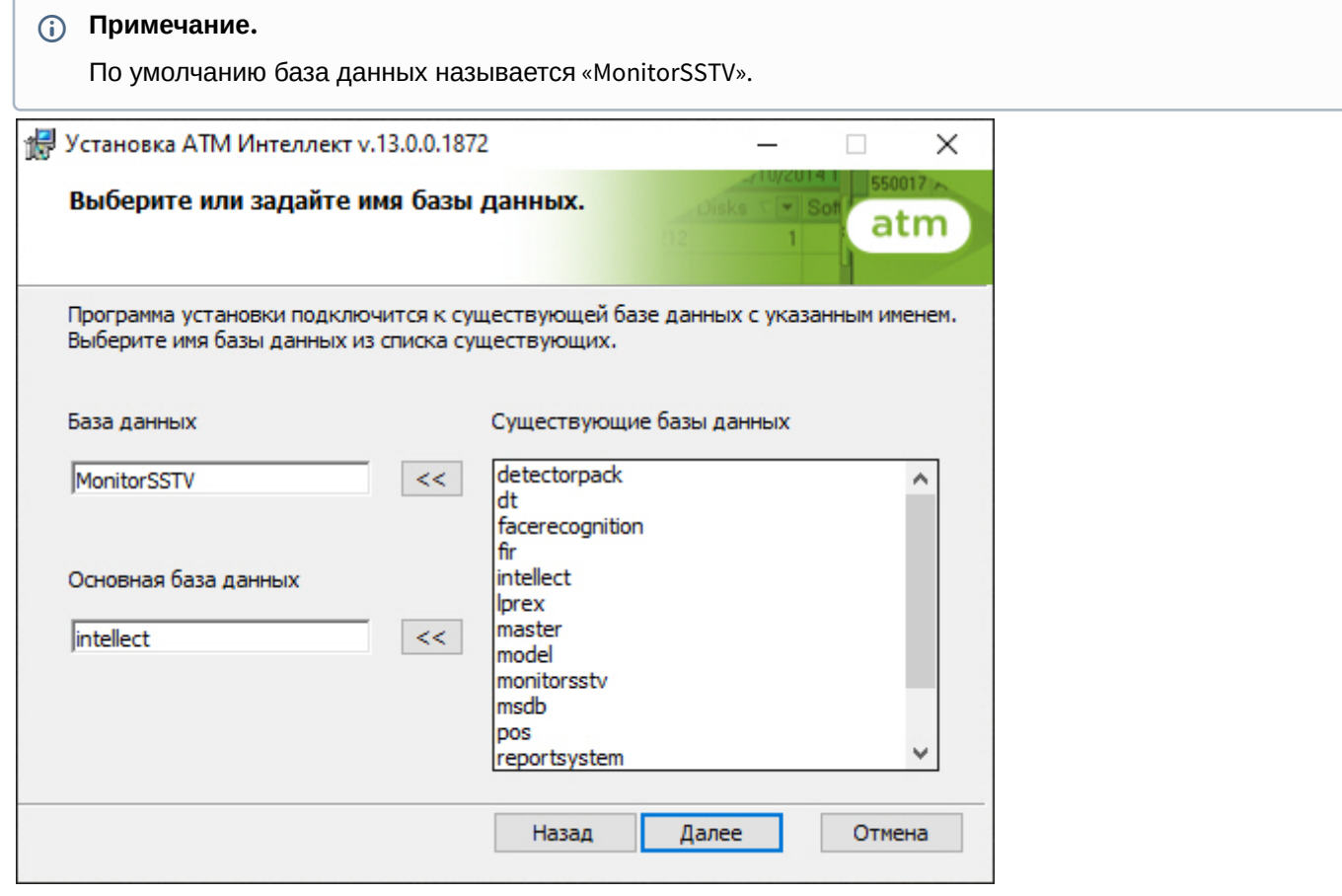

7. Указать путь к каталогу экспорта. В данном каталоге будут сохраняться получаемые с *АТМ-Интеллект Про* видеоданные.

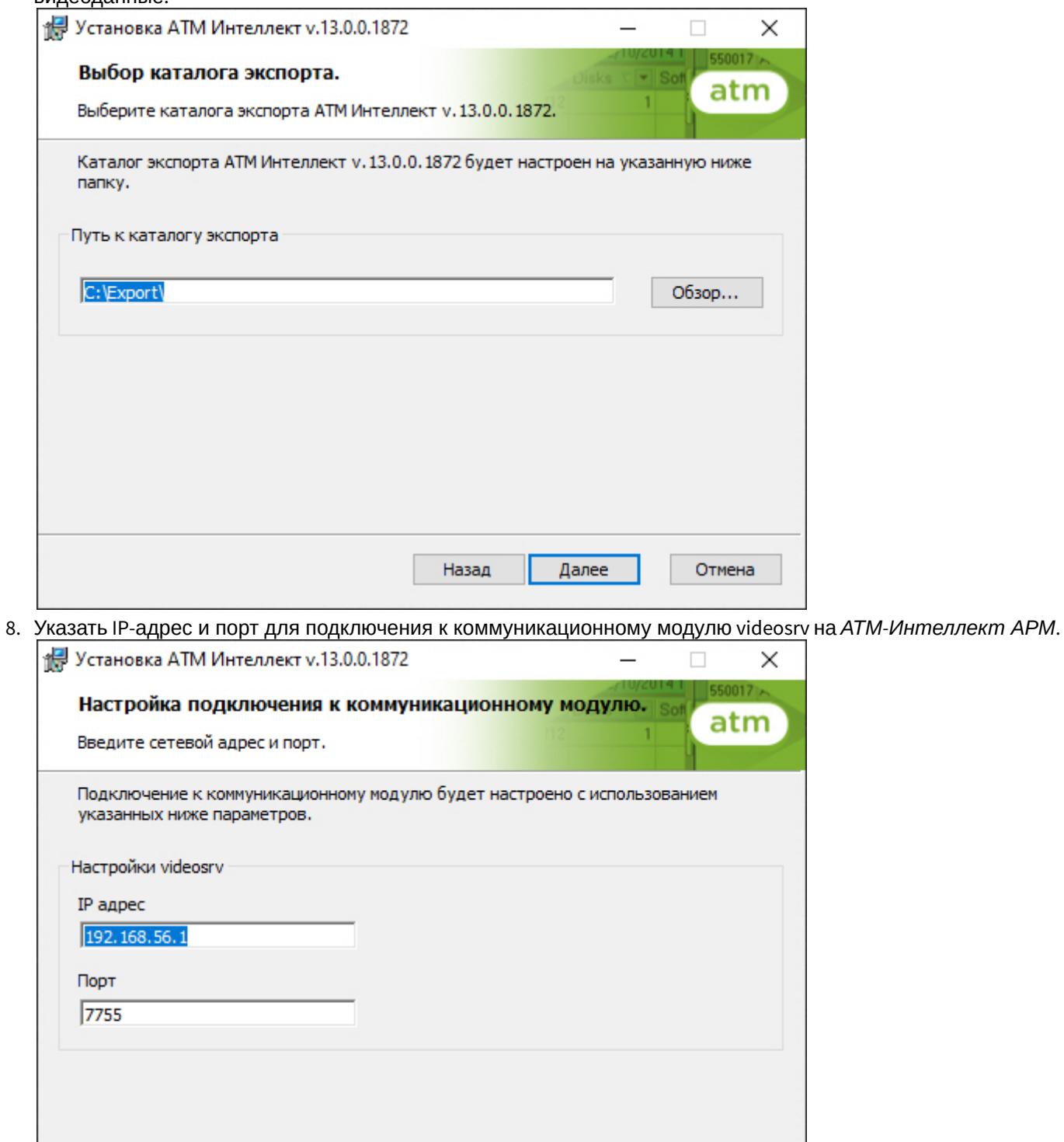

Назад

Далее

Отмена

**Примечание.**

Настоятельно рекомендуется на шагах 7 и 8 изменить значения по умолчанию для параметров **Путь к каталогу экспорта** и **IP адрес**. В противном случае после завершения установки следует в [обязательном порядке произвести настройку Дополнительного рабочего места](#page-81-0) (см. Настройка Дополнительного рабочего места)

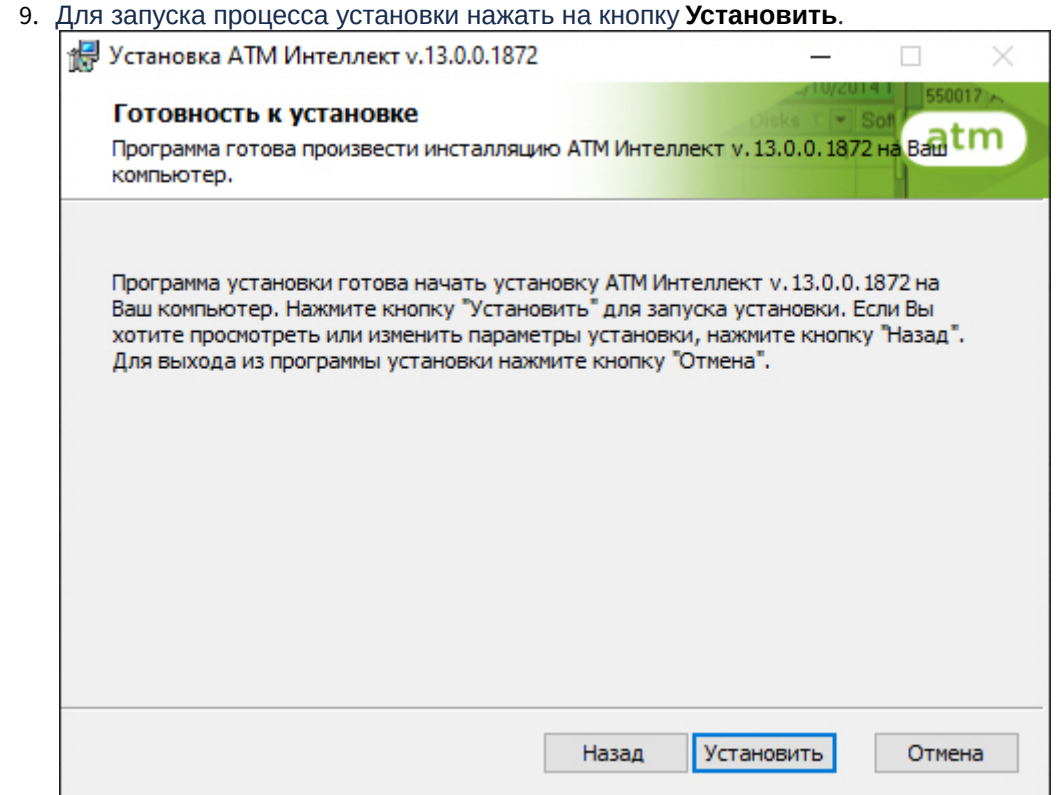

10. В результате начнется копирование необходимых компонентов программного комплекса *АТМ-Интеллект* на жесткий диск компьютера.

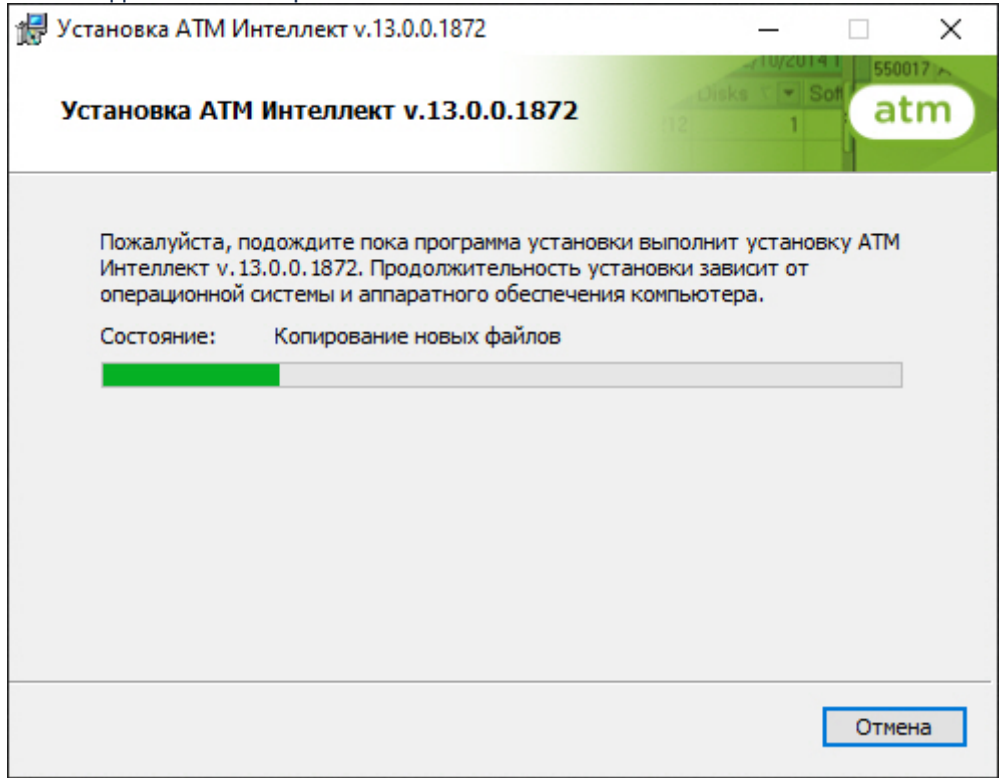

11. После успешного копирования компонентов программного комплекса *АТМ-Интеллект* будет отображено сообщение о завершении процесса установки. Далее необходимо нажать на кнопку **Завершить**.

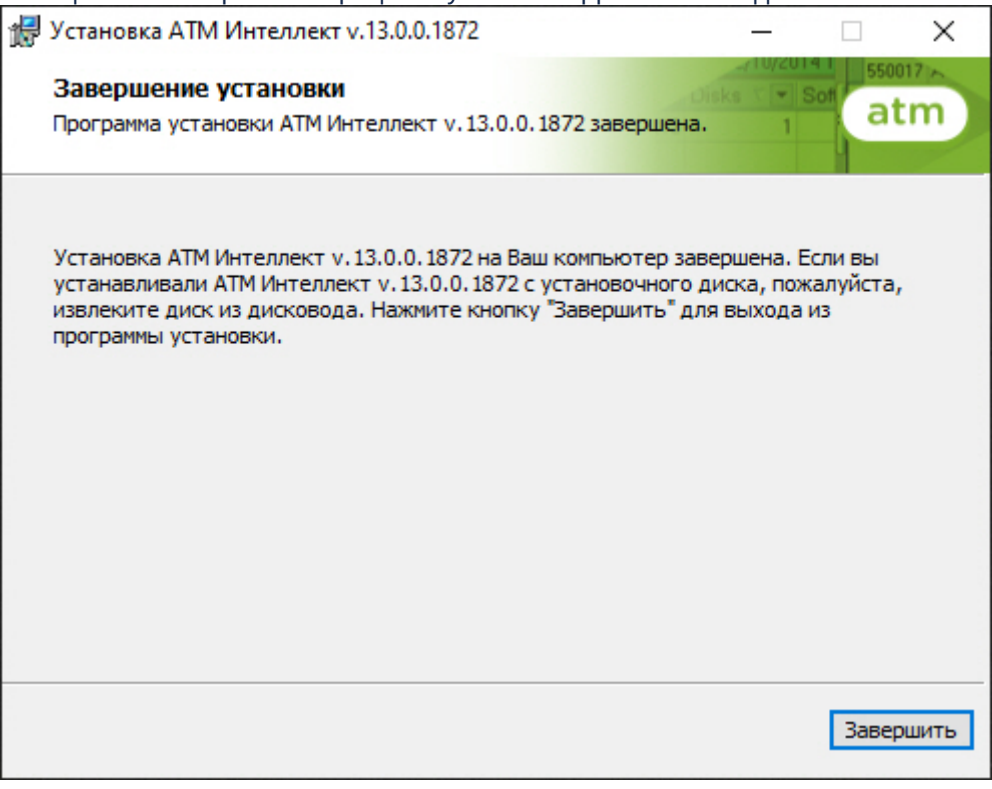

12. Установка *Дополнительного рабочего места* завершена.

## <span id="page-26-0"></span>5 Настройка АТМ-Интеллект Про

Настройка АТМ-Интеллект Про осуществляется в диалоговом окне **Настройка системы**. Работа с данным диалоговым окном описана в документе [Программный комплекс Интеллект](https://doc.axxonsoft.com/confluence/pages/viewpage.action?pageId=83500164). Руководство Администратора.

## <span id="page-26-1"></span>5.1 Создание необходимых объектов ПО АТМ-Интеллект Про

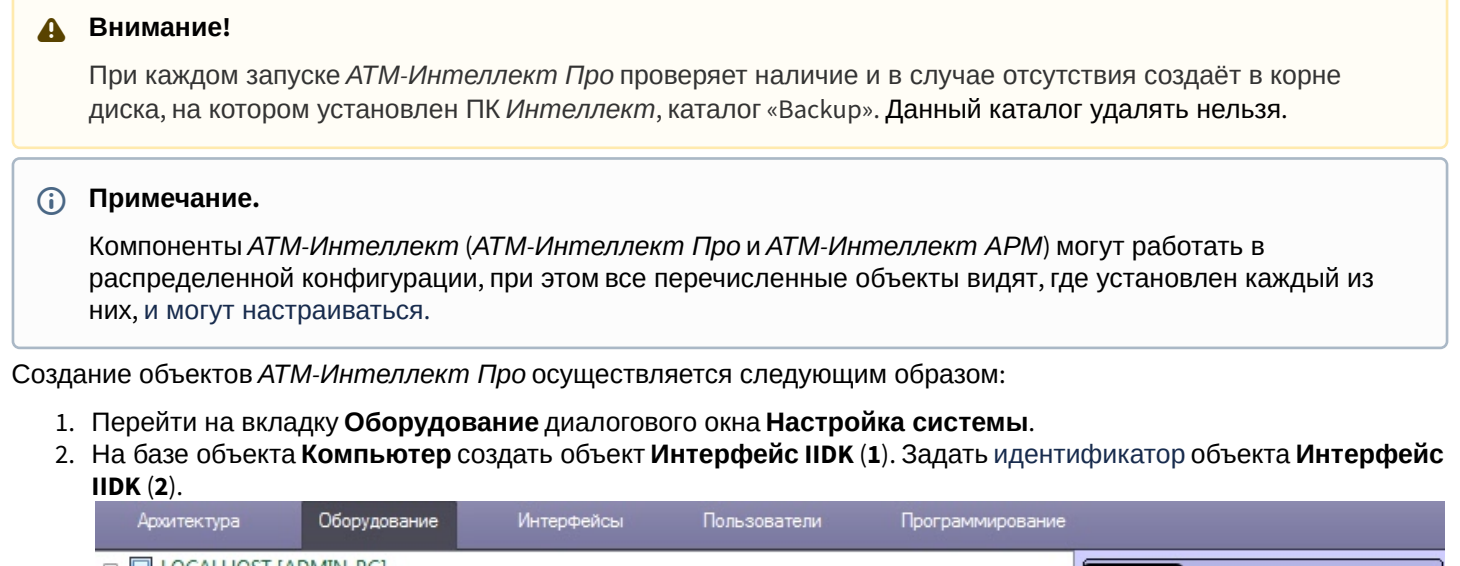

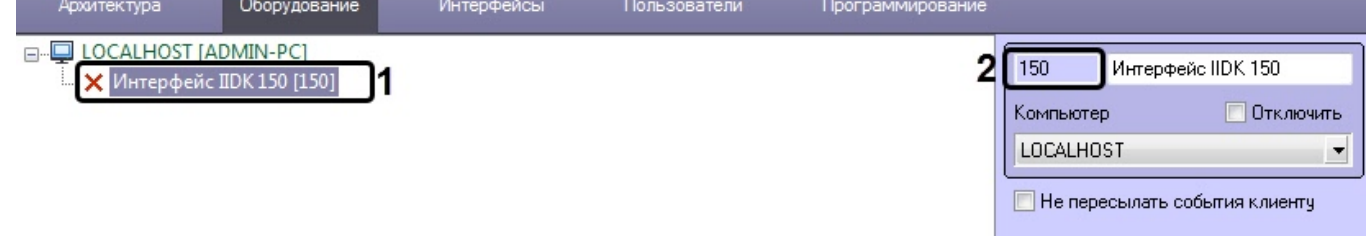

3. На базе объекта **Компьютер** создать объект **АТМ-Интеллект Про** (**1**). На панели настройки данного объекта в поле **Номер интерфейса IIDK** (**2**) ввести идентификатор ранее созданного объекта **Интерфейс IIDK**.

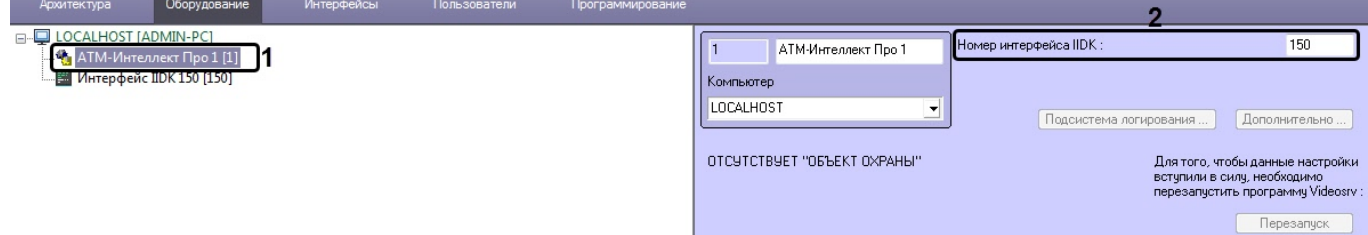

4. На базе объекта **АТМ-Интеллект Про** создать один или несколько дочерних объектов **Объект охраны**.

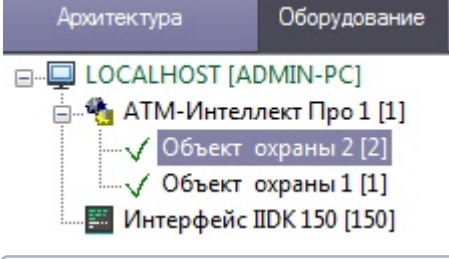

#### **Примечание**

Название объекта **Объект охраны** не может содержать следующие символы: нижнее подчеркивание "\_", обратная косая черта "\", угловые скобки ">" и "<", одинарная кавычка "**'**". Также требуется создать в дереве оборудования объекты **Устройство видеоввода**, **Камера**, **Луч**, соответствующие подключенному оборудованию. Создание и настройка данных объектов описана в документе Программный комплекс Интеллект. [Руководство по установке и настройке компонентов охранной системы](https://doc.axxonsoft.com/confluence/pages/viewpage.action?pageId=83499652).

Создание необходимых объектов в дереве оборудования завершено.

## <span id="page-27-0"></span>5.2 Настройка объекта АТМ-Интеллект Про

### <span id="page-27-1"></span>5.2.1 Настройка подсистемы логирования АТМ-Интеллект Про

Подсистема логирования позволяет настроить уровень протоколирования работы *АТМ-Интеллект Про*.

Настройка подсистемы логирования осуществляется следующим образом:

1. Перейти на панель настройки объекта **АТМ-Интеллект Про**.

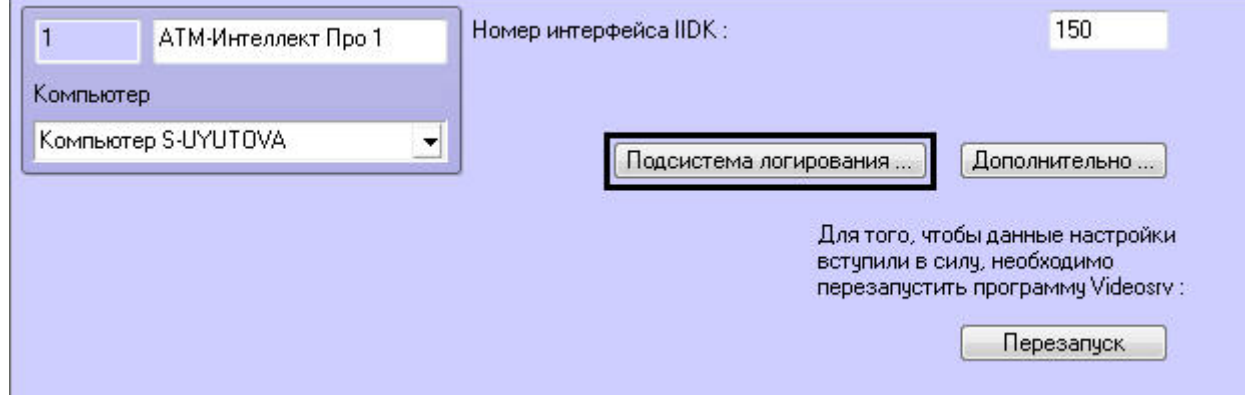

- 2. Нажать на кнопку **Подсистема логирования…**.
- 3. В открывшемся диалоговом окне задать следующие параметры:

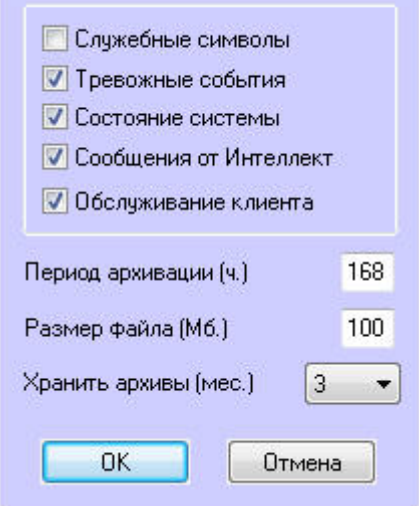

- a. **Служебные символы**. Установить флажок, если требуется протоколировать служебные символы транспортного уровня.
- b. **Тревожные события**. Установить флажок, если требуется протоколировать тревожные события (срабатывание вибродатчика, температурного датчика и датчика открытия замка под принуждением).
- c. **Состояние системы**. Установить флажок, если требуется протоколировать события, связанные со статусом системы.
- d. **Сообщения от Интеллект**. Установить флажок, если требуется протоколировать сообщения от ПК *Интеллект*. Информация сохраняется в каталоге, куда было установлено данное ПО, в файле video.log.
- e. **Обслуживание клиента**. Установить флажок, если требуется протоколировать проведение финансовых операций на банкомате.
- f. **Период архивации (ч.).** Позволяет архивировать файл лога с заданной периодичностью (в часах). Архивы сохраняются в подкаталоге DATA в следующем формате: namelog\_yymmddhhmmss.gz, где
	- i. namelog имя архивируемого файла лога
	- ii. yy – год создания архива
	- iii. mm месяц создания архива
	- iv. dd – день создания архива
	- v. hh – час создания архива
	- vi. mm минута создания архива
	- vii. ss – секунда создания архива
- g. **Размер файла (Мб.)**. Задает размер файла лога (в Мбайтах) при достижении которого он будет заархивирован. При этом настройка **Период архивации** игнорируется.
- h. **Хранить архивы (мес.)**. Задает срок хранения архива файла лога в месяцах (от 1 до 24). По истечении срока хранения архивы удаляются.
- 4. Нажать на кнопку **ОК**.

Основной файл лога находится в каталоге, куда было установлено данное ПО, в файле vsrvYYMMDD.log, где YY – год, MM – месяц, DD – день.

Настройка подсистемы логирования завершена.

### <span id="page-28-0"></span>5.2.2 Настройка синхронизации времени и контроля канала связи

Для настройки синхронизации времени и контроля канала связи с *АТМ-Интеллект АРМ* необходимо выполнить следующие действия:

1. Перейти на панель настройки объекта **АТМ-Интеллект Про** (1).

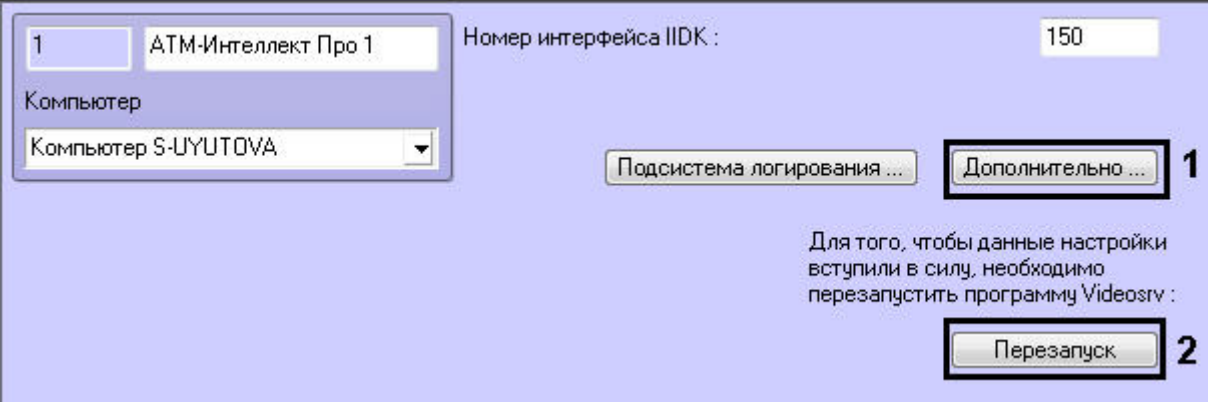

2. Нажать на кнопку **Дополнительно…**. Будет открыто диалоговое окно с дополнительными настройками.

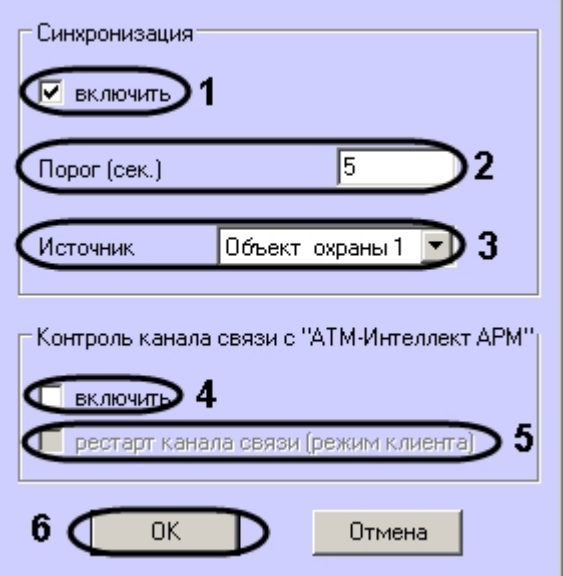

- 3. Настроить синхронизацию времени следующим образом:
	- a. Установить флажок **включить** (1), если требуется, чтобы *АТМ-Интеллект Про* синхронизировал своё локальное время со временем указанного источника (банкомата, терминала самообслуживания, любого другого охраняемого объекта).
	- b. Заполнить поле**Порог (сек.)** в случае, если требуется проводить синхронизацию времени при обнаружении отличия локального времени *АТМ-Интеллект Про* от времени источника на величину, превышающую данный порог (2) . У банкоматов фирмы «Smart Card Service» имеется возможность посылать команды на *АТМ-Интеллект Про* о принудительной синхронизации (в этом случае значение порога игнорируется).
	- c. В случае, если *АТМ-Интеллект Про* обслуживает несколько объектов, выбрать из раскрывающегося списка **Источник** объект **Объект охраны**, который будет источником синхронизации (3).
- 4. Настроить контроль канала связи с *АТМ-Интеллект АРМ*:
	- a. Установить флажок **Включить**, если требуется, чтобы *АТМ-Интеллект Про* передавал в пакете с техническим состоянием команду с запросом на подтверждение пакета (4). В случае, если *АТМ-Интеллект АРМ* 4 раза подряд не квитировал пакеты с техническим состоянием от *АТМ-Интеллект Про*, принимается решение о том, что имеются проблемы в канале связи между *АТМ-Интеллект Про* и *АТМ-Интеллект АРМ*. Дальнейшие действия зависят от параметра **Рестарт канала связи**.
	- b. Установить флажок **Рестарт канала связи** в случае, если требуется производить перезапуск «проблемного» канала связи, если *АТМ-Интеллект АРМ* не квитировал 4 пакета с техническим состоянием подряд (5). Если данный флажок не установлен, то эта задача перекладывается на внешнее ПО, например модуль «IP2X25.exe».
- 5. Нажать на кнопку **ОК** (6).
- 6. Нажать на кнопку **Перезапуск** на панели настройки объекта **АТМ-Интеллект Про** для вступления настроек в силу (2).

Настройка синхронизации времени и контроля канала связи завершена.

## <span id="page-29-0"></span>5.3 Настройка объекта Объект охраны

### <span id="page-29-1"></span>5.3.1 Настройка уникального номера объекта охраны

Настройка уникального номера объекта охраны осуществляется следующим образом:

1. Перейти на панель настройки объекта **Объект охраны**.

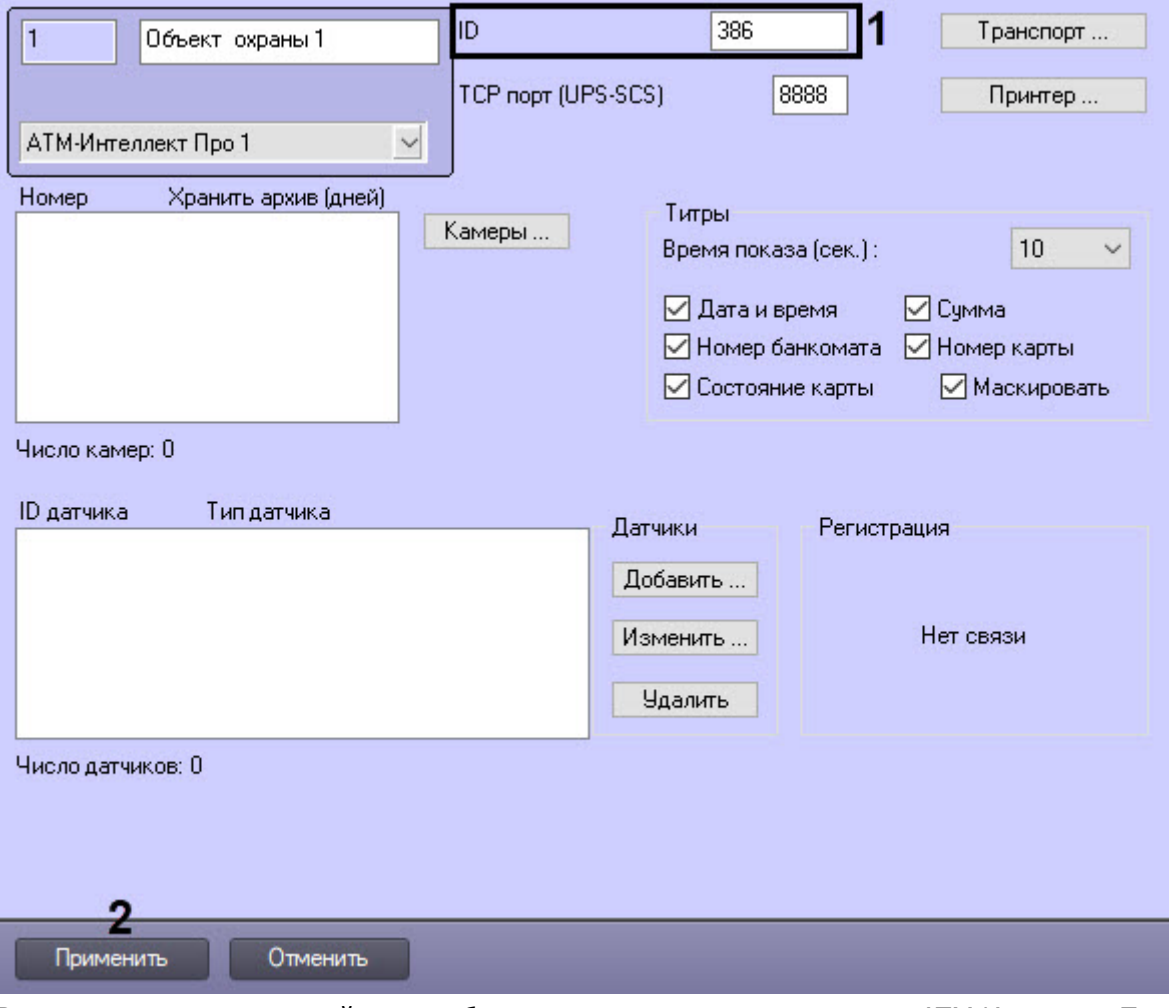

2. В поле **ID** ввести уникальный номер объекта, на котором устанавливается АТМ-Интеллект Про (**1**). Может содержать от 1 до 9 символов.

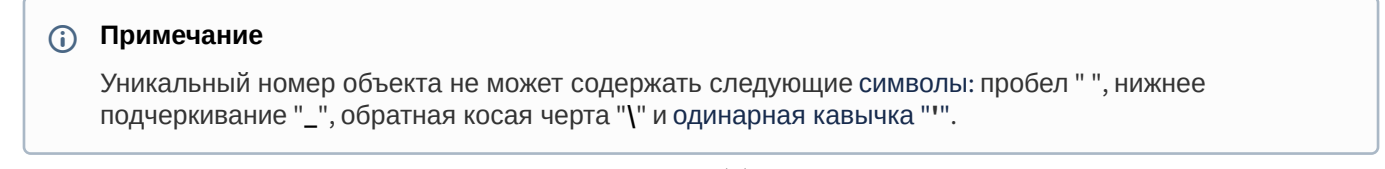

3. Нажать на кнопку **Применить** для сохранения настроек (**2**).

Настройка уникального номера объекта охраны завершена.

## <span id="page-30-0"></span>5.3.2 Настройка порта для сообщений от ИБП и от банкоматов Smart Card Service

Настройка порта для сообщений от ИБП и от банкоматов «Smart Card Service» осуществляется следующим образом:

1. Перейти на панель настройки объекта **Объект охраны**.

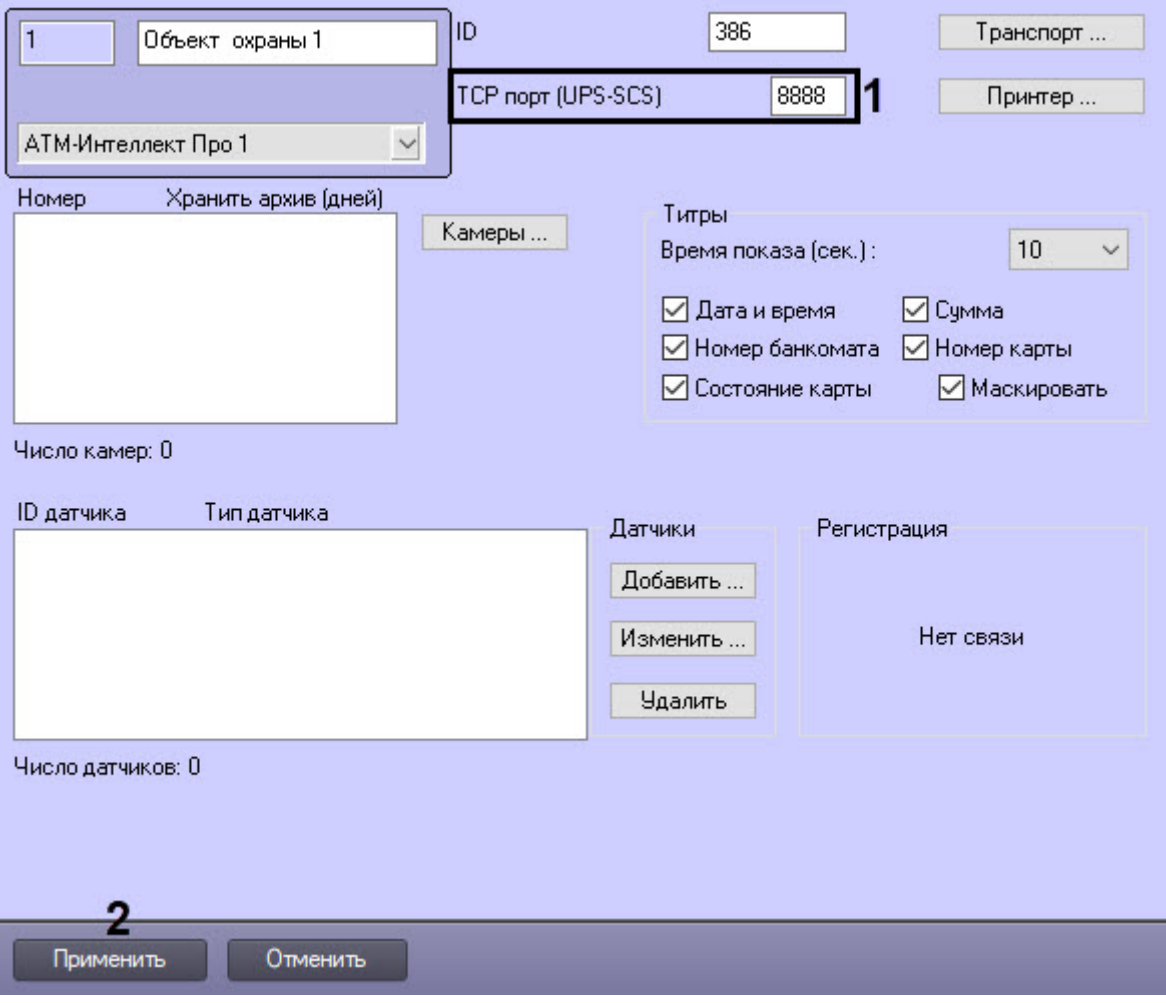

- 2. В поле **TCP порт (UPS-SCS)** ввести номер порта, на котором «слушаются» сообщения от ИБП и от банкоматов фирмы «Smart Card Service» (1).
- 3. Нажать на кнопку **Применить** для сохранения настроек (2).

Настройка порта для сообщений от ИБП и от банкоматов «Smart Card Service» завершена.

### <span id="page-31-0"></span>5.3.3 Настройка взаимодействия АТМ-Интеллект Про с АТМ-Интеллект АРМ

#### **Примечание.**

В случае, если в сети, где работают компоненты *АТМ-Интеллект*, используется система межсетевого экранирования и защиты доступа, для сквозной передачи пакетов между *АТМ-Интеллект АРМ* и *АТМ-Интеллект Про* следует использовать комплекс VPipe – см. раздел Особенности работы в системе [межсетевого экранирования и разграничения доступа](#page-56-1).

#### **Примечание**

Перед настройкой взаимодействия *АТМ-Интеллект Про* с *АТМ-Интеллект АРМ* рекомендуется убедиться, что название и идентификатор настраиваемого объекта **Объект охраны** заданы корректно, т.к. при успешном соединении с *АТМ-Интеллект АРМ*, в случае отсутствия объекта с данным идентификатором, на нем будет автоматически создан объект **Объект охраны** с названием и идентификатором настраиваемого объекта. При успешной настройке взаимодействия *АТМ-Интеллект Про* с *АТМ-Интеллект АРМ* в области **Регистрация** отобразится сообщение **Регистрация выполнена**. Это означает, что *АТМ-Интеллект Про* может передавать на *АТМ-Интеллект АРМ* тревоги и данные о техническом состоянии данного объекта охраны.

В случае, если объект **Объект охраны** не удалось создать на *АТМ-Интеллект АРМ*, то в области **Регистрация** будет указана причина, например:

- **Базовое ПО не загружено**;
- **Измените название объекта** (на *АТМ-Интеллект АРМ* уже существует объект с таким названием);
- Объект на *АТМ-Интеллект АРМ* также не будет создан, если у пользователя нет прав на
- администрирование объекта **АТМ-Интеллект АРМ** (см. [Администрирование прав и полномочий](https://doc.axxonsoft.com/confluence/pages/viewpage.action?pageId=136938493)).

Настройка взаимодействия *АТМ-Интеллект Про* с *АТМ-Интеллект АРМ* осуществляется следующим образом:

1. Перейти на панель настройки объекта **Объект охраны**.

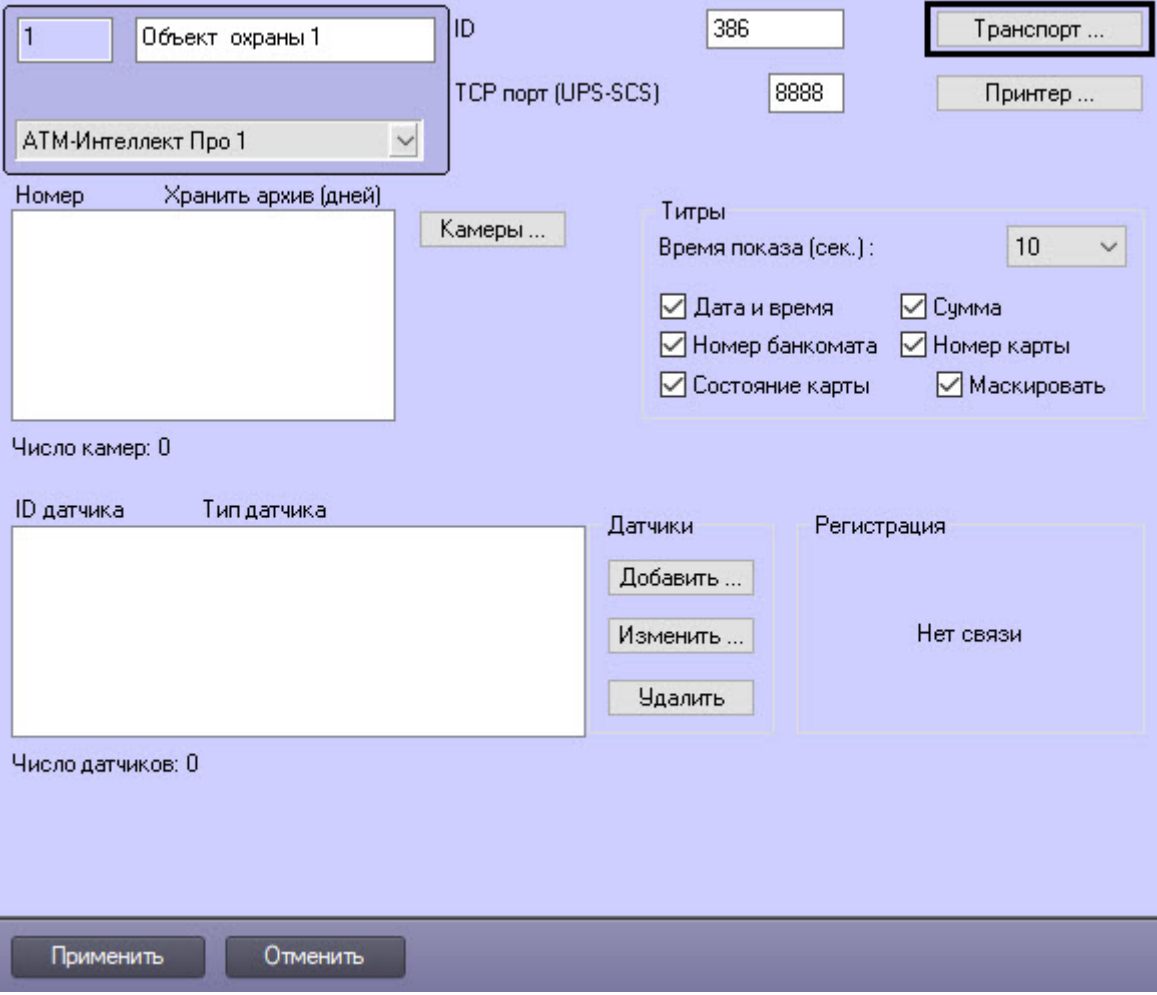

2. Нажать на кнопку **Транспорт…** . В результате будет открыто диалоговое окно с настройками способа взаимодействия *АТМ-Интеллект Про* с *АТМ-Интеллект АРМ*.

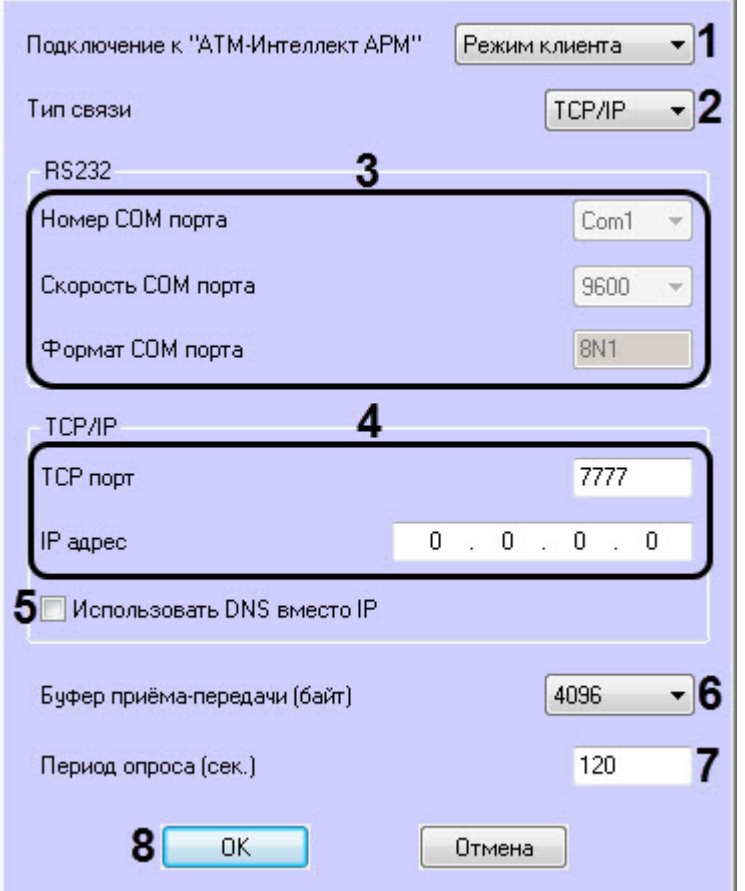

- 3. Из раскрывающегося списка **Подключение к "АТМ-Интеллект АРМ"** выбрать способ подключения *АТМ-Интеллект Про* к *АТМ-Интеллект АРМ*: **Режим сервера** или **Режим клиента** (**1**).
- 4. Из раскрывающегося списка **Тип связи** выбрать транспортный уровень взаимодействия. Возможные значения – **TCP/IP**, **RS232** (**2**).
- 5. Если выбран тип связи **RS232**, задать параметры **Номер COM порта**, **Скорость COM порта** и **Формат COM порта** (**3**).
- 6. В случае, если выбран тип связи **TCP/IP**, то в этом диалоговом окне следует задать параметры подключения к *АТМ-Интеллект АРМ*:
	- a. В случае, если подключение к *АТМ-Интеллект АРМ* производится по IP-адресу, убедиться, что снят флажок **Использовать DNS вместо IP** (**5**), и указать **IP адрес** и **TCP порт** *АТМ-Интеллект АРМ* (**4**).
	- b. В случае, если подключение к *АТМ-Интеллект АРМ* производится по доменному имени, установить флажок **Использовать DNS вместо IP** (**5**), и указать **DNS имя** и **TCP порт** *АТМ-Интеллект АРМ.*

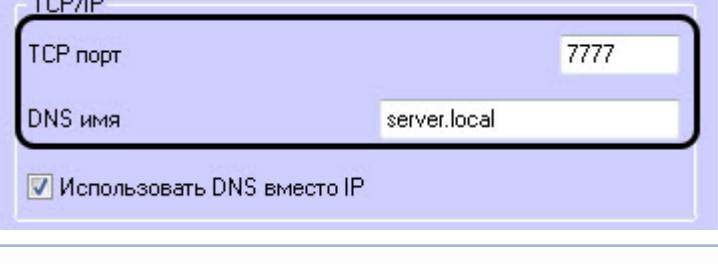

#### **Примечание.**

Подключение по доменному имени позволяет избежать необходимости перенастройки *АТМ-Интеллект Про* в случае изменения IP-адреса *АТМ-Интеллект АРМ*.

7. При посылке на *АТМ-Интеллект АРМ* видеокадров или видеофрагментов передача осуществляется пакетами. Размер фрагментов определяет параметр **Буфер приема-передачи (байт)** (**6**). Для обеспечения максимальной скорости передачи данных рекомендуется использовать значение равное 4096. Для плохих каналов связи, например, если используется GSM-модем, рекомендуется использовать значение 800.

- 8. Если выбран **Режим клиента**, в поле **Период опроса (сек.)** (**7**) ввести период времени в секундах, с которым *АТМ-Интеллект Про* будет посылать сообщения о своем техническом состоянии на *АТМ-Интеллект АРМ .* Минимальное возможное значение – 10 сек. Данное значение не влияет на передачу сообщений, связанных с кратковременными тревогами. Сообщения о кратковременных тревогах передаются на *АТМ-Интеллект АРМ*, как только происходит срабатывание соответствующих датчиков. Также исключение составляют некоторые длительные тревоги – более подробно см. АТМ-Интеллект. [Руководство оператора](https://doc.axxonsoft.com/confluence/pages/viewpage.action?pageId=198784841), раздел Приложение 1. [Обобщенная информация о периодах обновления данных](https://doc.axxonsoft.com/confluence/pages/viewpage.action?pageId=198784842)*.*
- 9. Нажать на кнопку **ОК** (**8**).
- 10. Нажать кнопку **Применить** для сохранения изменений.

Настройка взаимодействия *АТМ-Интеллект Про* с *АТМ-Интеллект АРМ* завершена.

### <span id="page-34-0"></span>5.3.4 Настройка списка видеокамер

Настройка списка используемых видеокамер осуществляется следующим образом:

1. Перейти на панель настройки объекта **Объект охраны**.

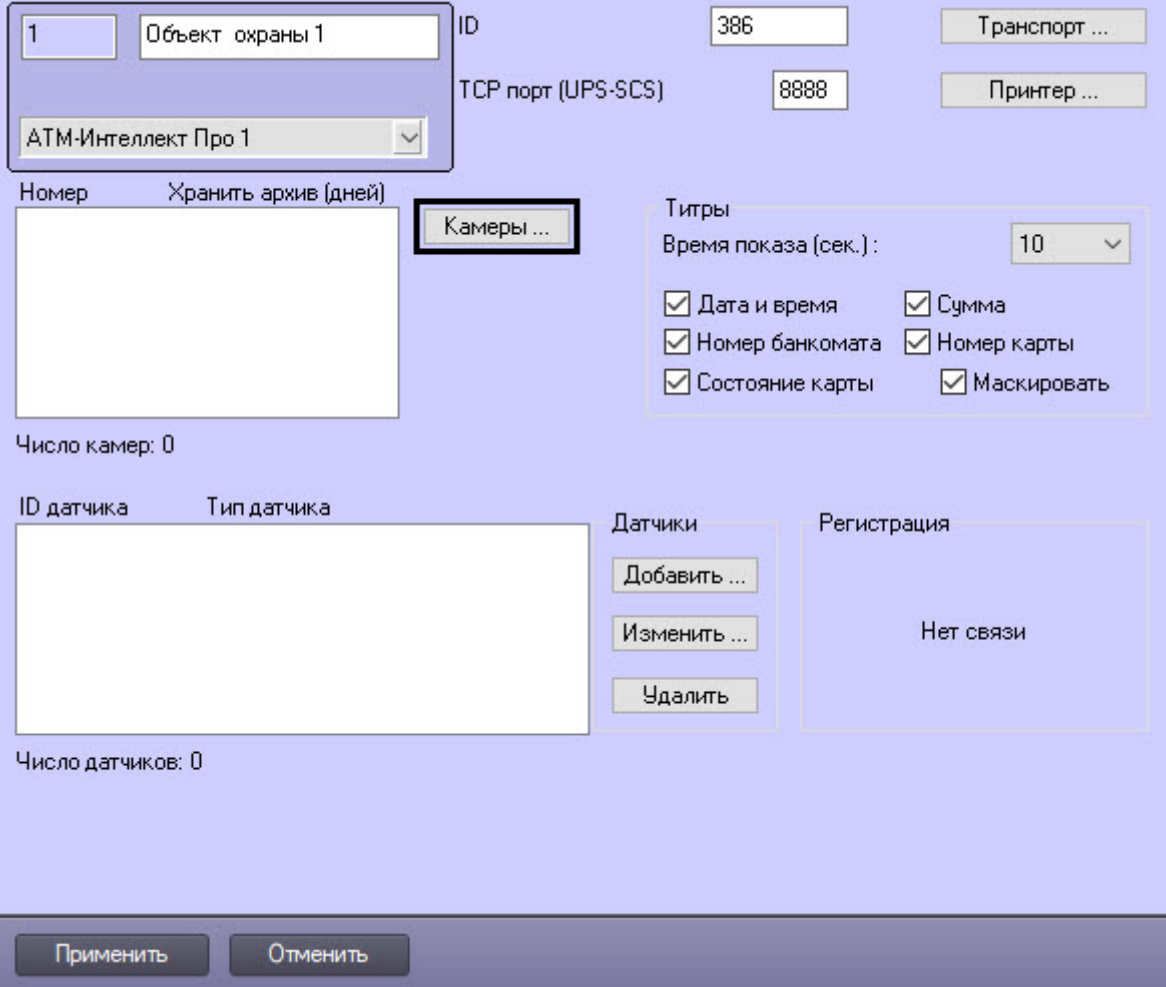

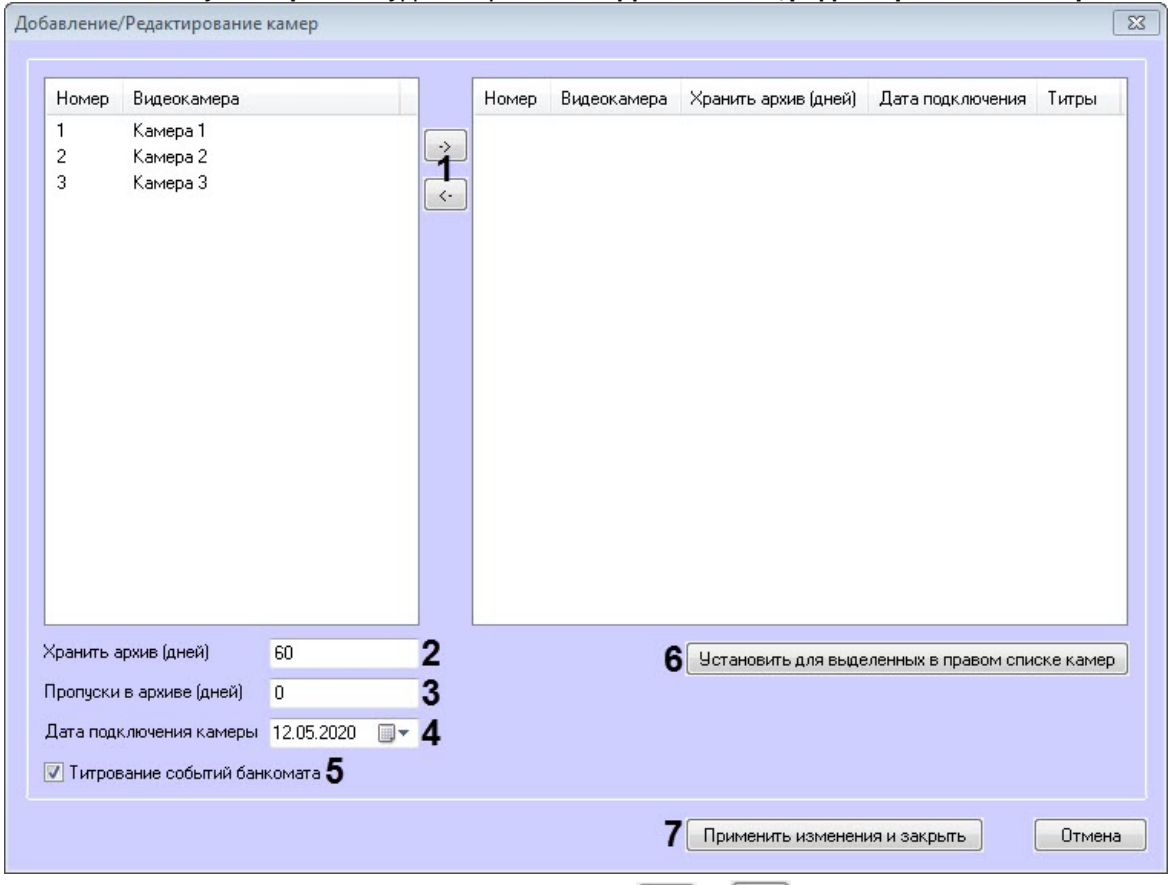

#### 2. Нажать на кнопку **Камеры…** . Будет открыто окно **Добавление/редактирование камер**.

- 3. Перенести требуемые камеры при помощи кнопок سنشنا и سنة и и левого списка в правый (**1**).
- 4. Выделить видеокамеры в правом списке.
- 5. В поле **Хранить архив (дней)** указать время хранения видеоархива в днях (**2**).
- 6. В поле **Пропуски в архиве (дней)** указать количество дней, в которые не ведется запись в видеоархив, т.к. учитываются нерабочие дни в штатном расписании (**3**).
- 7. В поле **Дата подключения камеры** указать дату подключения камеры к системе (**4**).
- 8. В случае, если требуется отображение титров, установить флажок **Титрование событий банкомата** (**5**).
- 9. Нажать на кнопку **Установить для выделенных в правом списке камер** (**6**).
- 10. Нажать на кнопку **Применить изменения и закрыть** (**7**). Выбранные камеры будут добавлены в список на панели настройки объекта **Объект охраны**.
- 11. Нажать на кнопку **Применить** на панели настройки объекта **Объект охраны**.

#### **Примечание**

Идентификаторы видеокамер и титрователей должны быть целочисленными.

#### **Примечание**

Камеры будут автоматически удалены из списка при следующих условиях:

- **Камера** или ее родительский объект **Устройство видеоввода** удалена из списка оборудования ПК *Интеллект*;
- **Камера** или ее родительский объект **Устройство видеоввода** переведена в режим **Отключить**;
- В распределенной конфигурации **Камера** перенесена в **Устройство видеоввода**, расположенное на другом компьютере;
- В распределенной конфигурации **Устройство видеоввода**, которому принадлежит камера, перенесено на другой компьютер.

Настройка списка камер завершена.
## 5.3.5 Настройка датчиков

В системе можно использовать 4 фиксированных датчика (вибродатчик, датчик замка, температурный датчик, дополнительный датчик), а также 12 датчиков расширения.

### **Примечание.**

Перед настройкой списка датчиков объекта охраны необходимо создать и настроить в ПК *Интеллект* требуемый набор объектов **Луч**. Создание и настройка данных объектов описаны в документе Программный комплекс Интеллект. [Руководство по установке и настройке компонентов охранной](https://doc.axxonsoft.com/confluence/pages/viewpage.action?pageId=83499652)  системы.

### **Внимание!**

Идентификаторы датчиков должны быть целочисленными.

### **Примечание**

В случае, если к тревоге прикрепляются видеоданные (видеокадры или видеофрагменты), необходимо [создать скрипт по приостановке записи по камере](#page-123-0) (см. Пример скрипта для приостановки записи по камере)

Настройка списка используемых датчиков осуществляется следующим образом:

#### 1. Перейти на панель настройки объекта **Объект охраны**.

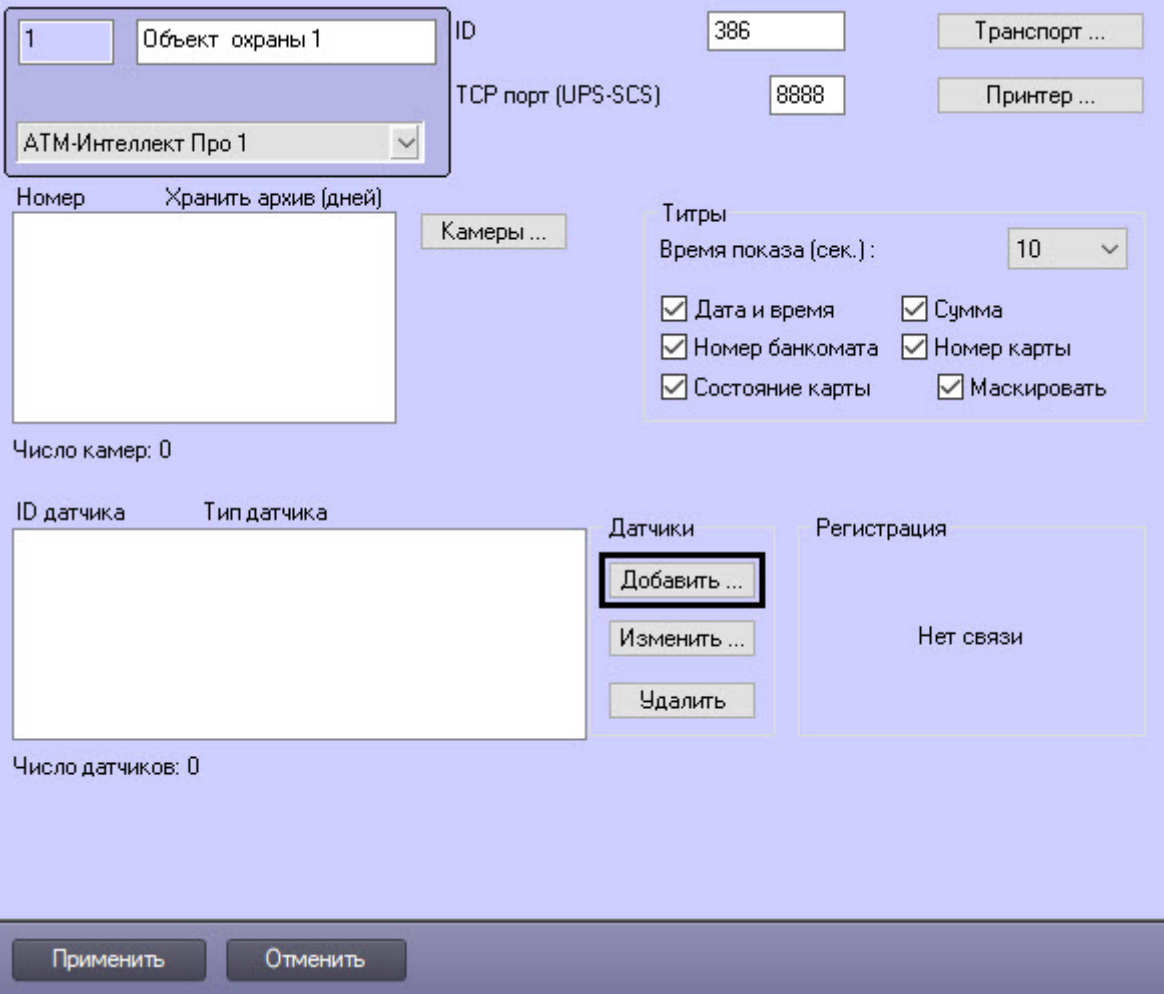

2. Нажать на кнопку **Добавить** (**1**). Будет открыто диалоговое окно добавления датчика.

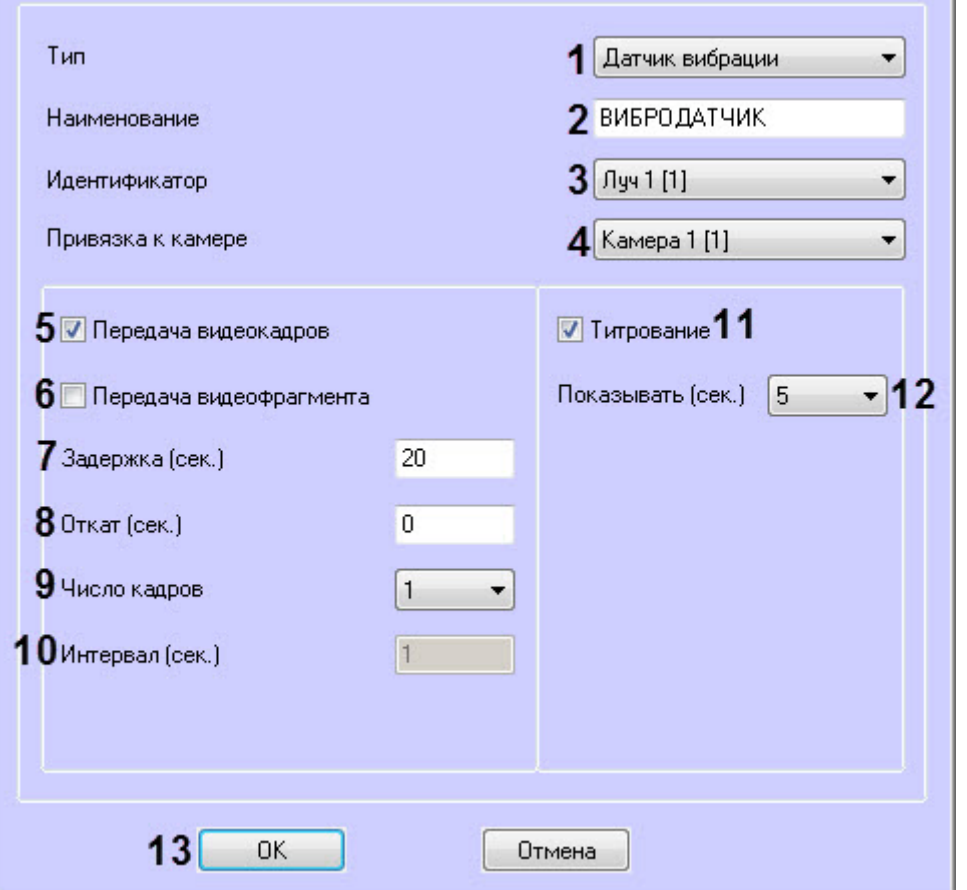

- 3. Из раскрывающегося списка **Тип** выбрать тип датчика из перечисленных в начале раздела шестнадцати датчиков (**1**).
- 4. В поле **Наименование** ввести текст, который будет передаваться на *АТМ-Интеллект АРМ* вместе с тревожным сообщением (**2**). Этот же текст будет накладываться на изображение видеокамеры в процессе титрования.
- 5. Из раскрывающегося списка **Идентификатор** выбрать объект **Луч**, предварительно созданный в дереве оборудования ПК *Интеллект* (**3**).
- 6. Из раскрывающегося списка **Привязка к камере** выбрать видеокамеру, с которой следует передавать видеокадры или видеофрагменты (**4**).
- 7. В случае, если требуется передавать на *АТМ-Интеллект АРМ* кадры видеоизображения при срабатывании датчика, установить флажок **Передача видеокадров** (**5**).
- 8. В случае, если требуется передавать на *АТМ-Интеллект АРМ* видеофрагмент при срабатывании датчика, установить флажок **Передача видеофрагмента** (**6**).
- 9. В поле **Задержка (сек.)** ввести время задержки в секундах между моментом срабатывания датчика и моментом обращения к видеоархиву в секундах (**7**). Значение по умолчанию – 20 секунд. Данный параметр необходим для гарантированной записи по камере.
- 10. В поле **Откат (сек.)** ввести время отката от момента срабатывания датчика в секундах (**8**). Это позволяет получить кадр видеоизображения не самого момента возникновения тревожного события, а за некоторое время до этого.
- 11. Если был выбран режим **Передача видеокадров**:
	- a. Из раскрывающегося списка **Число кадров** выбрать количество передаваемых кадров видеоизображения при срабатывании датчика (**9**).
	- b. В поле **Интервал (сек.)** ввести интервал времени в секундах между кадрами видеоизображения, если передаётся больше одного кадра (**10**). Таким образом, при возникновении тревожной ситуации имеется возможность передать на *АТМ-Интеллект АРМ* целую последовательность кадров, «разнесённых» по времени, что увеличивает вероятность получения «качественного» кадра.

#### **Внимание!**

Для режима передачи видеокадров, как и для режима передачи видеофрагментов, [необходимо создавать скрипт для приостановки записи по камере](#page-123-0) – см. Пример скрипта для приостановки записи по камере

#### **Внимание!**

При настройке параметров **Откат**, **Число кадров** и **Интервал** следует проконтролировать настройку видеокамеры, с которой будут передаваться видеокадры, а именно параметр **Время предзаписи**. Время предзаписи должно быть больше или равно времени отката.

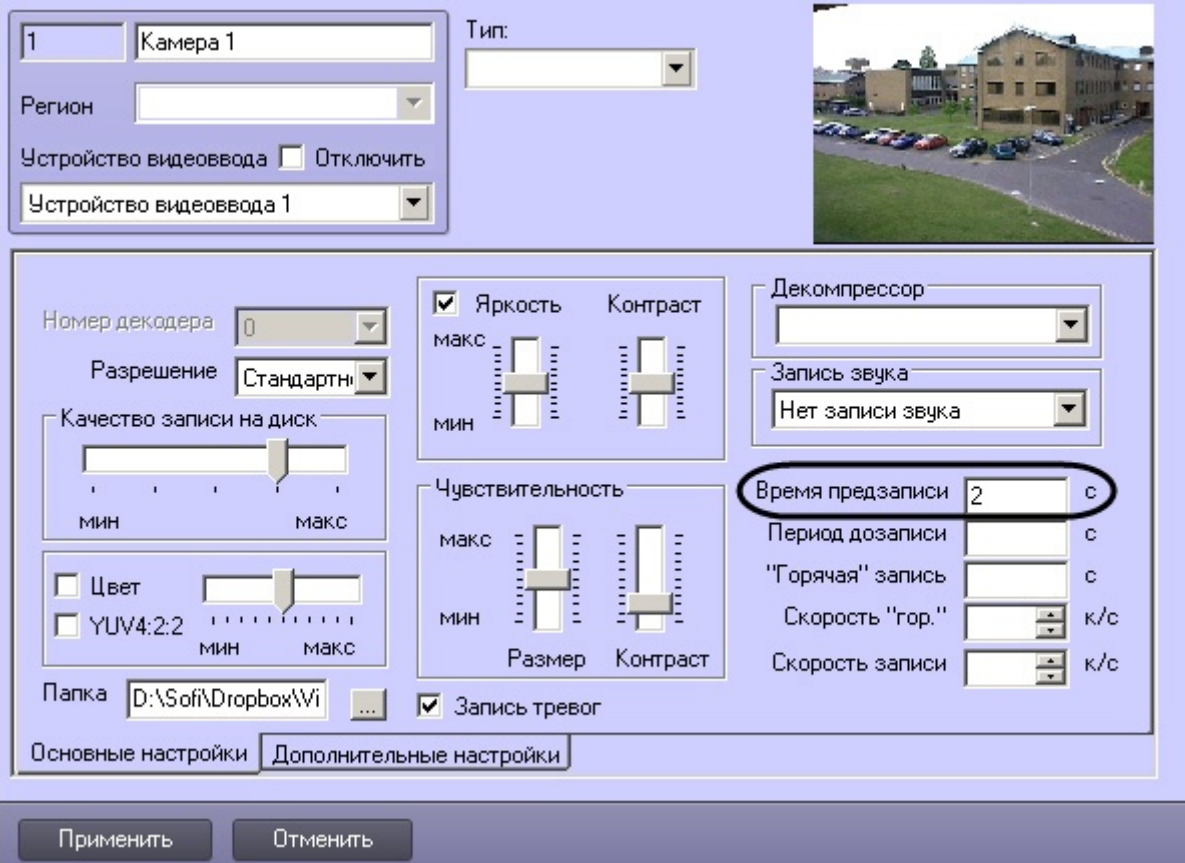

12. Если был выбран режим **Передача видеофрагмента**:

a. В поле **Длина (сек.)** ввести размер передаваемого видеофрагмента (**1**).

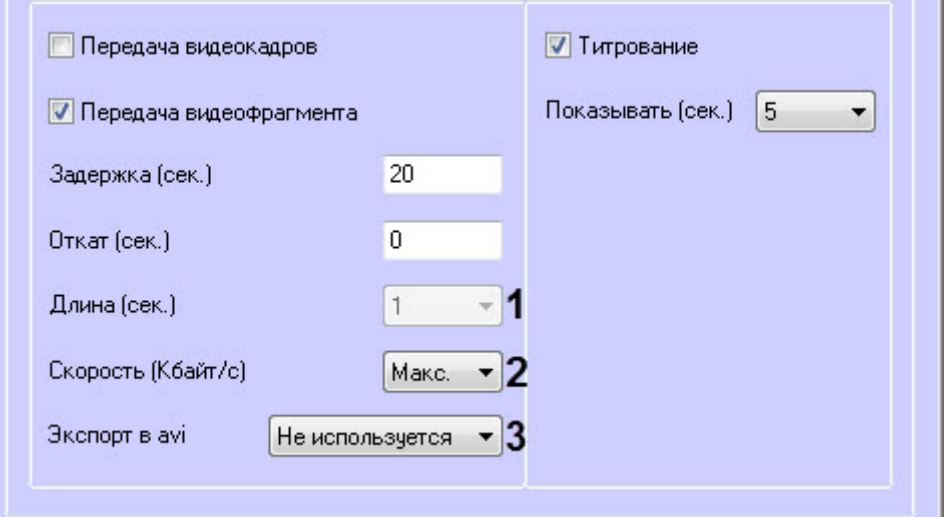

### **Внимание!**

Если в параметре **Экспорт в avi** (**3**) выбрано значение **Не используется**, то параметр **Длина (сек.)** будет недоступен. В данном случае длина определяется размером файла видеофрагмента в видеоархиве. Для ограничения длины передаваемого видеофрагмента необходимо воспользоваться скриптом для приостановки записи по камере (пример скрипта см. в приложении [Пример скрипта для приостановки записи по камере](#page-123-0)).

- b. В поле **Скорость (Кбайт/с)** ввести скорость передачи видеофрагмента (**2**).
- c. Параметр **Экспорт в avi** (**3**) позволяет выбрать формат и кодек передаваемого видеофрагмента:
	- **Не используется** видеофрагмент будет экспортирован в виде архива с набором каталогов и файлов из папки VIDEO.
	- **Исходный формат** видеофрагмент будет экспортирован в avi-файл без перекодирования.
	- **Xvid** видеофрагмент будет экспортирован в avi-файл с кодеком Xvid.
	- **DivX** видеофрагмент будет экспортирован в avi-файл с кодеком DivX.
	- **x264** видеофрагмент будет экспортирован в avi-файл с кодеком x264.

#### **Внимание!**

Экспорт в avi-файл с указанным кодеком осуществляется на *АТМ-Интеллект Про* с помощью модуля **AviExport.run**. На *АТМ-Интеллект Про* должен использоваться модуль **AviExport.run** версии не ниже 4.10.5.3776 и быть установлен запрашиваемый кодек. В противном случае будет получена ошибка **Кадр или видеофрагмент не найден (ошибка экспорта из архива)**.

#### **Примечание**

Если версия *АТМ-Интеллект Про* ниже 11.0.1520, то параметр **Экспорт в avi** будет автоматически установлен в значение **Не используется** без возможности его изменения.

- 13. Если требуется накладывать титры на видеоизображение при срабатывании датчика, установить флажок **Титрование** (**11**). Видеокамера, на изображение которой следует накладывать титры, указывается в поле **Привязка к камере** (**4**).
- 14. Из раскрывающегося списка **Показывать (сек.)** выбрать продолжительность показа титров на видеоизображении в секундах (**12**).
- 15. Нажать кнопку **ОК** (**13**).

Настройка списка используемых датчиков завершена.

## 5.3.6 Настройка вывода титров

### 5.3.6.1 Настройка информации в титрах

Настройка информации, отображаемой в титрах, и времени показа титров осуществляется следующим образом:

1. Перейти на панель настройки объекта **Объект охраны**.

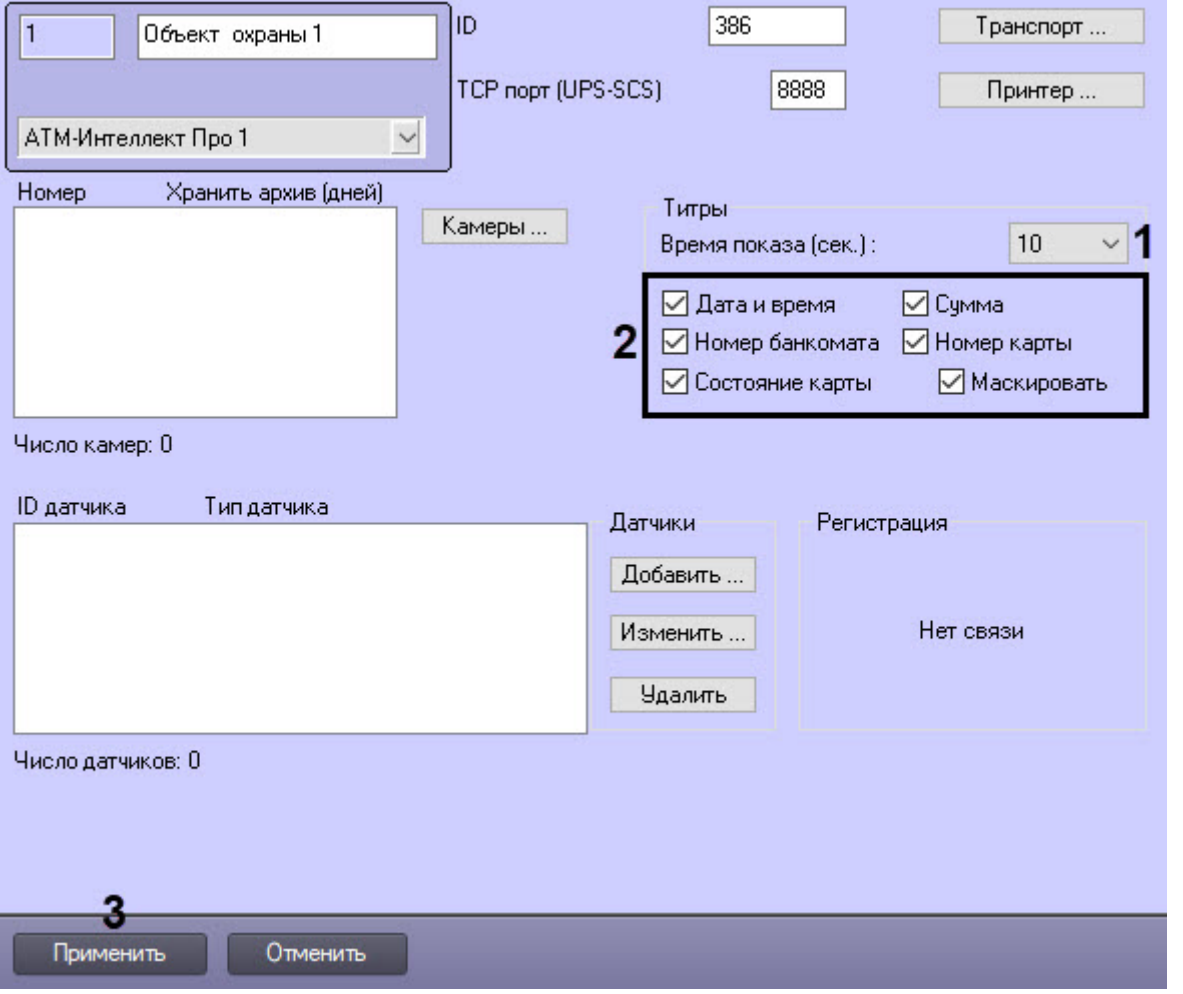

- 2. Из раскрывающегося списка **Время показа (сек.)** выбрать продолжительность показа титров на видеоизображении в секундах с момента прихода соответствующего события от охраняемого объекта (банкомата) – (**1**).
- 3. Установить флажки напротив тех данных, которые следует отображать в титрах (**2**). Флажок **маскировать** следует устанавливать в случае, если требуется отображать номер карты и при этом скрывать все символы номера карты, кроме первых четырех и последних четырех.
- 4. Нажать на кнопку **Применить** для сохранения настроек (**3**).

Настройка информации, отображаемой в титрах, и времени показа титров завершена.

## 5.3.6.2 Настройка объекта Титрователь

Для работы с титрами необходимо для каждой камеры, на которую предполагается накладывать титры, создать объект **Титрователь**.

### **Внимание!**

Если для камеры создано несколько титрователей, то *АТМ-Интеллект Про* использует титрователь с наименьшим номером.

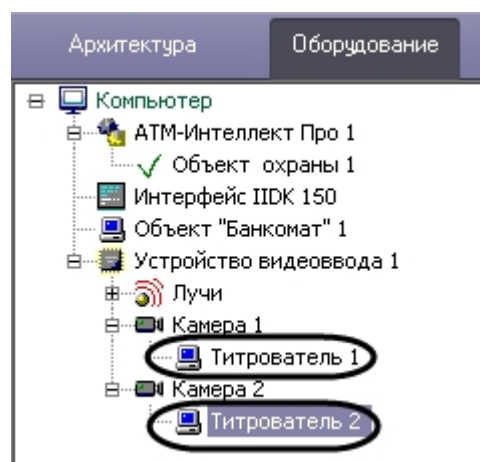

Для настройки шрифта титров и области их отображения необходимо выполнить следующие действия:

1. В дереве оборудования щёлкнуть левой кнопкой мышки на соответствующем объекте **Титрователь**. В правой части диалогового окна **Настройка системы** отобразится панель настройки объекта **Титрователь**.

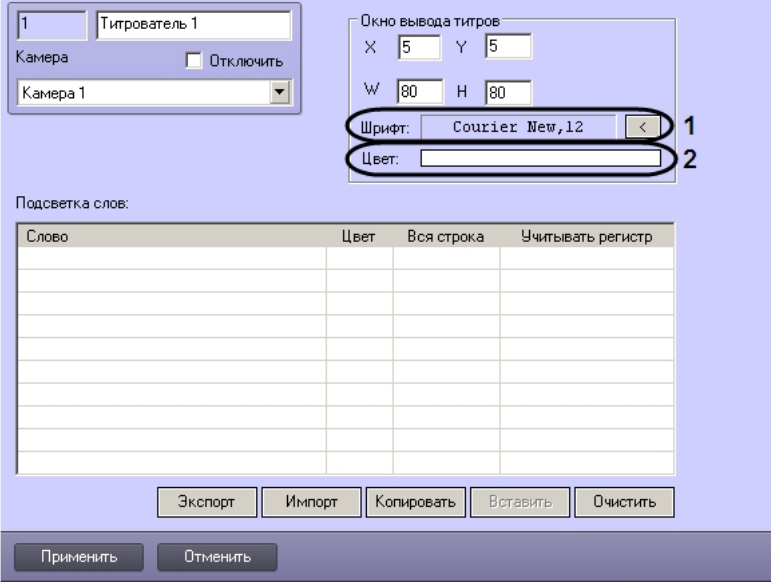

2. Если нажать на кнопку справа от строки **Шрифт** (1), то появится диалоговое окно, с помощью которого можно настроить название и размер шрифта.

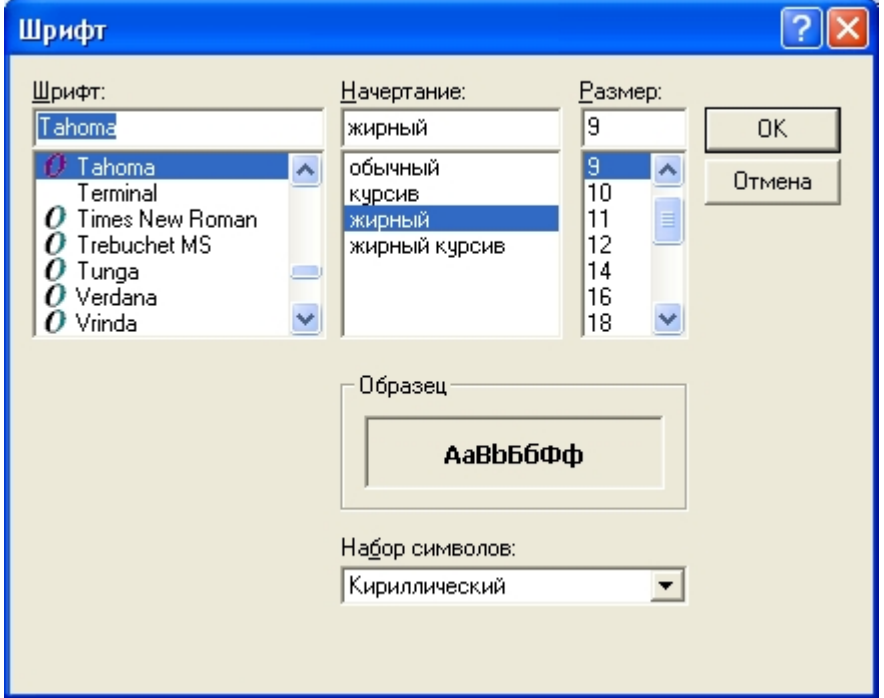

3. Для настройки цвета титров следует осуществить двойной щелчок мышью в области справа от строки **Цвет** (2). Появится диалоговое окно настройки цвета.

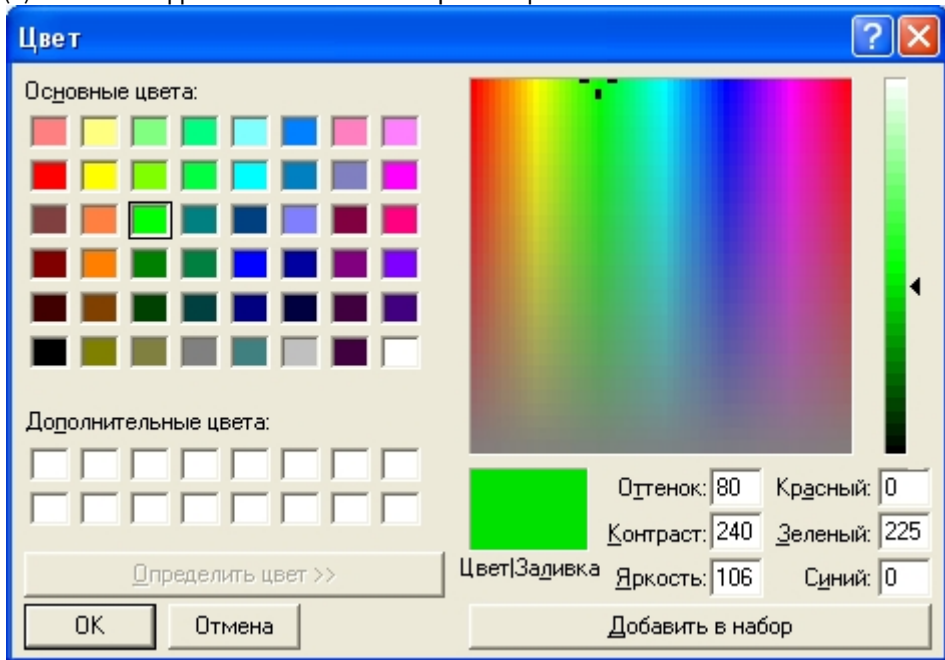

## 5.3.6.3 Настройка титрования чеков банкомата

В случае, если к компьютеру, на котором установлен ПК *АТМ-Интеллект Про*, подключен принтер чеков, имеется возможность настроить наложение чеков банкомата на видеоизображение.

### **Примечание.**

Функция титрования чеков банкомата поддерживается для следующих моделей чековых принтеров: CUSTOM VKP-80II-UE-EM00041.

Каждый объект охраны может работать с отдельным принтером чеков, при этом несколько Объектов охраны могут параллельно работать с соответствующими принтерами чеков.

### **Примечание.**

При начале и окончании печати чека **Объект охраны** передает в ядро ПК *Интеллект* события **Начало печати чека** и **Останов печати чека** соответственно.

Настройка наложения титров с чеками банкомата на видеоизображение осуществляется следующим образом:

1. Перейти на панель настройки объекта **Объект охраны**.

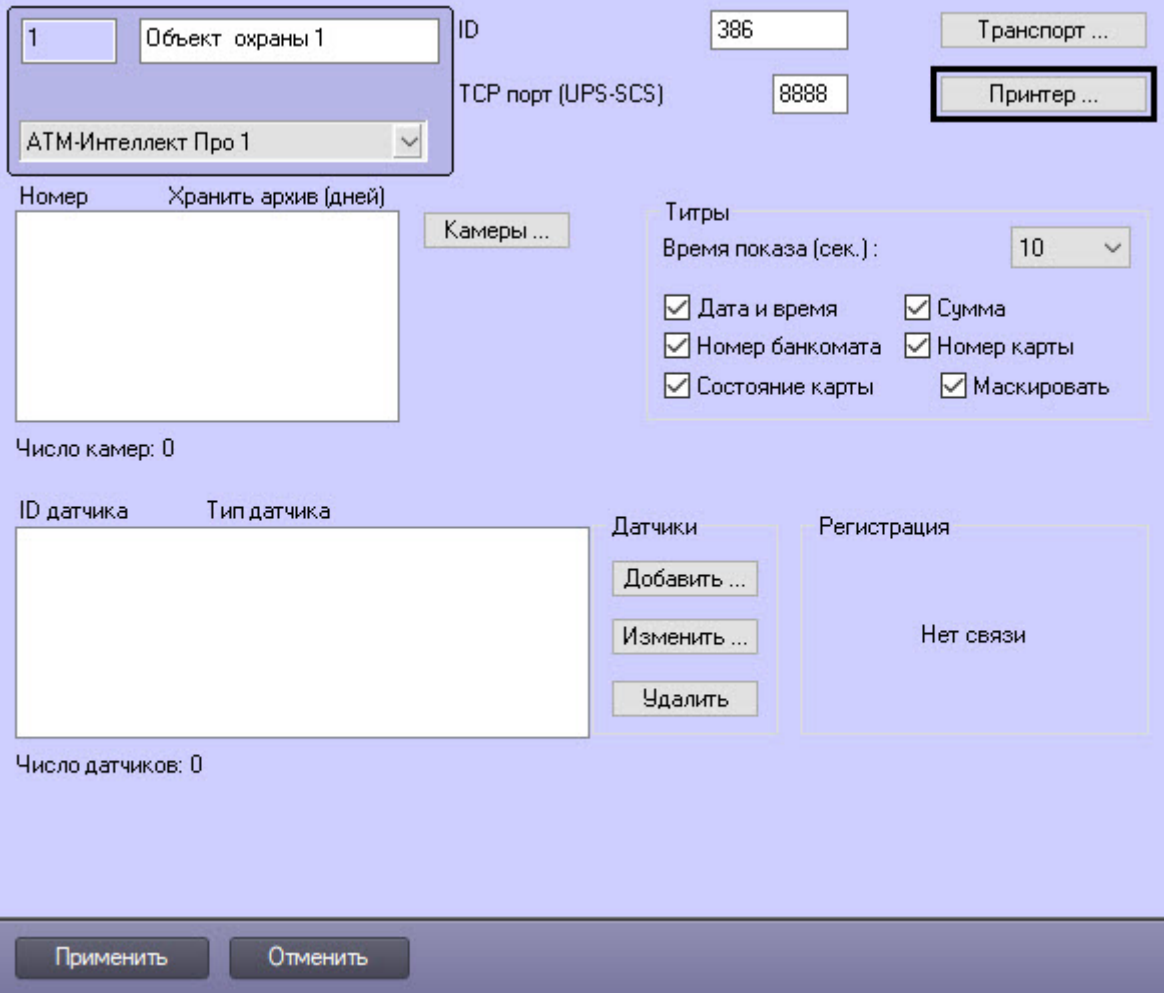

2. Нажать на кнопку **Принтер...**.

3. Будет открыто окно для настройки наложения титров с чеками банкомата на видеоизображение.

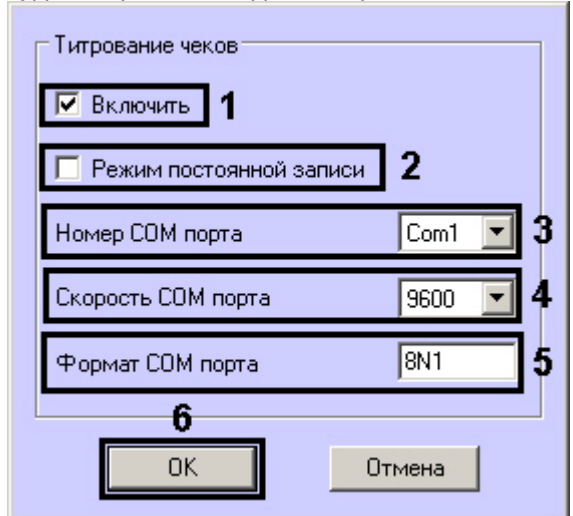

- 4. Установить флажок **Включить** (1).
- 5. Настроить включение записи по камере в зависимости от режима записи:
	- a. В случае, если камеры, привязанные к Объекту охраны, работают в режиме постоянной записи, установить флажок **Режим постоянной записи** (2). В этом случае наложение титров будет выполняться в следующем порядке:

- При обнаружении начала чека выполняется наложение титров на видеоизображение всех камер, для которых настроено наложение титров по событиям банкомата.

- Через 2 секунды после обнаружения конца чека титрование останавливается, и экран очищается от титров.

b. В случае, если камеры, привязанные к Объекту охраны, не работают в режиме постоянной записи, снять флажок **Режим постоянной записи** (2). В этом случае наложение титров будет выполняться в следующем порядке:

- При обнаружении начала чека начинается запись по всем камерам, для которых указано наложение титров по событиям банкомата.

- Выполняется наложение титров на видеоизображение данных камер.

- Через 2 секунды после обнаружения конца чека титрование останавливается, и экран очищается от титров.

- Запись по указанным камерам останавливается.
- 6. Из раскрывающегося списка **Номер COM порта** выбрать номер COM-порта, к которому подключен принтер чеков (3).
- 7. Из раскрывающегося списка **Скорость COM порта** выбрать скорость обмена данными с принтером чеков по COM-порту (4).
- 8. В поле **Формат COM порта** указать формат COM-порта (5):
	- a. первая цифра: от 5 до 9 битов информации в пакете;
	- b. вторая буква: **N** (No parity) без бита проверки, **E** (Even parity) с битом проверки на четность, **O** (Odd parity) - с битом проверки на нечетность;
	- c. третья цифра: 1 или 2 стоп-бита.
- 9. Нажать на кнопку **ОК** (6). Окно для настройки наложения титров с чеками банкомата на видеоизображение будет закрыто.
- 10. Нажать на кнопку **Применить**.

Настройка наложения титров с чеками банкомата на видеоизображение завершена.

# 5.4 Настройка работы с источником бесперебойного питания

В случае если компьютер оснащен источником бесперебойного питания фирмы «APC» из серии «Smart-UPS», то имеется возможность передавать на *АТМ-Интеллект АРМ* сообщения от этого ИБП.

Настройка работы с источником бесперебойного питания осуществляется в следующем порядке:

- 1. Установка утилиты «StateUPS».
- 2. Настройка утилиты «PowerChute plus».

## 5.4.1 Настройка утилиты StateUPS

При установке *АТМ-Интеллект Про* утилита «StateUPS» (exe-файл и ini-файл) помещается в каталог <Директория установки ПК *Интеллект*/Vhost/UPS/>.

### **Примечание.**

Исполняемые файлы из каталога <Директория установки Интеллект/Vhost/UPS/Ext/> ищут ini-файл настройки там же, где и StateUPS.exe.

Следует настроить файл "StateUPS.ini" в данном каталоге:

- 1. *Address* IP-адрес машины, на которой работает *АТМ-Интеллект Про*. По умолчанию значение этого параметра равно «127.0.0.1». Если Вы устанавливаете утилиту «StateUPS» на ту же машину, где установлен *АТМ-Интеллект Про*, то значение этого параметра менять не требуется.
- 2. *Port* TCP-порт, на который утилита «StateUPS» посылает сообщения от ИБП. Значение этого параметра должно совпадать с соответствующей настройкой *АТМ-Интеллект Про* **TCP порт (UPS-SCS)** (см. раздел [Настройка порта для сообщений от ИБП и от банкоматов](#page-30-0) Smart Card Service).

При необходимости использовать утилиту «StateUPS» на отдельном компьютере необходимо выполнить следующие действия:

- 1. Создать на этом компьютере в реестре раздел "HKLM\SOFTWARE\BitSoft\VHOST\VHostService" для 32-битной системы ("HKLM\SOFTWARE\Wow6432Node\BitSoft\VHOST\VHostService" для 64-битной).
- 2. Добавить в него строковый параметр "FolderLog". В параметре "FolderLog" необходимо указать путь к каталогу, в котором будет создана папка UPS с ini-файлом.
- 3. В указанном каталоге, например "С:\EVUPS\", необходимо создать подкаталог UPS и Например, если создан каталог С:\FVUPS, то параметр "FolderLog" = "С:\FVUPS\" скопировать туда файл StateUPS.ini

## 5.4.2 Установка ПО поставщика ИБП

После настройки утилиты StateUPS следует установить программное обеспечение (ПО) поставщика ИБП. Перед началом инсталляции ПО, убедитесь, что интерфейсный кабель подключен к ИБП.

1. Для начала процесса инсталляции запустите на выполнение файл «pc521.exe». Будет открыто окно начала инсталляции.

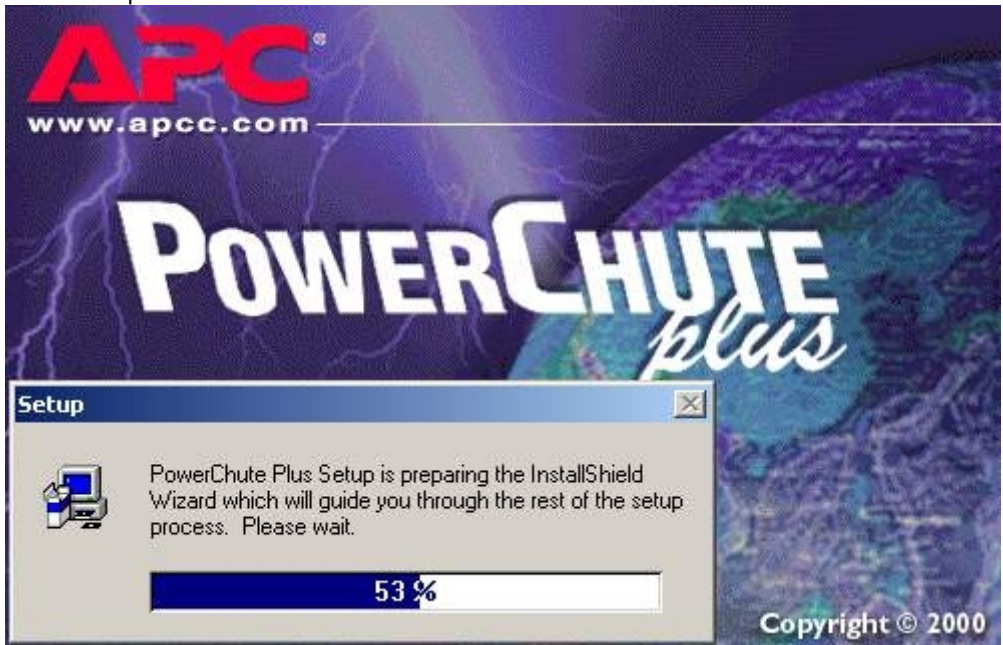

2. После начала инсталляции в следующем окне выбрать опцию **Continue with the installation now** и нажмите кнопку **Next**.

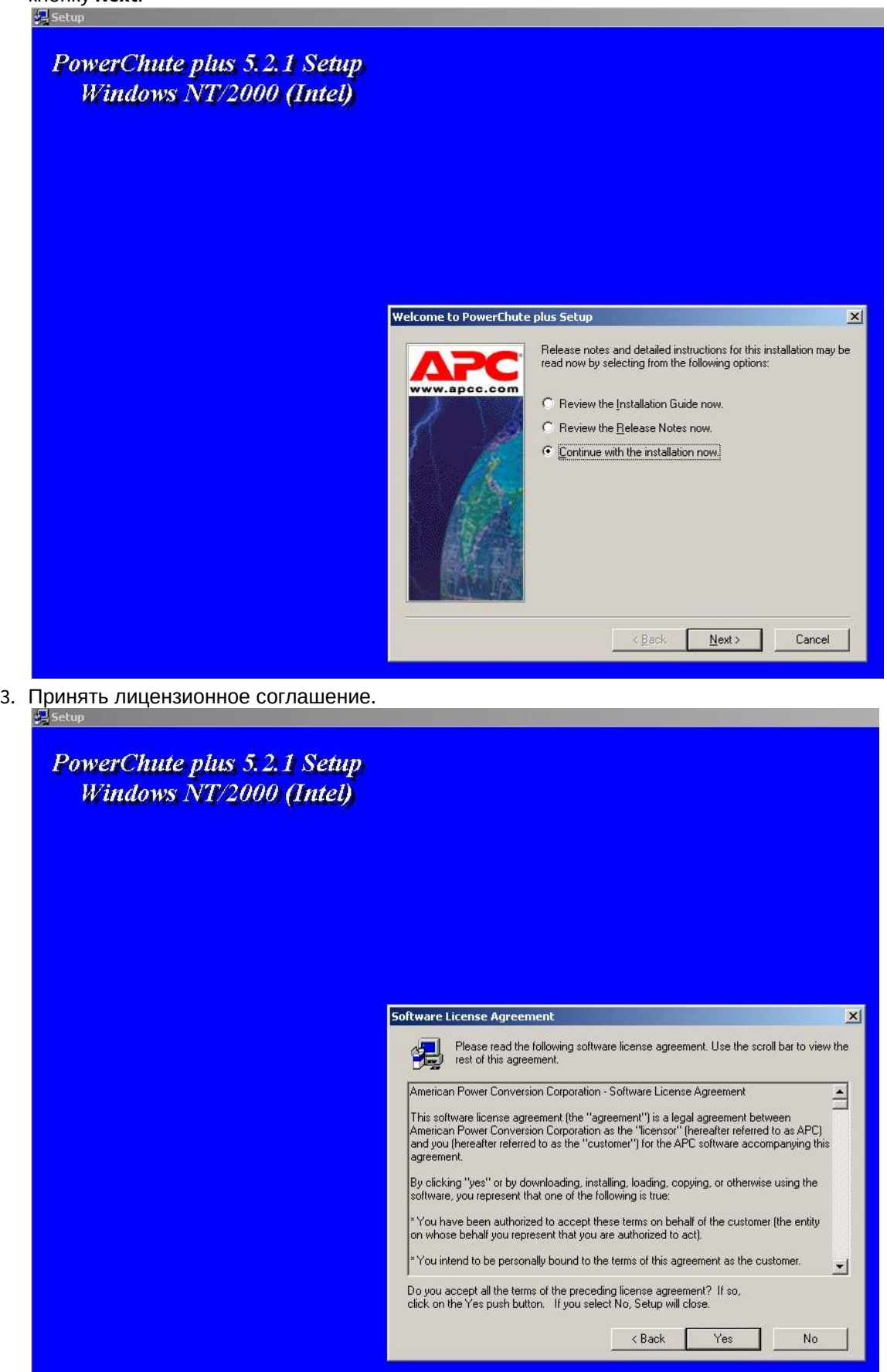

4. В следующем окне выбрать тип инсталляции **Typical** и указать путь, куда Вы хотите установить ПО. 园

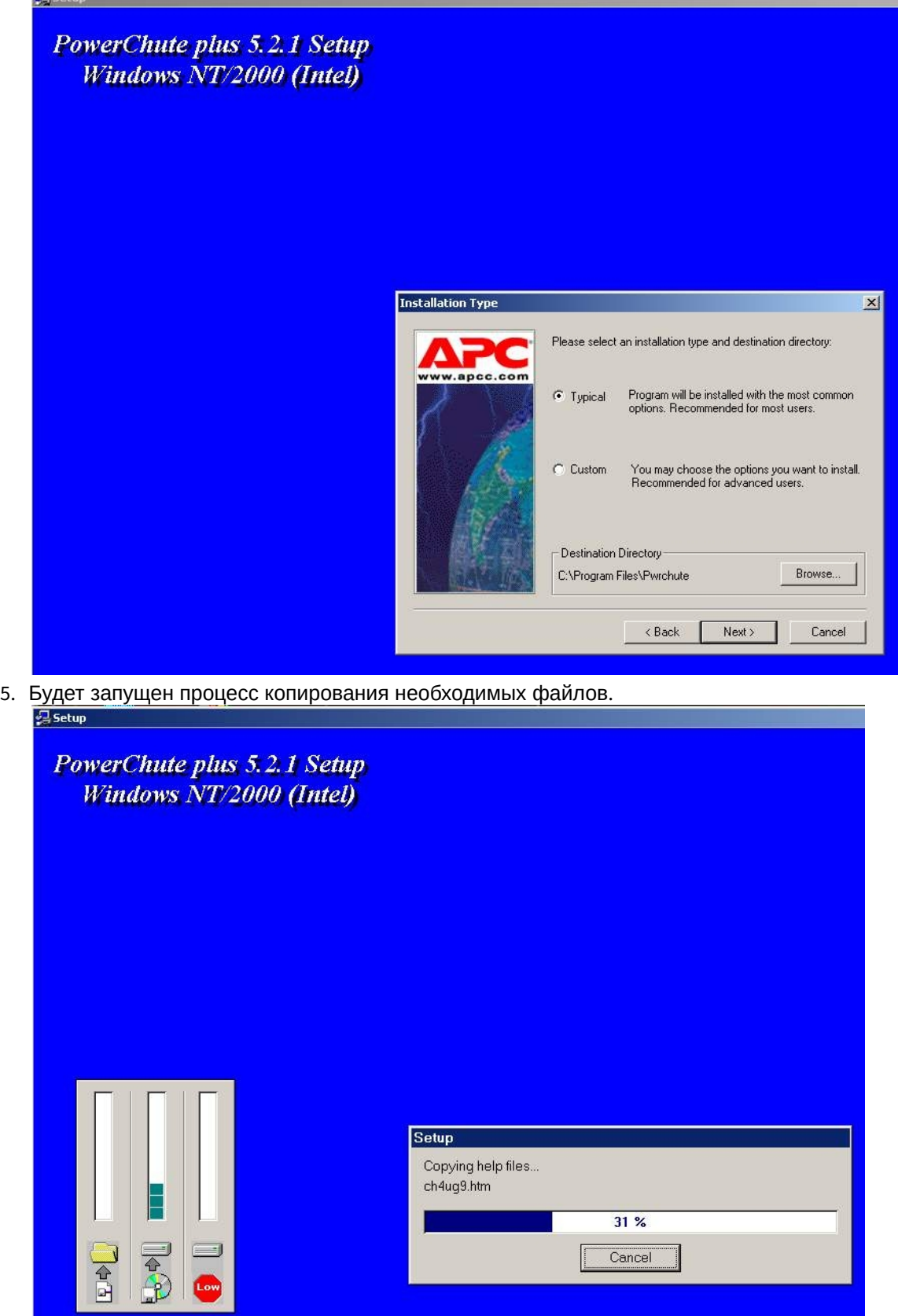

6. По завершении копирования появляется диалоговое окно с запросом на автоматическое определение COMпорта, на котором находится ИБП. Следует нажать кнопку **Да**.

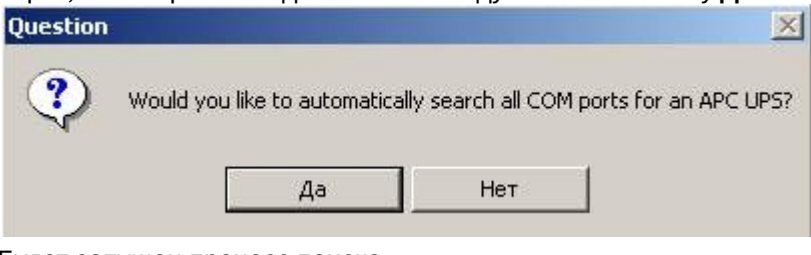

7. Будет запущен процесс поиска.

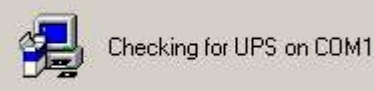

8. По завершении поиска программа должна показать, на каком COM-порту какой тип ИБП она обнаружила. Нажмите кнопку **Next**.

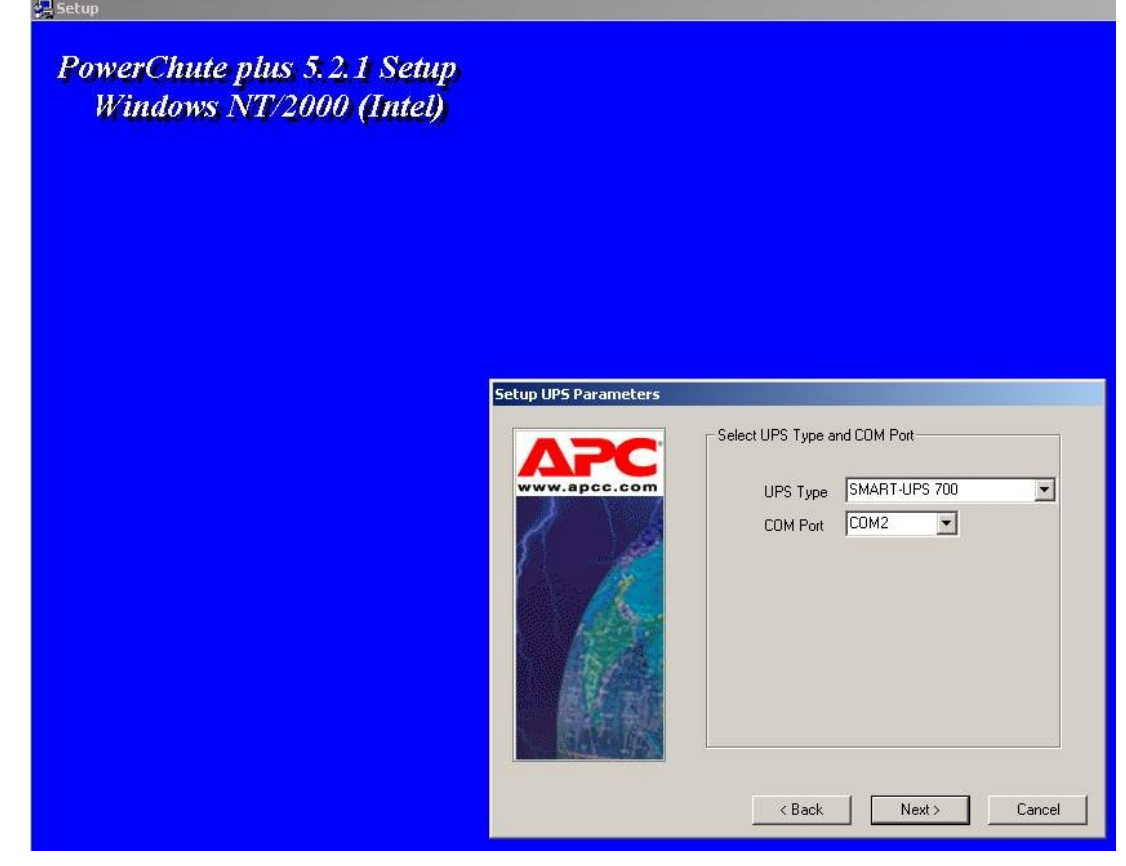

9. В следующем диалоговом окне снять флажок с опции **Enable PowerChute plus remote monitoring** и нажать кнопку **Next**.

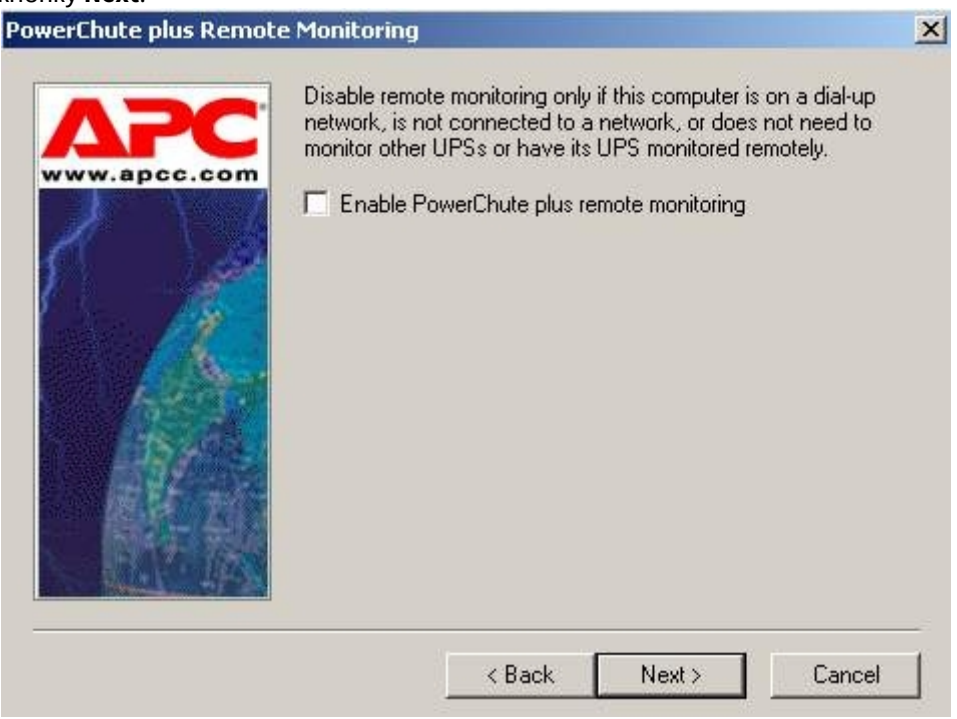

10. Два следующих диалоговых окна завершают процесс инсталляции.

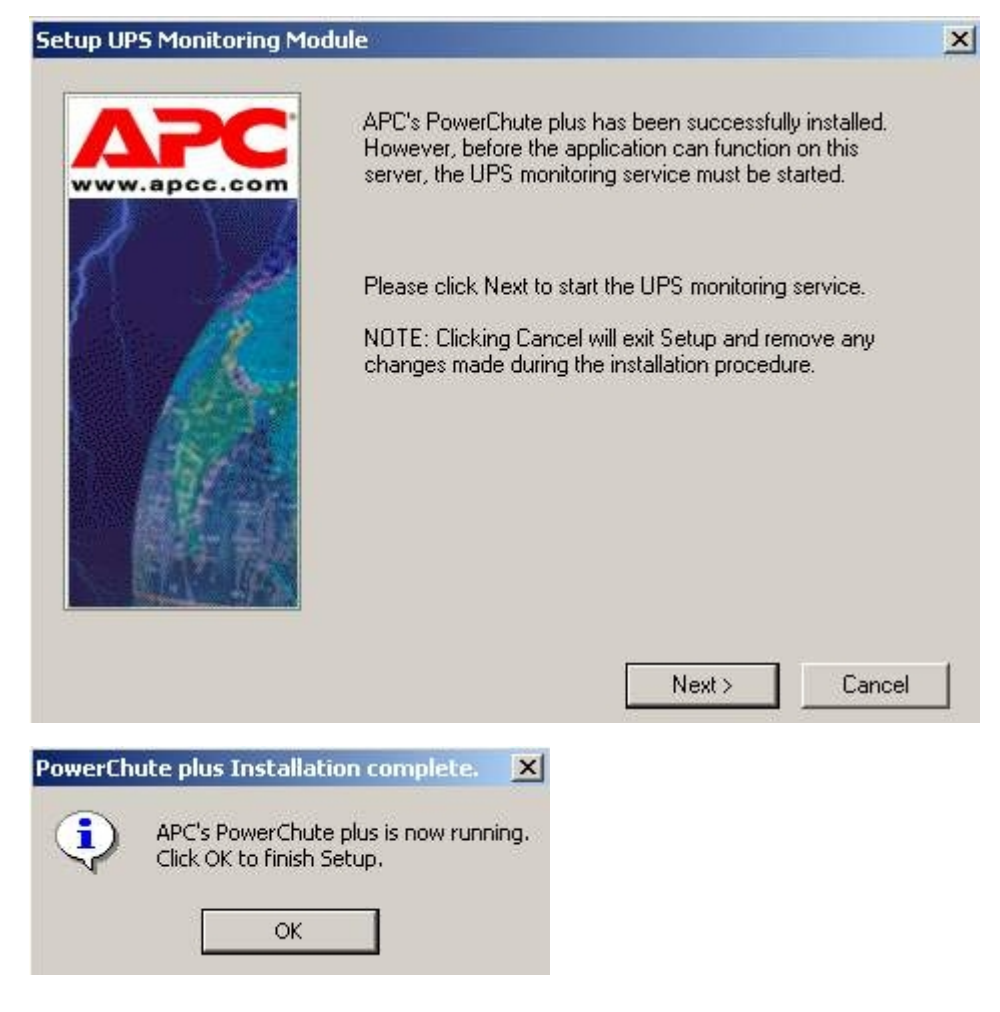

Установка утилиты «StateUPS» завершена.

# <span id="page-50-0"></span>5.4.3 Настройка утилиты PowerChute plus

### **Примечание.**

Настройка утилиты PowerChute plus приведена в данном документе в качестве примера. Альтернативное ПО может иметь отличия в настройках.

Альтернативное ПО должно позволять привязывать к событиям от UPS определенные реакции.

Настройка утилиты «PowerChute plus» осуществляется следующим образом:

1. Запустить конфигуратор программы «PowerChute plus», выбрав **Пуск->Программы-> PowerChute plus-> PowerChute plus**.

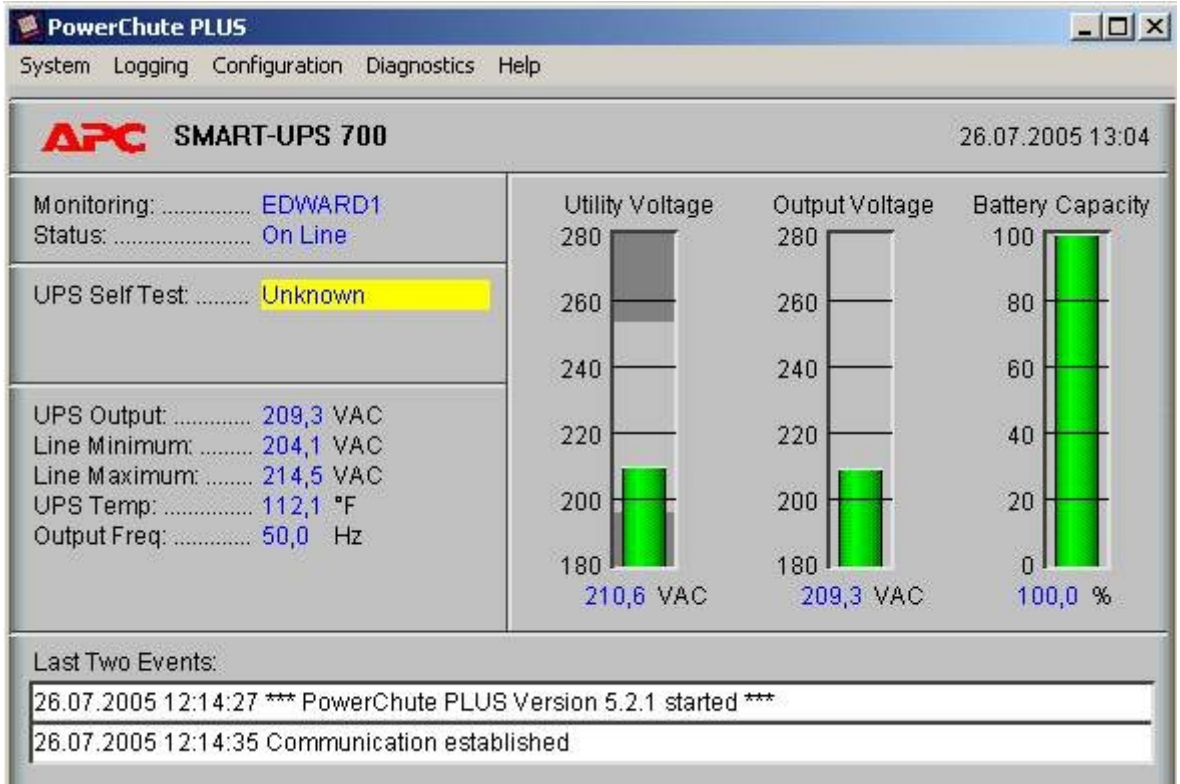

- 2. Выбрать пункт меню **Configuration->Event Actions…** . Появится диалоговое окно в левой части которого перечислены события, на которые можно назначить различные реакции (правая часть окна).
- 3. Для всех событий рекомендуется снять флажок **Notify Users**, если нет необходимости, чтобы сообщения рассылались по всему домену, в который входит данный компьютер.

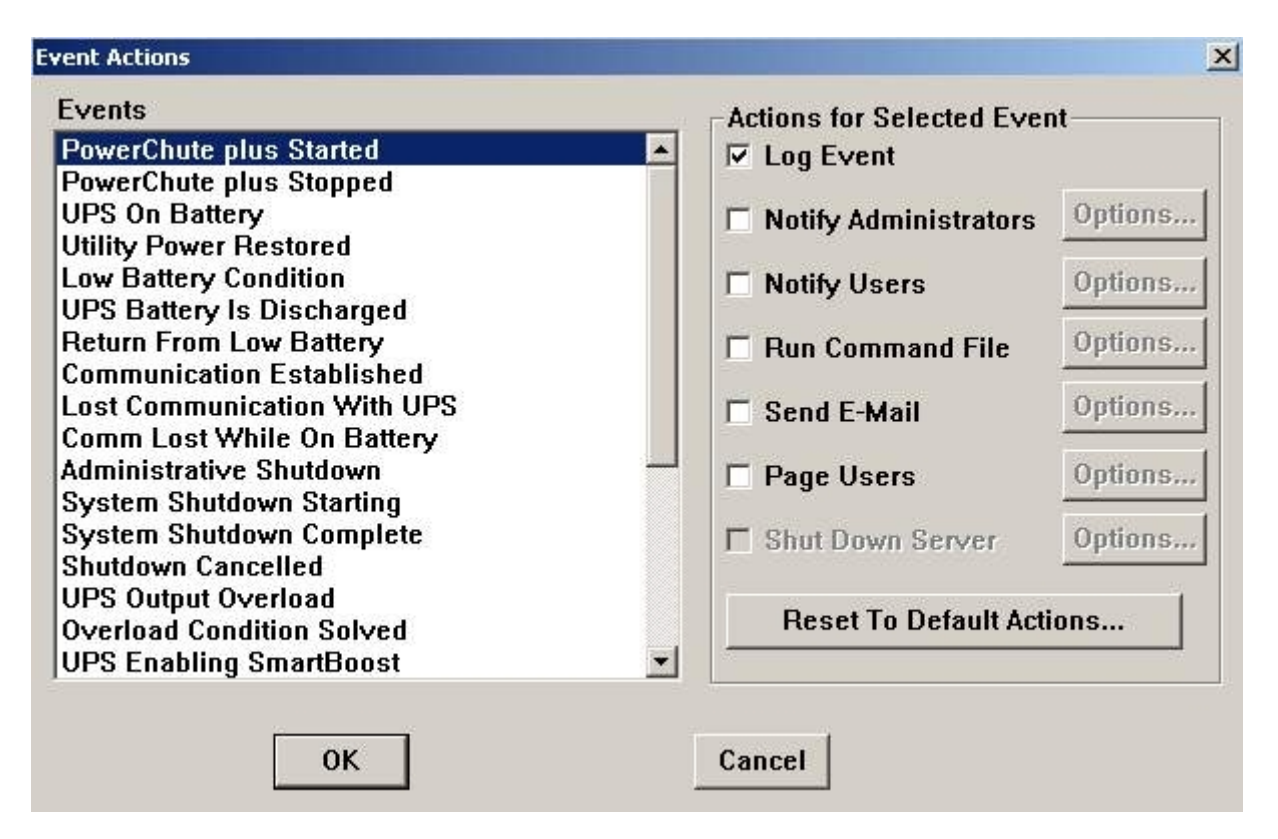

Более подробно список событий описан в таблице.

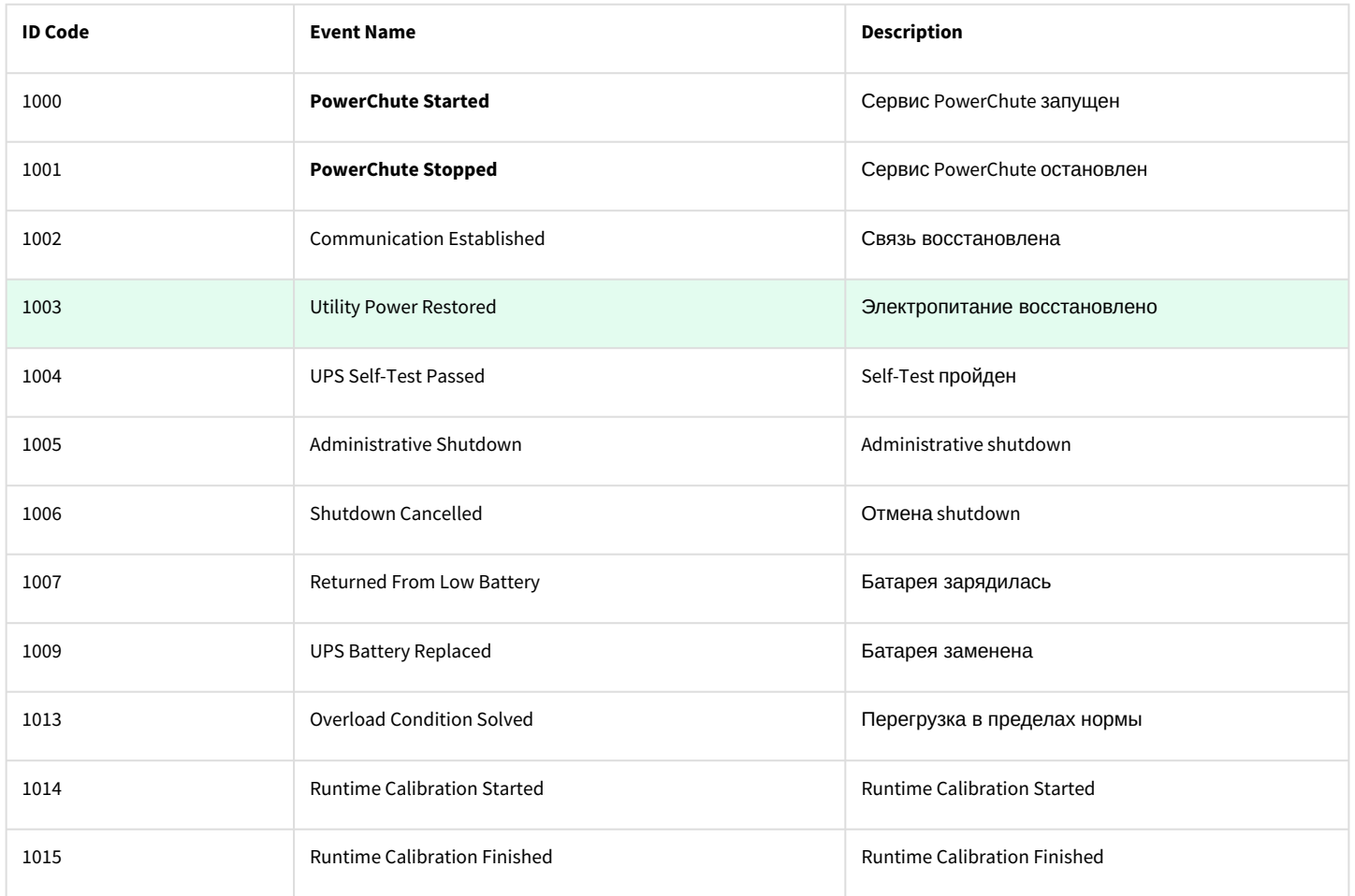

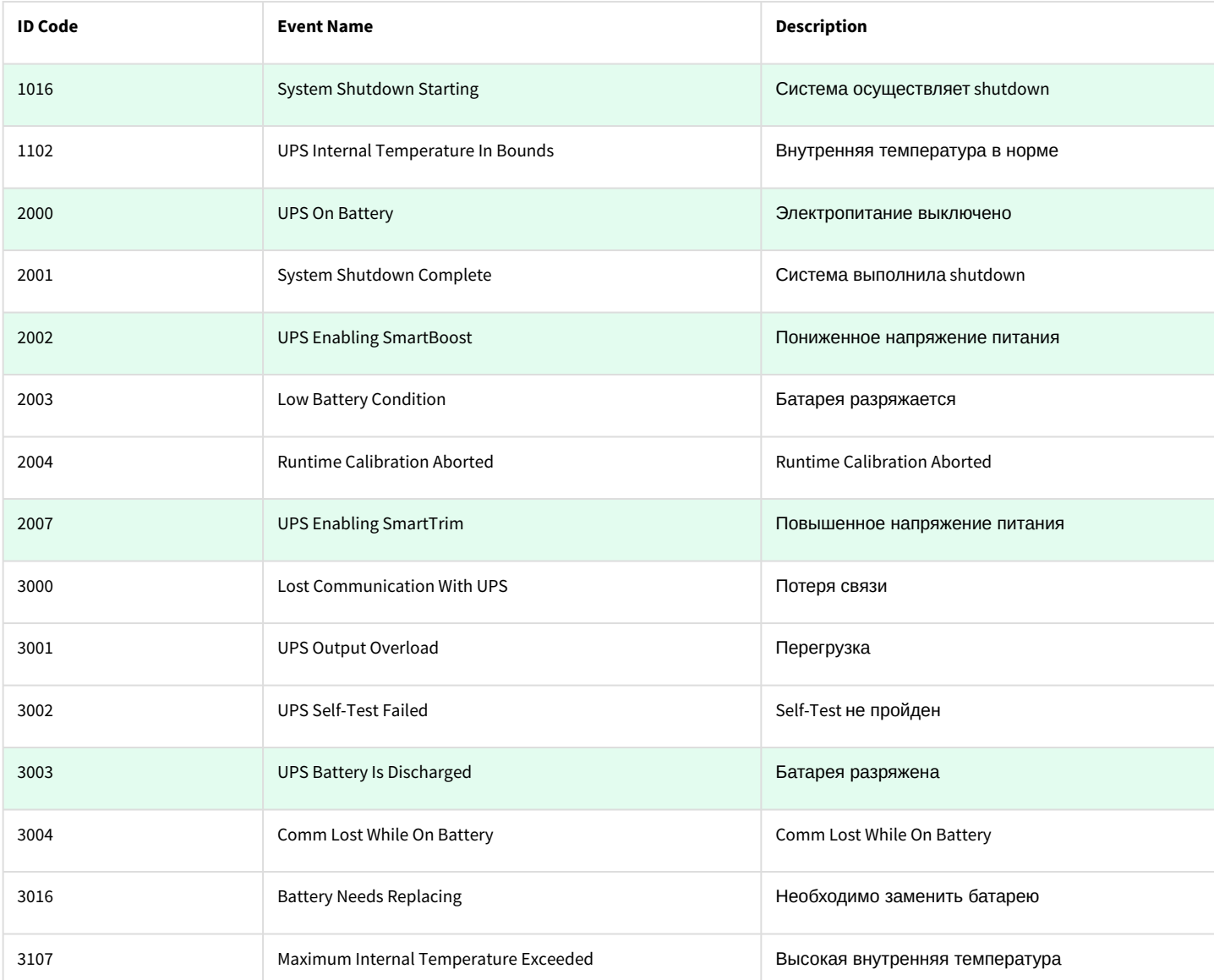

Можно настроить конфигуратор «PowerChute plus» так, что любое из вышеперечисленных событий в случае возникновения будет передано на *АТМ-Интеллект АРМ*.

События, отмеченные зелёным цветом, в первую очередь рекомендуется передавать на *АТМ-Интеллект АРМ*.

В папке <Директория установки Интеллект>\Vhost\UPS\Ext\ также находятся три исполняемых приложения, которые созданы для конкретных событий:

- PowerOff.exe «Электропитание выключено»
- PowerOn.exe «Электропитание восстановлено»
- BatDisch.exe «Батарея разряжена»

Этот минимальный набор можно использовать в различных сериях «Back-UPS» в которых не поддерживается вызов внешних подпрограмм с командной строкой.

# 5.4.4 Пример настройки рассылки событий

Рассмотрим следующую ситуацию: электропитание выключилось и ИБП перешёл на работу от батареи (ID Code = 2000), а через некоторое время питание от сети восстановилось (ID Code = 1003).

В таком случае настройка рассылки событий осуществляется следующим образом:

1. Выбрать в списке событий событие **UPS On Battery** и включить для этого события опцию **Run Command File**. **Event Actions**  $\vert x \vert$ 

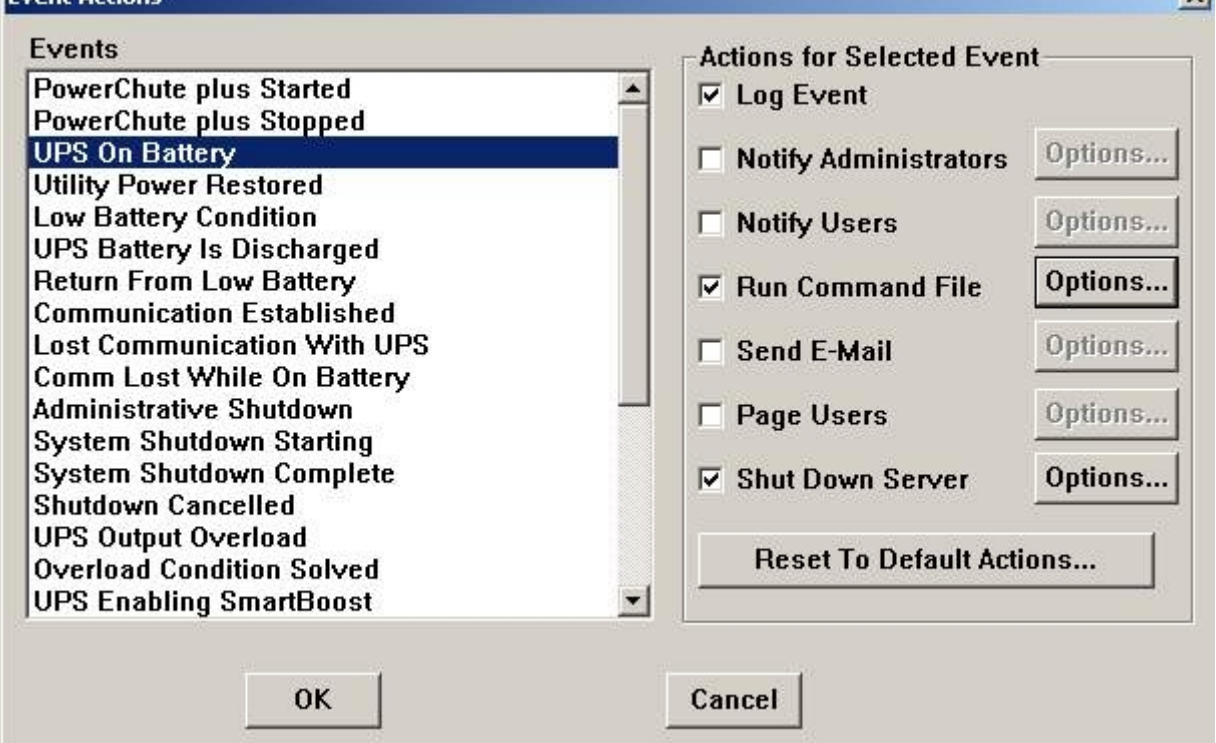

2. Справа от строки **Run Command File** нажать на кнопку **Options…** и в открывшемся диалоговом окне указать полный путь к утилите «StateUPS», которую следует запустить в случае возникновения данного события. Этот путь должен быть обрамлен двойными кавычками. Через пробел следует указать ID Code для события **UPS On Battery** – это число 2000 (см. таблицу в разделе [Настройка утилиты](#page-50-0) PowerChute plus). **Run Command File**  $x$ 

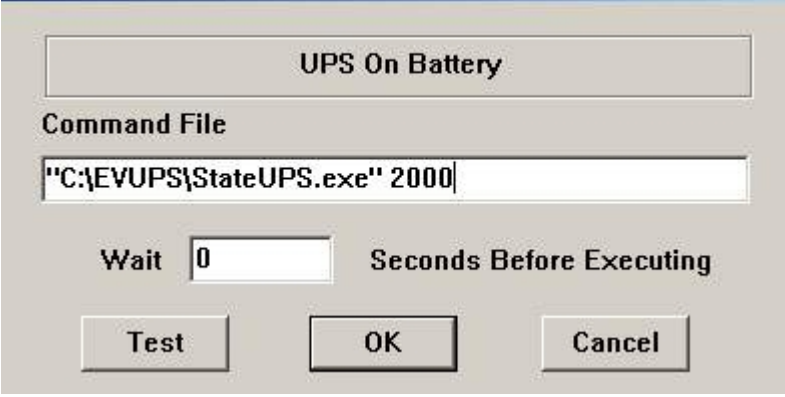

3. Аналогичные действия для события **Utility Power Restored** показаны на рисунках.

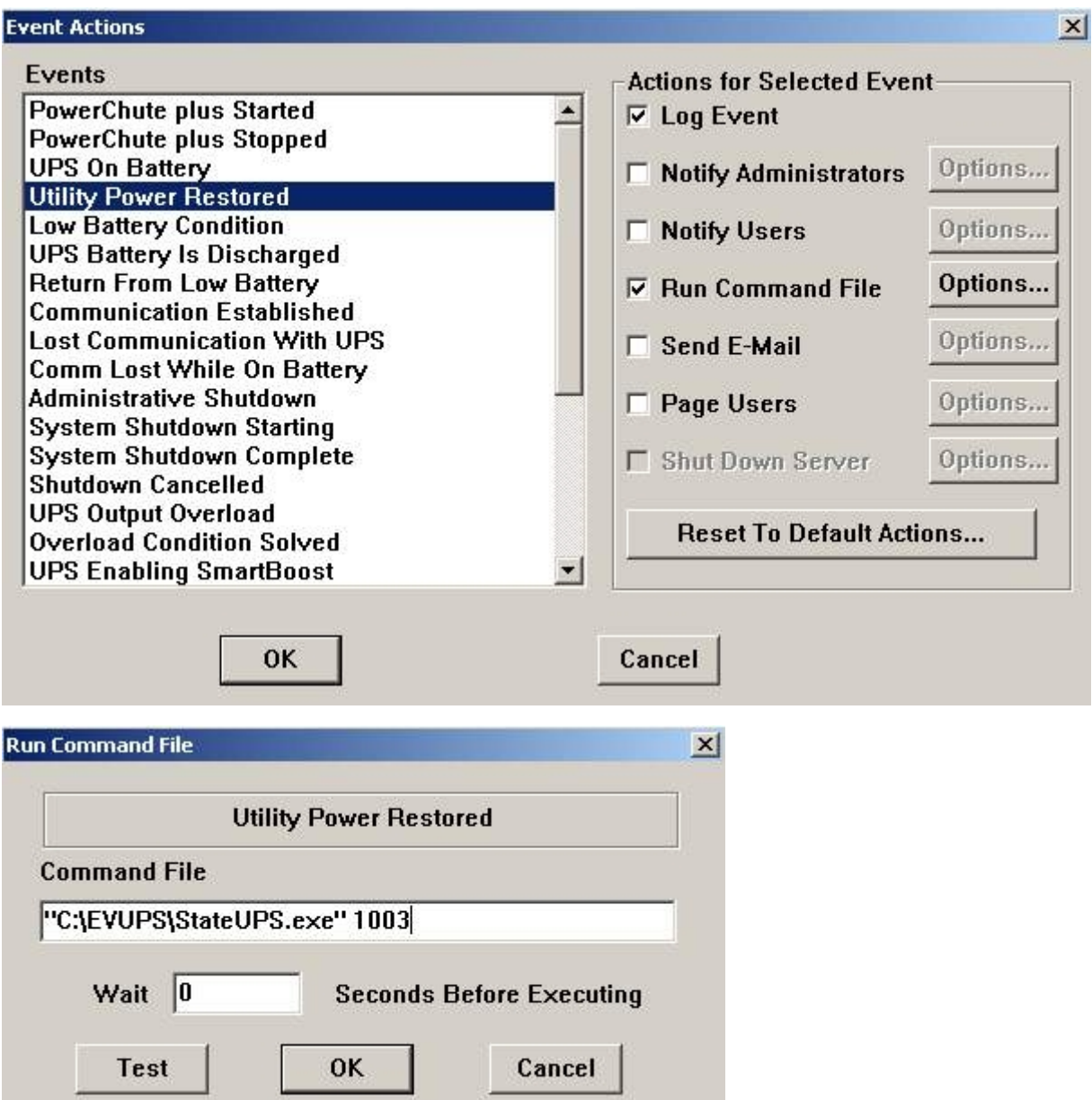

Следует также иметь в виду, что после восстановления электропитания от сети ИБП не всегда выставляет событие **Utility Power Restored**, а иногда генерирует событие **UPS Enabling SmartBoost** или **UPS Enabling SmartTrim**. Поэтому чтобы не «пропустить» момент восстановления электропитания от сети, желательно также обрабатывать события **UPS Enabling SmartBoost** и **UPS Enabling SmartTrim**.

При каждом вызове утилиты «StateUPS» в каталоге <Директория установки *Интеллект*>\Vhost\UPS формируется файл лога в формате:

upslog\_<state>\_<date>\_<time>.log

# 5.5 Интеграция с Золотой Короной

**На странице:**

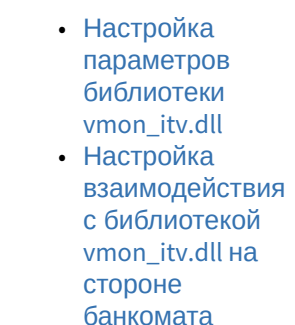

# <span id="page-55-0"></span>5.5.1 Настройка параметров библиотеки vmon\_itv.dll

Если банкомат работает с платежной системой «Золотая Корона», то для получения событий от такого банкомата используется библиотека интеграции «vmon\_itv.dll». Данная библиотека поставляется отдельно.

Для работы библиотеки «vmon\_itv.dll» необходимо наличие в системе пакета «MS Visual C++ 2005 Redistributable».

После того как библиотека «vmon\_itv.dll» прописана в настройках программного обеспечения банкомата (в файле videoMonEvents.ini), её следует настроить. Для этого следует запустить следующий файл:

- vmon\_itv\_x86.reg для 32-х разрядных ОС.
- vmon\_itv\_x64.reg для 64-х разрядных ОС.

После запуска файла необходимо согласиться с внесением изменений в реестр.

Затем с помощью утилиты «regedit» настраиваются параметры библиотеки «vmon\_itv.dll» в секции реестра «HKEY\_LOCAL\_MACHINE\SOFTWARE\ITV\AtmIntegration» для 32-битной системы («HKEY\_LOCAL\_MACHINE\SOFTWARE\Wow6432Node\ITV\AtmIntegration» для 64-битной).

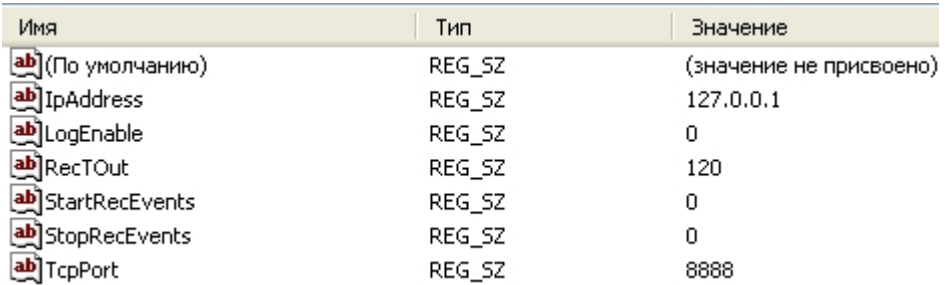

- *IpAddress, TcpPort* параметры подключения к *АТМ-Интеллект Про*. Если *АТМ-Интеллект Про* установлен на банкомате, то менять эти параметры не следует.
- *LogEnable*  включение ведения лога «vmon\_evt.log». По умолчанию ведение лога выключено.

Остальные параметры предназначены для настройки режима записи по событиям:

- *StartRecEvents* список событий по которым начинается запись (через запятую). По умолчанию равно 0.
- *StopRecEvents*  список событий по которым заканчивается запись (через запятую). По умолчанию равно 0.
- *RecTOut* общее время записи в режиме записи по событиям. Если после получения стартового события по каким-либо причинам не будет получено событие остановки записи, то запись будет длиться столько, сколько указано в данном параметре. Значение указывается в секундах. По умолчанию равно 120.

Список событий можно посмотреть в файле videoMonEvents.ini.

Например, если StartRecEvents = 50, а StopRecEvents = 54, то запись по камерам начнётся по событию «Вставлена карта», а закончится по событию «Работа с клиентом завершена».

Если хотя бы один из параметров StartRecEvents или StopRecEvents равен 0, то запись ведётся в обычном режиме.

# <span id="page-56-0"></span>5.5.2 Настройка взаимодействия с библиотекой vmon itv.dll на стороне банкомата

На стороне банкомата необходимо обеспечить выполнение следующих условий:

- 1. Скопировать в каталог bin файл vmon\_itv.dll.
- 2. В каталоге conf в файле videoMonEvents.ini указать имя dll, реализующей передачу событий в систему видеонаблюдения: dll=vmon\_itv.dll.
- 3. В файле app.xml должен быть включён параметр videoMon="vmon\_proxy.dll".
- 4. В лицензионном файле банкомата должно быть включено "видеонаблюдение".

# 5.6 Особенности работы в системе межсетевого экранирования и разграничения доступа

При применении системы межсетевого экранирования и разграничения доступа для организации сквозного канала между *АТМ-Интеллект Про* и *АТМ-Интеллект АРМ* через сетевые ресурсы банкомата используется комплекс VPipe.

Комплекс состоит из двух программных компонентов:

- 1. VPipe сервер. Файл установки называется VPipeSrv.exe
- 2. VPipe клиент. Файл установки называется VPipeClient.exe

Файлы установки комплекса VPipe содержатся в архиве с интеграционными модулями.

VPipe клиент устанавливается на банкомате. Назначение VPipe клиента заключается в организации каналов связи с *АТМ-Интеллект Про* и *АТМ-Интеллект АРМ*.

VPipe клиент работает следующим образом:

- 1. При запуске VPipe клиент автоматически устанавливает соединение с указанным портом VPipe сервера и в дальнейшем поддерживает данное соединение в работоспособном режиме.
- 2. Устанавливает соединение с *АТМ-Интеллект АРМ*. В дальнейшем поддерживает канал в работоспособном состоянии.
- 3. VPipe клиент транслирует пакеты, принятые от *АТМ-Интеллект Про* (через VPipe сервер), на *АТМ-Интеллект АРМ*, и от *АТМ-Интеллект АРМ* – на *АТМ-Интеллект Про,* без каких-либо изменений.

VPipe сервер устанавливается на *АТМ-Интеллект Про*. Назначение VPipe сервера заключается в приеме пакетов от *АТМ-Интеллект Про* и передаче их на *АТМ-Интеллект АРМ,* а также приеме пакетов от *АТМ-Интеллект АРМ* и последующей передаче их на *АТМ-Интеллект Про*.

VPipe сервер работает следующим образом:

- 1. При запуске VPipe сервер открывает сокет для подключения к нему *АТМ-Интеллект Про.*
- 2. VPipe сервер открывает сокет для подключения к нему VPipe клиента (*АТМ-Интеллект АРМ*).
- 3. VPipe сервер передает без искажений пакеты, принятые с канала *АТМ-Интеллект Про,* в канал VPipe клиента (*АТМ-Интеллект АРМ*) и обратно.

Инициатива установления связи исходит всегда от VPipe клиента. После запуска VPipe клиент устанавливает связь с *АТМ-Интеллект АРМ*, а также с VPipe сервером (*АТМ-Интеллект Про*). Подключение VPipe клиента к VPipe серверу возможно только в том случае, если *АТМ-Интеллект Про* со своей стороны установил связь с VPipe сервером.

Настройка комплекса VPipe осуществляется через реестр. Ниже приведено описание параметров реестра, которые необходимо задать для настройки сервера и клиента VPipe. Также имеется возможность задать данные параметры при помощи следующих файлов, содержащихся в архиве с интеграционными модулями:

- VPipe\_x86.reg для 32-х разрядных ОС
- VPipe\_x64.reg для 64-х разрядных ОС

Описание параметров VPipe клиента (ветка реестра HKEY\_LOCAL\_MACHINE\SOFTWARE\BITSoft\VPipe\VPipeClient для 32 битной системы, HKEY\_LOCAL\_MACHINE\SOFTWARE\Wow6432Node\BITSoft\VPipe\VPipeClient – для 64-битной) приведено в таблице.

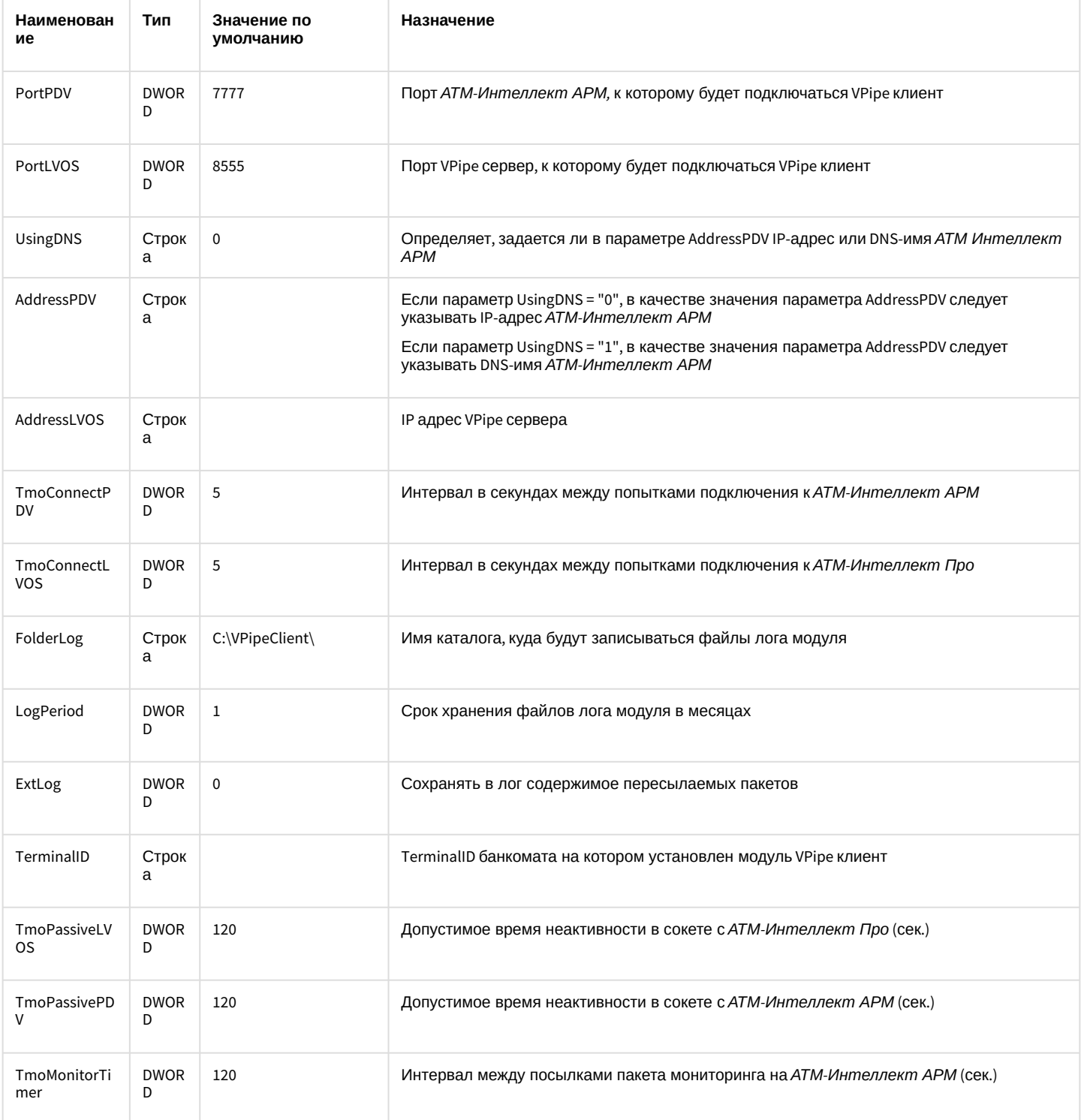

### Описание параметров VPipe сервера (ветка реестра HKEY\_LOCAL\_MACHINE\SOFTWARE\BITSoft\VPipe\VPipeSrv для 32 битной системы, HKEY\_LOCAL\_MACHINE\SOFTWARE\Wow6432Node\BITSoft\VPipe\VPipeSrv – для 64-битной) приведено в таблице.

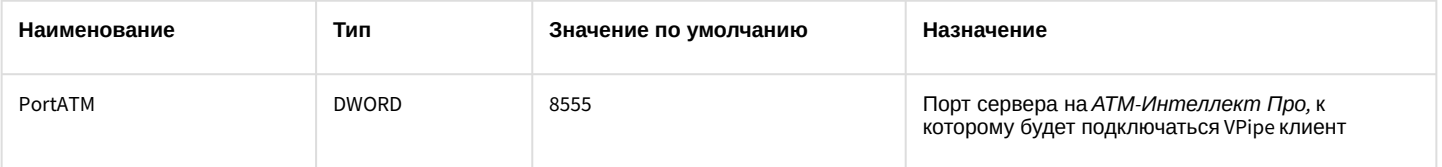

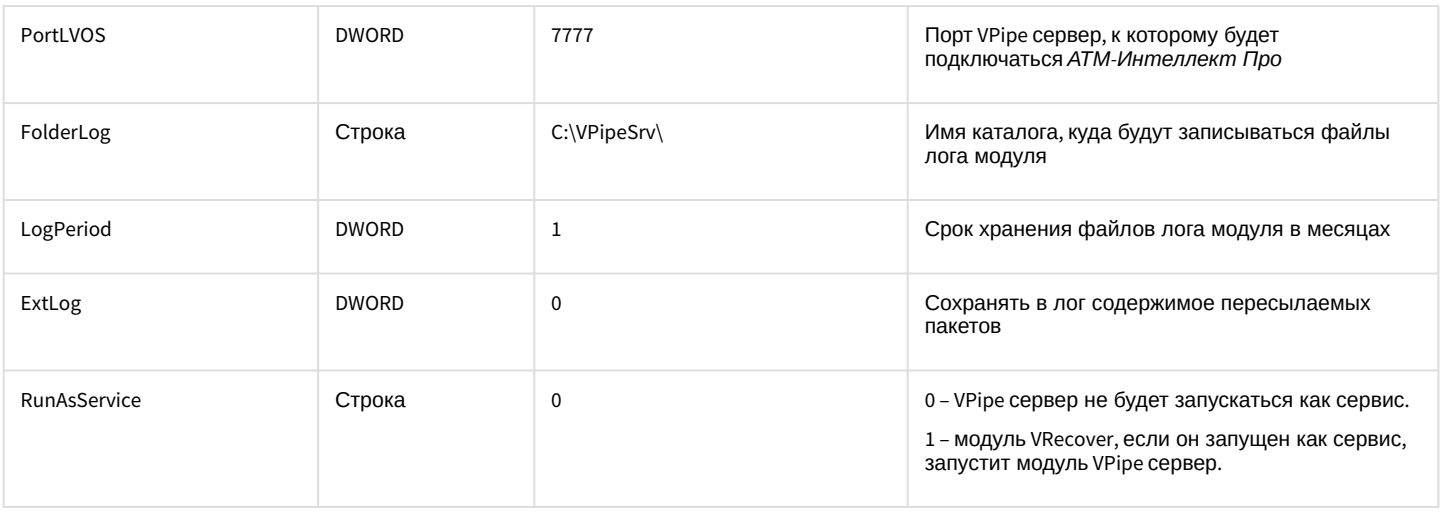

# 5.7 Передача событий от банкомата в ядро ПК Интеллект

События, которые *АТМ-Интеллект Про* получает от банкоматов, передаются в ядро ПК *Интеллект*, что позволяет по данным событиям создавать макрокоманды и скрипты, визуализировать тревожные окна и пр. Создание скриптов на языке JScript описано в документе Программный комплекс Интеллект. Руководство по программированию (JScript). [Создание программ на встроенном в ПК](https://doc.axxonsoft.com/confluence/pages/viewpage.action?pageId=83499801) *Интеллект* языке программирования описано в документе Программный комплекс Интеллект. [Руководство по программированию](https://doc.axxonsoft.com/confluence/pages/viewpage.action?pageId=83499877). Создание и примеры макрокоманд описаны в документе [Программный комплекс Интеллект](https://doc.axxonsoft.com/confluence/pages/viewpage.action?pageId=83500164). Руководство Администратора.

Источником событий от банкоматов для *АТМ-Интеллект Про* могут являться:

- 1. Интеграция с банкоматом через ПО СКС (TellMe.dll). При этом в ядро *Интеллект* передаются все возможные события.
- 2. Интеграция с банкоматом через XFS (модуль EventATM см. раздел Приложение 3. Утилита Перехватчик событий). При этом в ядро *Интеллект* [передаются все возможные события](#page-132-0).
- 3. Интеграция с банкоматом через ПО ЦФТ "Золотая Корона" (vmon\_itv.dll). При этом в ядро *Интеллект* передаются основные события, а именно:
	- 50=Вставлена карта 51=Карта выдана 52=Карта забрана 53=Карта изъята банкоматом 54=Работа с клиентом завершена 60=Деньги предложены клиенту 61=Деньги забраны клиентом 62=Деньги изъяты банкоматом 70=Выбрано внесение наличных 71=Деньги возвращены клиенту 72=Деньги изъяты банкоматом 73=Внесение денег завершено 101=Клиент вводит PIN код

При передаче событий банкомата в ядро ПК *Интеллект* помимо идентификатора события также могут передаваться дополнительные данные через следующие параметры:

**param0<>** – содержит маскированный номер карты клиента, если для текущего события он существует. Также может принимать значение "Unknown card".

**param1<>** – принимает значение ID Объекта охраны. В случае, если *АТМ-Интеллект Про* имеет несколько дочерних объектов **Объект охраны**, то это позволит в скриптах различать эти объекты.

**param2<>** – принимает значение локального времени события банкомата. В частном случае ПК *Интеллект* и ПО банкомата могут работать на разных компьютерах.

Полный список событий, поступающих от объекта **Объект охраны**, можно узнать при помощи утилиты ddi.exe, открыв файл intellect.atm.ddi, расположенный в папке <Директория установки Интеллект>\Languages\ru\. Подробнее о работе с данной утилитой см. документ [Программный комплекс Интеллект](https://doc.axxonsoft.com/confluence/pages/viewpage.action?pageId=83500164). Руководство Администратора.

[Пример скрипта с использованием событий банкомата приведен в разделе](#page-125-0) Пример скрипта с использованием событий от банкомата*.*

## 5.8 Работа с АТМ-Интеллект Про без прав администрирования Windows

Для того чтобы пользователь, не состоящий в группе Администраторы операционной системы Windows, мог корректно работать с *АТМ-Интеллект Про*, требуется выполнение следующих условий:

1. Пользователю должен быть предоставлен полный доступ в реестре на ветку *АТМ-Интеллект Про* в разделе: HKEY\_LOCAL\_MACHINE\Software\BitSoft для 32-битной системы

(HKEY\_LOCAL\_MACHINE\Software\Wow6432Node\BitSoft для 64-битной).

2. Пользователю должны быть предоставлены полные права на папку <DISK>:\Backup, где <DISK> – логический диск, на котором установлен ПК *Интеллект*.

# 6 Настройка АТМ-Интеллект АРМ

Настройка АТМ-Интеллект АРМ осуществляется в диалоговом окне **Настройка системы**. Работа с данным диалоговым окном описана в документе [Программный комплекс Интеллект](https://doc.axxonsoft.com/confluence/pages/viewpage.action?pageId=83500164). Руководство Администратора.

# 6.1 Создание объектов АТМ-Интеллект АРМ в дереве оборудования

### **Примечание.**

Компоненты *АТМ-Интеллект* (*АТМ-Интеллект Про* и *АТМ-Интеллект АРМ*) могут работать в распределенной конфигурации, при этом все перечисленные объекты видят, где установлен каждый из них, и могут настраиваться.

Создание объектов *АТМ-Интеллект АРМ* осуществляется следующим образом:

- 1. Перейти на вкладку **Оборудование** диалогового окна **Настройка системы**.
- 2. На базе объекта **Компьютер** создать объект **Интерфейс IIDK** (**1**). Задать идентификатор объекта **Интерфейс IIDK** (**2**).

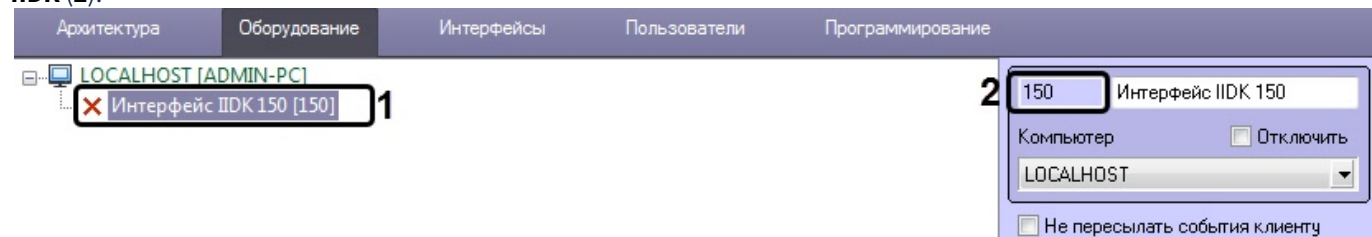

3. На базе объекта **Компьютер** создать объект **АТМ-Интеллект АРМ** (**1**). На панели настройки данного объекта в поле **Номер интерфейса IIDK** (**2**) ввести идентификатор ранее созданного объекта **Интерфейс IIDK**.

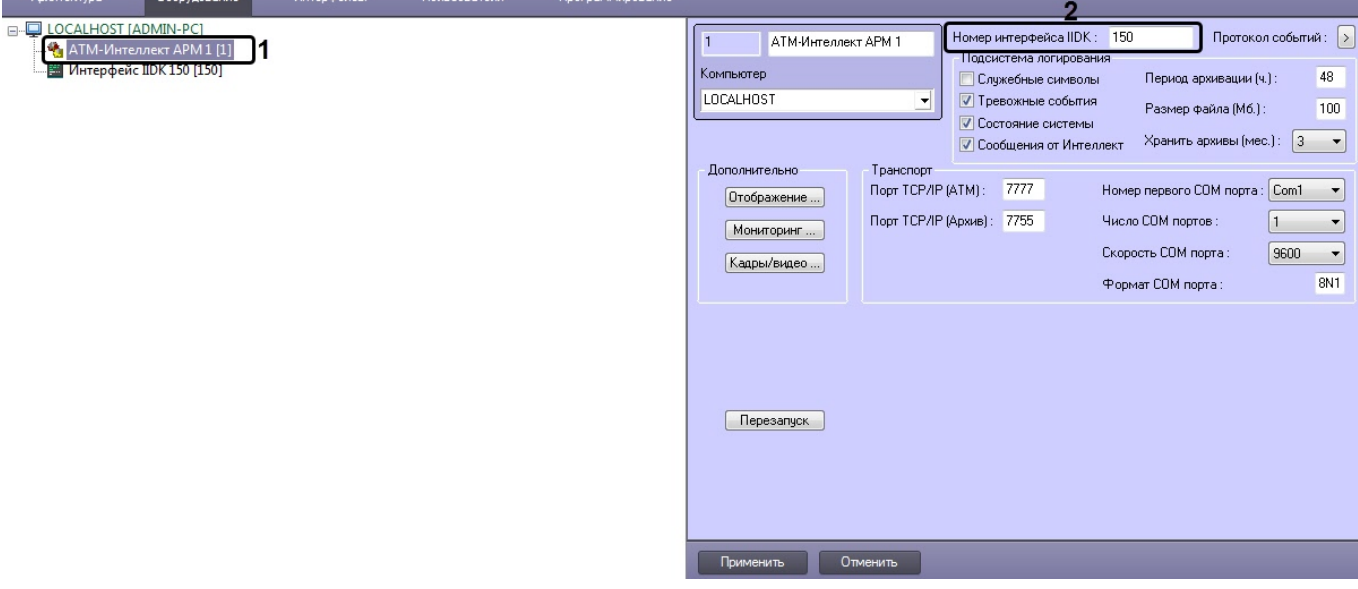

4. На базе объекта **АТМ-Интеллект АРМ** создать необходимое количество дочерних объектов **Объект охраны** (**1**). При создании данных объектов следует указывать идентификатор (**2**), равный полю **ID** на панели настройки соответствующего объекта **Объект охраны**, созданного на базе объекта **АТМ-Интеллект Про**.

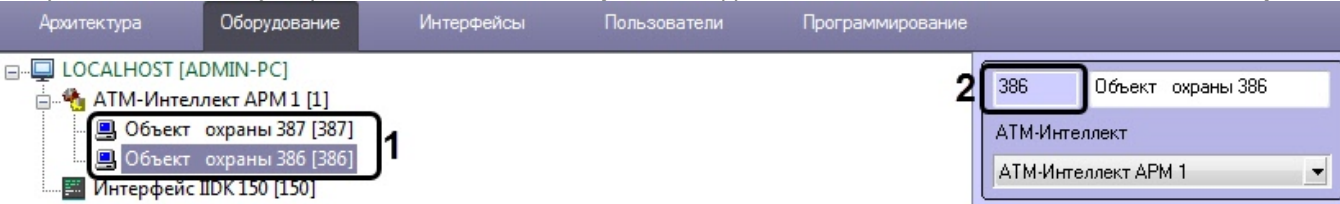

### **Примечание.**

Объекты **Объект охраны** на базе объекта **АТМ-Интеллект АРМ** создавать вручную не обязательно. Они будут созданы автоматически при успешной настройке взаимодействия *АТМ-Интеллект Про* с *АТМ-Интеллект АРМ* с заданными на стороне *АТМ-Интеллект Про* названием и идентификатором (см. [Настройка взаимодействия АТМ](#page-31-0)-Интеллект Про с АТМ-Интеллект АРМ).

Создание необходимых объектов в дереве оборудования завершено.

## 6.2 Настройка параметров соединения АТМ-Интеллект АРМ

*АТМ-Интеллект АРМ* поддерживает одновременную работу с объектами как по протоколу TCP/IP, так и по протоколу RS232.

Настройка соединения осуществляется в следующем порядке:

#### 1. Перейти на панель настройки объекта **АТМ-Интеллект АРМ**.

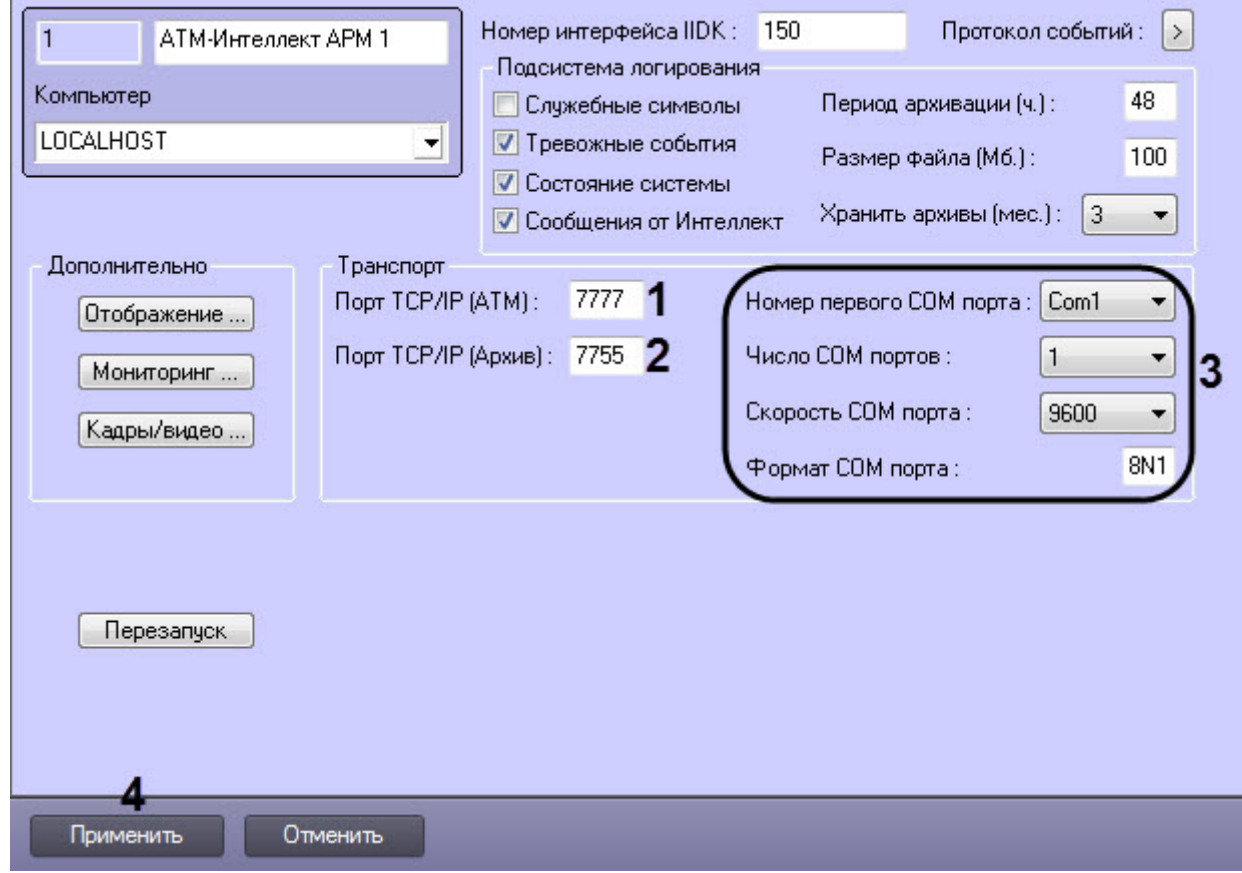

- 2. В поле **Порт TCP/IP (ATM)** (**1**) *у*казать номер порта для связи по протоколу TCP/IP с удаленными объектами.
- 3. В поле **Порт TCP/IP (Архив)** (**2**) указать номер порта для связи по протоколу TCP/IP с модулем «Поиск в

## **Примечание**

архиве».

По умолчанию **Порт TCP/IP (Архив)** равен **7755**. После изменения номера порта необходимо также изменить значение ключа реестра **IPPort** [на соответствующий новый номер порта](https://doc.axxonsoft.com/confluence/pages/viewpage.action?pageId=136938954) (см. Справочник ключей реестра, подробнее о работе с реестром см. [Работа с системным реестром ОС](https://doc.axxonsoft.com/confluence/pages/viewpage.action?pageId=136938822) Windows).

- 4. Для работы по протоколу RS232 ввести значения следующих параметров: **Номер первого COM порта, Число COM портов, Скорость COM порта, Формат COM порта** (**3**).
- 5. Нажать кнопку **Применить** (**4**) для сохранения настроек.

Настройка соединения завершена.

6.3 Настройка отображения данных АТМ-Интеллект АРМ в Протоколе событий

Для настройки информации, которую требуется отображать в окне Протокол событий ПК *Интеллект* необходимо выполнить следующие действия:

1. Перейти на панель настройки объекта **АТМ-Интеллект АРМ**.

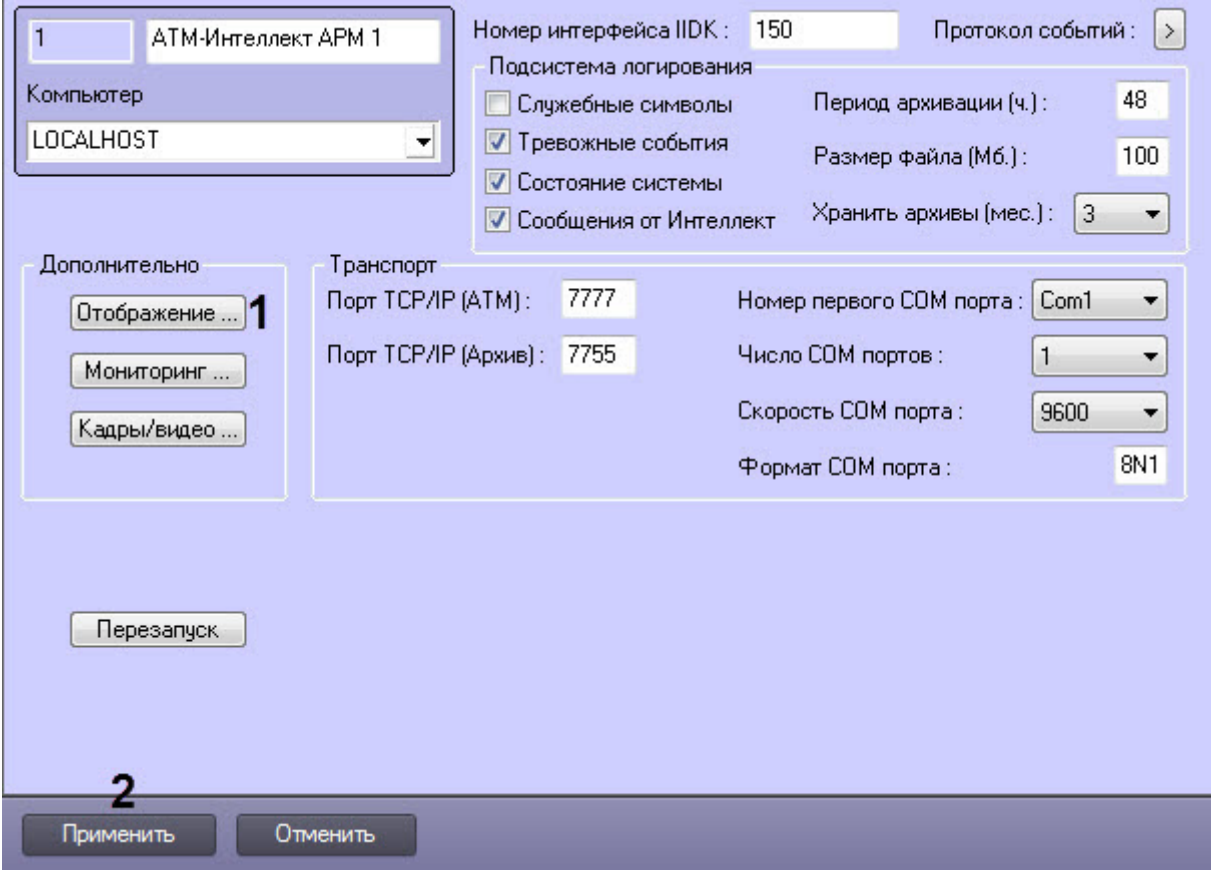

- 2. Нажать кнопку **Отображение …** (**1**).
- 3. В открывшемся диалоговом окне установить флажки напротив тех данных, которые требуется отображать в Протоколе событий.

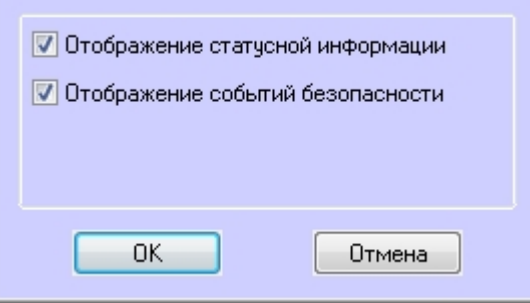

- 4. Нажать кнопку **ОК**.
- 5. Нажать кнопку **Применить** (**2**) для сохранения настроек.

Настройки информации для отображения в окне Протокол событий завершена.

# 6.4 Настройка подсистемы логирования АТМ-Интеллект АРМ

Подсистема логирования позволяет настроить уровень протоколирования работы *АТМ-Интеллект АРМ*.

Основной файл лога находится в каталоге <Каталог установки ПК *Интеллект*>\VHost\, в файле vsrvYYMMDD.log, гдеYY – год, MM – месяц, DD – день.

Для настройки подсистемы логирования необходимо задать следующие параметры на панели настройки объекта **АТМ-Интеллект АРМ**:

1. **Служебные символы**. Установить флажок, если требуется протоколировать служебные символы транспортного уровня.

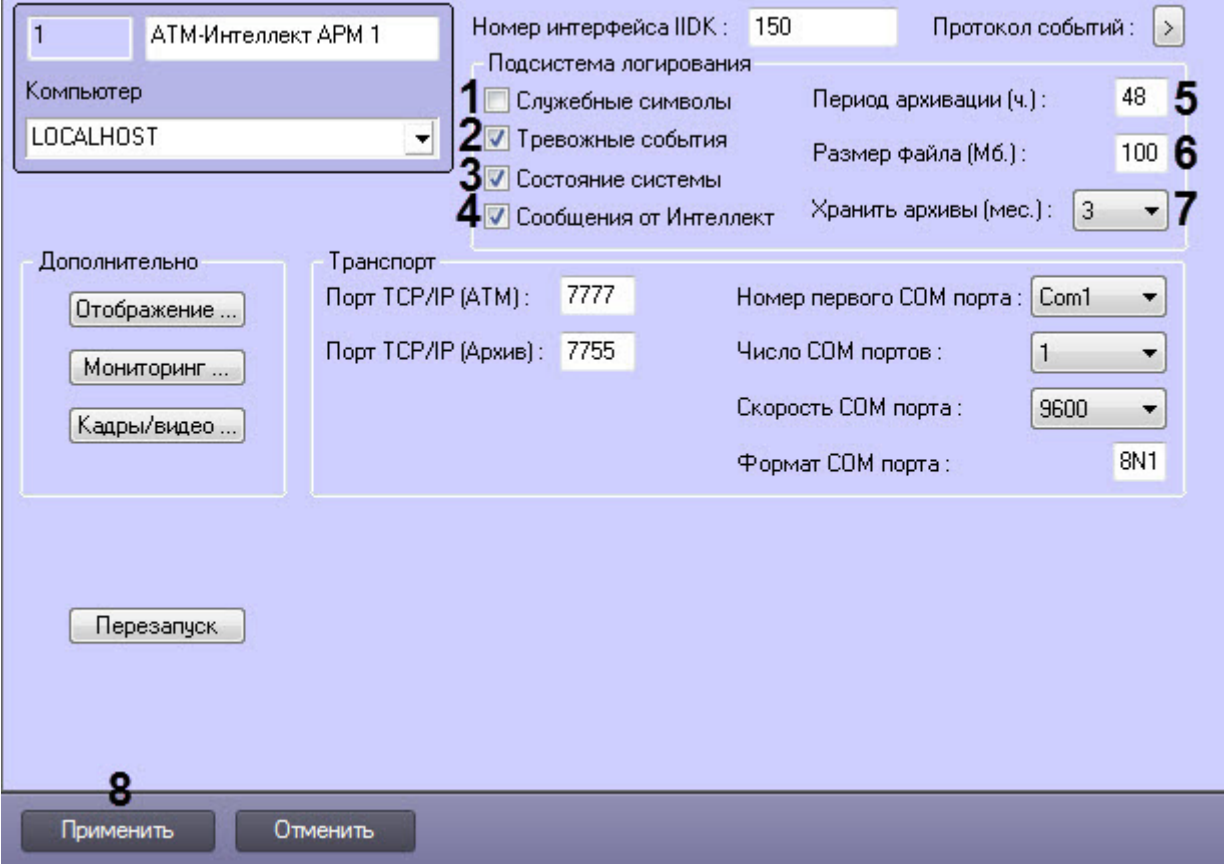

- 2. **Тревожные события**. Установить флажок, если требуется протоколировать тревожные события (срабатывание вибродатчика, температурного датчика и датчика открытия замка под принуждением).
- 3. **Состояние системы**. Установить флажок, если требуется протоколировать события, связанные со статусом системы.
- 4. **Сообщения от Интеллект**. Установить флажок, если требуется протоколировать сообщения от ПК *Интеллект*. Информация сохраняется в каталоге, куда было установлено данное ПО, в файле video.log
- 5. **Период архивации (ч.).** Позволяет архивировать файл лога с заданной периодичностью (в часах). Архивы сохраняются в подкаталоге DATA в следующем формате: namelog\_yymmddhhmmss.gz, где
	- a. namelog имя архивируемого файла лога
	- b. yy – год создания архива
	- c. mm месяц создания архива
	- d. dd – день создания архива
	- e. hh – час создания архива
	- f. mm минута создания архива
	- g. ss – секунда создания архива
- 6. **Размер файла (Мб.)**. Задает размер файла лога (в Мбайтах) при достижении которого он будет заархивирован. При этом настройка **Период архивации** игнорируется.
- 7. **Хранить архивы (мес.)**. Задает срок хранения архива файла лога в месяцах (от 1 до 24). По истечении срока хранения архивы удаляются.
- 8. Нажать кнопку **Применить** (**8**) для сохранения настроек.

# 6.4.1 АТМ-Интеллект АРМ. Утилита Протокол событий

Недостатком просмотра информации через Протокол событий является то, что после перезапуска ПК *Интеллект* экран Протокола событий очищается, и просмотр событий, поступивших до перезапуска, становится невозможен. В связи с этим для просмотра протокола событий поставляется дополнительная утилита – **Протокол событий**. Данная утилита работает непосредственно с базой данных и позволяет просматривать информацию за весь период хранения журнала событий в базе.

Для запуска утилиты **Протокол событий** необходимо нажать на кнопку **Протокол событий** на панели настройки объекта **АТМ-Интеллект АРМ**.

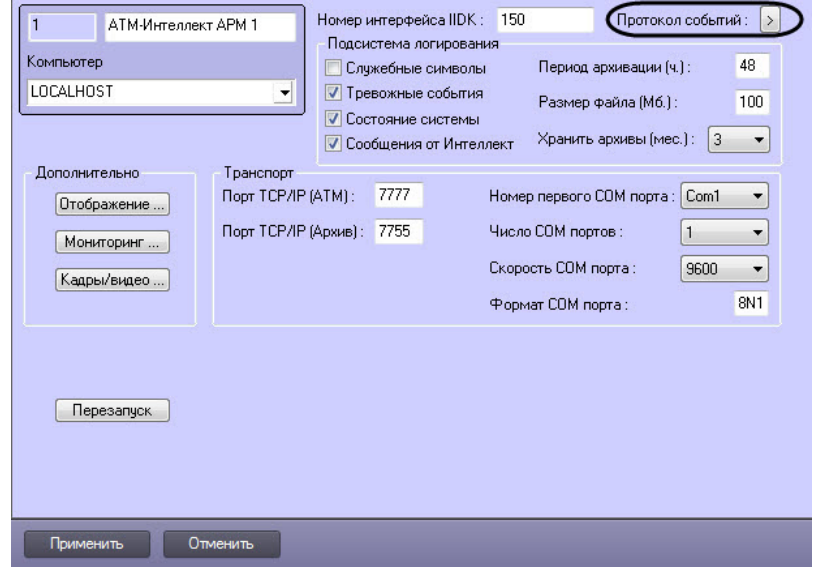

Утилита **Протокол событий** позволяет осуществлять сортировку и фильтрацию данных.

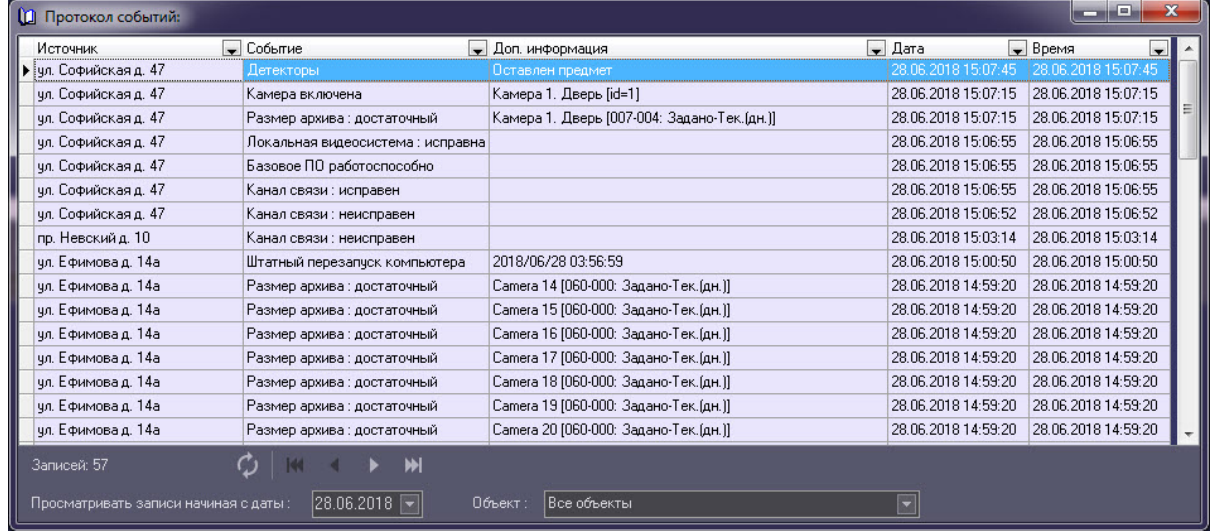

## 6.4.2 Настройка срока хранения протокола событий АТМ-Интеллект АРМ

Настройка срока хранения протокола событий в базе данных осуществляется следующим образом:

1. Перейти на вкладку **Программирование** диалогового окна **Настройка системы** (1).

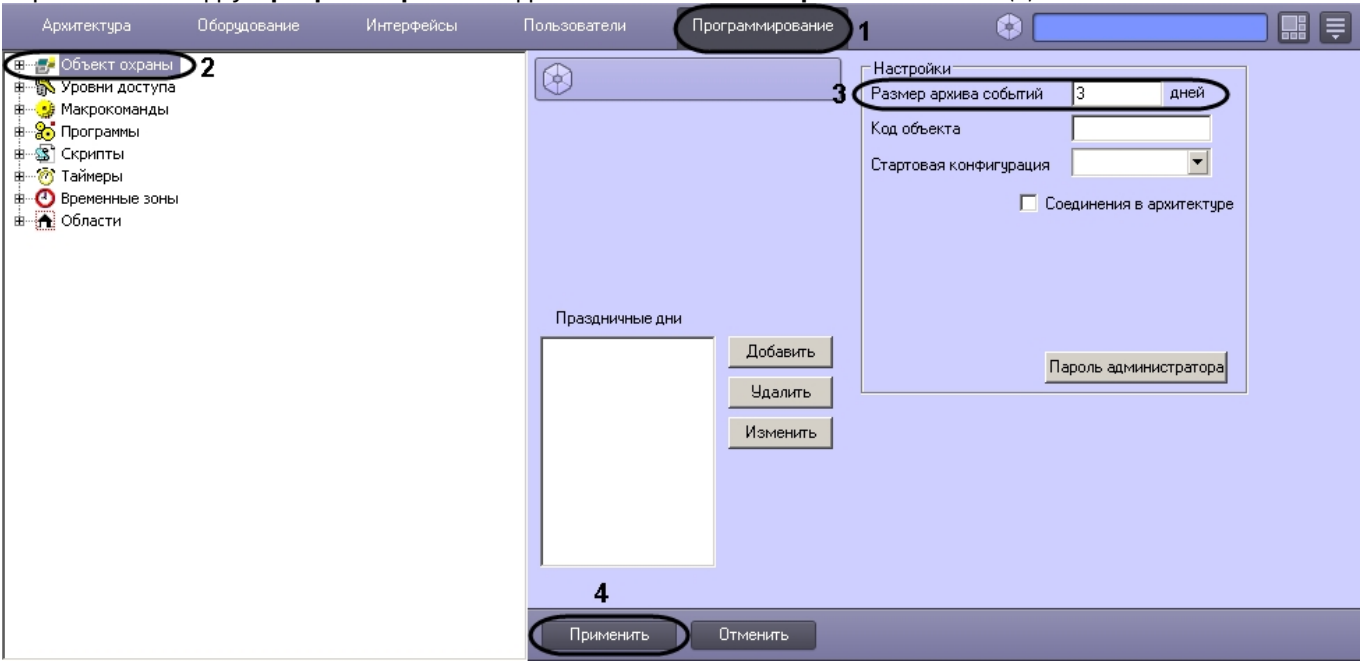

- 2. Перейти на панель настройки объекта **Объект охраны** (2).
- 3. Ввести срок хранения протокола событий в базе данных в поле **Размер архива событий** (3).
- 4. Для сохранения настроек нажать кнопку **Применить** (4).

Настройка хранения протокола событий в базе данных завершена.

## 6.5 Настройка реакции на получение видеокадров и видеофрагментов

[Для настройки визуализации видеокадров и видефрагментов](https://doc.axxonsoft.com/confluence/pages/viewpage.action?pageId=198785018), приходящих вместе с тревогами (см. Просмотр видеоданных по тревогам), необходимо выполнить следующие действия:

### **Примечание.**

Данная настройка не влияет на получение видеоданных интерфейсным объектом **Поиск в архиве**, кроме параметра **Программа проигрывания AVI-файлов** (подробнее см. [Запрос видеофрагментов с объекта](https://doc.axxonsoft.com/confluence/pages/viewpage.action?pageId=198784878)).

#### 1. Перейти на панель настройки объекта **АТМ-Интеллект АРМ**.

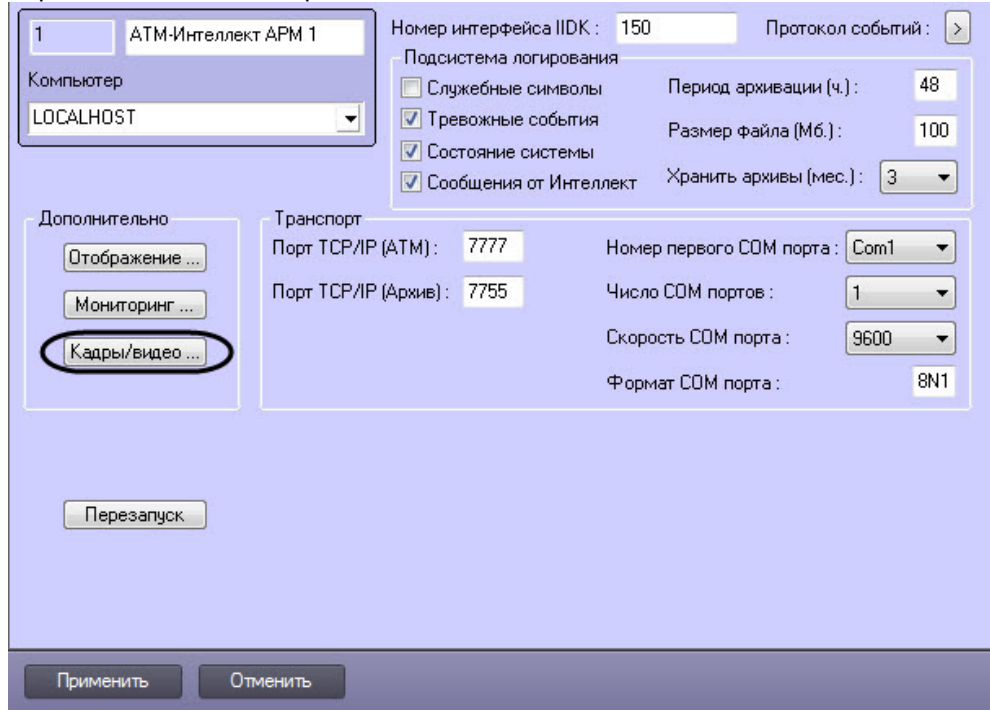

2. Нажать на кнопку **Кадры/видео …**. В результате будет открыто диалоговое окно.

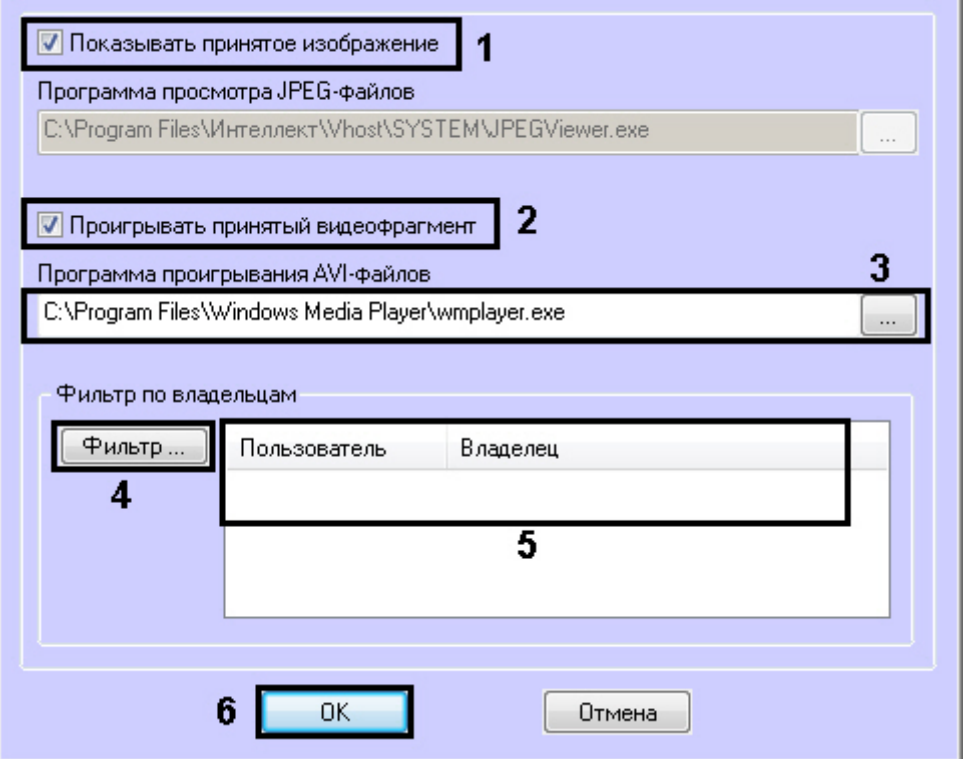

- 3. В случае, если требуется открывать полученное изображение, необходимо выполнить следующие действия: a. Установить флажок **Показывать принятое изображение** (**1**).
- 4. В случае, если требуется проигрывать полученные видеофрагменты, необходимо выполнить следующие действия:
	- a. Установить флажок **Проигрывать принятый видеофрагмент** (**2**).
	- b. В поле **Программа проигрывания AVI-файлов** указать путь к программе проигрывания AVIфайлов (**3**).
- 5. Если требуется, чтобы определенным пользователям были доступны только кадры и видеофрагменты, полученные от объектов, принадлежащих определенным владельцам, задать фильтр по владельцам:
- a. Нажать на кнопку **Фильтр...** (**4**).
- b. Будет открыто окно **Фильтр по владельцам**. В левой части окна представлен список доступных пар пользователей и владельцев, в правой – список выбранных пар.

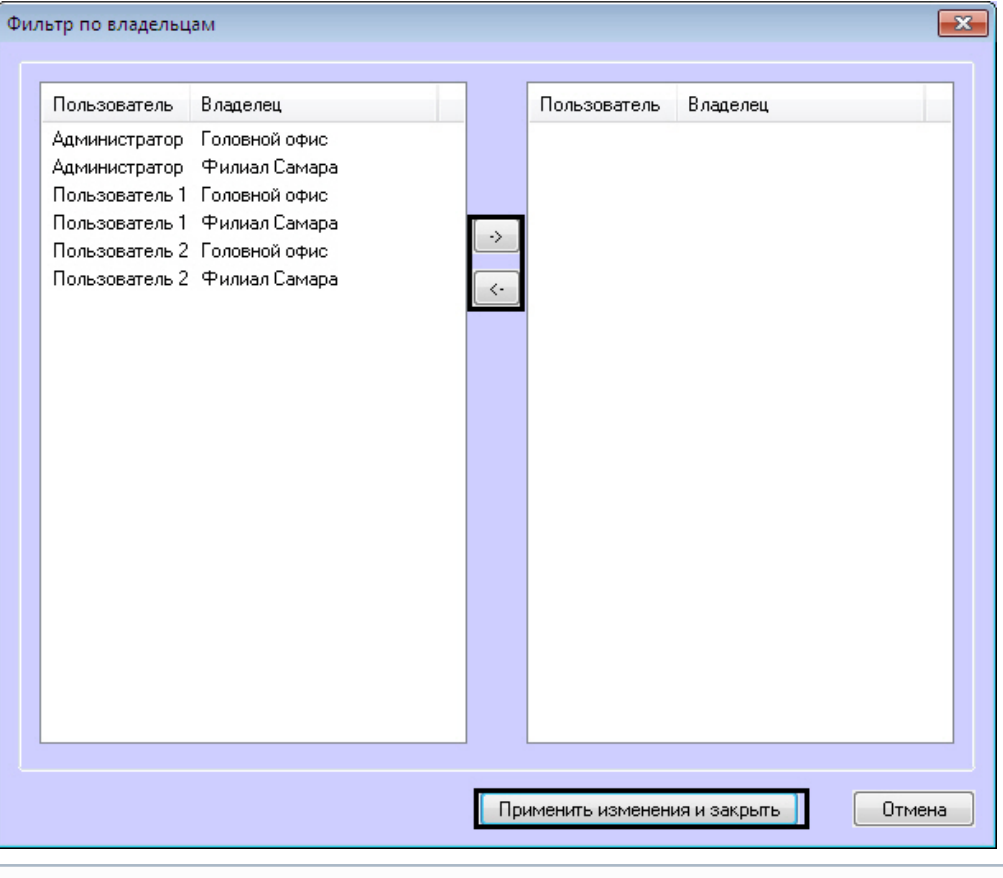

**Примечание**

Список владельцев задается на Панели контроля - см. [Руководство оператора](https://doc.axxonsoft.com/confluence/pages/viewpage.action?pageId=198784841), раздел Нормативно-[справочная информация](https://doc.axxonsoft.com/confluence/pages/viewpage.action?pageId=198785063).

Настройка пользователей и их прав осуществляется на вкладке **Пользователи** диалогового окна **Настройка системы** и описана в документе *Программный комплекс Интеллект. Руководство Администратора*. Наиболее актуальная версия данного документа доступна в хранилище документации [AxxonSoft documentation repository](https://doc.axxonsoft.com/confluence/display/ASdoc/AxxonSoft+documentation+repository).

- c. Переместить при помощи кнопок <- и -> пары между списками.
- d. По завершении формирования списка пар пользователей и владельцев нажать на кнопку **Применить изменения и закрыть**.
- 6. Выбранные пары пользователей и владельцев будут отображены в таблице (**5**).
- 7. Нажать кнопку **ОК** (**6**).

Настройка поведения программы в случае получения видеокадров или видеофрагментов завершена.

# 6.6 Список дополнительных рабочих мест

Для работы ПО *Дополнительное рабочее место* необходимо на *АТМ-Интеллект АРМ* задать список Дополнительных рабочих мест, указав имя компьютера и код клиента.

Код клиента привязан к оборудованию компьютера. Выяснить его можно следующим образом:

1. На компьютере с установленным ПК *АТМ-Интеллект* в конфигурации Дополнительное рабочее место открыть интерфейс **Поиск в архиве**.

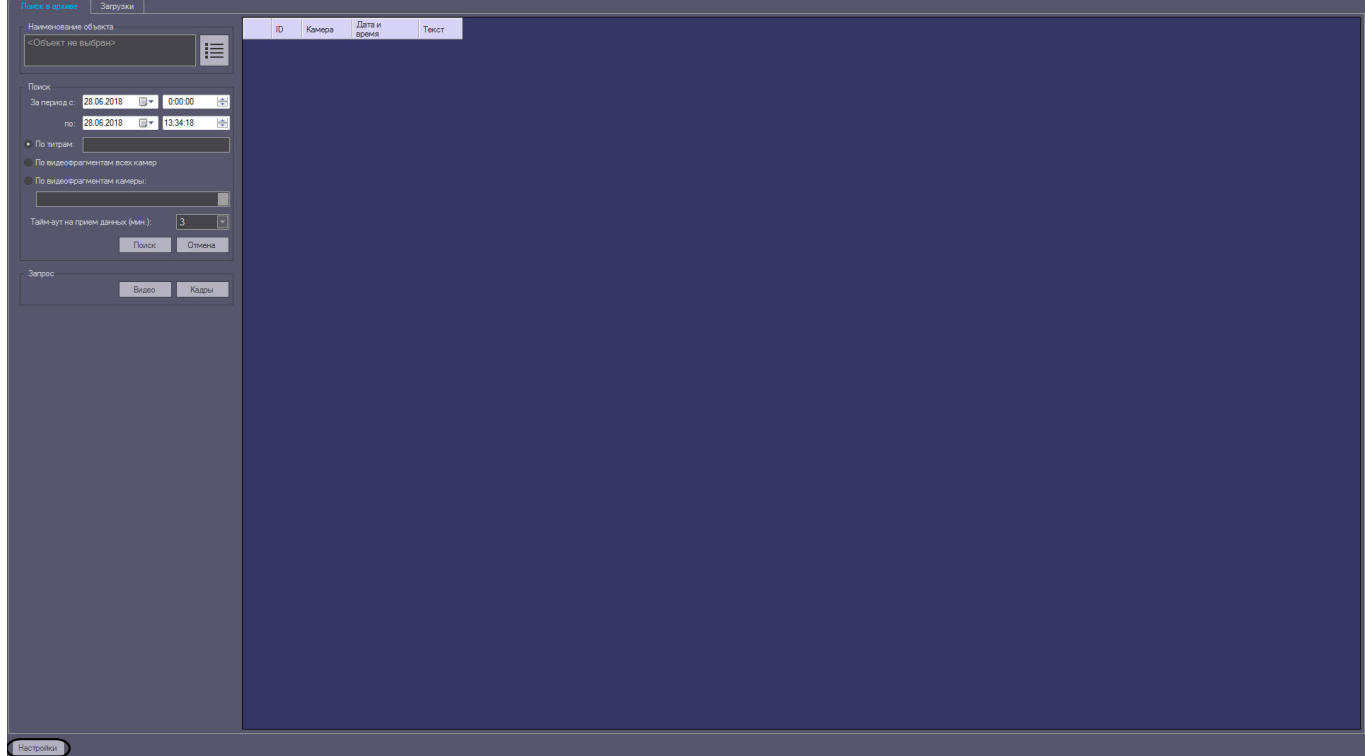

2. В левом нижнем углу нажать на кнопку **Настройки**.

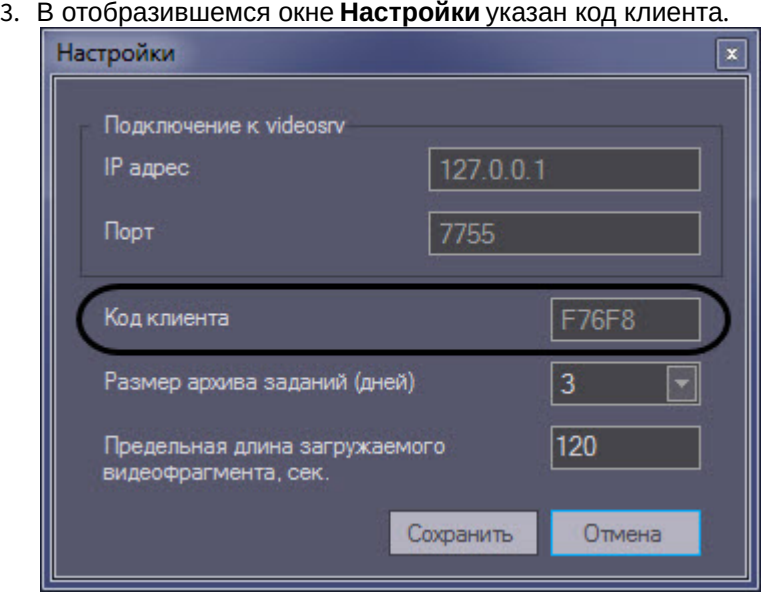

Список Дополнительных рабочих мест, имеющих право на подключение к *АТМ-Интеллект АРМ*, настраивается следующим образом:

1. Перейти на панель настройки объекта **АТМ-Интеллект АРМ**.

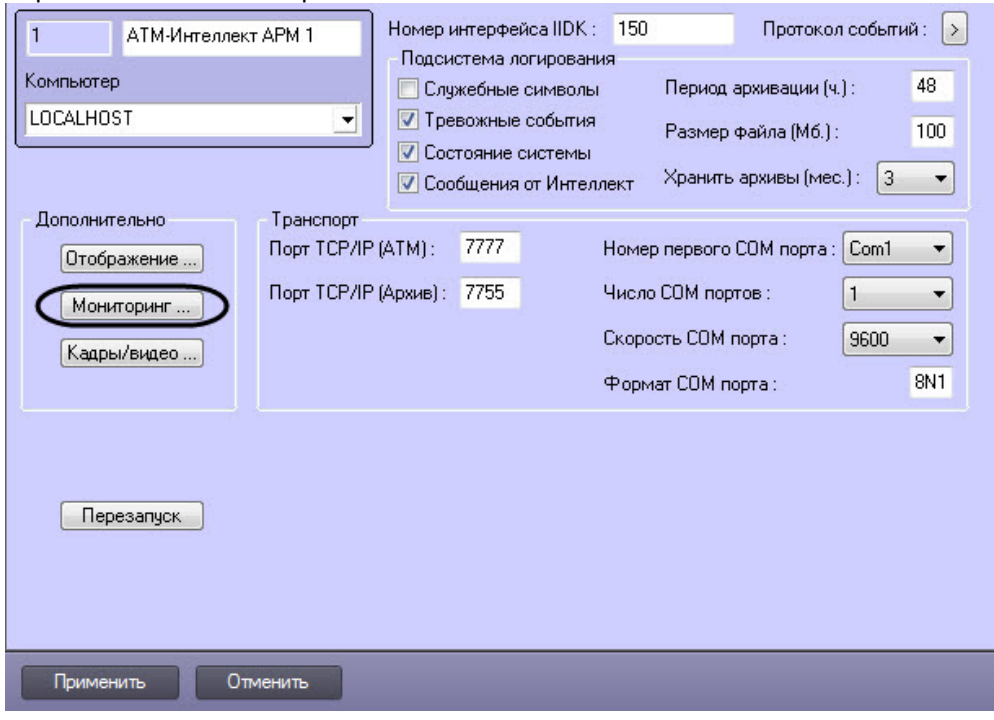

2. Нажать на кнопку **Мониторинг…**. В результате будет открыто окно настройки списка дополнительных рабочих мест.

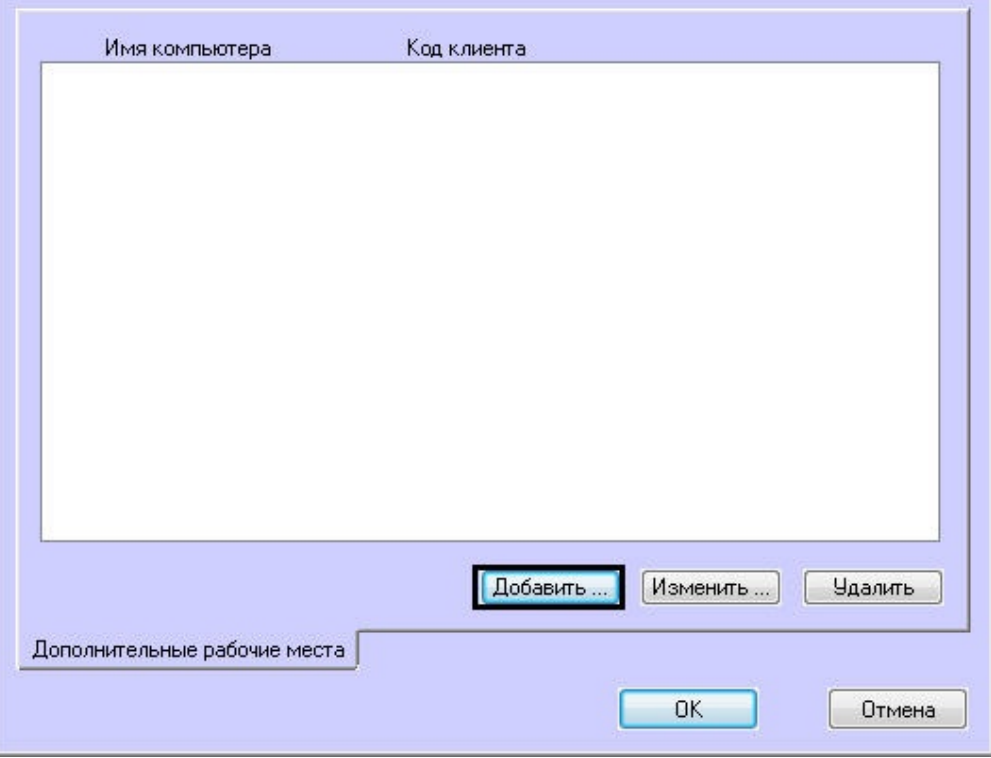

3. Для добавления Дополнительного рабочего места в список нажать на кнопку **Добавить…**.

4. В открывшемся окне ввести имя компьютера, на котором установлено Дополнительное рабочее место (1).

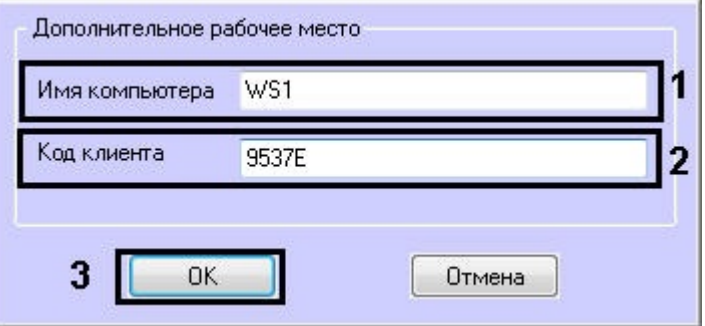

- 5. В поле **Код клиента** ввести код клиента (2).
- 6. Нажать на кнопку **ОК** (3).
- 7. Повторить шаги 3-6 для всех Дополнительных рабочих мест, которые будут подключаться к данному *АТМ-Интеллект АРМ*.

### **Примечание.**

Для изменения указанных настроек необходимо выделить Дополнительное рабочее место в списке и нажать на кнопку **Изменить…**.

Для удаления дополнительного рабочего места из списка необходимо выделить его в списке и нажать на кнопку **Удалить**.

- 8. Нажать кнопку **ОК**.
- 9. Нажать кнопку **Применить**.

Настройка списка Дополнительных рабочих мест завершена.

## 6.7 Работа с АТМ-Интеллект АРМ без прав администрирования Windows

Для того чтобы пользователь, не состоящий в группе Администраторы операционной системы Windows, мог корректно работать с *АТМ-Интеллект АРМ*, требуется выполнение следующих условий:

1. Пользователю должен быть предоставлен полный доступ в реестре на ветку *АТМ-Интеллект АРМ* в разделе:

HKEY\_LOCAL\_MACHINE\Software\BitSoft для 32-битной системы

(HKEY\_LOCAL\_MACHINE\Software\Wow6432Node\BitSoft для 64-битной).

2. Пользователю должны быть предоставлены полные права на папку **Export**. Путь к данной папке хранится в реестре в параметре ExportPath в разделе: HKEY\_LOCAL\_MACHINE\Software\BitSoft\VHOST\VHostService для 32-битной системы (HKEY\_LOCAL\_MACHINE\Software\Wow6432Node\BitSoft\VHOST\VHostService для 64-битной).

# 6.8 Настройка звукового оповещения на ATM-Интеллект АРМ

В ПК *АТМ-Интеллект* имеется возможность настроить сопровождение тревожных сообщений от *АТМ-Интеллект Про* звуковым сигналом. Для этого следует выполнить следующие действия:

#### **Примечание.**

Данная функция не поддерживается на *Дополнительном рабочем месте* в нераспределенной конфигурации.

- 1. На вкладке **Интерфейсы** создать объект **Экран**.
- 2. На базе объекта **Экран** создать объект **Аудиопроигрыватель.**
- 3. Запустить утилиту *Настройка конфигурации* (ddi.exe)

### **Примечание.**

Подробные сведения о работе с данной утилитой приведены в документе *Программный комплекс Интеллект. Руководство Администратора*. Наиболее актуальная версия данного документа доступна в хранилище документации [AxxonSoft documentation repository.](https://doc.axxonsoft.com/confluence/display/ASdoc/AxxonSoft+documentation+repository)

- 4. Открыть файл intellect.atm.ddi
- 5. Выбрать объект VIDEOSRV\_S\_DVC\_ATM (**Объект охраны**).
- 6. Перейти на вкладку **События**.

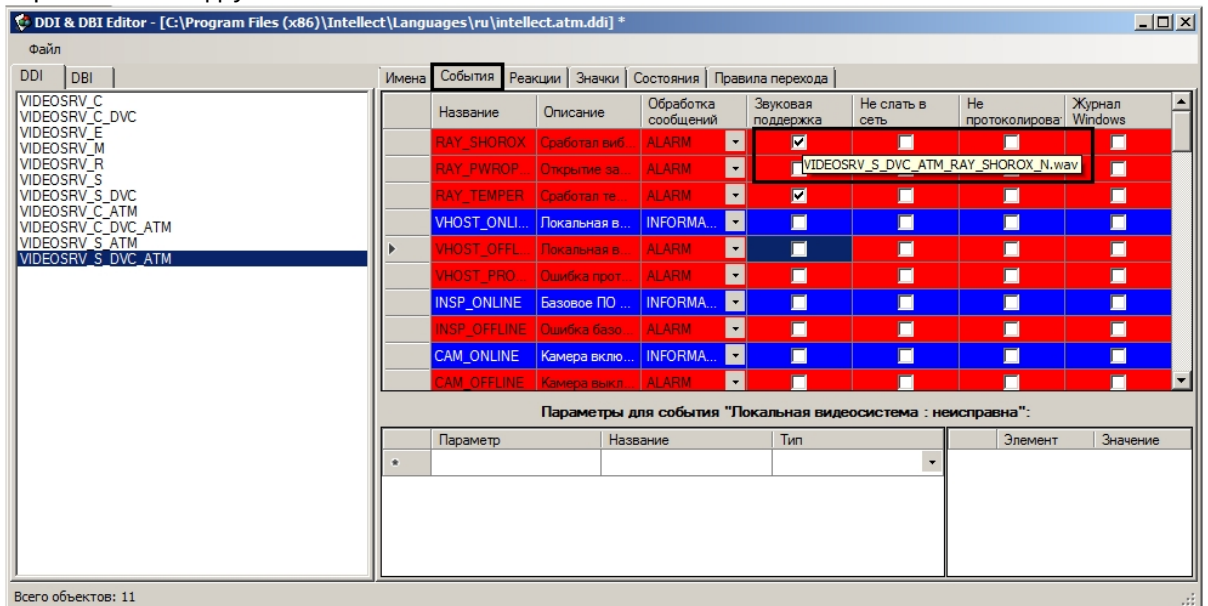

- 7. В столбце **Звуковая поддержка** установить флажки для всех событий, поступление которых необходимо сопровождать воспроизведением звукового файла. При этом всплывающая подсказка информирует, как должен называться wav-файл. Здесь N — номер объекта VIDEOSRV\_S\_DVC\_ATM.
- 8. Необходимо создать соответствующие wav-файлы и поместить их в папку <Директория установки ПК Интеллект>\Wav.

Настройка звукового оповещения для *АТМ-Интеллект АРМ* завершена.

# 6.9 Создание и настройка шлюза данных

Шлюз данных необходим в случаях, когда требуется передавать живое видео с *АТМ-Интеллект Про* на Дополнительные рабочие места, расположенные в других подсетях, и компоненты ПК *АТМ-Интеллект* не объединены в единую систему видеонаблюдения с распределенной архитектурой, поскольку при такой схеме работы ПК *АТМ-Интеллект* нет возможности использовать для этой цели объект **Видеошлюз**.

Объекты **Шлюз данных** создаются на компьютерах, на которых установлен *АТМ-Интеллект АРМ*. Количество объектов **Шлюз данных** должно равняться числу *АТМ-Интеллект Про*, с которых требуется получать живое видео.

Например, если в системе 10 объектов **АТМ-Интеллект Про**, то следует создать 10 объектов **Шлюз данных**, у которых настройки **Локальный порт** и **Удаленный IP-адрес** соответствуют параметрам подключения к *АТМ-Интеллект Про*.

В данном разделе приводится описание процесса настройки шлюза данных. По умолчанию он не используется для передачи живого видео на Дополнительные рабочие места. Чтобы включить использование шлюза данных, необходимо установить флажок **Просмотр живого видео через шлюз** на панели настройки объекта **АТМ Мониторинг** – см. [Настройка интерфейсного объекта АТМ Мониторинг](#page-94-0).

Настройка объекта **Шлюз данных** осуществляется в следующем порядке:
1. Создать объект **Шлюз данных** на базе объекта **Компьютер** на вкладке **Оборудование** диалогового окна **Настройка системы** (1).

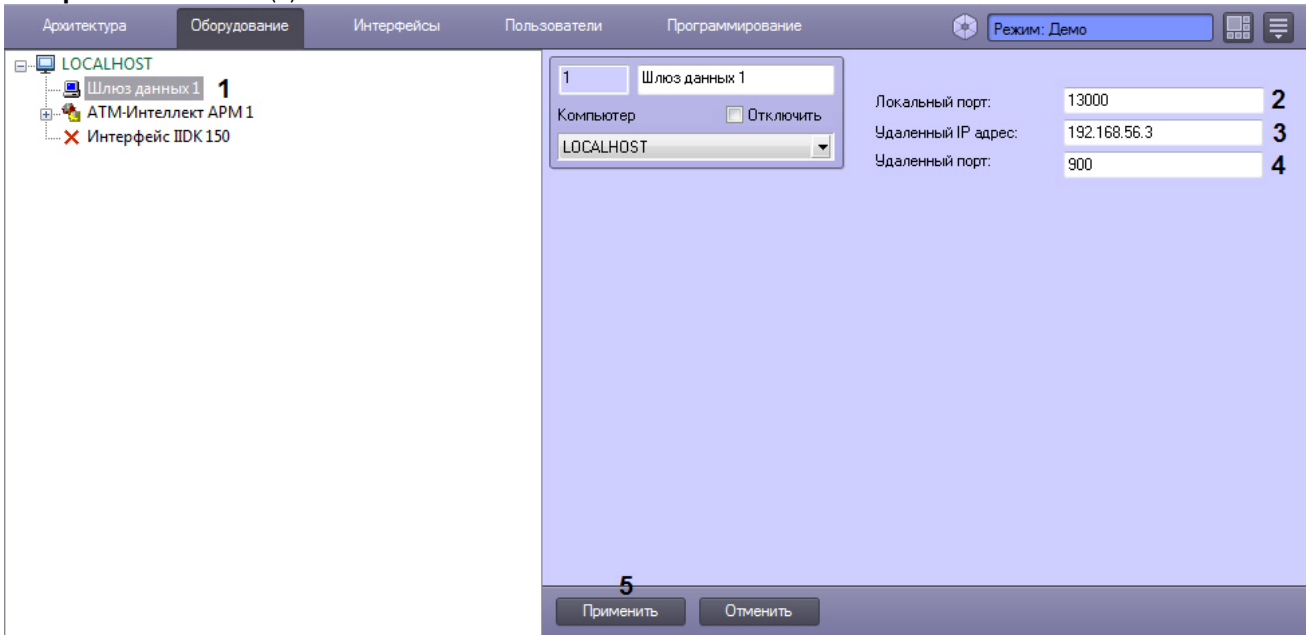

- 2. В поле **Локальный порт** ввести номер порта в системе, используемый для подключения Дополнительных рабочих места (2).
- 3. В поле **Удаленный IP-адрес** ввести IP-адрес *АТМ-Интеллект Про* (3).
- 4. В поле **Удаленный порт** указан стандартный порт на *АТМ-Интеллект Про*, предназначенный для передачи живого видео (4). В большинстве случаев следует оставить это значение без изменений. Значение нужно менять только в случае, если по каким-либо причинам в системе используется промежуточный сервер с пробросом портов.
- 5. Нажать на кнопку **Применить** (5).

Настройка объекта **Шлюз данных** завершена.

## 6.10 Настройка АТМ-Интеллект АРМ с другого сервера в распределённой конфигурации

Для настройки *АТМ-Интеллект АРМ* с другого сервера в распределённой конфигурации необходимо выполнить следующие действия:

1. Перейти на панель настройки объекта **АТМ-Интеллект АРМ**.

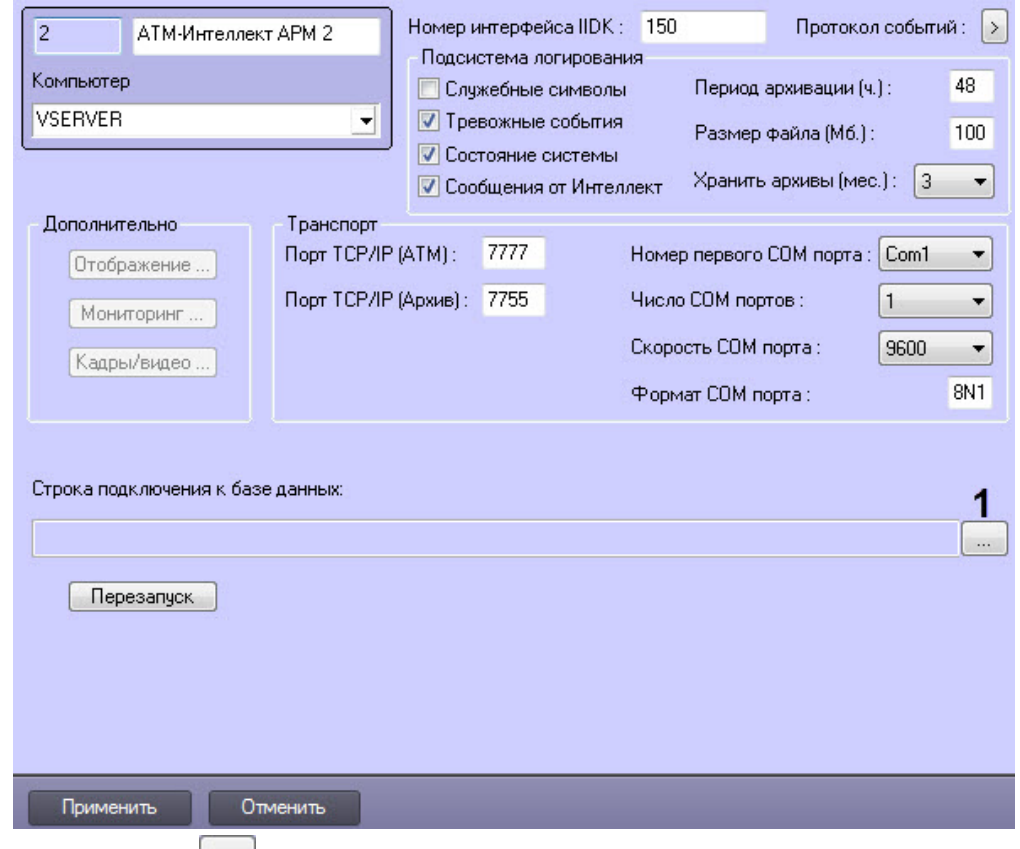

2. Нажать кнопку (**1**). Будет открыто окно **Свойства канала передачи данных**. Настроить подключение к базе данных удаленного *АТМ-Интеллект АРМ* следующим образом:

#### **Примечание**

Параметр **Строка подключения к базе данных** отображается только в том случае, если выполняется настройка *АТМ-Интеллект АРМ* с другого сервера в распределённой конфигурации. a. Перейти на вкладку **Поставщик данных**. Выбрать **Microsoft OLE DB Provider for SQL Server**.

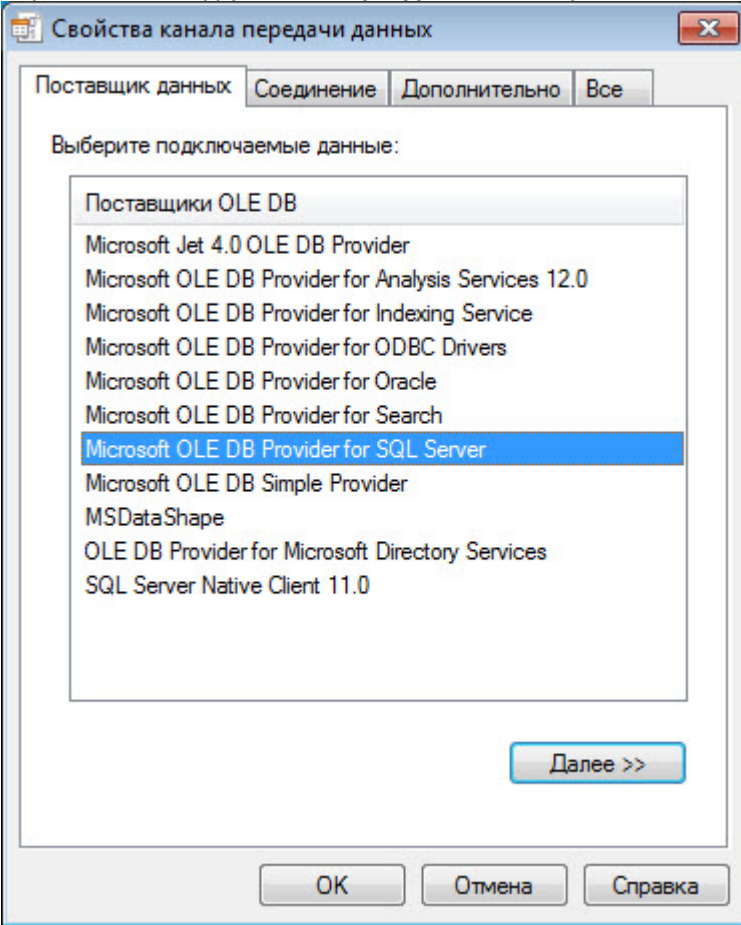

b. Перейти на вкладку **Соединение**. В раскрывающемся списке **1. Выберите или введите имя сервера:** выбрать название сервера баз данных, на котором хранится база данных *АТМ-Интеллект АРМ* (**1**).

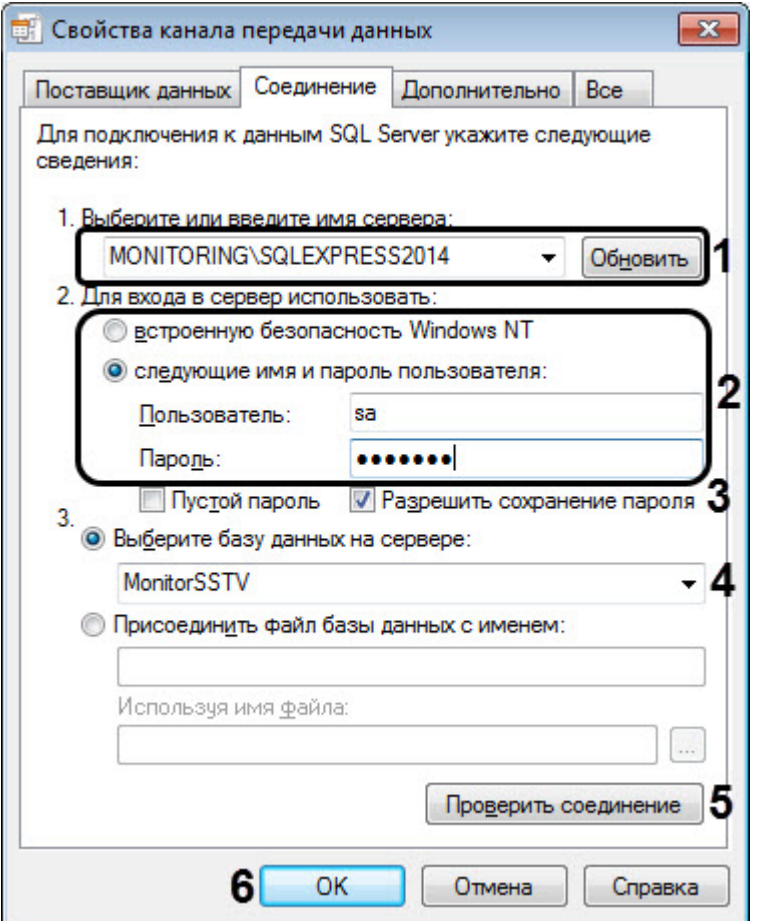

- c. Установить переключатель **2. Для входа в сервер использовать:** в положение **следующие имя и пароль пользователя:** и ввести имя и пароль для подключения к серверу MS SQL Server (**2**).
- d. Установить флажок **Разрешить сохранение пароля** (**3**).
- e. Из раскрывающегося списка **Выберите базу данных на сервере:** выбрать название базы данных *АТМ-Интеллект АРМ* (по умолчанию MonitorSSTV) (**4**).
- f. Нажать на кнопку **Проверить подключение** (**5**). В случае, если данные для подключения указаны верно, будет выведено окно с сообщением «Проверка соединения выполнена».
- g. Нажать на кнопку **ОК** (**6**).

3. Настроенная строка подключения к базе данных *АТМ-Интеллект АРМ* отобразится в текстовом поле (**2**).

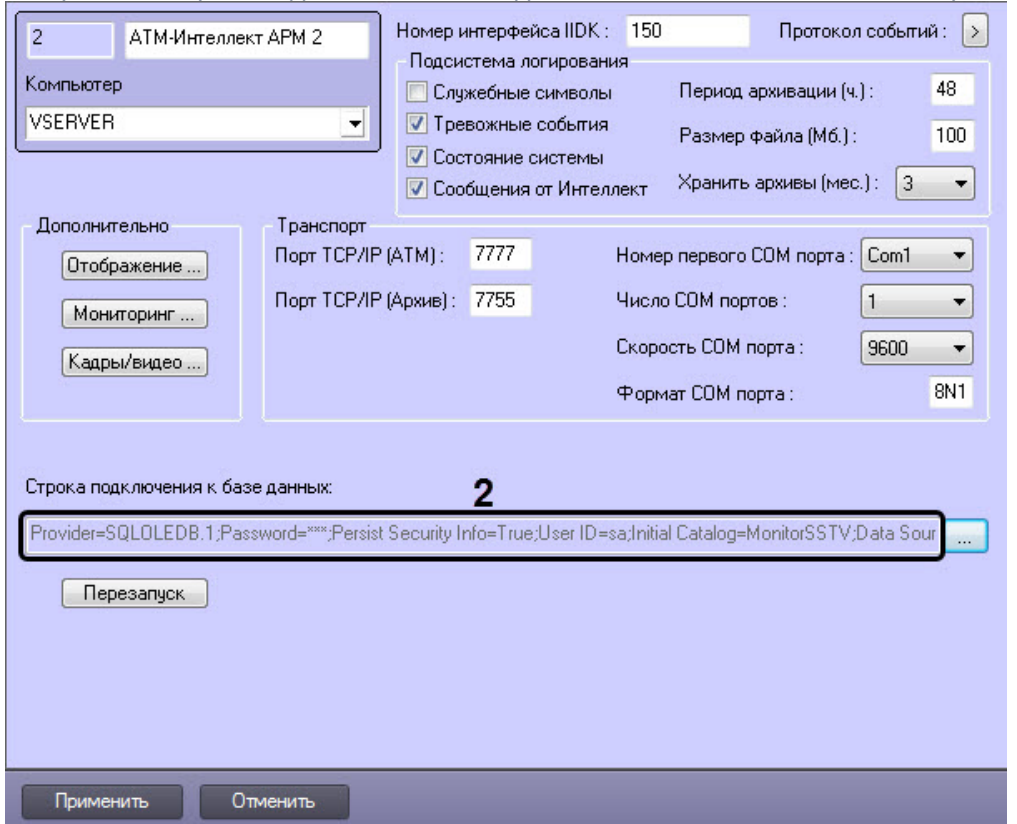

4. В результате можно приступить к настройке *АТМ-Интеллект АРМ* (см. Настройка АТМ-[Интеллект АРМ](#page-60-0)).

Настройка *АТМ-Интеллект АРМ* с другого сервера в распределённой конфигурации завершена.

## 6.11 Передача событий о тревогах через Telegram бот

Настройка передачи событий о тревогах через **Telegram бот** осуществляется в следующем порядке:

1. Перейти на панель настройки объекта **АТМ-Интеллект АРМ**, созданного на базе объекта **Компьютер** на вкладке **Оборудование** диалогового окна **Настройка системы** (см. [Создание объектов АТМ](#page-60-1)-Интеллект АРМ

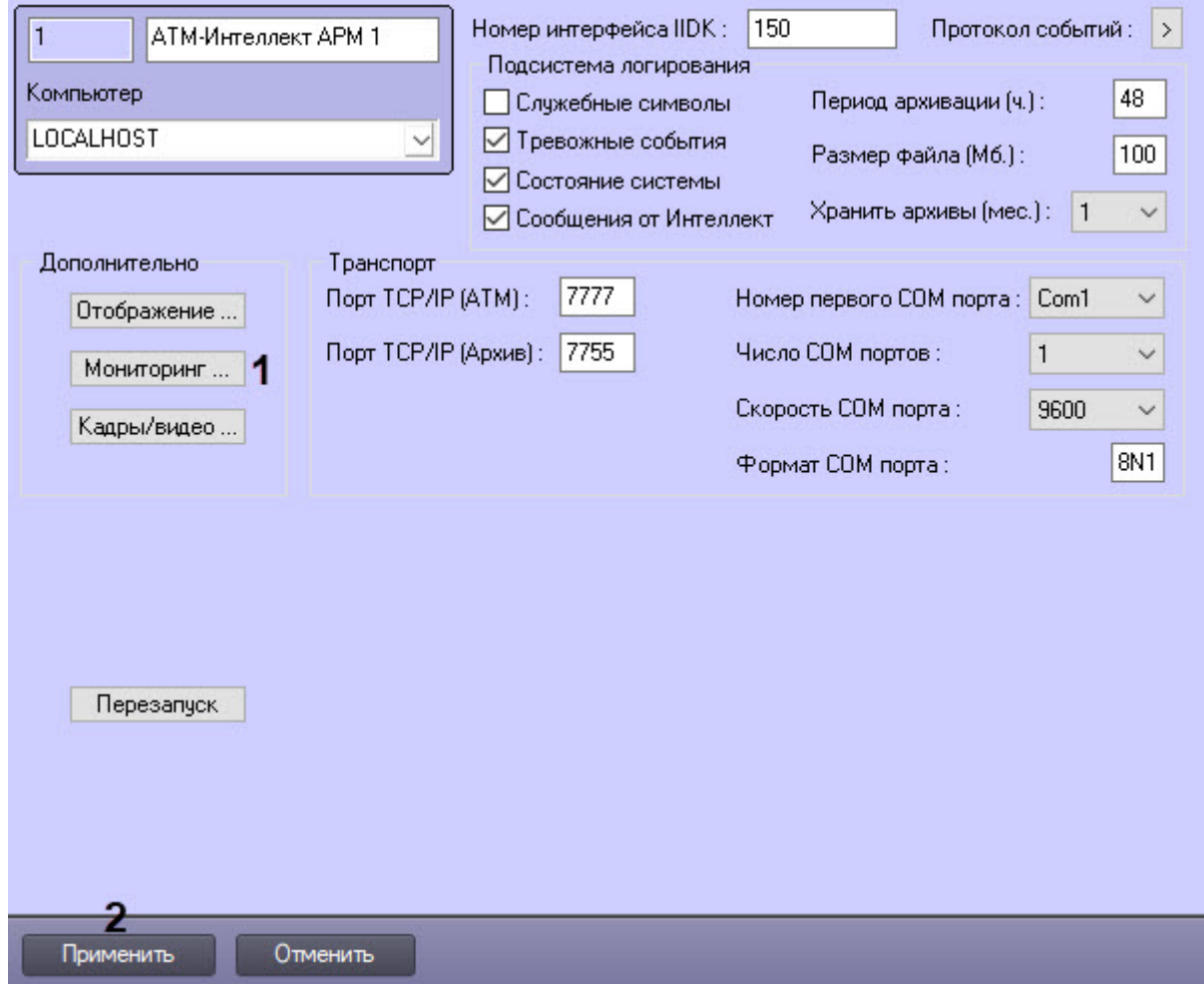

## [в дереве оборудования](#page-60-1)).

a.

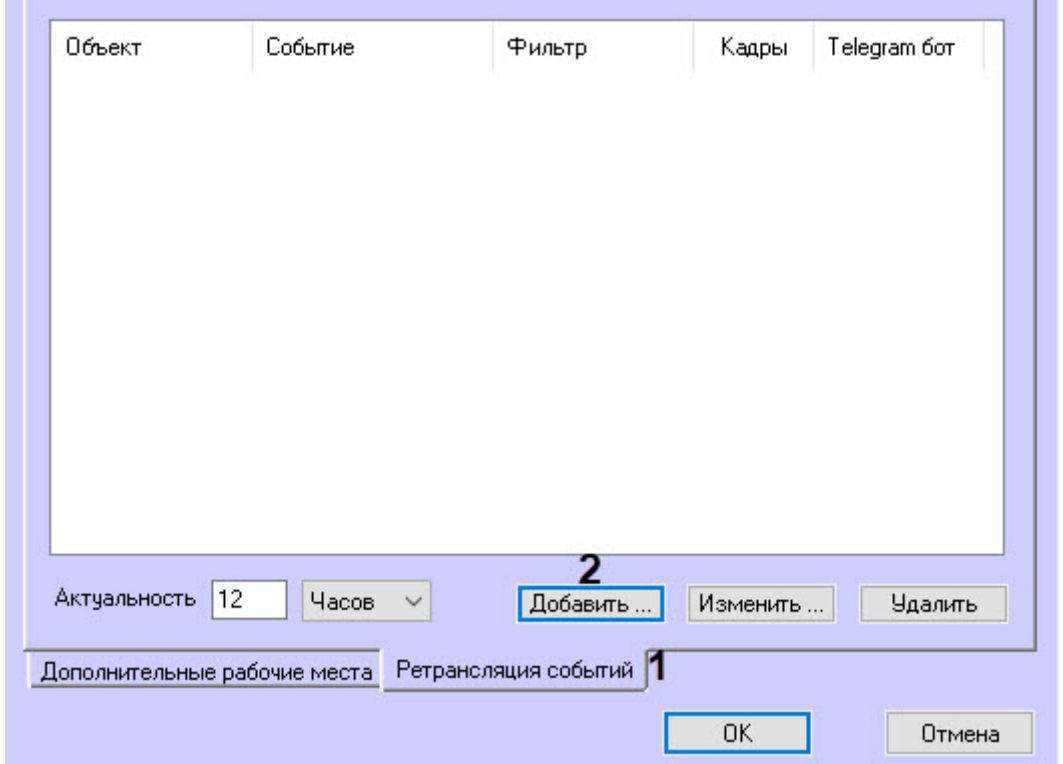

2. Нажать кнопку **Мониторинг** (**1**), в результате откроется диалоговое окно настройки мониторинга:

3. На вкладке **Ретрансляция событий** (**1**) нажать кнопку **Добавить** (**2**), в результате откроется форма **Ретрансляция события**:

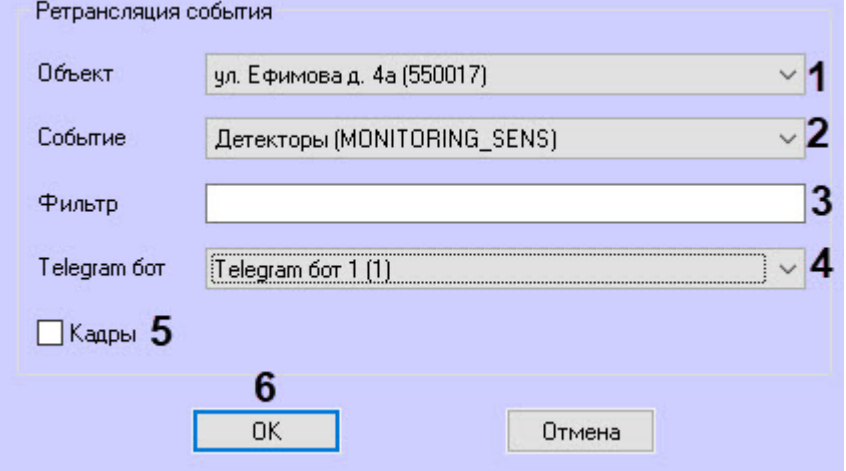

- 4. Выбрать из раскрывающегося списка **Объект** (**1**) объект, события которого следует отправлять через **Telegram бот**. По умолчанию поле пустое, если его оставить незаполненным, то будут ретранслироваться события от всех объектов.
- 5. Выбрать из раскрывающегося списка **Событие** (**2**) событие для отправки через **Telegram бот**. По умолчанию поле пустое, если его оставить незаполненным, то будут ретранслироваться все события выбранного объекта.
- 6. Поле **Фильтр** (**3**) не используется для системы **ATM-Интеллект**.
- 7. В выпадающем списке **Telegram бот** (**4**) выбрать бота, через который будут ретранслироваться события.

#### **Примечание**

Объект **Telegram бот** [должен быть заранее создан и настроен](https://doc.axxonsoft.com/confluence/pages/viewpage.action?pageId=172804598) (см. Настройка отправки сообщений через Telegram бот).

8. Выставить флажок **Кадры** (**5**), чтобы ретранслировать jpeg-кадр, прикрепленный к событию. При выставленном флажке в Telegram будет отослано 2 сообщения: тревога, а затем кадр:

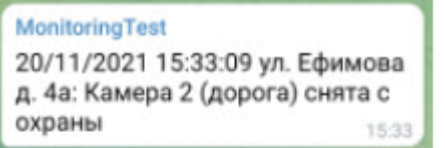

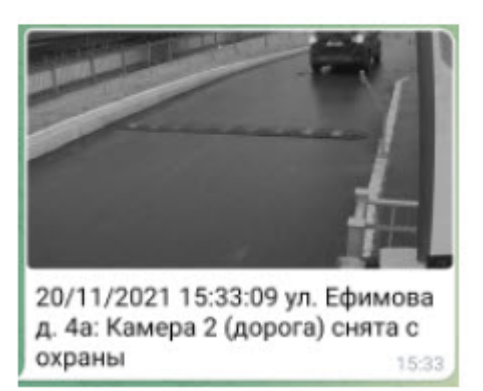

Для объектов, у которых заполнены геокоординаты, в сообщении будет передаваться геоссылка:

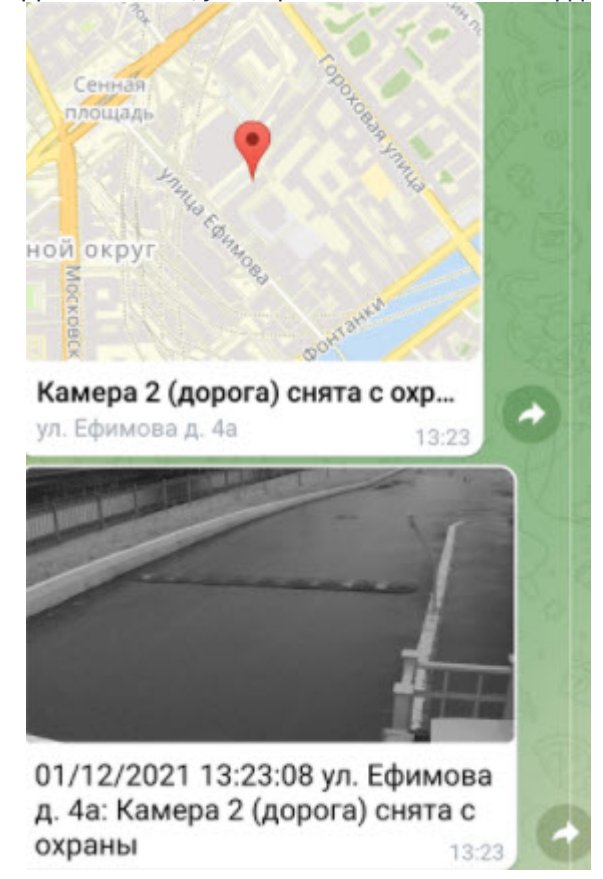

#### **Примечание**

Чтобы заполнить **Геокоординаты**, следует перейти на панель настройки объекта **Объект охраны** (см. Создание объектов АТМ-[Интеллект АРМ в дереве оборудования](#page-60-1)) и ввести значения в поля **Широта** (**1**) и **Долгота** (**2**):

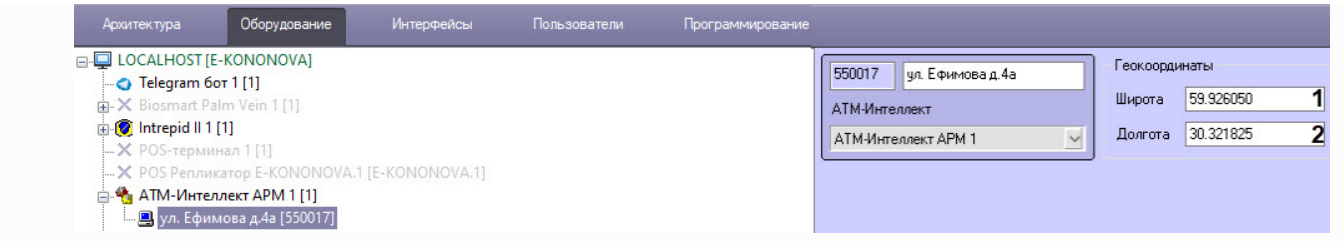

9. Нажать кнопку **OK** (**6**). В результате форма **Ретрансляция события** будет закрыта и в окне настройки мониторинга в списке появится новая запись:

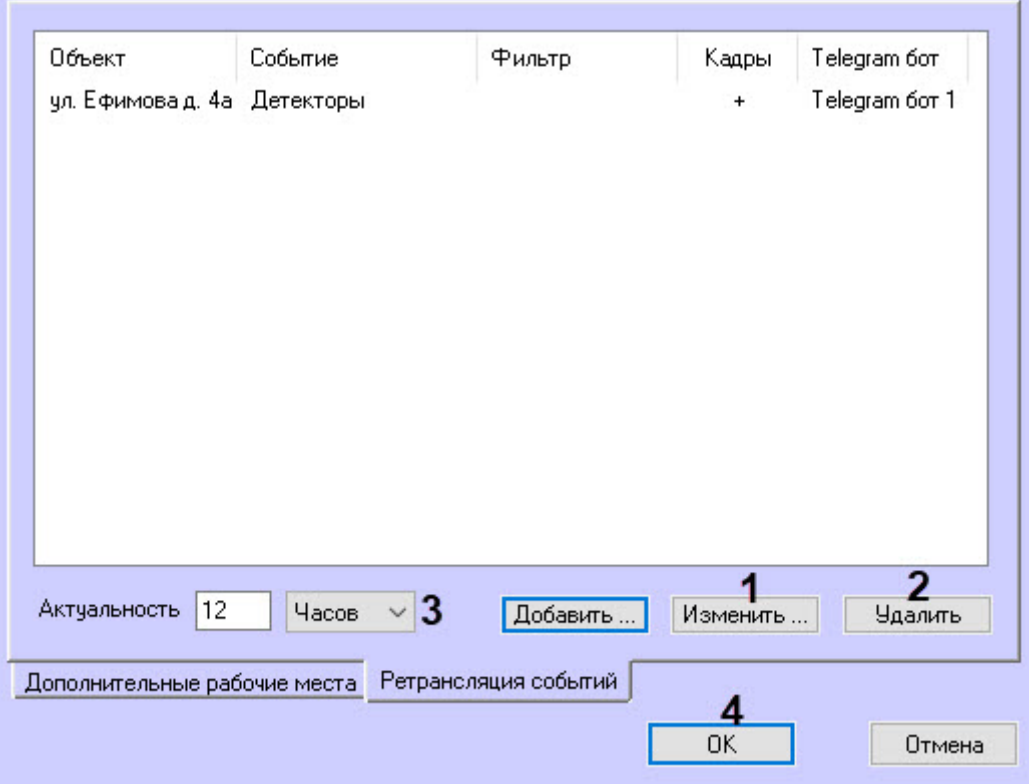

- 10. В окне настройки мониторинга нажать кнопку **Изменить** (**1**) для изменения существующей записи, кнопку **Удалить** (**2**) для удаления записи из списка.
- 11. Заполнить поле **Актуальность** (**3**), для этого ввести значение в числовое поле и из выпадающего списка единиц измерения выбрать **Часов** или **Минут**. Значение по умолчанию − 12 часов. Данная настройка используется для фильтрации неактуальных тревог. Например, **АТМ-Интеллект Про** не был на связи несколько дней. После выхода на связь начинается передача старых тревог, которые произошли за это время. Чтобы старые тревоги не ретранслировались в Telegram, можно выставить их актуальность в часах или минутах.
- 12. Нажать кнопку **OK** (**4**). В результате окно настройки мониторинга будет закрыто и осуществлен возврат к панели настройки объекта **АТМ-Интеллект АРМ**.
- 13. Для сохранения изменений нажать кнопку **Применить** (**2**) на панели настройки объекта **АТМ-Интеллект АРМ**.

Настройка передачи сообщений о тревогах через **Telegram бот** завершена.

# 7 Настройка Дополнительного рабочего места

В один момент времени *Дополнительное рабочее место* может работать с одним *АТМ-Интеллект АРМ*. Однако имеется возможность настраивать список доступных *АТМ-Интеллект АРМ* и при необходимости выбирать активный *АТМ-Интеллект АРМ*. Для этого используется утилита *Конфигуратор дополнительного рабочего места*. Запуск данной утилиты осуществляется одним из следующих способов:

- 1. Из меню **Пуск -> Все программы -> Интеллект -> АТМ-Интеллект -> Конфигуратор доп рабочего места**.
- 2. Посредством исполняемого файла ARMSelector.exe, расположенного в папке <Директория установки ПК *Интеллект*>\VHost\SYSTEM\.

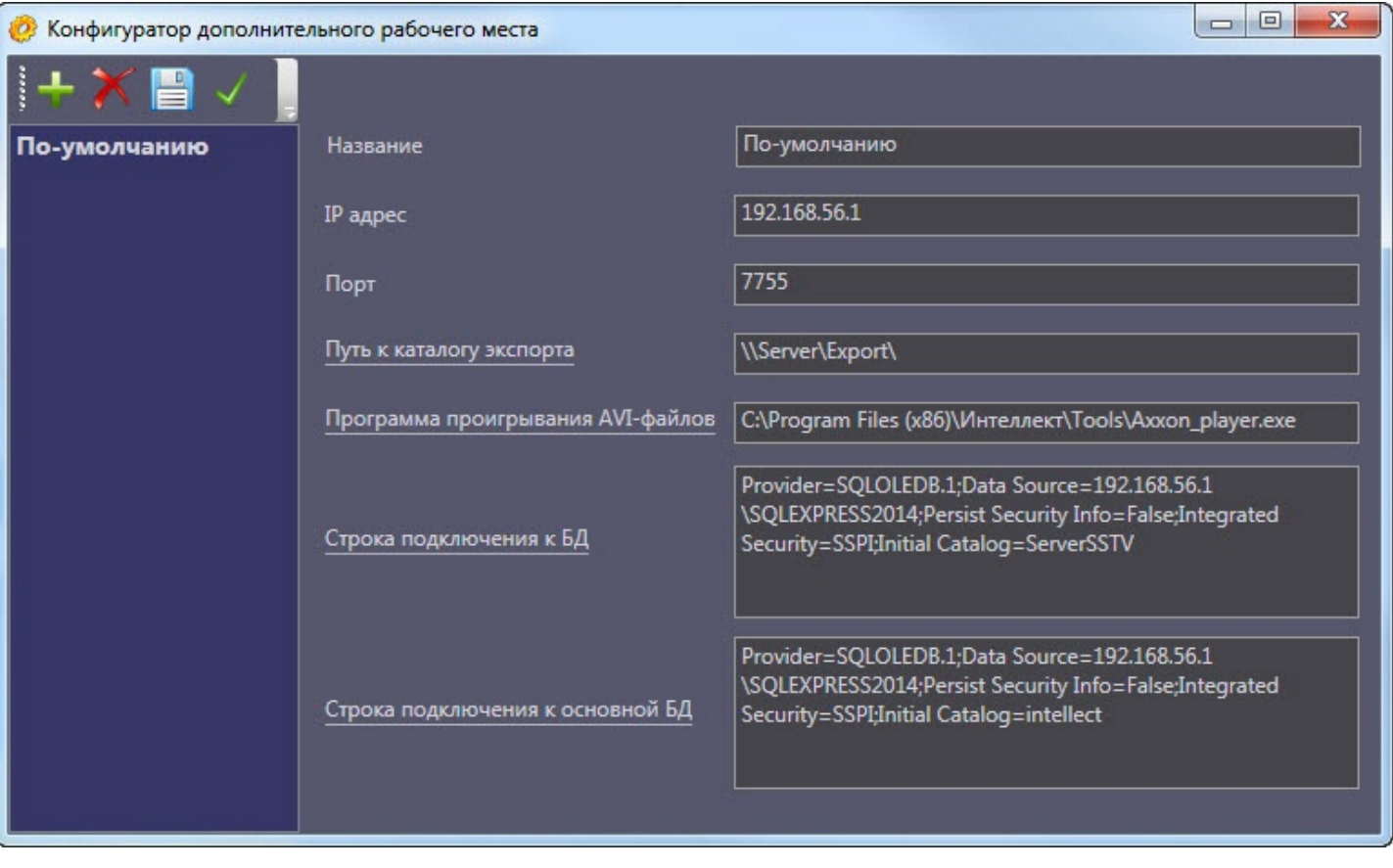

На рисунке представлен общий вид окна данной утилиты.

Описание настраиваемых параметров см. в разделе [Интерфейс утилиты конфигурирования дополнительного](#page-81-0)  рабочего места.

# <span id="page-81-0"></span>7.1 Интерфейс утилиты конфигурирования дополнительного рабочего места

Элементы интерфейса утилиты *Конфигуратор дополнительного рабочего места* описаны в таблице.

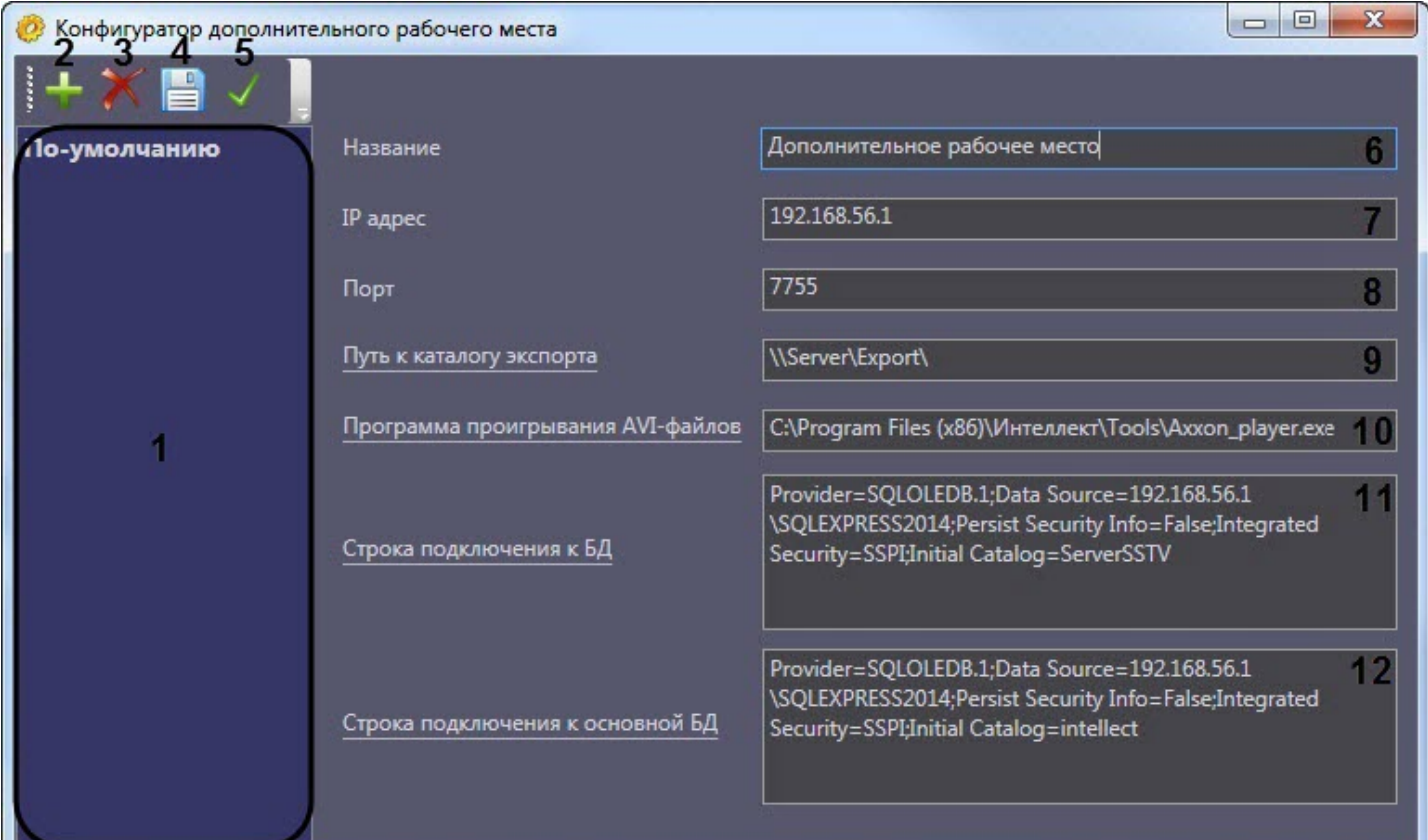

l

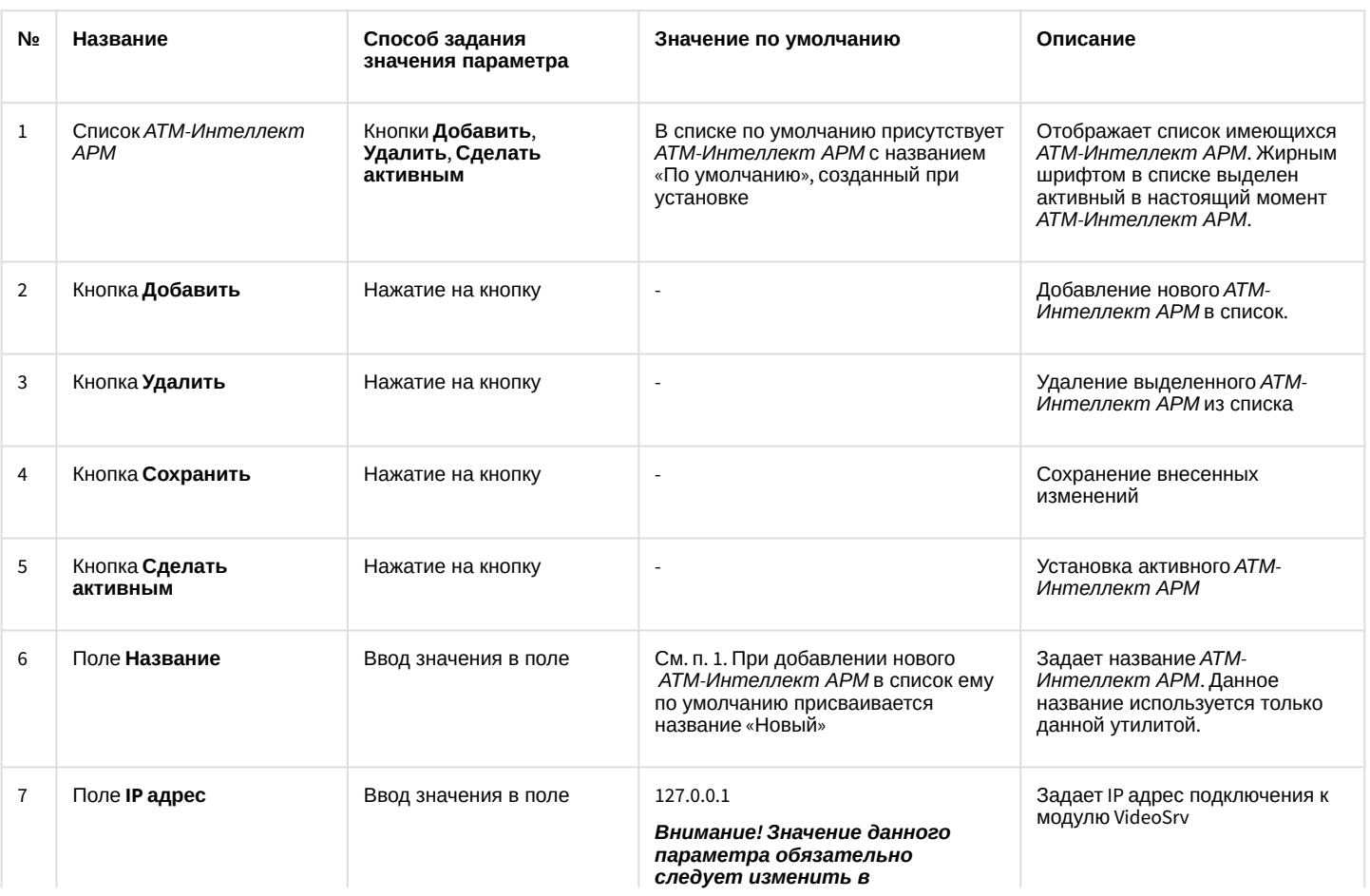

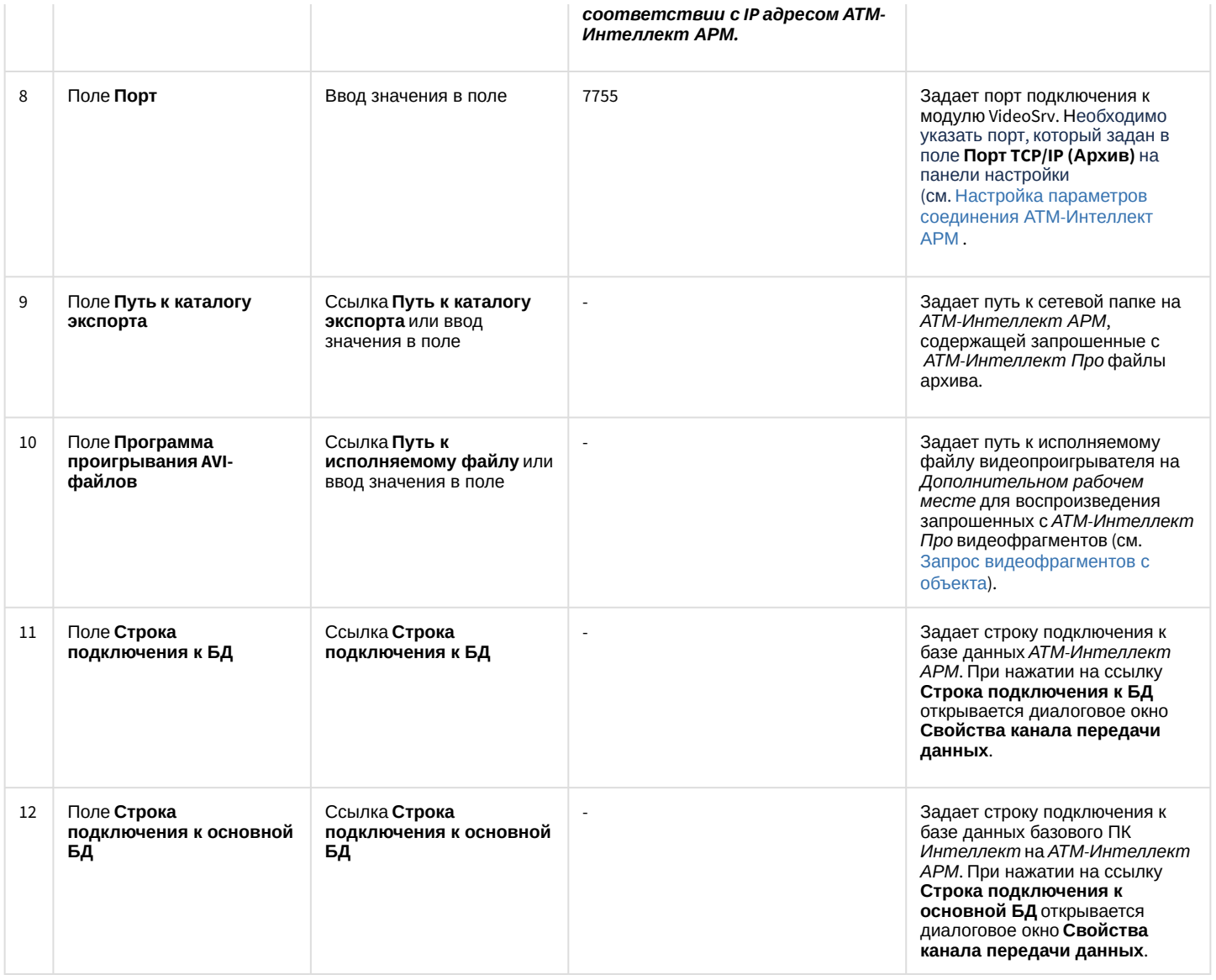

## 7.2 Добавление АТМ-Интеллект АРМ в список

По умолчанию сразу после установки ПК *АТМ-Интеллект* в конфигурации Дополнительное рабочее место в утилите добавлен *АТМ-Интеллект АРМ* с названием «По-умолчанию», и его настройки совпадают с указанными при установке (см. [Установка Дополнительного рабочего места](#page-20-0)).

При необходимости добавить *АТМ-Интеллект АРМ* в список необходимо выполнить следующие действия:

1. Запустить утилиту *Конфигуратор дополнительного рабочего места*.

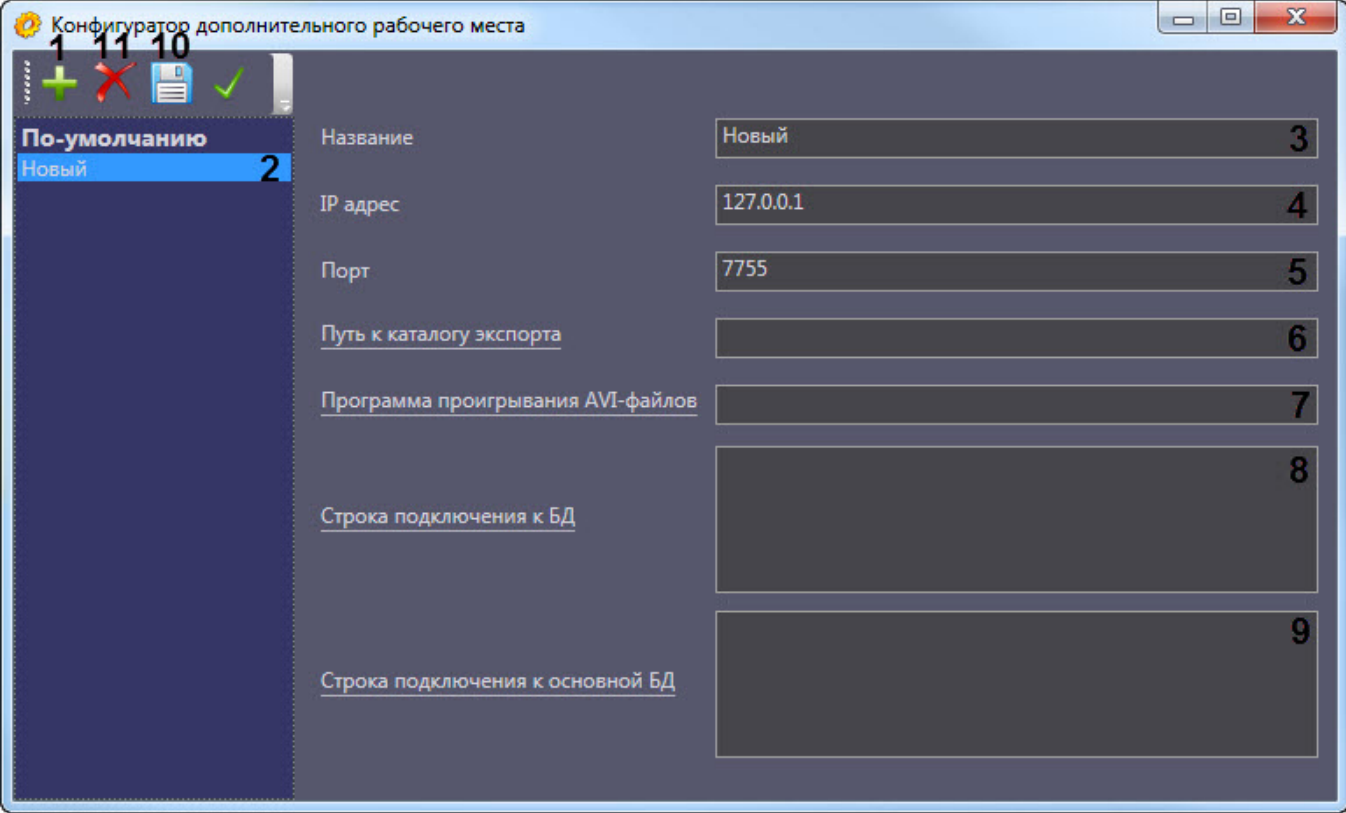

- 2. Нажать на кнопку (**1**).
- 3. Новый *АТМ-Интеллект АРМ* будет добавлен в список с названием **Новый** (**2**).
- 4. При необходимости изменить название *АТМ-Интеллект АРМ* (**3**).

#### **Примечание.**

Данное название используется только в утилите *Конфигуратор дополнительного рабочего места.*

- 5. Указать IP адрес компьютера, на котором запущен модуль VideoSrv (**4**).
- 6. Указать порт подключения к модулю VideoSrv (**5**).

#### **Примечание.**

Используемый *АТМ-Интеллект АРМ* порт указывается при его настройке на панели настройки соответствующего объекта – см. [Настройка параметров соединения АТМ](#page-61-0)-Интеллект АРМ.

- 7. Ввести путь к сетевой папке на *АТМ-Интеллект АРМ*, содержащей запрошенные с *АТМ-Интеллект Про* файлы архива (**6**) (см. [Задание каталога экспорта](#page-93-0)). При нажатии на ссылку **Путь к каталогу экспорта** будет открыто стандартное диалоговое окно Windows **Обзор папок** для выбора требуемой папки.
- 8. Ввести путь к исполняемому файлу видеопроигрывателя на *Дополнительном рабочем месте* для [воспроизведения запрошенных с](https://doc.axxonsoft.com/confluence/pages/viewpage.action?pageId=157710069) *АТМ-Интеллект Про* видеофрагментов (**7**) (см. Запрос видеофрагментов с объекта).
- 9. Нажать на ссылку **Строка подключения к БД** (**8**). Будет открыто окно **Свойства канала передачи данных**. Настроить подключение к базе данных удаленного *АТМ-Интеллект АРМ* следующим образом:

a. Перейти на вкладку **Поставщик данных**. Выбрать **Microsoft OLE DB Provider for SQL Server**.

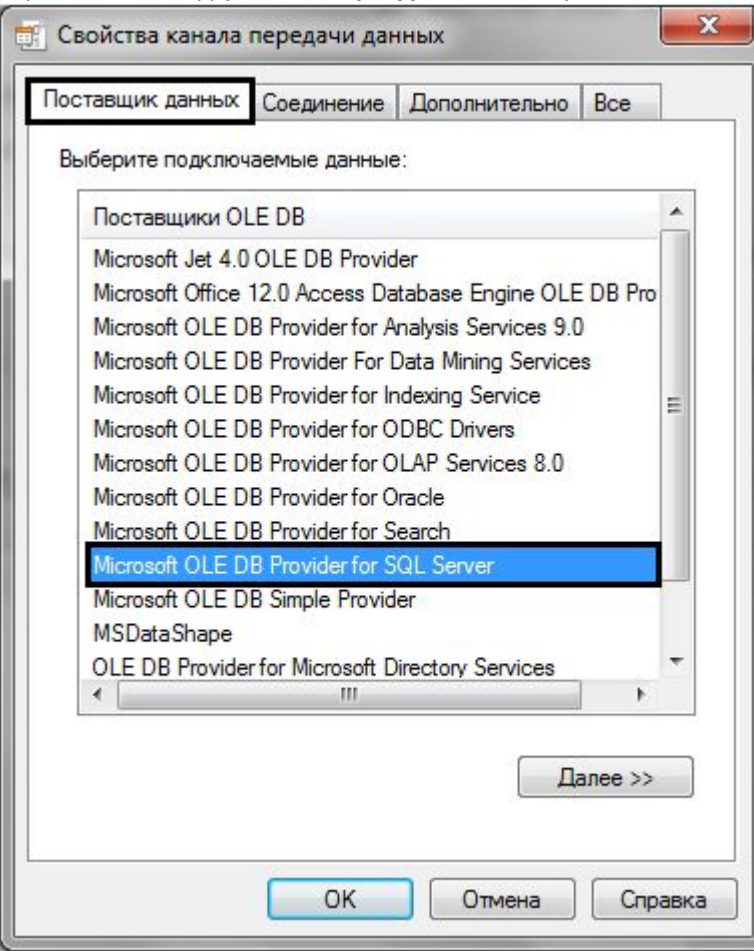

b. Перейти на вкладку **Соединение**.

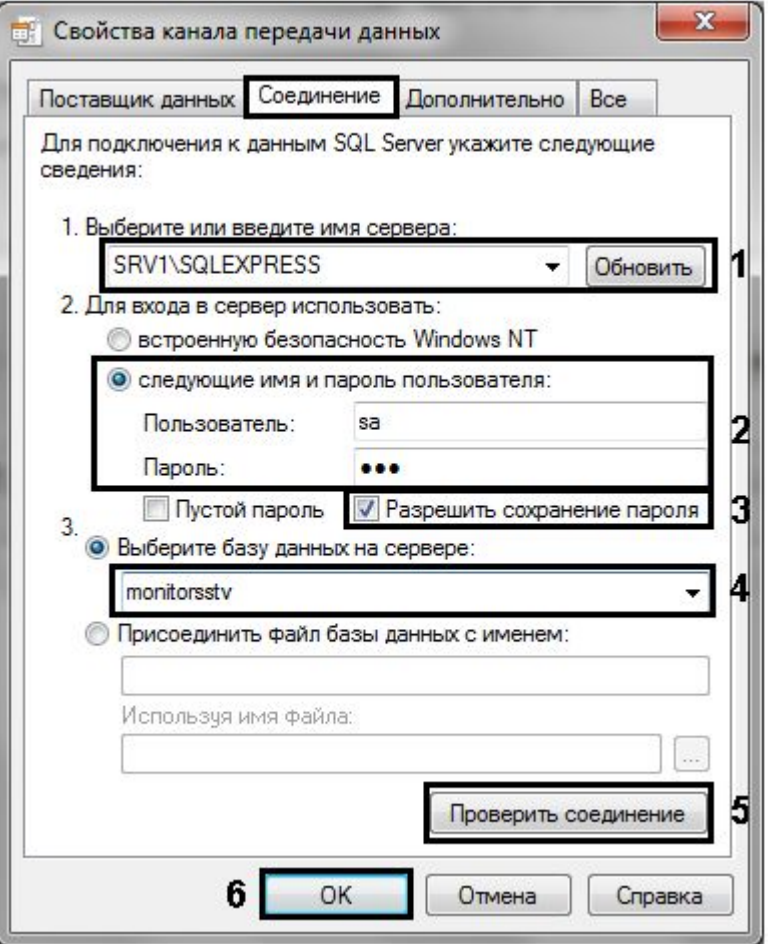

- c. В раскрывающемся списке **1. Выберите или введите имя сервера:** выбрать название сервера баз данных, на котором хранится база данных *АТМ-Интеллект АРМ* (**1**).
- d. Установить переключатель **2. Для входа в сервер использовать:** в положение **следующие имя и пароль пользователя:** и ввести имя и пароль для подключения к серверу MS SQL Server (**2**).
- e. Установить флажок **Разрешить сохранение пароля** (**3**).
- f. Из раскрывающегося списка **Выберите базу данных на сервере:** выбрать название базы данных *АТМ-Интеллект АРМ* (**4**).
- g. Нажать на кнопку **Проверить подключение** (**5**). В случае, если данные для подключения указаны верно, будет выведено окно с сообщением «Проверка соединения выполнена».

#### **Примечание.**

Если выведено сообщение об ошибке соединения, необходимо проверить наличие соединения с компьютером *АТМ-Интеллект АРМ*, правильность настройки сервера баз данных, и затем повторить шаги 8.а-8.g.

- h. Нажать на кнопку **ОК** (**6**).
- 10. Настроенная строка подключения отобразится в текстовом поле (**8**).
- 11. Нажать на ссылку **Строка подключения к основной БД** (**9**). Будет открыто окно **Свойства канала передачи данных**. Настроить подключение к базе данных базового ПК *Интеллект* по аналогии с подключением к *АТМ-Интеллект АРМ* (шаги 8.а-8.h). Настроенная строка подключения отобразится в текстовом поле.

12. Для сохранения внесенных изменений нажать на кнопку (**10**).

**Примечание.**

Для удаления *АТМ-Интеллект АРМ* из списка необходимо выделить его и нажать на кнопку (**11**).

Добавление *АТМ-Интеллект АРМ* в список завершено.

## 7.3 Выбор активного АТМ-Интеллект АРМ

Выбор *АТМ-Интеллект АРМ*, используемого Дополнительным рабочим местом, осуществляется следующим образом:

1. Запустить утилиту *Конфигуратор дополнительного рабочего места*.

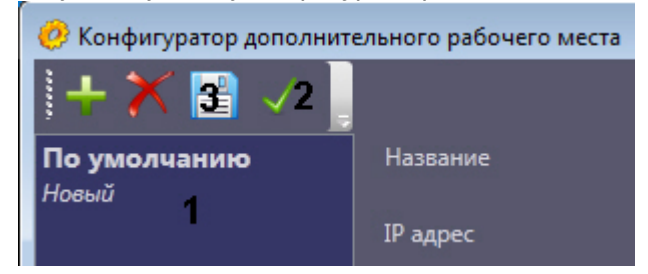

- 2. Выделить требуемый *АТМ-Интеллект АРМ* в списке (1).
- 3. Нажать на кнопку (2).
- 4. Нажать на кнопку  $\blacksquare$  (3).

Выбор активного *АТМ-Интеллект АРМ* завершен.

# 8 Настройка отказоустойчивости ПК АТМ-Интеллект

Для настройки отказоустойчивости ПК *АТМ-Интеллект* необходимо выполнить следующие действия:

- 1. Сконфигурировать основной *АТМ-Интеллект АРМ* (см. Настройка АТМ-[Интеллект АРМ](#page-60-0)).
- 2. Сконфигурировать *АТМ-Интеллект Про* (см. [Настройка АТМ](#page-26-0)-Интеллект Про) и у объекта **Объект охраны** [задать параметры подключения к основному](#page-31-0) *АТМ-Интеллект АРМ* (см. Настройка взаимодействия АТМ-Интеллект Про с АТМ-Интеллект АРМ).
- 3. Создать второй объект **Объект охраны**, настроить его аналогичным образом, но с отличным от первого объекта **Объект охраны** ID (см. [Настройка уникального номера объекта охраны](#page-29-0)).
- 4. Сконфигурировать резервный *АТМ-Интеллект АРМ* (см. Настройка АТМ-[Интеллект АРМ](#page-60-0)).
- 5. При настройке второго объекта **Объект охраны** задать параметры подключения к резервному *АТМ-Интеллект АРМ* (см. [Настройка взаимодействия АТМ](#page-31-0)-Интеллект Про с АТМ-Интеллект АРМ).

#### **Внимание!**

Если при настройке первого объекта **Объект охраны** был добавлен список камер для отслеживания (см. [Настройка списка видеокамер](#page-34-0)), то чтобы добавить эти же камеры во второй объект **Объект охраны** необходимо в реестре ОС Windows изменить значение ключа **MonitoringReserving** на **1** (подробнее см. [Справочник ключей реестра](https://doc.axxonsoft.com/confluence/pages/viewpage.action?pageId=136938954), подробнее о работе с реестром см. [Работа с системным реестром ОС](https://doc.axxonsoft.com/confluence/pages/viewpage.action?pageId=136938822) Windows).

Настройки отказоустойчивости ПК *АТМ-Интеллект* завершена.

## 9 Загрузчик данных для Мониторинга

## 9.1 Коммуникационный модуль VideoSrv

Коммуникационный модуль, обеспечивающий получение информации от объектов, называется *VideoSrv*. Значок этого модуля отображается на панели задач в правом нижнем углу экрана.

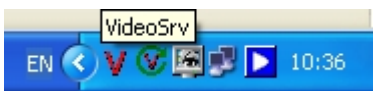

При двойном щелчке мышью на этом значке, появится окно, изображённое на рисунке.

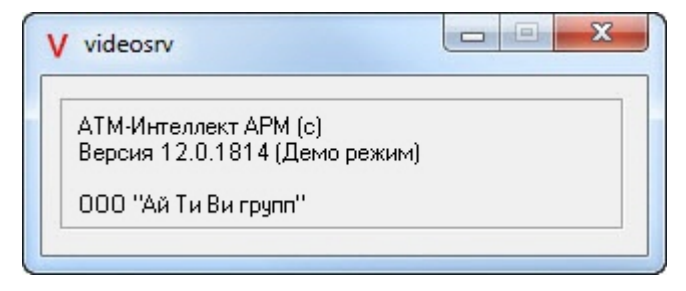

Коммуникационный модуль *VideoSrv* запускается автоматически. Если коммуникационный модуль был выгружен по ошибке или иной причине, запустить его снова можно из меню **Пуск** → **Все программы** → **Интеллект → ATM Интеллект → VideoSrv**.

## 9.2 Модуль Загрузчик данных для Мониторинга

Модуль *VideoSrv* формирует файлы с вектором состояния объектов в каталоге обмена, из которого они загружаются в базу данных модулем *Загрузчик данных для Мониторинга*. Значок этого модуля в виде монитора находится на панели инструментов в правом нижнем углу экрана.

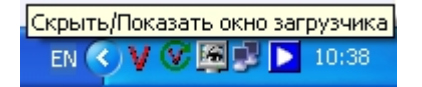

При щелчке правой кнопкой мыши на этом значке появится контекстное меню.

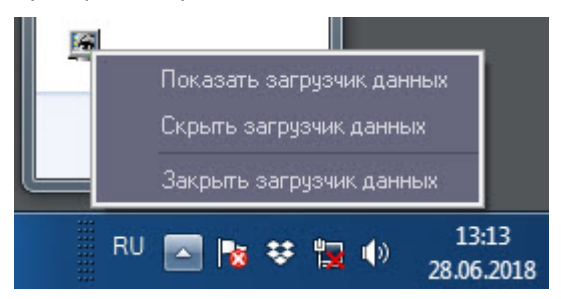

При выборе пункта меню **Показать загрузчик данных**, появится окно **Загрузчик данных для Мониторинга**.

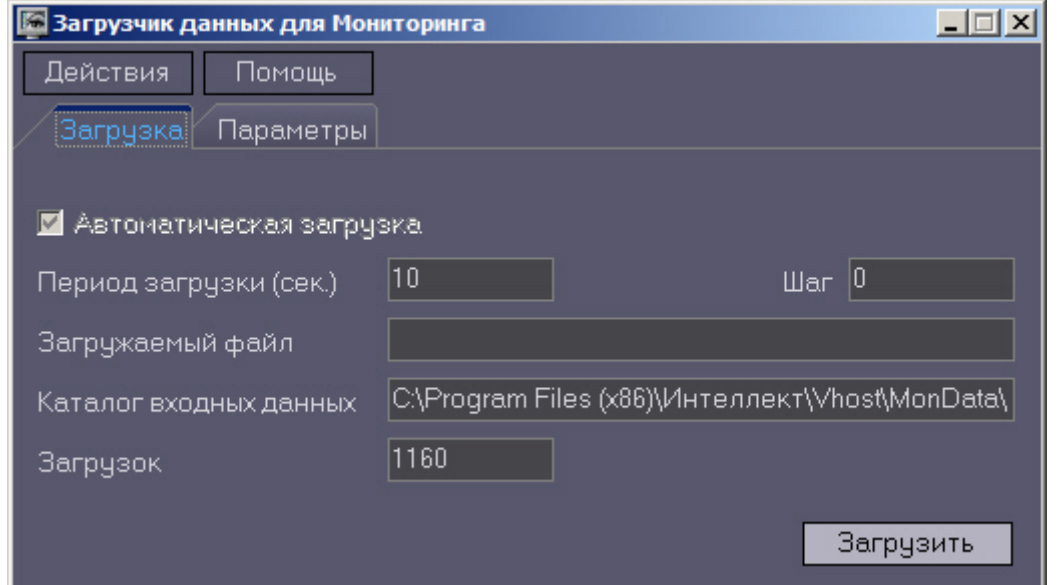

В этом окне необходимо задать следующие параметры:

- 1. **Каталог входных данных**: путь к каталогу, в котором находятся входные файлы от *VideoSrv.*
- 2. **Период загрузки**: время, через которое осуществляется загрузка входных файлов от *VideoSrv* в базу данных, если это не тревожные сообщения, которые записываются в базу сразу. После каждой загрузки в базу данных, посылается сообщение интерфейсному компоненту **Панель контроля** на обновление информации. **Панель истории** обновляет информацию из базы данных с периодичностью в 1 минуту.
- 3. **Автоматическая загрузка**: если указан, то через указанное время будет производиться загрузка файлов. Если не установлен, то загрузка может быть осуществлена только нажатием на кнопку **Загрузить**.
- 4. **Загружаемый файл**: в данном поле отображается имя обрабатываемого в данный момент файла или текст ошибки, если во время загрузки произошел сбой.
- 5. Файлы сообщений от *VideoSrv* обрабатываются в несколько шагов. Для индикации текущего шага предназначено поле **Шаг**.

## 9.3 Подключение к базе данных

Для настройки строки подключения к базе данных необходимо в меню **Действия** выбрать пункт **Подключение к базе**.

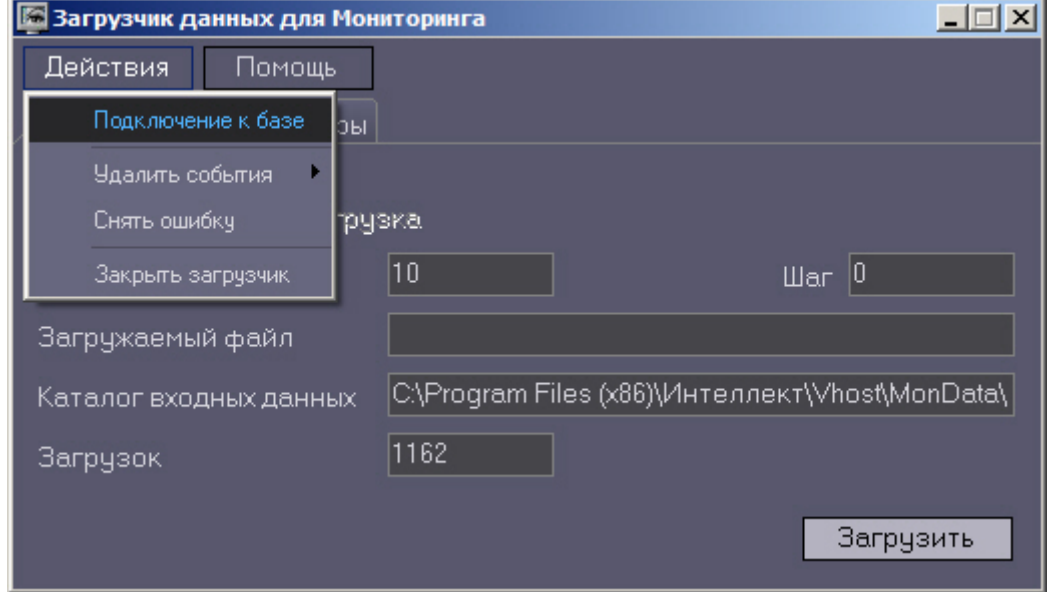

#### **Внимание!**

Если местоположение базы данных MonitorSSTV изменяется с локальной на удалённую, то необходимо для ключа реестра **UseBulkInsert** задать значение **0**, если изменяется с удаленной на локальную, то значение **1** (подробнее см. [Справочник ключей реестра](https://doc.axxonsoft.com/confluence/pages/viewpage.action?pageId=136938954), [подробнее о работе с реестром см](https://doc.axxonsoft.com/confluence/pages/viewpage.action?pageId=136938822). Работа с системным реестром ОС Windows).

## 9.4 Снятие ошибки

Если в процессе загрузки данных произошел сбой, то программа не даст себя закрыть, т.к. процесс загрузки данных прерывать нельзя. Чтобы закрыть программу требуется снять ошибку с помощью пункта меню **Снять ошибку**.

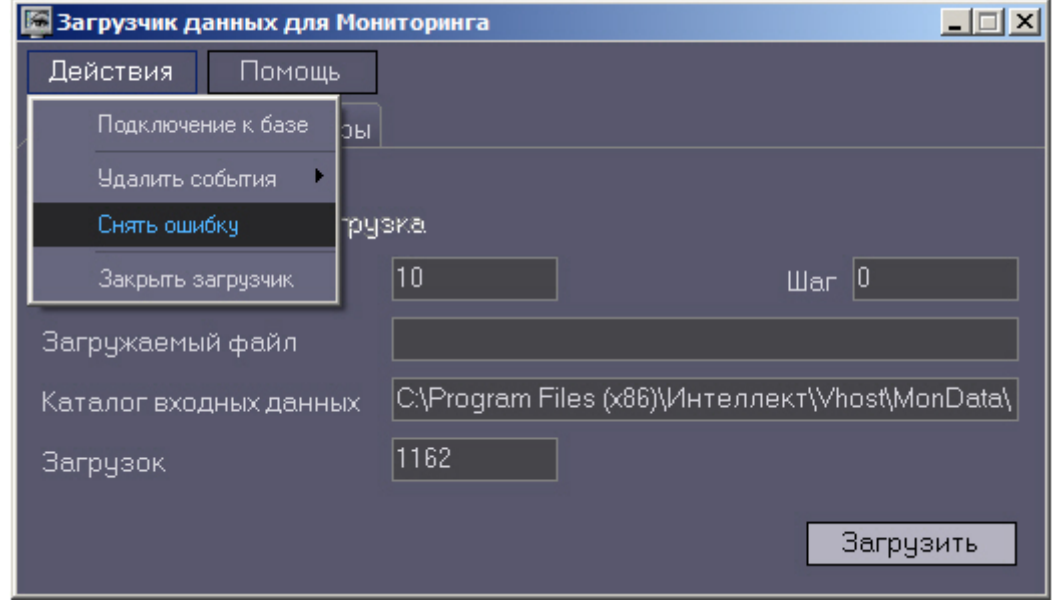

## 9.5 Удаление событий из базы данных

Пункт меню **Удалить события** позволяет выполнить очистку базы данных с разной степенью глубины:

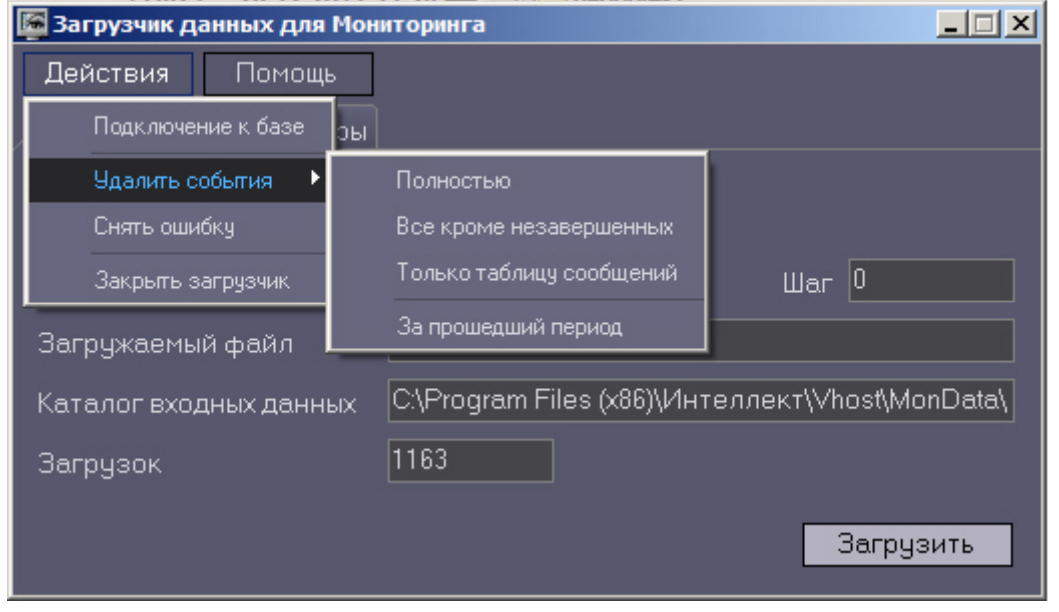

1. **Полностью** – полная очистка данных по тревогам

- 2. **Все кроме незавершенных** провести полную очистку, но оставить информацию о начале тревоги для тревог, которые еще не закончились («длительные» тревоги)
- 3. **Только таблицу сообщений** очистить лог сообщений. Позволяет сократить размер базы данных. Период, [за который в базе хранится лог сообщения](#page-92-0), можно настроить – см. раздел Настройка периода хранения лога сообщений.
- 4. **За прошедший период** очистка данных за указанный период.

## <span id="page-92-0"></span>9.6 Настройка периода хранения лога сообщений

На вкладке **Параметры** окна **Загрузчик данных для мониторинга** можно указывать длительность периода, за который сохраняется лог сообщений (журнал событий) загрузчика данных.

Журнал событий загрузчика данных хранится в файле <Каталог установки ПК *Интеллект*>\VHost\MONITOR\LOADER\LoaderSSTV\_L\_M.log, где M-месяц.

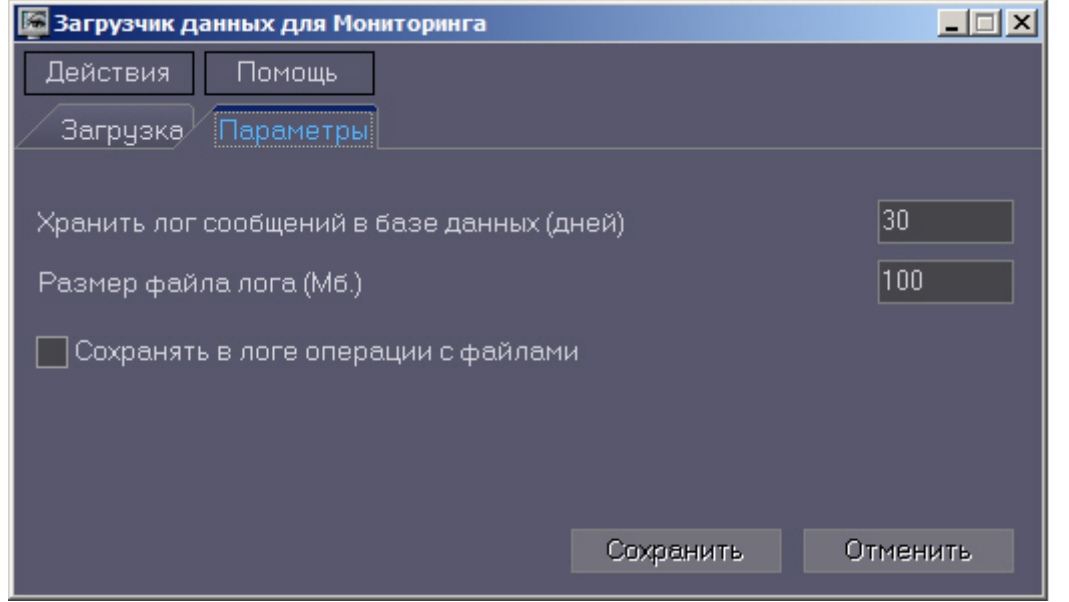

- 1. **Хранить лог сообщений в базе данных (дней)**: задает срок хранения данных в таблицах базы данных MonitorSSTV
- 2. **Размер файла лога (Мб.):** задает размер файла журнала событий загрузчика данных для мониторинга (в Мбайтах), при достижении которого он будет заархивирован.
- 3. **Сохранять в логе операции с файлами:** детализирует в журнале событий файловые операции загрузчика данных.

## 9.7 Настройка автоматизации загрузки видеороликов

Для включения автоматизации загрузки видеороликов необходимо в реестре ОС Windows для ключа **FileQueryEnable** установить значение **1**, а для ключа **FileQueryPath** указать каталог обмена с внешней системой (подробнее см. [Справочник ключей реестра](https://doc.axxonsoft.com/confluence/pages/viewpage.action?pageId=136938954), подробнее о работе с реестром см. Работа с системным реестром ОС Windows). [Для вступления в силу изменений необходимо перезагрузить компьютер](https://doc.axxonsoft.com/confluence/pages/viewpage.action?pageId=136938822).

#### **Примечание**

По умолчанию в параметре **FileQueryPath** указан каталог **C:\Query\**.

#### **Внимание!**

Если автоматизация загрузки видеороликов включена одновременно на стороне *АТМ-Интеллект АРМ* и на стороне *Дополнительного рабочего места*, то необходимо, чтобы параметр **FileQueryPath** указывал в них на разные каталоги.

#### **Примечание**

При запуске *коммуникационного модуля videosrv.exe* на стороне *АТМ-Интеллект АРМ* будет автоматически создан каталог, указанный в параметре **FileQueryPath** со следующими подкаталогами: **In** - каталог для файлов запроса;

**In\Work** -рабочий каталог для файлов запроса;

**OutSuccess** - каталог, в который перемещается файл запроса в случае, если видеоролик был успешно загружен;

**OutError** - каталог, в который перемещается файл запроса в случае, если файл запроса некорректный или не все необходимые параметры указаны;

**OutFail** - каталог, в который перемещается файл запроса в случае, если файл запроса корректный, но видеоролик закачать не удалось по какой-либо причине.

#### **Внимание!**

На *Дополнительном рабочем месте ATM* каталог обмена с внешней системой, указанный в параметре **FileQueryPath,** необходимо создать вручную вместе со всеми подкаталогами, указанными в примечании выше.

#### <span id="page-93-0"></span>9.8 Задание каталога экспорта

На *АТМ-Интеллект АРМ* для сохранения всех запрашиваемых кадров и видеофрагментов автоматически создается каталог экспорта. По умолчанию каталог экспорта располагается по пути *DISK:\Export\*, где DISK — диск, на который установлена операционная система. Существует возможность изменить путь к этому каталогу с помощью ключа реестра **ExportPath** (см. [Справочник ключей реестра](https://doc.axxonsoft.com/confluence/pages/viewpage.action?pageId=136938954)).

## 10 Настройка интерфейса АТМ-Интеллект

Интерфейсные объекты доступны при типах установки *АТМ-Интеллект АРМ* и *Дополнительное рабочее место*.

Интерфейс *АТМ-Интеллект* представлен следующими интерфейсными объектами:

- 1. **АТМ Мониторинг.**
- 2. **Поиск в архиве**.
- 3. **Отчёты для АТМ Мониторинга**.

Данные объекты создаются на базе объекта **Экран** на вкладке **Интерфейсы** диалогового окна **Настройка системы**. Рекомендуется создавать данные объекты на базе разных объектов **Экран**.

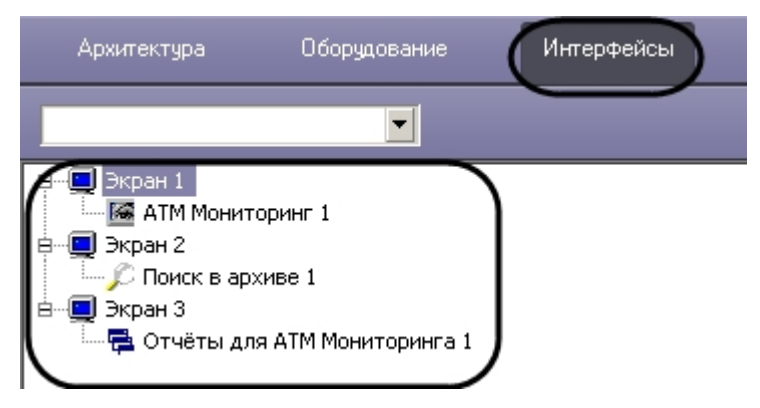

Работа с интерфейсными объектами *ПК АТМ-Интеллект* описана в документе [Руководство Оператора](https://doc.axxonsoft.com/confluence/pages/viewpage.action?pageId=198784841).

# <span id="page-94-0"></span>10.1 Настройка интерфейсного объекта АТМ Мониторинг

#### **Внимание!**

Перед созданием интерфейсного объекта **АТМ Мониторинг** необходимо создать и настроить объект *АТМ-Интеллект АРМ* (см. Создание объектов АТМ-[Интеллект АРМ в дереве оборудования](#page-60-1)).

Настройка интерфейсного объекта **АТМ Мониторинг** осуществляется в следующем порядке:

1. Перейти на панель настройки объекта **АТМ Мониторинг**.

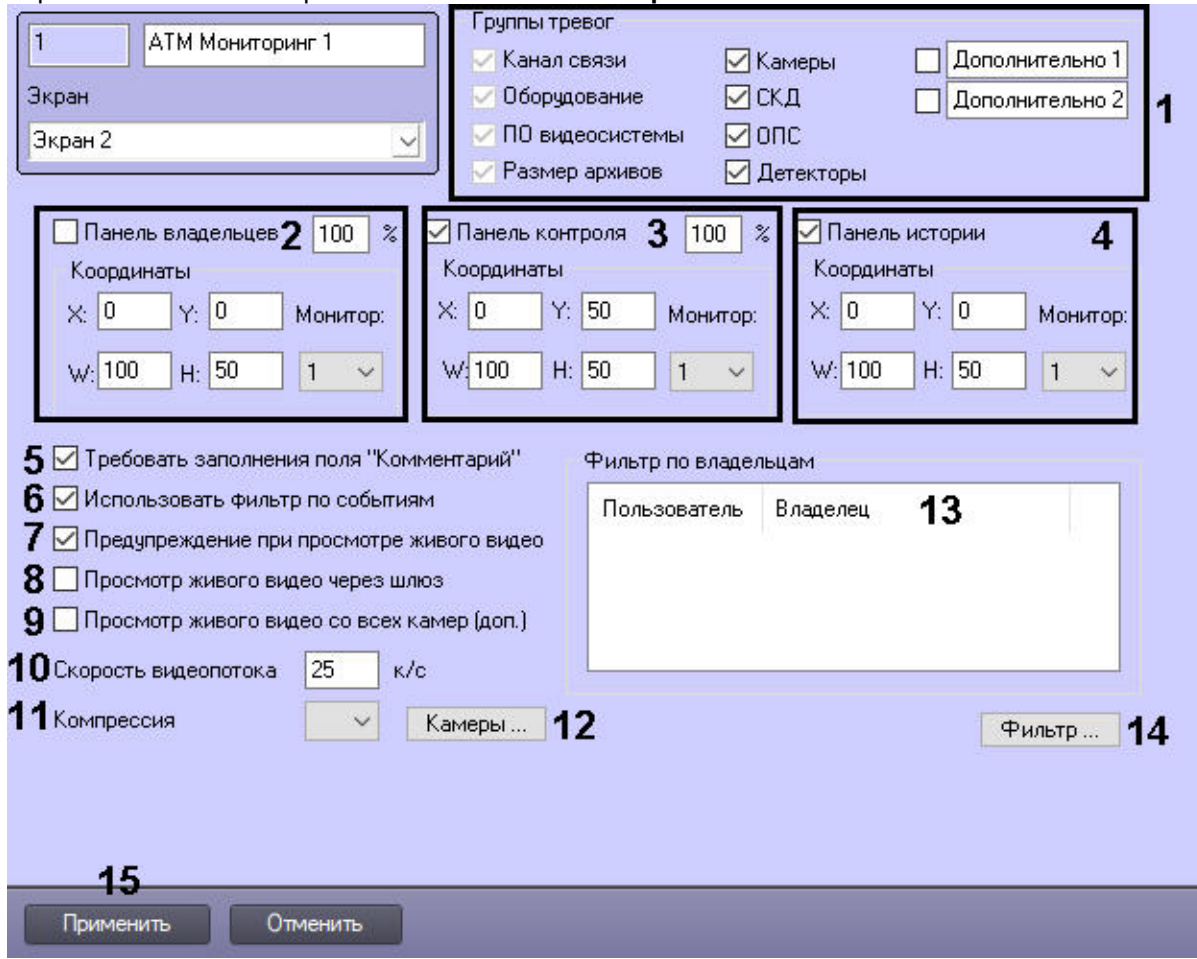

- 2. Установить флажки напротив тех групп тревог, которые необходимо визуализировать (**1**). Группы тревог **Дополнительно 1** и **Дополнительно 2** можно переименовать.
- 3. В случае, если требуется отображать на экране компонент **Панель владельцев**, необходимо установить флажок **Панель владельцев** и указать координаты компонента на экране монитора. При этом из раскрывающегося списка **Монитор** выбрать номер физического монитора, координаты для которого необходимо указать (**2**). Также можно задать масштабирование объектов от 100% до 500%.

#### **Примечание**

Если параметр масштабирования превышает 110%, то на объекте будут отображаться иконки высокого разрешения, а для текста в заголовке объекта будет использоваться шрифт "Courier New", иначе "MS Sans Serif".

4. В случае, если требуется отображать на экране компонент **Панель контроля**, необходимо установить флажок **Панель контроля** и указать координаты компонента на экране монитора. При этом из раскрывающегося списка **Монитор** выбрать номер физического монитора, координаты для которого необходимо указать (**3**). Также можно задать масштабирование объектов от 100% до 500%.

#### **Примечание**

Если параметр масштабирования превышает 110%, то на объекте будут отображаться иконки высокого разрешения, а для текста в заголовке объекта будет использоваться шрифт "Courier New", иначе "MS Sans Serif".

5. В случае, если требуется отображать на экране компонент **Панель истории**, необходимо установить флажок **Панель истории** и указать координаты компонента на экране монитора. При этом из раскрывающегося списка **Монитор** выбрать номер физического монитора, координаты для которого необходимо указать (**4**).

- 6. Установить флажок **Требовать заполнения поля "Комментарий"**, если необходимо, чтобы оператор, принимая тревогу, прокомментировал эту тревогу и/или свои действия (**5**). Этот комментарий впоследствии можно посмотреть в журнале событий, в котором также указывается оператор, принимавший тревогу.
- 7. По умолчанию доступна возможность фильтрации объектов по событиям **Тревога** и **Сбой**, а также по состоянию **На связи** и **Не на связи**. Если требуется отключить эту возможность, необходимо снять флажок **Использовать фильтр по событиям** (**6**). В результате раскрывающийся список для выбора событий станет недоступен.
- 8. В случае, если при попытке просмотра живого видео требуется отображать предупреждение о том, что передача видеопотока может создать критическую нагрузку на канал, установить флажок **Предупреждение при просмотре живого видео** (**7**).
- 9. В случае, если *АТМ-Интеллект Про* и Дополнительные рабочие места находятся в разных подсетях, компоненты ПК *АТМ-Интеллект* не объединены в единую распределенную систему в дереве объектов ПК *Интеллект*, и для передачи живого видео на Дополнительные рабочие места используется **Шлюз данных**, установить флажок **Просмотр живого видео через шлюз** (**8**).

## **Примечание**

[Создание и настройка объекта](#page-71-0) **Шлюз данных** описаны в разделе Создание и настройка шлюза данных.

- 10. В случае, если необходимо в пункте меню "Просмотр видео" добавить пункт "Все камеры объекта охраны", позволяющий отобразить все камеры выбранного объекта охраны, установить флажок **Просмотр живого видео со всех камер (доп.)** (**9**).
- 11. В поле **Скорость видеопотока** ввести количество кадров в секунду видеоизображения при просмотре живого видео или видео из архива (**10**). Данный параметр применяется для ограничения потока данных между *АТМ-Интеллект АРМ* и *АТМ-Интеллект Про* (например, в случае низкой пропускной способности канала связи).

### **Примечание**

- Примечание 1. Настройка **Скорость видеопотока** работает для архивного видео только при использовании CamMonitor.ocx версии 4.11.0.1766 и выше.
- Примечание 2. Если архив записывается с кодеком H.264 и скорость видеопотока задана больше **0** кадров в секунду, то архивное видео будет воспроизводиться только по опорным кадрам.
- Примечание 3. Если значение скорости видеопотока равно **0**, то живое и архивное видео прореживаться не будет.
- 12. Из раскрывающегося списка **Компрессия** выбрать требуемый уровень компрессии живого видео (**11**).
- 13. Если необходимо задать камеры, которые пользователь не должен видеть при просмотре живого видео:
	- a. Нажать на кнопку **Камеры...** (**12**).
	- b. Будет открыто окно настроек:

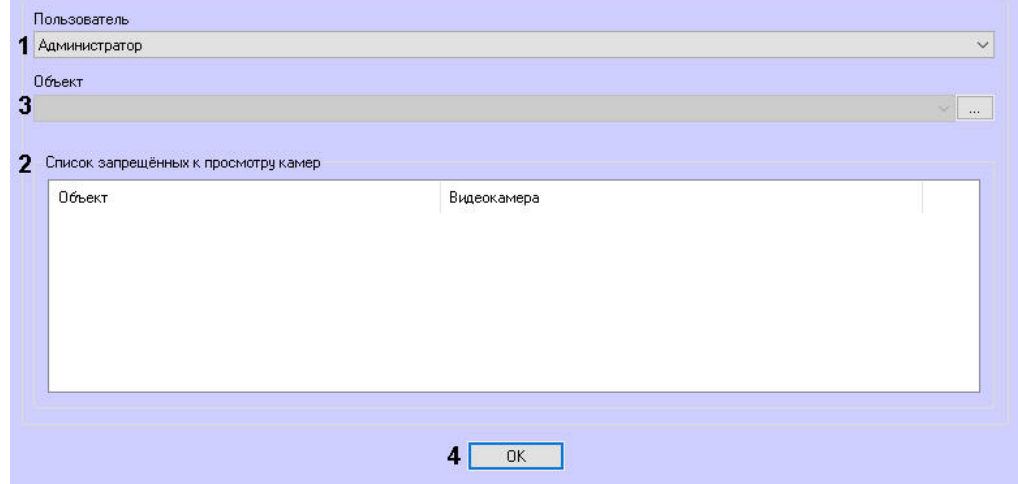

c. В списке **Пользователь** (**1**) выбрать пользователя, которому нужно задать ограничения.

d. В **Списке запрещенных к просмотру камер** (**2**) будут показаны камеры, запрещенные к просмотру для выбранного пользователя. Для добавления камеры в список выбрать нужный объект из

списка **Объект** (**3**) и нажать на кнопку .

# **Примечание** В список **Объект** помещаются только те объекты, у которых есть камеры.

#### e. Откроется окно со списком камер данного объекта:

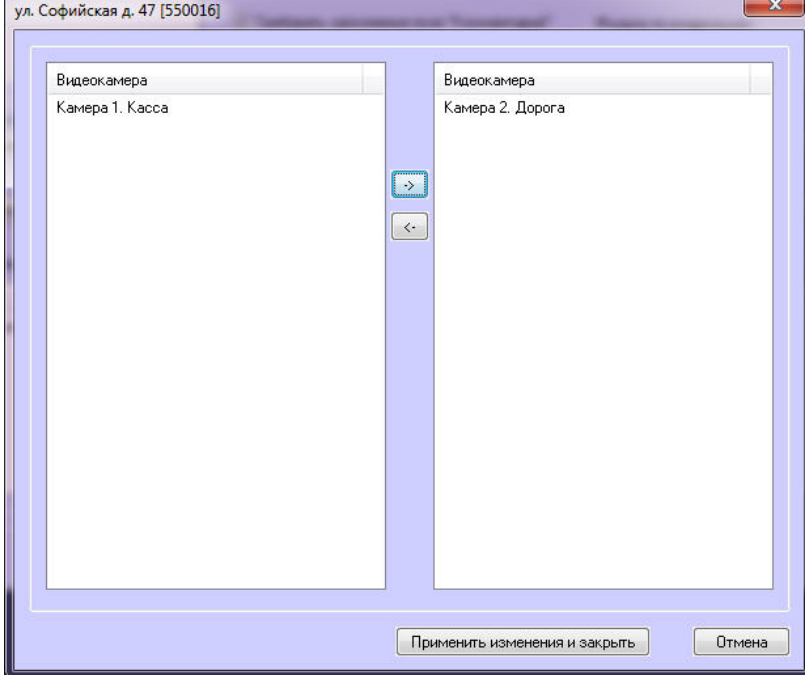

f. В левой части окна выбрать камеры, которые нужно запретить к просмотру, и переместить их в правую часть окна с помощью кнопки . Далее нажать **Применить изменения и закрыть**.

#### **Примечание**

Для отмены запрета выбрать камеру в правой части окна и нажать кнопку.

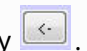

## g. Нажать кнопку **ОК**(**4**).

#### **Примечание**

- Примечание 1. Если для интерфейсного объекта АТМ Мониторинг используется фильтр по владельцам, то его значение учитывается при настройке запрещенных камер.
- Примечание 2. Если пользователь выбирает незапрещенную к просмотру живого видео камеру в интерфейсе АТМ Мониторинга, то он может зайти в функциональное меню камеры и с помощью пункта меню Камера выбрать запрещённую к просмотру камеру. Чтобы этого не происходило, необходимо скрыть пункт меню Камера с помощью ключа реестра MENU\_CAMS\_DISABLE\_OPTION (см. раздел *Справочники* документации *Программного комплекса Интеллект.* Наиболее [актуальная версия данного документа доступна в хранилище документации](https://doc.axxonsoft.com/confluence/display/ASdoc/AxxonSoft+documentation+repository) AxxonSoft documentation repository).
	- Примечание 3. При добавлении камеры в список запрещённых к просмотру камера автоматически не удаляется из ранее созданных экранов, в которые эта камера добавлена.

14. Если требуется, чтобы определенным пользователям на панели владельцев были доступны определенные владельцы, задать фильтр по владельцам:

- a. Нажать на кнопку **Фильтр...** (**14**).
- b. Будет открыто окно **Фильтр по владельцам**. В левой части окна представлен список доступных пар пользователей и владельцев, в правой – список выбранных пар.

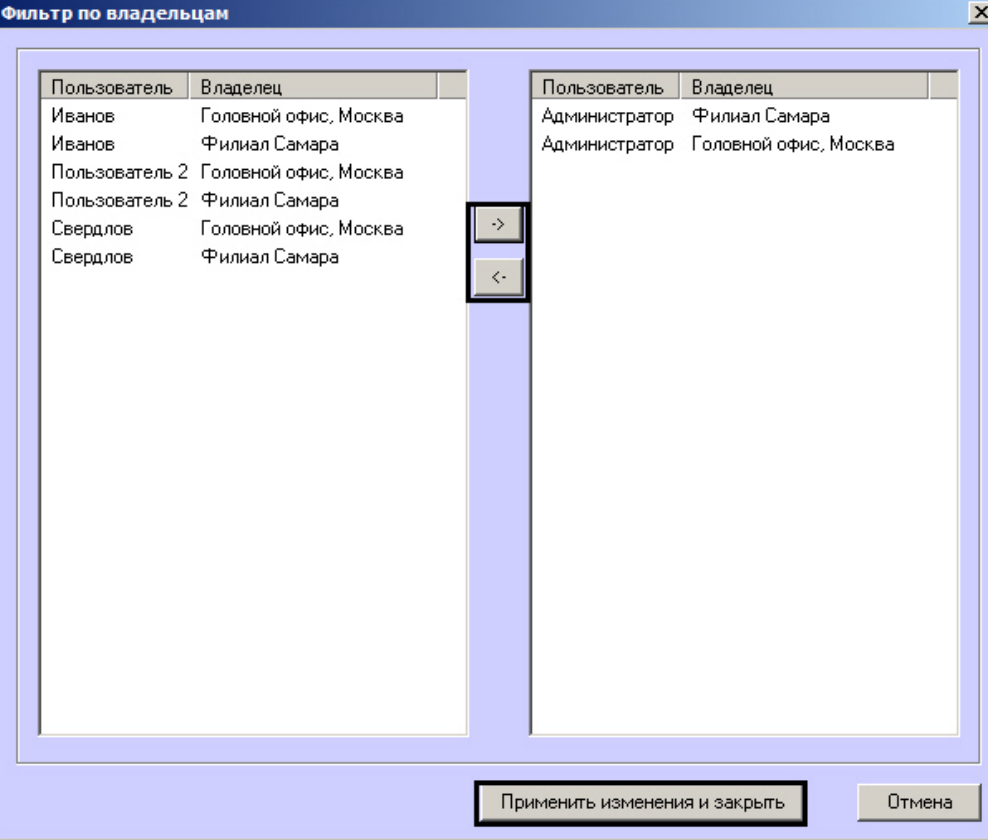

#### **Примечание**

[Список владельцев задается на Панели контроля](https://doc.axxonsoft.com/confluence/pages/viewpage.action?pageId=198784841) — см. Программный комплекс АТМ-Интеллект. Руководство Оператора, раздел Нормативно-[справочная информация](https://doc.axxonsoft.com/confluence/pages/viewpage.action?pageId=198785063). Настройка пользователей и их прав осуществляется на вкладке **Пользователи** диалогового окна **Настройка системы** и описана в документе *Программный комплекс Интеллект. Руководство Администратора*. Наиболее актуальная версия данного документа доступна в хранилище документации [AxxonSoft documentation repository](https://doc.axxonsoft.com/confluence/display/ASdoc/AxxonSoft+documentation+repository).

- a. Переместить при помощи кнопок <- и -> пары между списками.
- b. По завершении формирования списка пар пользователей и владельцев нажать на кнопку **Применить изменения и закрыть**.
- 15. Выбранные пары пользователей и владельцев будут отображены в таблице (**13**).
- 16. Нажать на кнопку **Применить** (**15**).

Настройка интерфейсного объекта **АТМ Мониторинг** завершена.

При выборе в ПК *Интеллект* экрана, на базе которого создан объект **АТМ Мониторинг**, будет отображаться интерфейсное окно **АТМ Мониторинг**.

## 10.2 Настройка интерфейсного объекта Отчеты для АТМ Мониторинга

Настройка интерфейсного объекта **Отчеты для АТМ Мониторинга** осуществляется следующим образом:

1. Выбрать в дереве объект **Отчеты для АТМ Мониторинга**. В правой части диалогового окна **Настройка системы** отобразится панель настройки данного объекта.

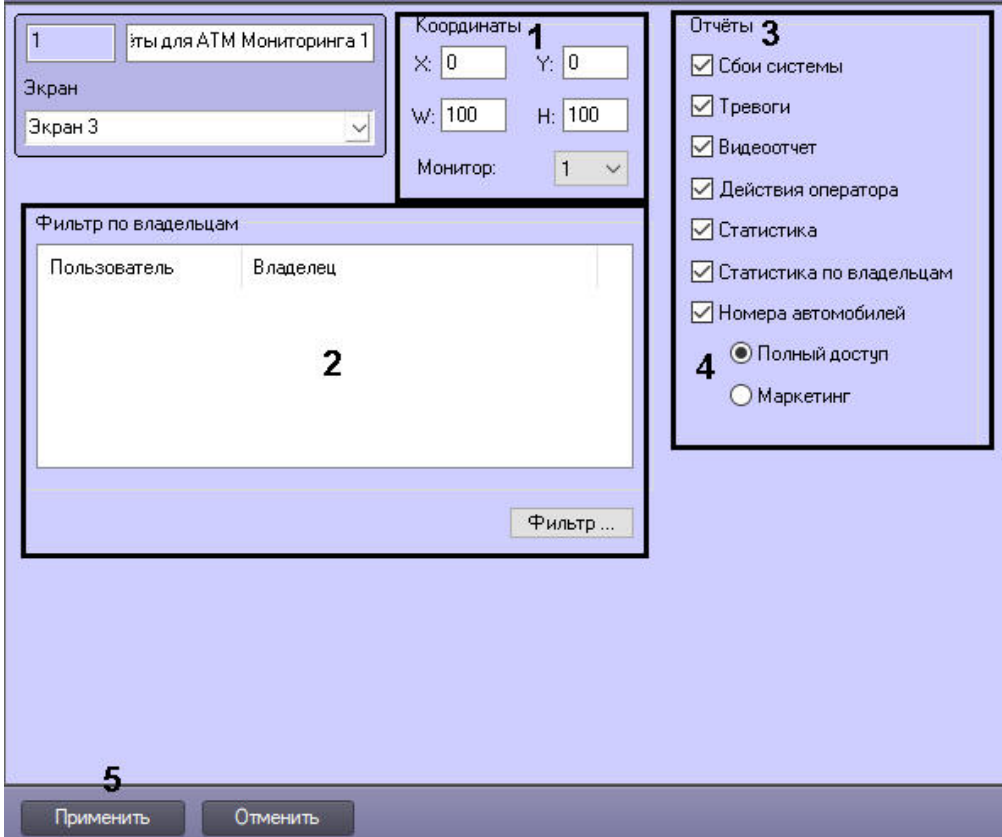

- 2. Из раскрывающегося списка **Монитор** выбрать номер физического монитора, координаты для которого необходимо указать. Задать координаты отображения окна **Отчеты для АТМ Мониторинга** на выбранном мониторе (**1**).
- 3. Настроить фильтр по владельцам (**2**) по аналогии с интерфейсным объектом **ATM Мониторинг** см. [Настройка интерфейсного объекта АТМ Мониторинг](#page-94-0).
- 4. По умолчанию оператору доступны все отчеты в системе. Чтобы ограничить доступ к тем или иным отчетам, следует снять соответствующие флажки в группе **Отчеты** (**3**).
- 5. Выбрать тип доступа оператора к отчетам по номерам автомобилей (**4**):
	- a. **Полный доступ** доступны все типы отчетов по номерам автомобилей.
	- b. **Маркетинг** доступны только отчет по среднему времени на заправке и числу автомобилей, а также поле **Номер автомобиля** ограничено до трех букв и символа **%**.
- 6. Нажать на кнопку **Применить** (**5**).

Настройка интерфейсного объекта **Отчеты для АТМ Мониторинга** завершена.

## 10.3 Настройка интерфейсного объекта Поиск в архиве

Настройка интерфейсного объекта **Поиск в архиве** осуществляется следующим образом:

1. Выбрать в дереве объект **Поиск в архиве**. В правой части диалогового окна **Настройка системы** отобразит ся панель настройки данного объекта:

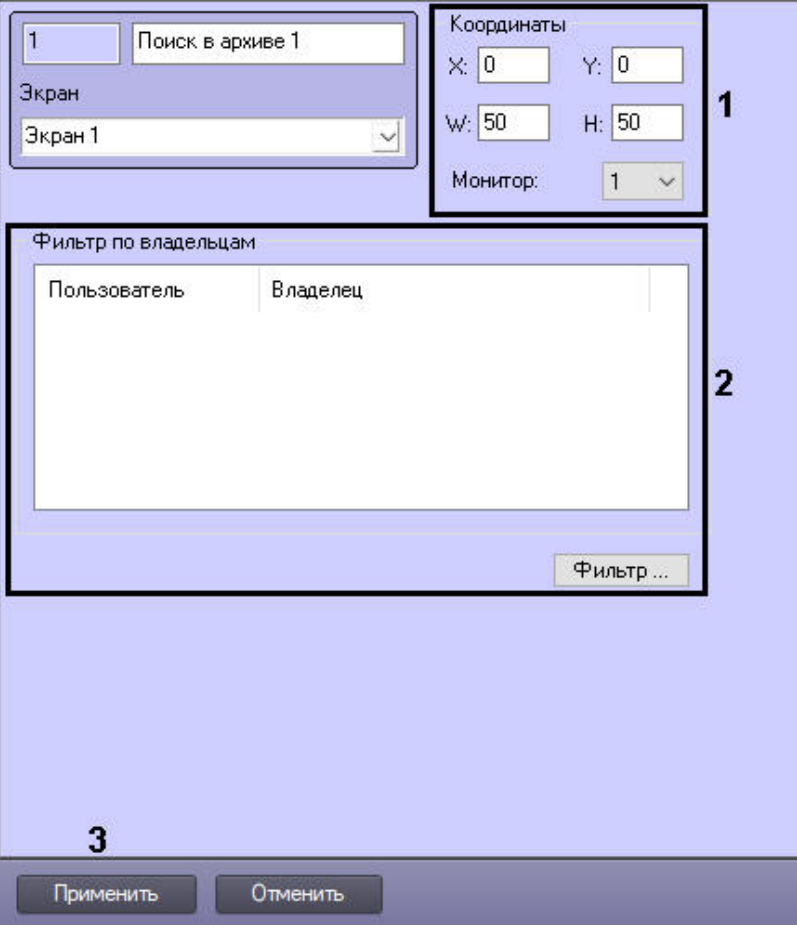

- 1. Из раскрывающегося списка **Монитор** выбрать номер физического монитора, координаты для которого необходимо указать. Задать координаты месторасположения окна **Поиск в архиве** на экране выбранного монитора (**1**).
- 2. Настроить фильтр по владельцам (**2**) по аналогии с интерфейсным объектом **АТМ Мониторинг** см. [Настройка интерфейсного объекта АТМ Мониторинг](#page-94-0).
- 3. Нажать на кнопку **Применить** (**3**).

При выборе в ПК *Интеллект* объекта **Экран**, на базе которого создан объект **Поиск в архиве**, будет отображено окно **Поиск в архиве** (см. [Поиск в архиве](https://doc.axxonsoft.com/confluence/pages/viewpage.action?pageId=198784853)).

## 11 Настройка аудиозвонков из интерфейса АТМ Мониторинг

## 11.1 Общие сведения

Существует возможность осуществлять аудиозвонки между операторами, которые находятся в распределённой конфигурации на стороне *АТМ-Интеллект АРМ*/*АТМ-Интеллект Про*. Аудиозвонки осуществляются с помощью объекта **SIP-терминал**. Физические SIP-устройства при этом не используются.

#### **Внимание!**  $\mathbf{A}$

Данный функционал работает только на ПК *Интеллект* версии 4.11.2 и выше.

## 11.2 Настройка аудиозвонков из интерфейса АТМ Мониторинг

Настройка аудиозвонков из интерфейса **АТМ Мониторинг** осуществляется следующим образом:

- 1. На стороне *АТМ-Интеллект АРМ* и *АТМ-Интеллект Про:* 
	- a. Создать объект **Звуковая плата** с дочерним объектом **Микрофон** (см. [Настройка аудиоподсистемы](https://doc.axxonsoft.com/confluence/pages/viewpage.action?pageId=136937552)).
	- b. Создать объект **[Плата воспроизведения](https://doc.axxonsoft.com/confluence/pages/viewpage.action?pageId=136938281)** с дочерним объектом **Динамик** (см. Настройка воспроизведения звука).
- 2. На стороне *АТМ-Интеллект АРМ:*
	- a. Создать объект **SIP-терминал** в качестве SIP-сервера ПК *Интеллект* (см. Настройка SIP-[терминала](https://doc.axxonsoft.com/confluence/pages/viewpage.action?pageId=165905799)).
	- b. На базе объекта **SIP-терминал** создать 2 дочерних объекта **SIP-оператор** и для каждого из них указать [соответствующий идентификационный номер оператора](https://doc.axxonsoft.com/confluence/pages/viewpage.action?pageId=165906060) (Настройка SIP-операторов на SIP-сервере ПК Интеллект).
	- c. На базе объекта **SIP-терминал** создать объект **Адресная книга** и выбрать для использования ранее созданных SIP-операторов (см. [Настройка адресной книги](https://doc.axxonsoft.com/confluence/pages/viewpage.action?pageId=189614529) SIP-терминала).
	- d. На панели настройки каждого SIP-оператора выбрать для использования ранее созданную адресную книгу (см. Настройка SIP-операторов на SIP-[сервере ПК Интеллект](https://doc.axxonsoft.com/confluence/pages/viewpage.action?pageId=165906060)).
	- e. Создать интерфейсный объект **SIP-панель 1** на том же объекте **Экран 1**, на котором создан интерфейсный объект АТМ Мониторинг (см. [Настройка интерфейсного объекта](https://doc.axxonsoft.com/confluence/pages/viewpage.action?pageId=165906274) SIP-панель).

#### **Примечание**

Рекомендуемые координаты SIP-панели: X=40, Y=40, W=20, H=21.

- i. На вкладке **Основные настройки** объекта **SIP-панель 1** в качестве терминала выбрать **SIPтерминал** (см. [Основные настройки интерфейсного объекта](https://doc.axxonsoft.com/confluence/pages/viewpage.action?pageId=189614556) SIP-панель).
- ii. На вкладке **Дополнительные настройки** объекта **SIP-панель 1** выставить флажки как показано на рисунке ниже (см. [Дополнительные настройки интерфейсного объекта](https://doc.axxonsoft.com/confluence/pages/viewpage.action?pageId=189614558) SIP-панель).
	- **Показывать только при звонке**
	- **Новые вызовы в конец**
	- **П**Отключить звук нажатия клавиш
	- **Развернуть экран при звонке**
	- **V** Звонки неизвестным абонентам
- Панель набора
- **В**Заголовок
- **ДА**рхив
- **И Кнопки управления звонком**
- iii. На вкладке **Настройки оператора** объекта **SIP-панель 1** и выполнить настройку списка SIPоператоров как показано на рисунке ниже (см. [Настройки оператора интерфейсного объекта](https://doc.axxonsoft.com/confluence/pages/viewpage.action?pageId=189614560) SIP-панель).

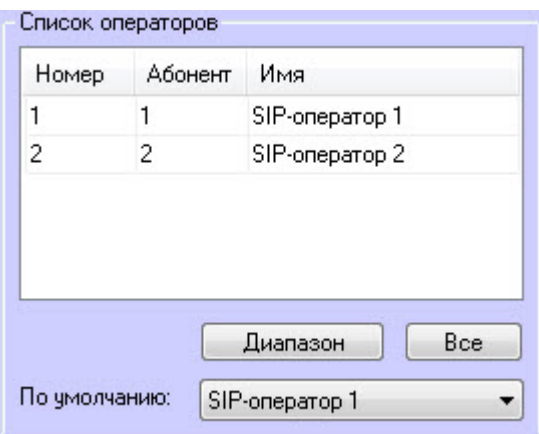

- f. Создать объект **Экран 2**, который будет отображаться только на стороне *АТМ-Интеллект Про* (см. [Распределение экранов по Рабочим местам мониторинга](https://doc.axxonsoft.com/confluence/pages/viewpage.action?pageId=136938437)).
- g. Создать дочерний интерфейсный объект **SIP-панель 2**.
	- i. На вкладке **Основные настройки** объекта **SIP-панель 2** в качестве терминала выбрать **SIPтерминал** (см. [Основные настройки интерфейсного объекта](https://doc.axxonsoft.com/confluence/pages/viewpage.action?pageId=189614556) SIP-панель).
	- ii. На вкладке **Дополнительные настройки** объекта **SIP-панель 2** и выполнить настройку списка SIP-операторов как показано на рисунке ниже (см. [Дополнительные настройки интерфейсного](https://doc.axxonsoft.com/confluence/pages/viewpage.action?pageId=189614558)  объекта SIP-панель).

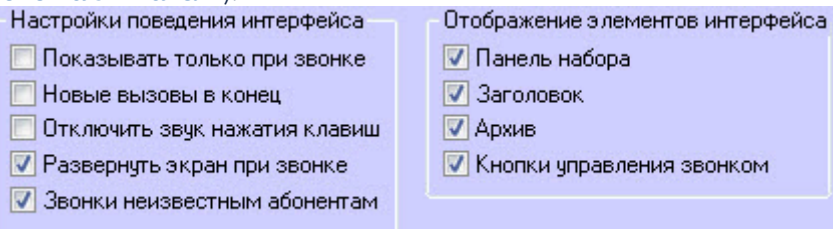

iii. На вкладке **Настройки оператора** объекта **SIP-панель 2** и выполнить настройку списка SIPоператоров как показано на рисунке ниже (см. [Настройки оператора интерфейсного объекта](https://doc.axxonsoft.com/confluence/pages/viewpage.action?pageId=189614560) SIP-панель).

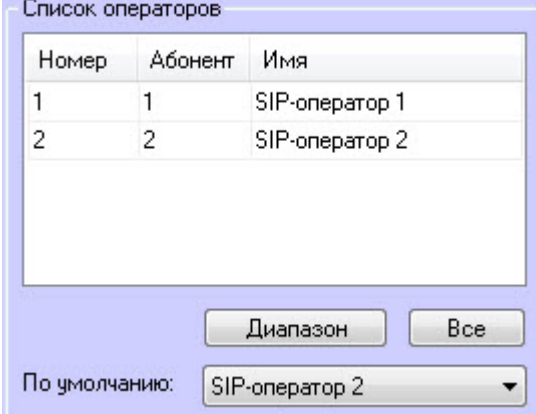

h. На панели настройки объекта **Компьютер** [выбрать динамик и микрофон](https://doc.axxonsoft.com/confluence/pages/viewpage.action?pageId=168670884) SIP-оператора (см. Выбор динамика, микрофона и камеры SIP-оператора).

Настройка аудиозвонков из интерфейса **АТМ Мониторинг** завершена.

В результате в интерфейсе **АТМ Мониторинг** в контекстном меню объекта появится пункт **Аудиозвонок**. При выборе данного пункта меню будет осуществлён аудиозвонок оператору, который находится на компьютере с соответствующим объектом.

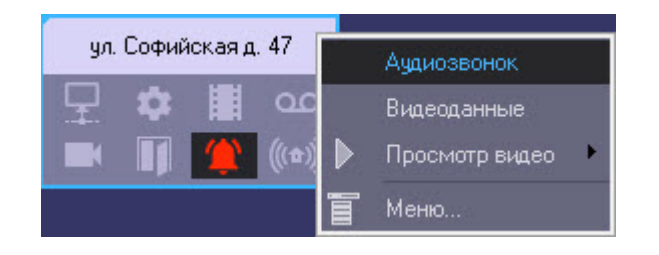

# 12 Приложение 1. Описание интерфейсов

# 12.1 Панель настройки объекта АТМ-Интеллект АРМ

Панель настройки объекта **АТМ-Интеллект АРМ** представлена на рисунке.

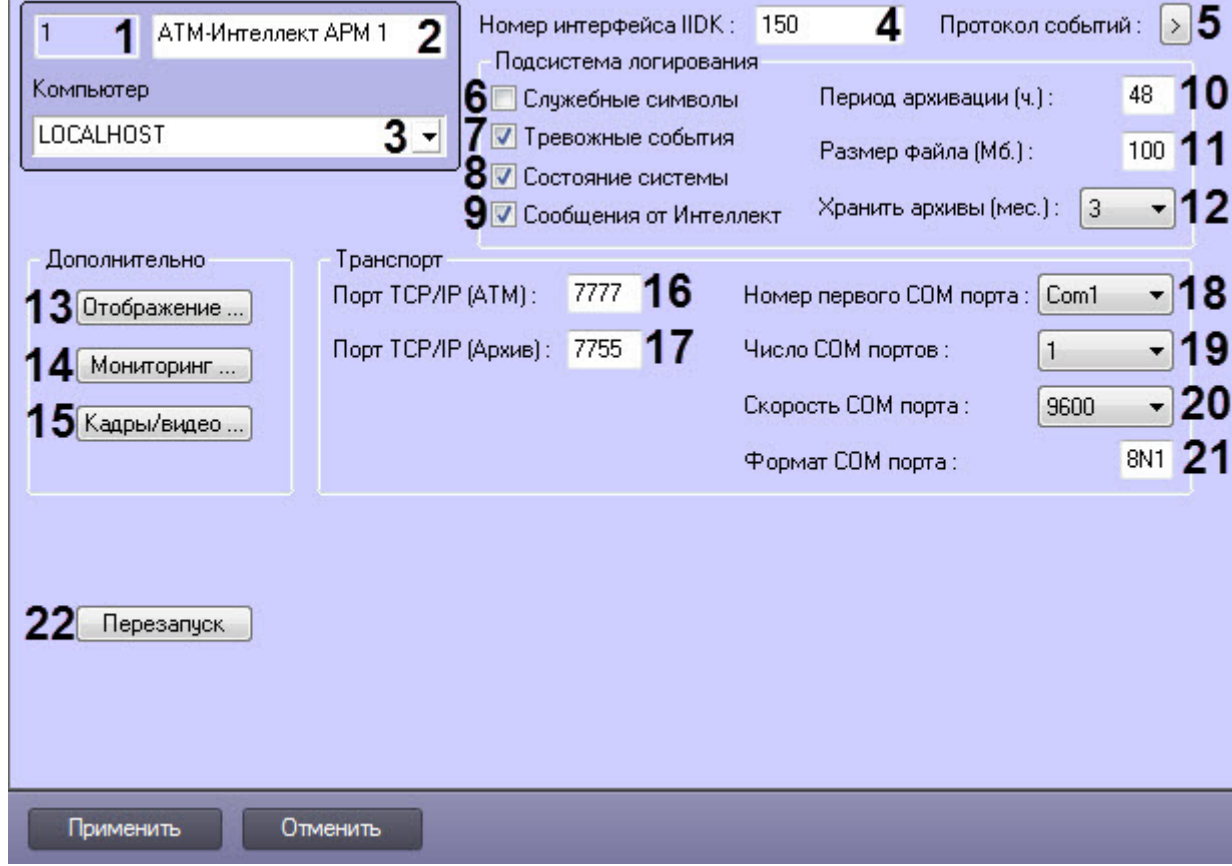

Описание элементов панели настройки объекта **АТМ-Интеллект АРМ** приведено в таблице.

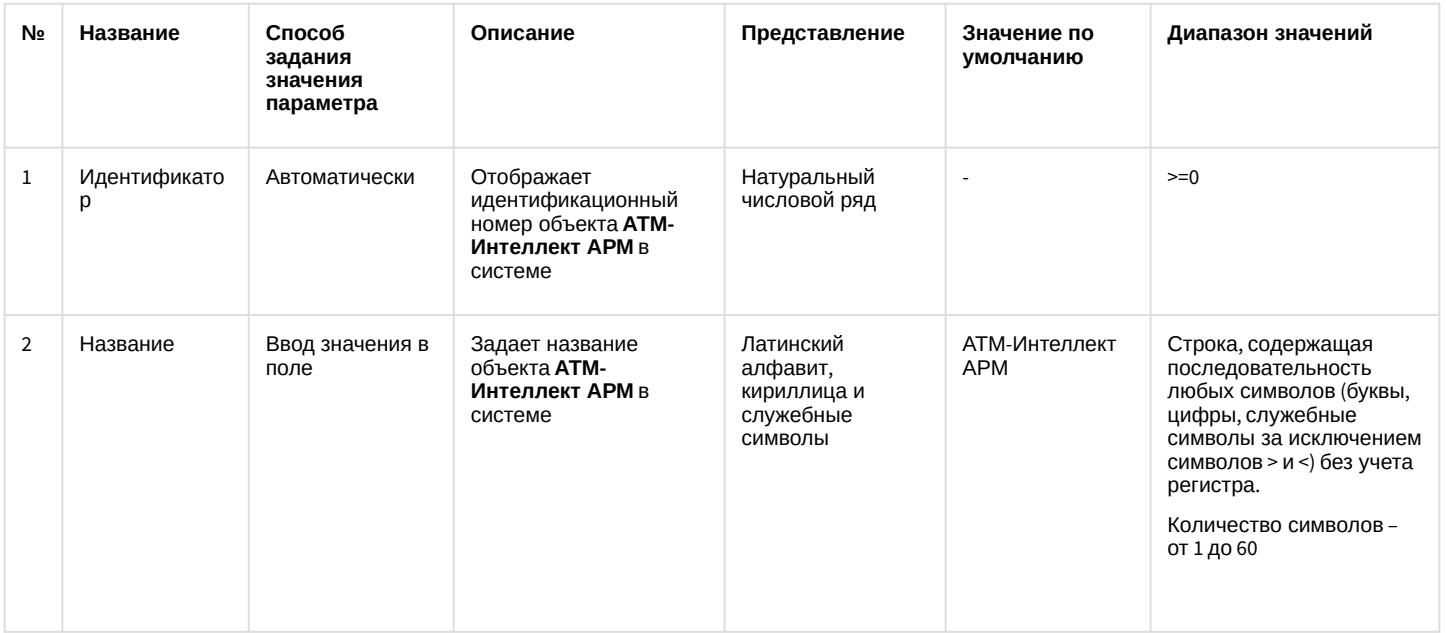

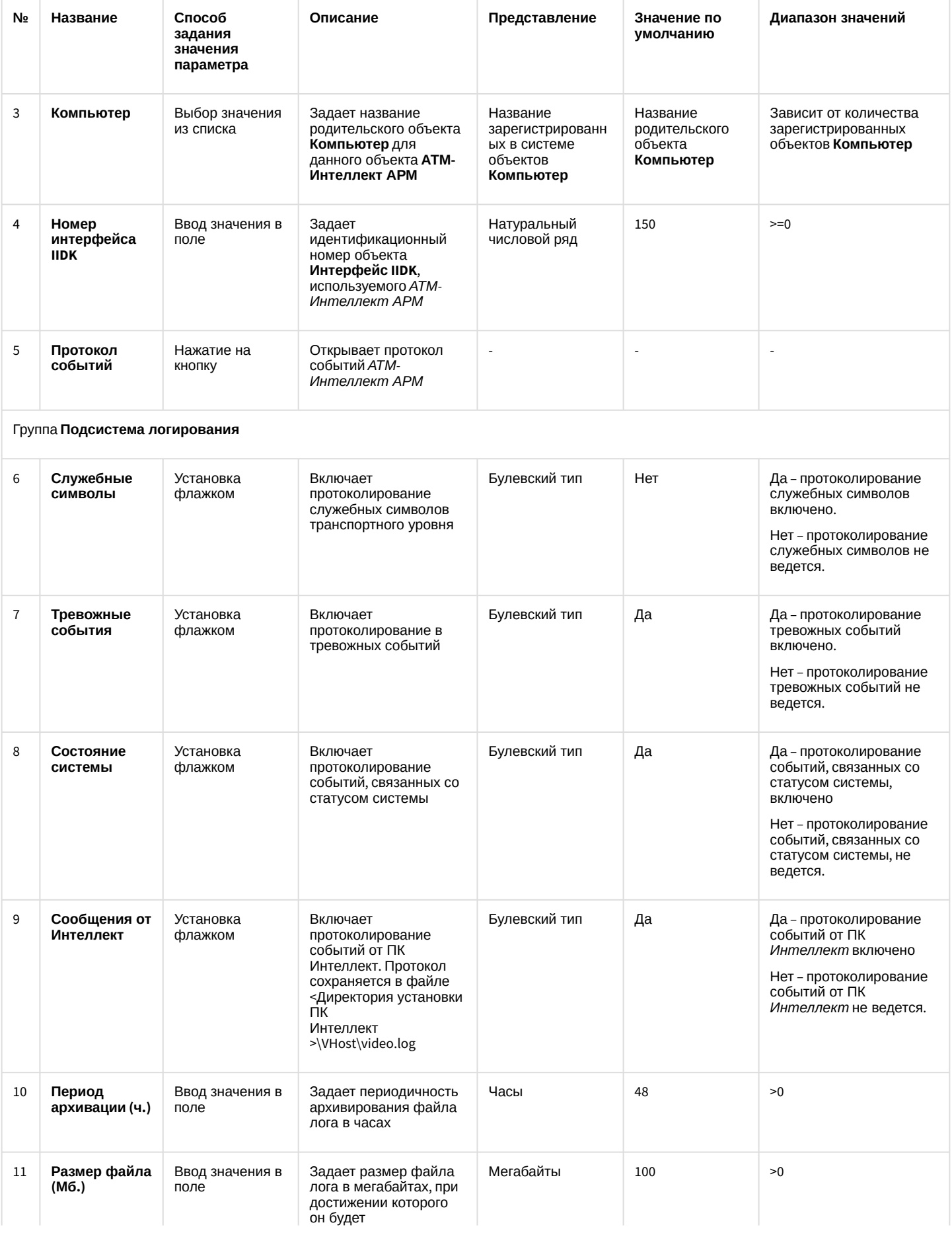

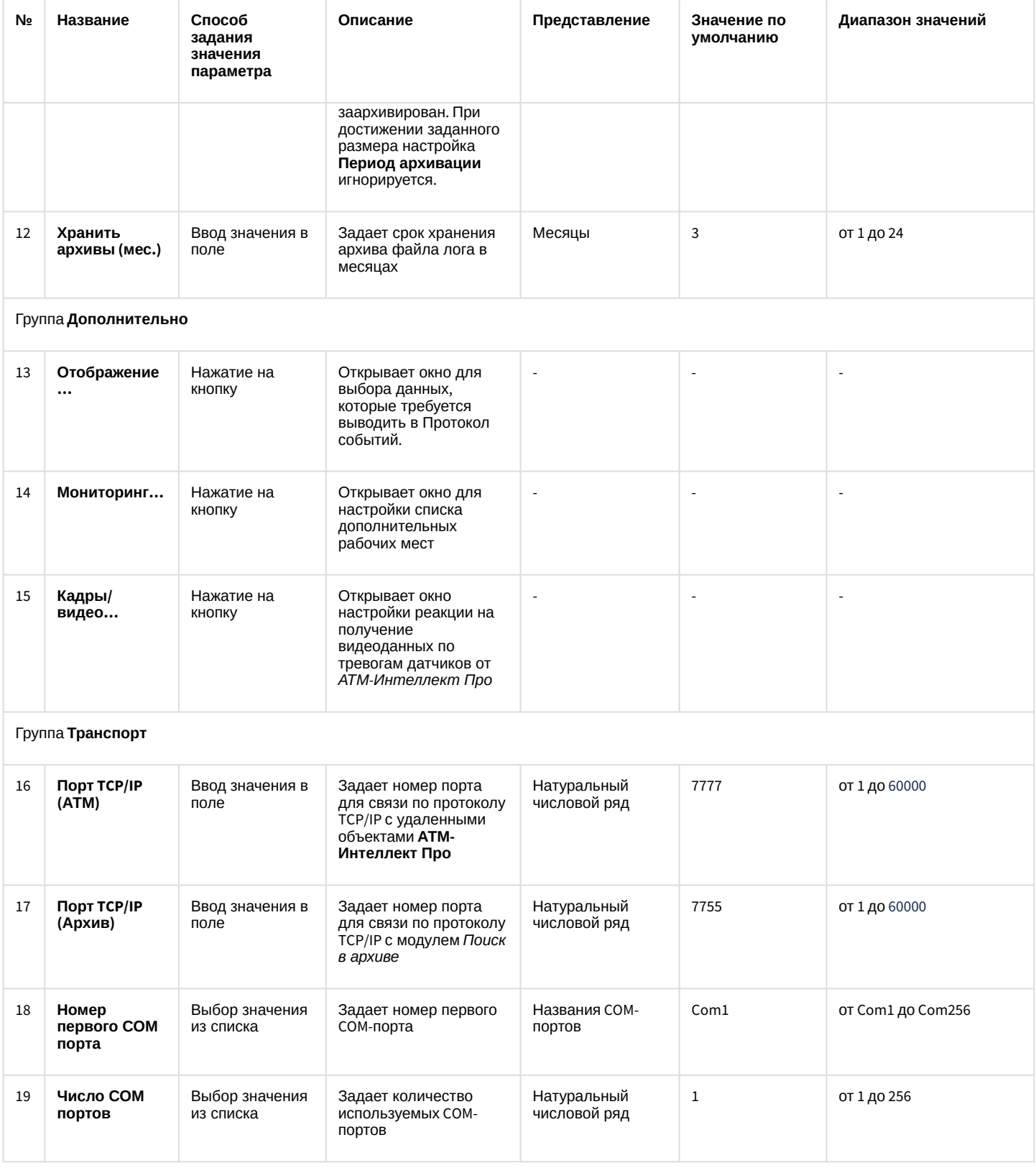

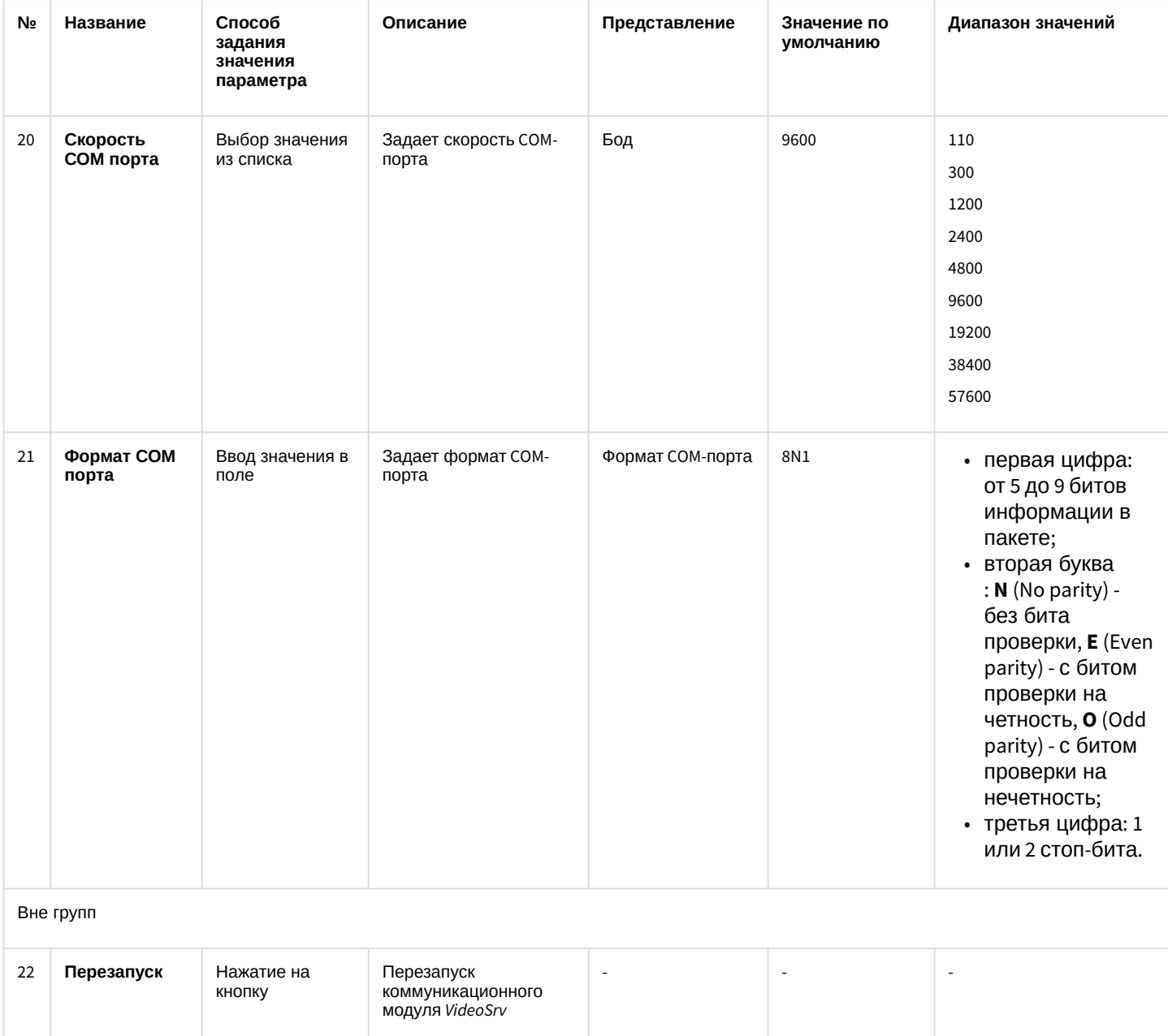

# 12.2 Панель настройки объекта АТМ-Интеллект Про

Панель настройки объекта **АТМ-Интеллект Про** представлена на рисунке.

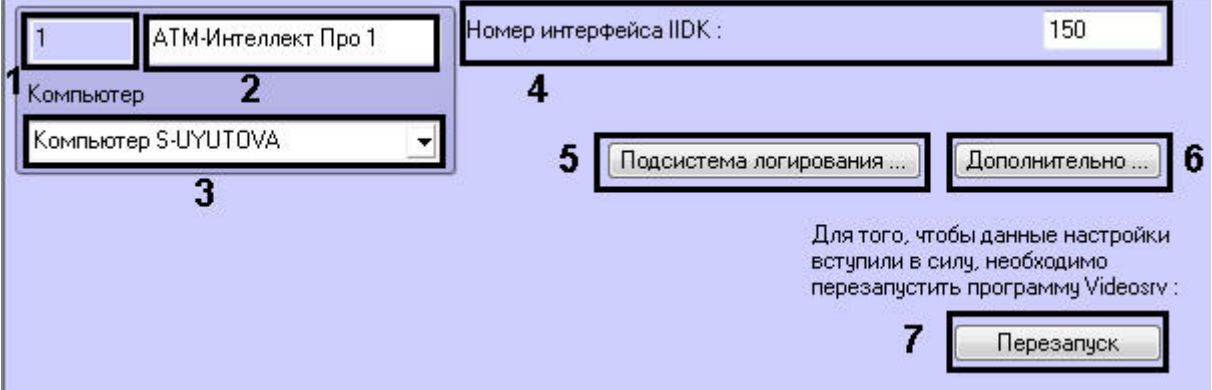
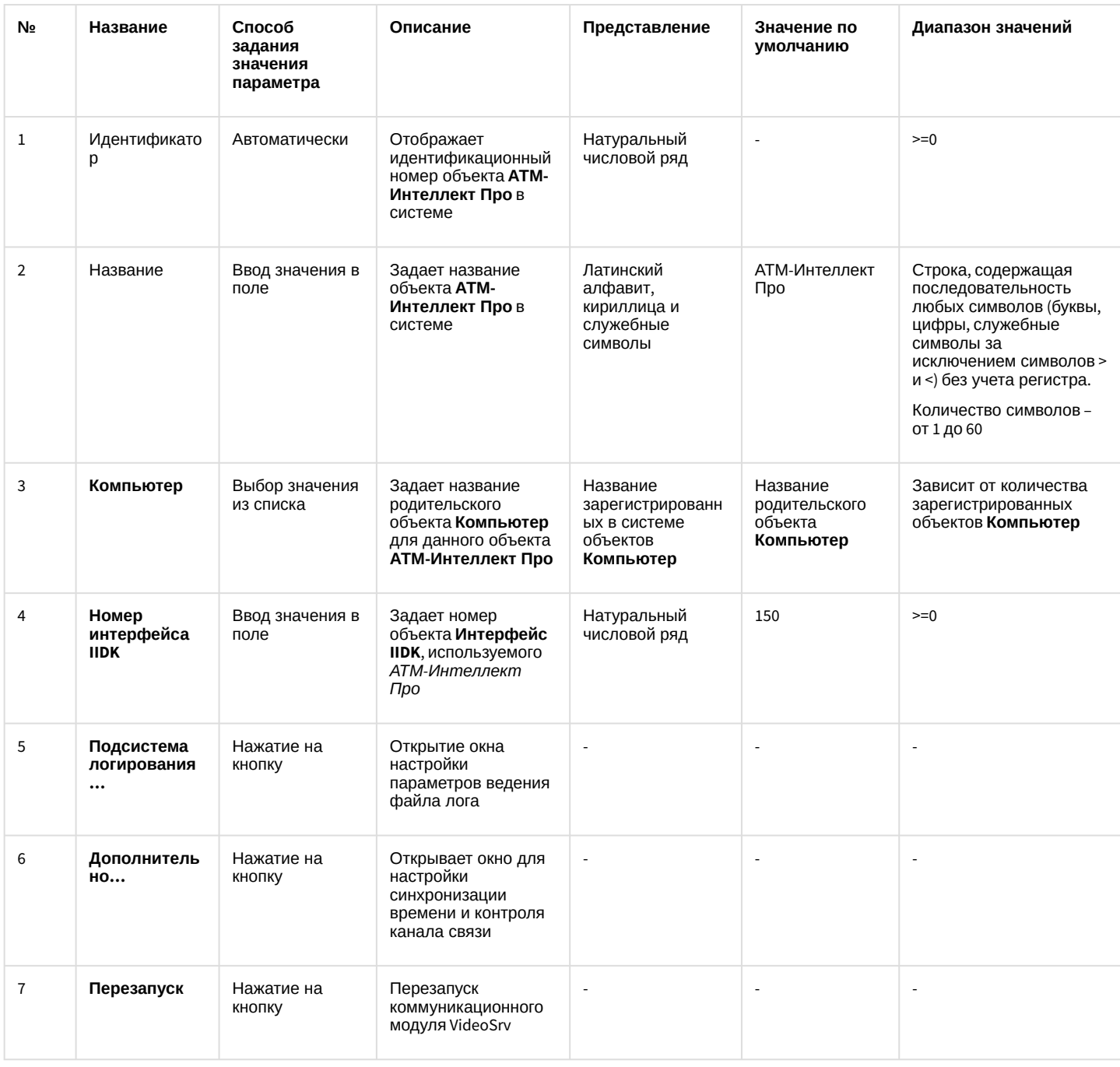

#### Описание элементов панели настройки объекта **АТМ-Интеллект Про** приведено в таблице.

# 12.3 Панель настройки объекта Объект охраны

Панель настройки объекта **Объект охраны** представлена на рисунке.

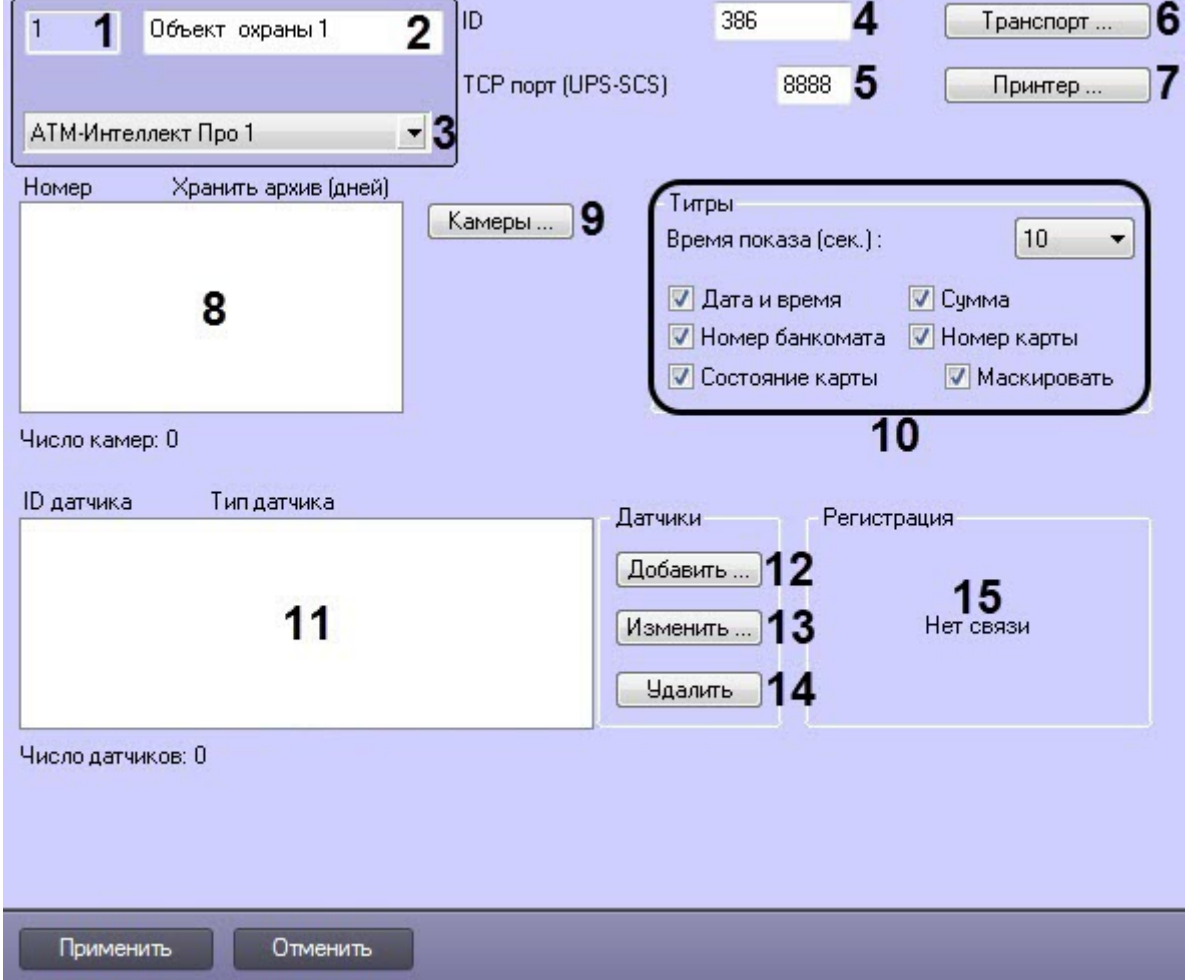

### Описание элементов панели настройки объекта Объект охраны приведено в таблице.

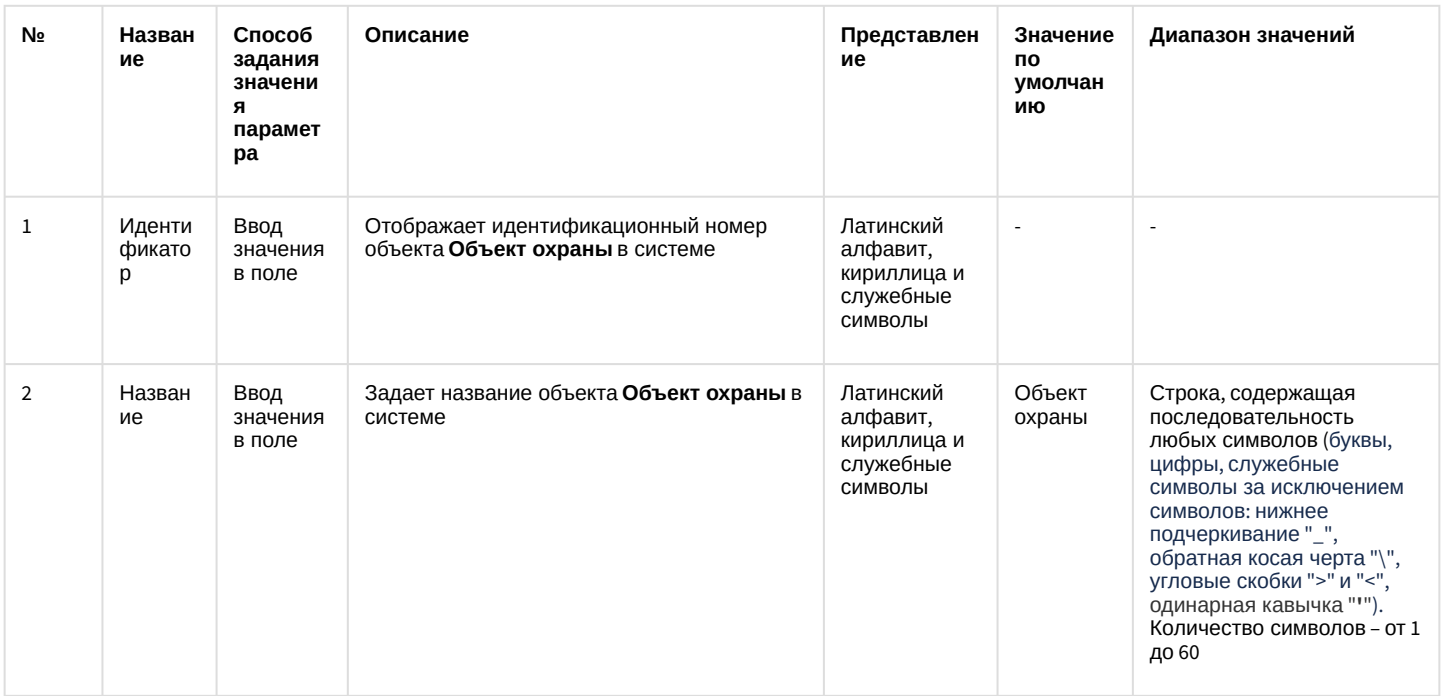

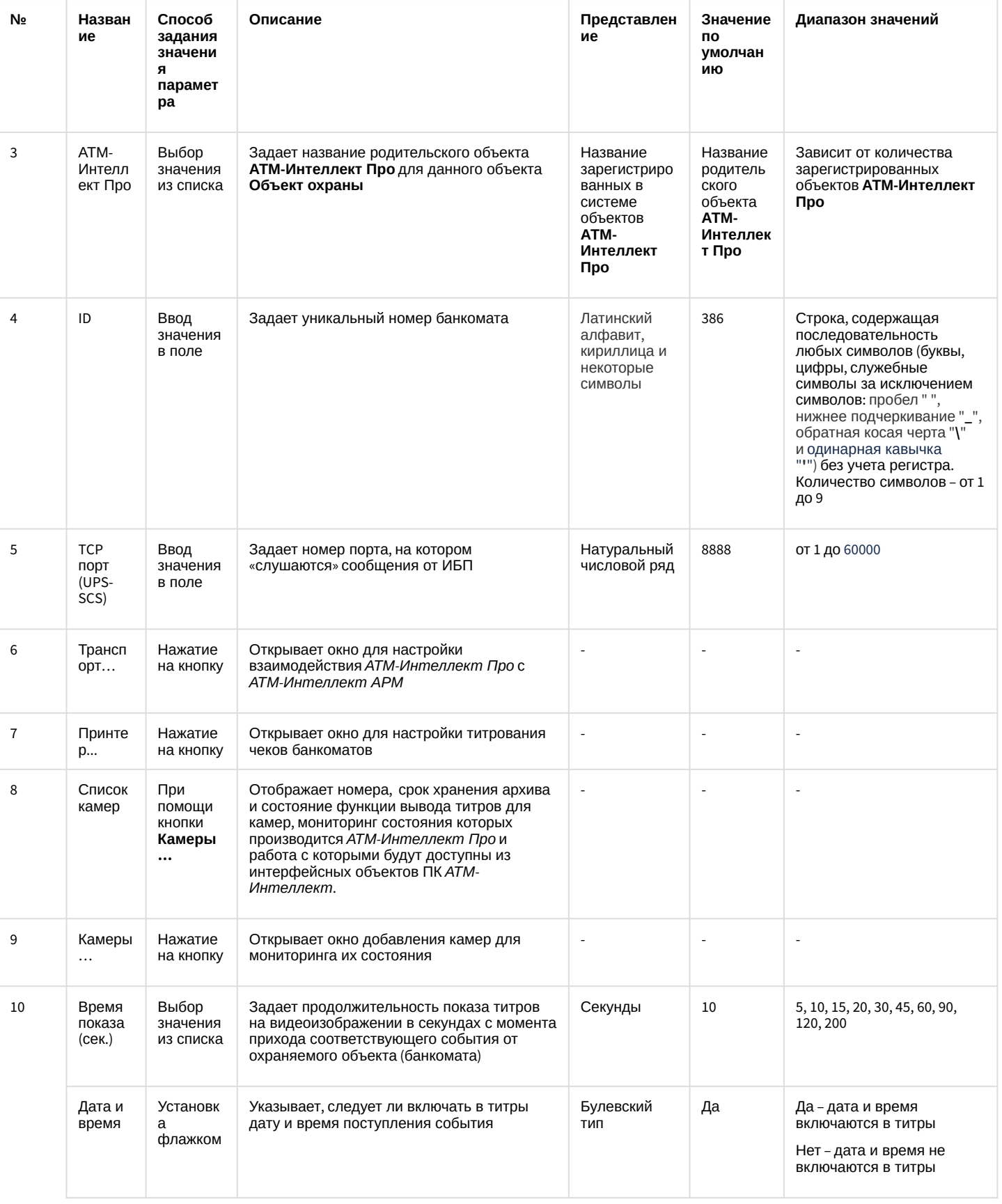

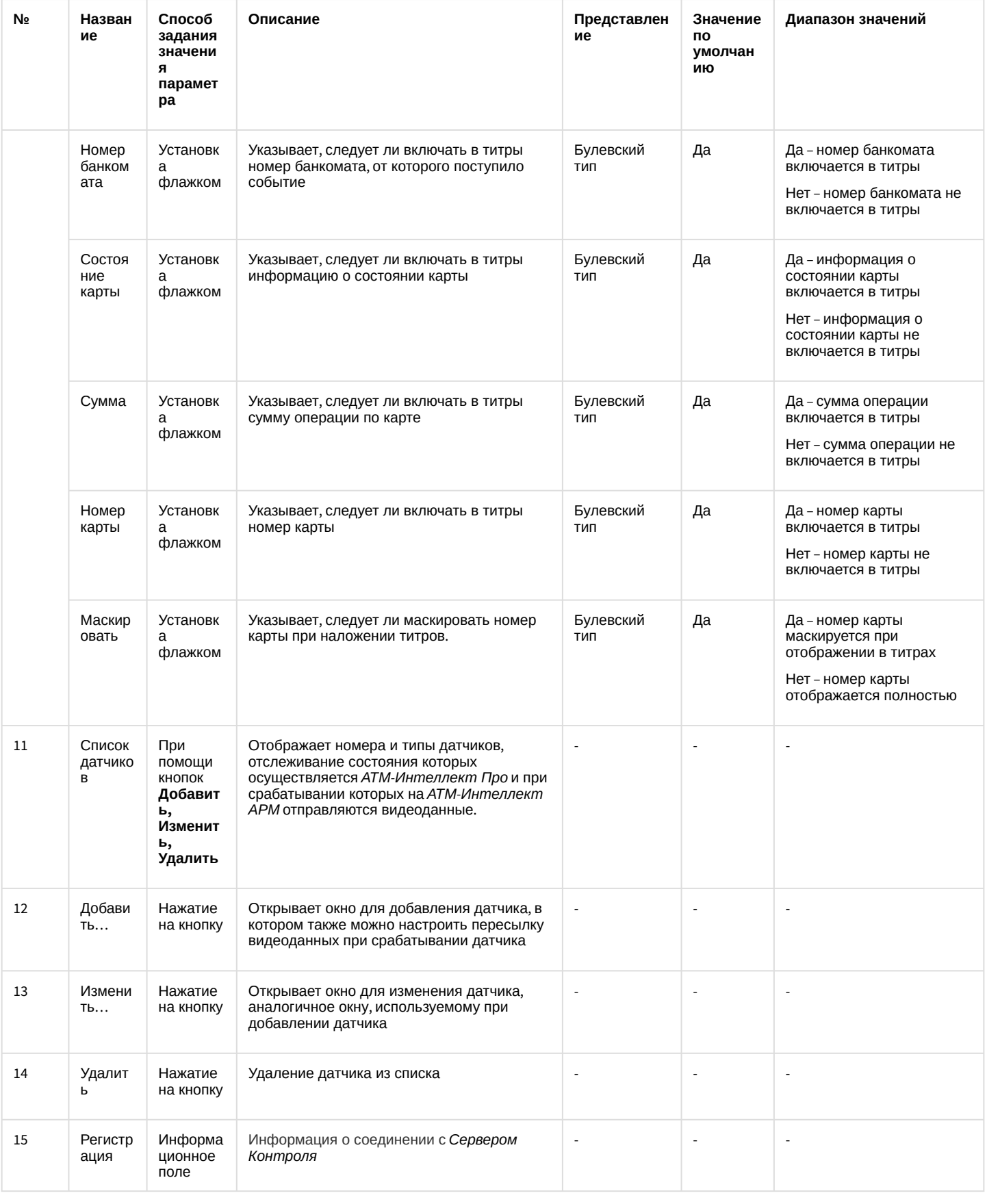

# 12.4 Панель настройки интерфейсного объекта АТМ Мониторинг

Панель настройки интерфейсного объекта **АТМ Мониторинг** представлена на рисунке.

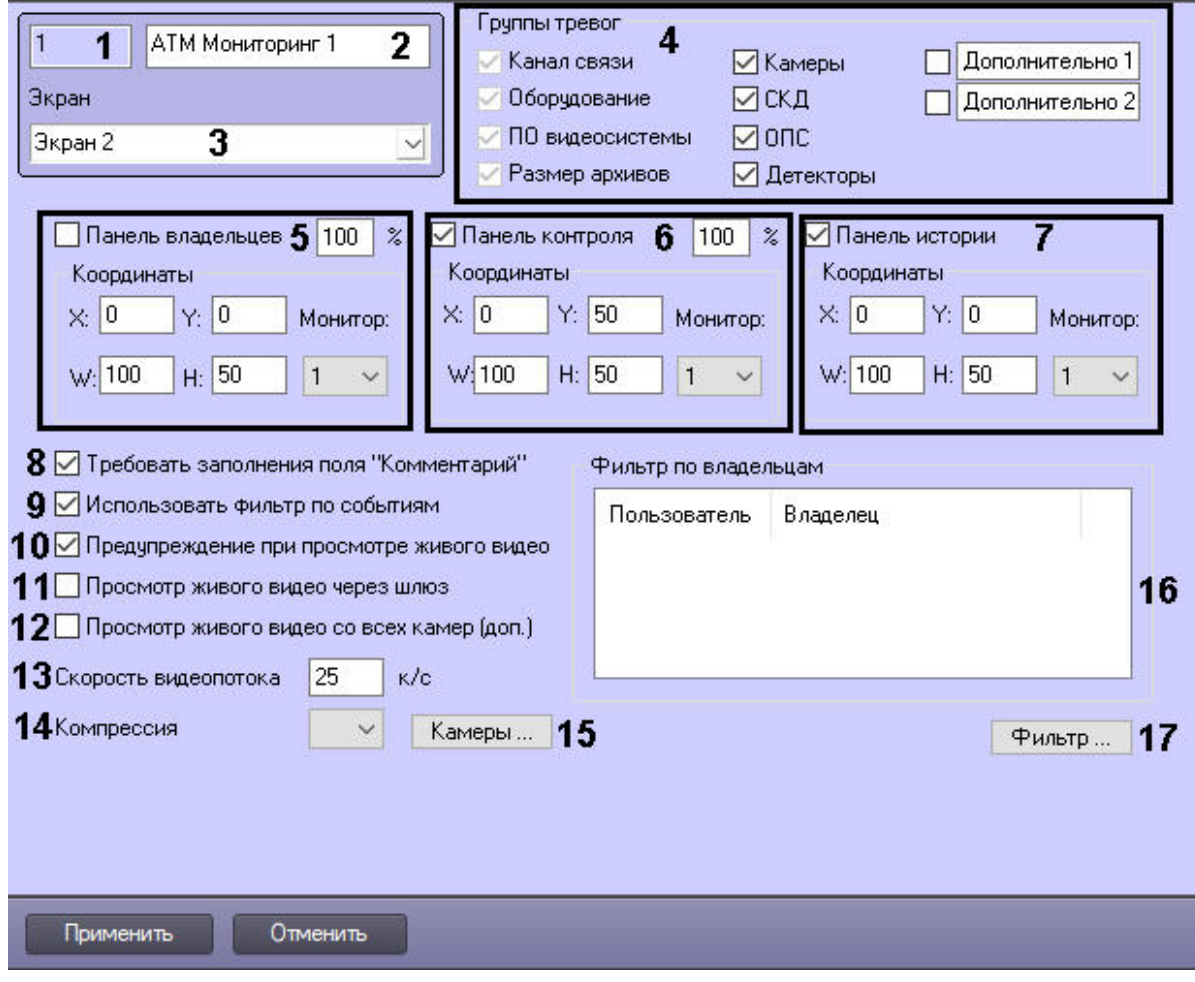

#### Описание элементов панели настройки объекта **АТМ Мониторинг** приведено в таблице.

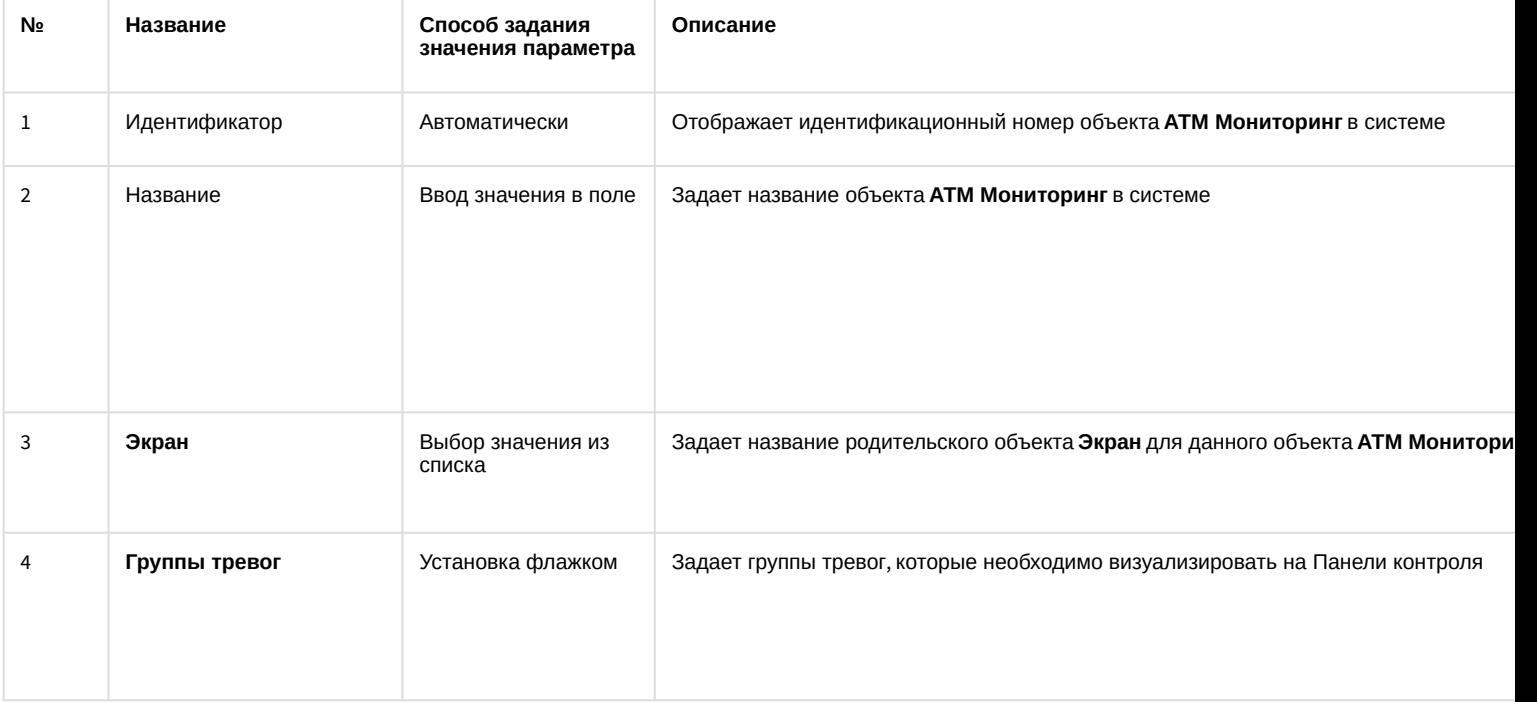

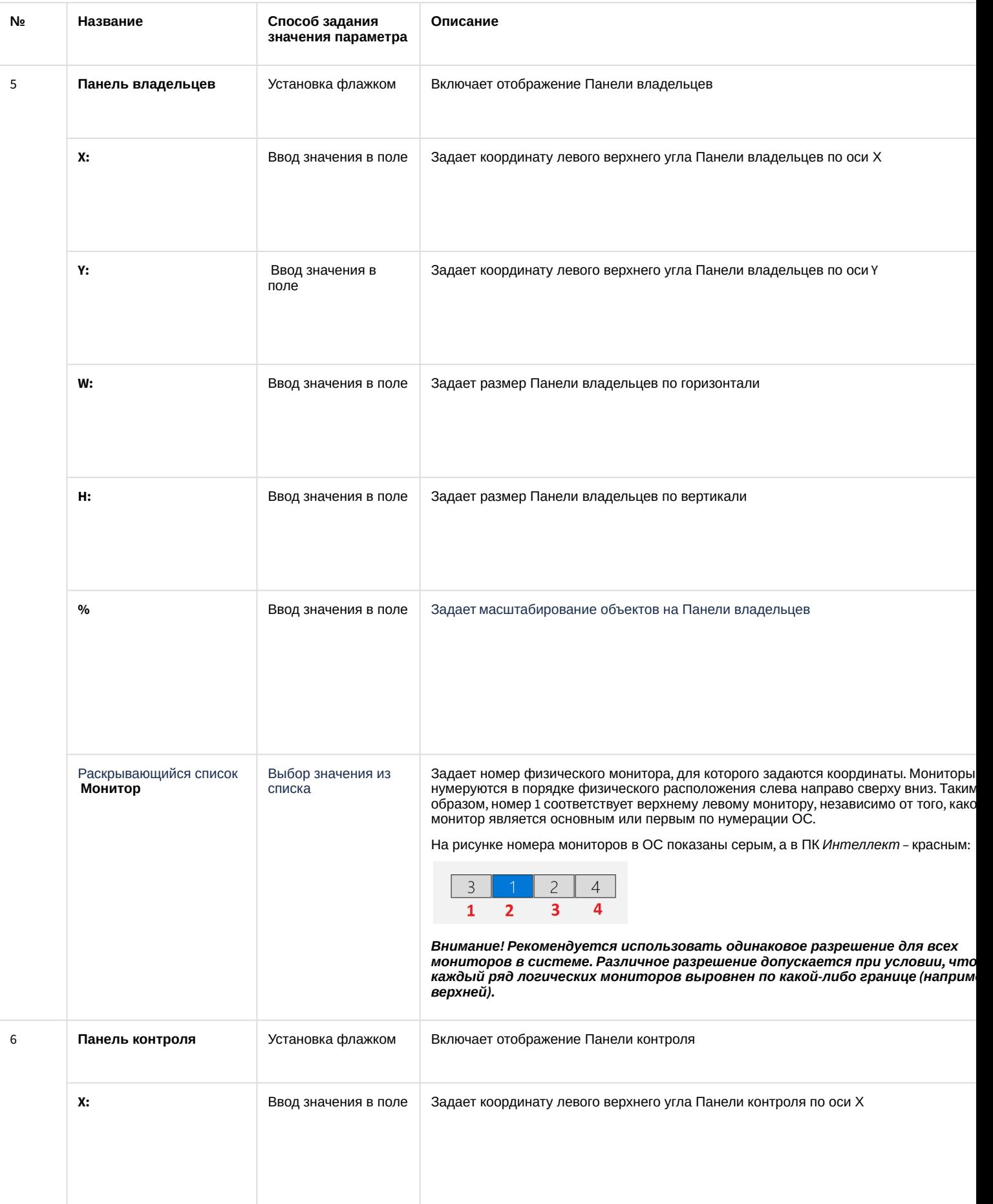

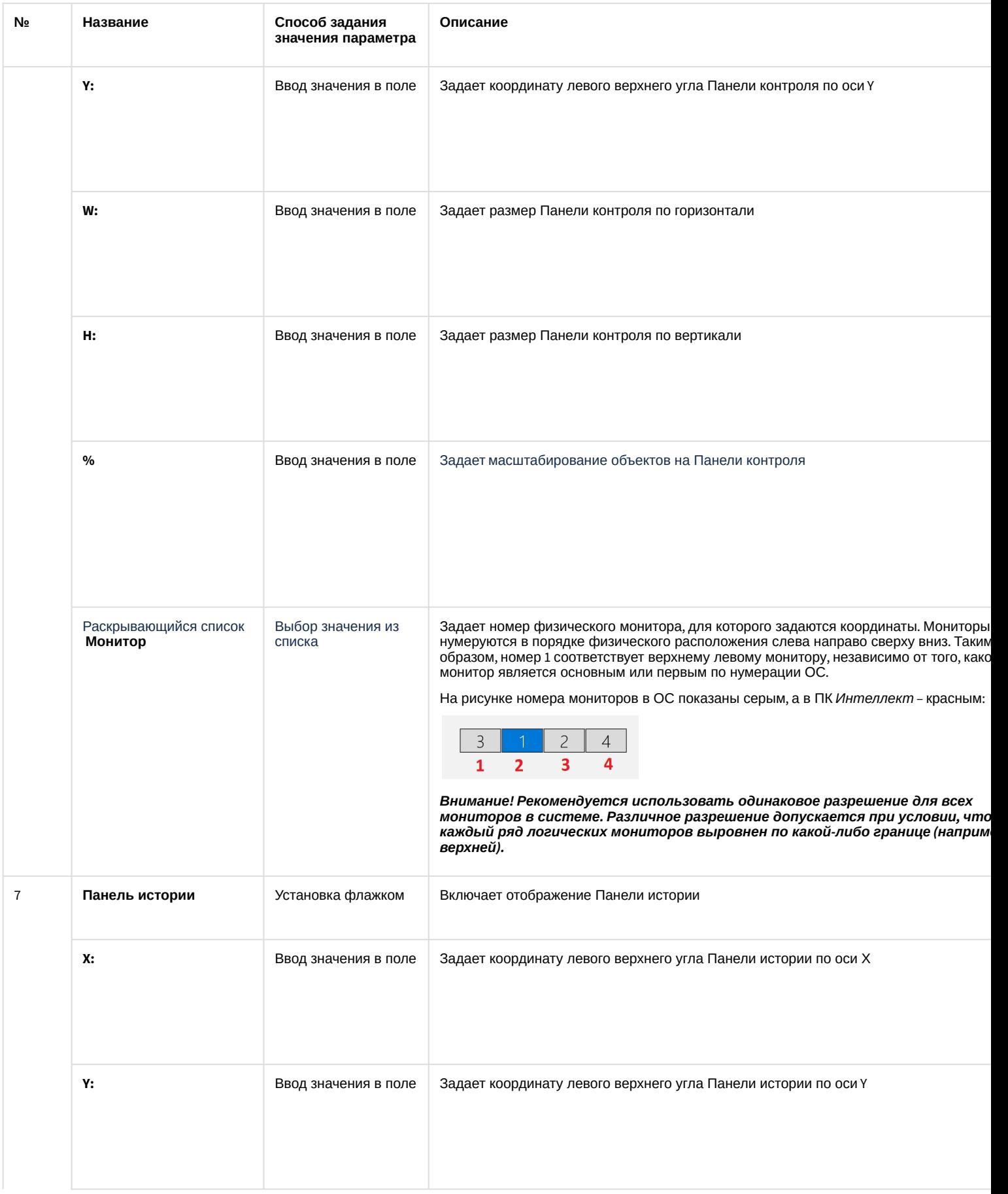

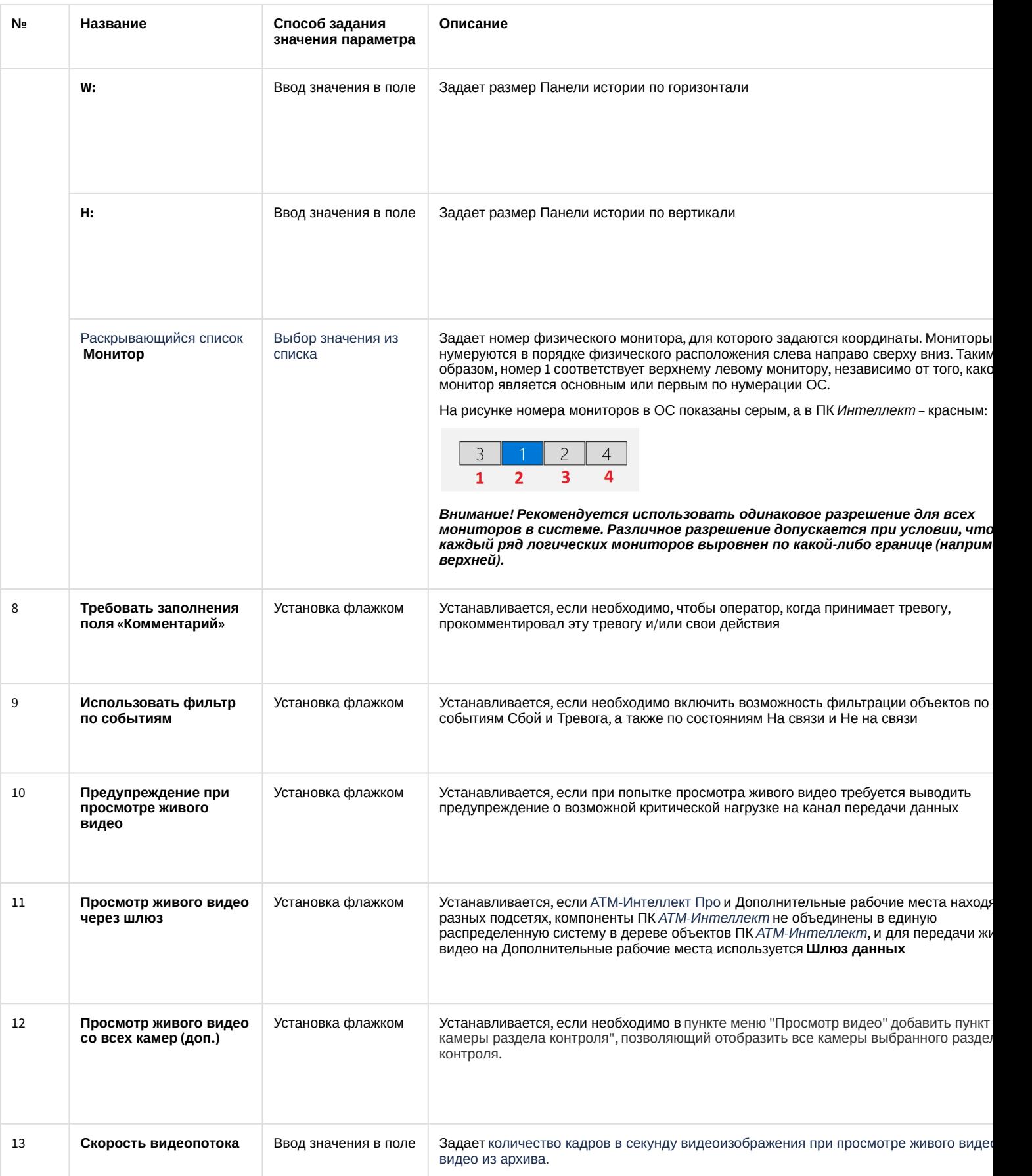

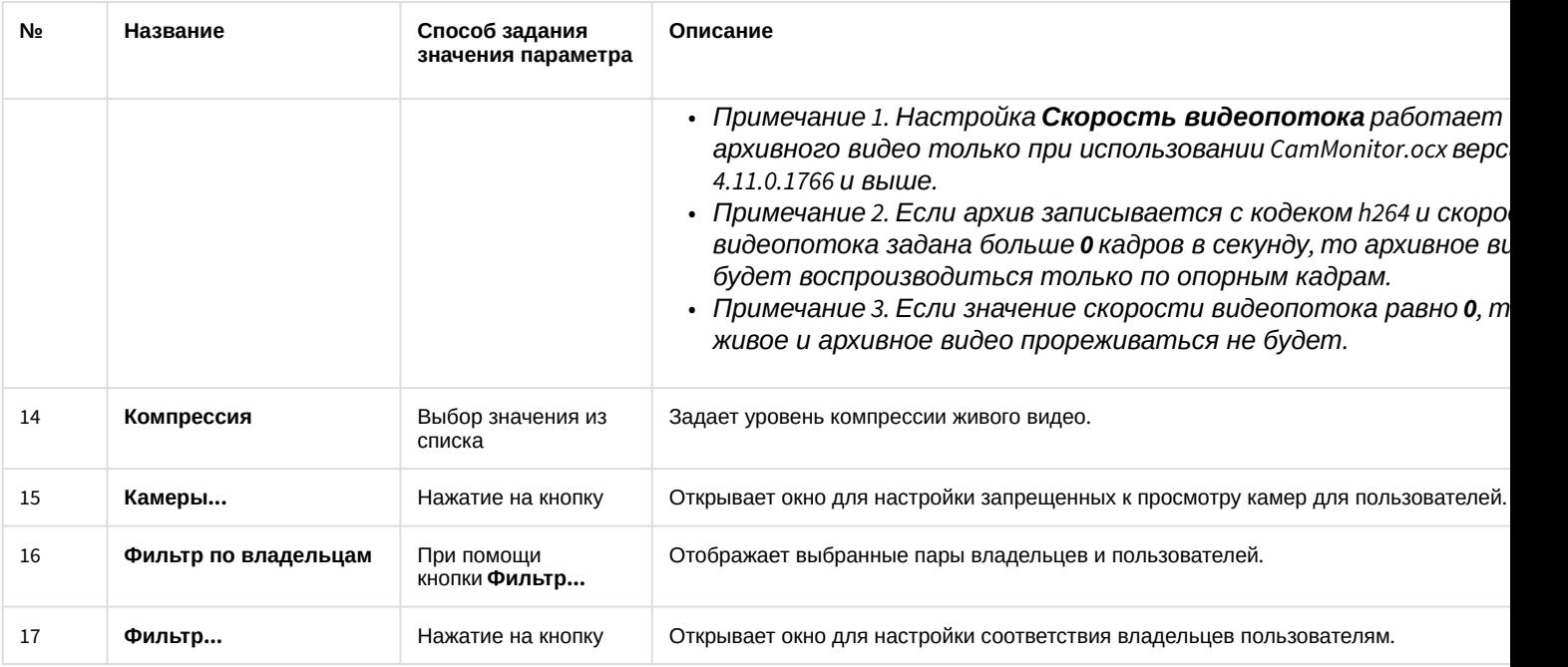

# 12.5 Панель настройки интерфейсного объекта Поиск в архиве

Панель настройки интерфейсного объекта **Поиск в архиве** представлена на рисунке.

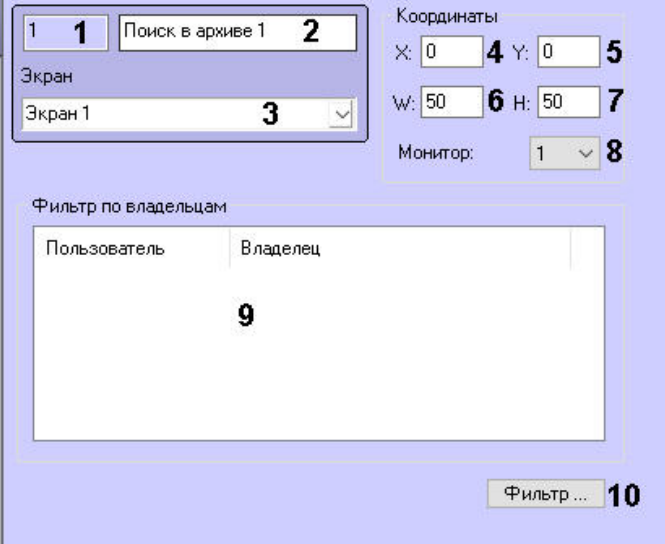

Описание элементов панели настройки объекта **Поиск в архиве** приведено в таблице.

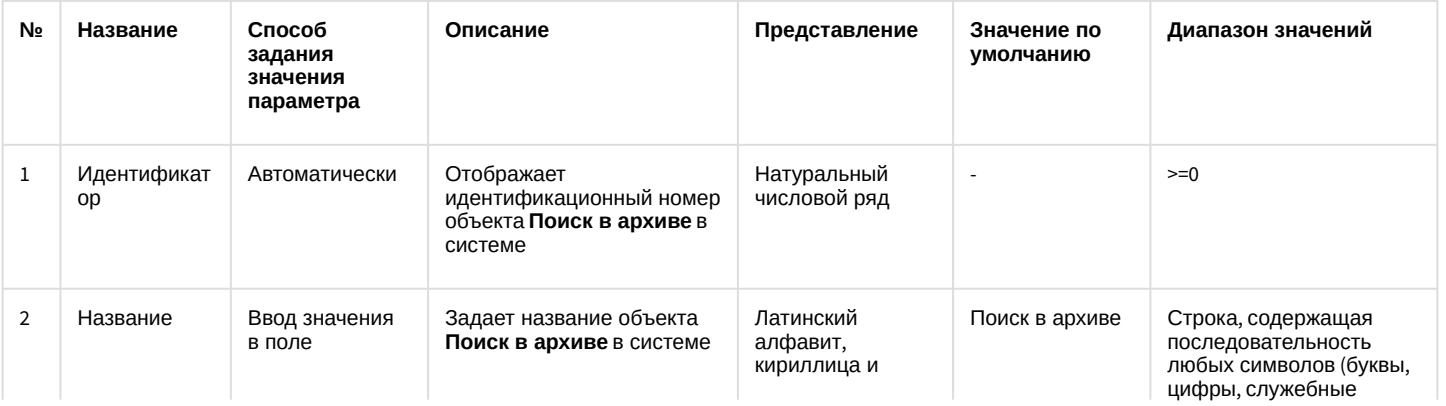

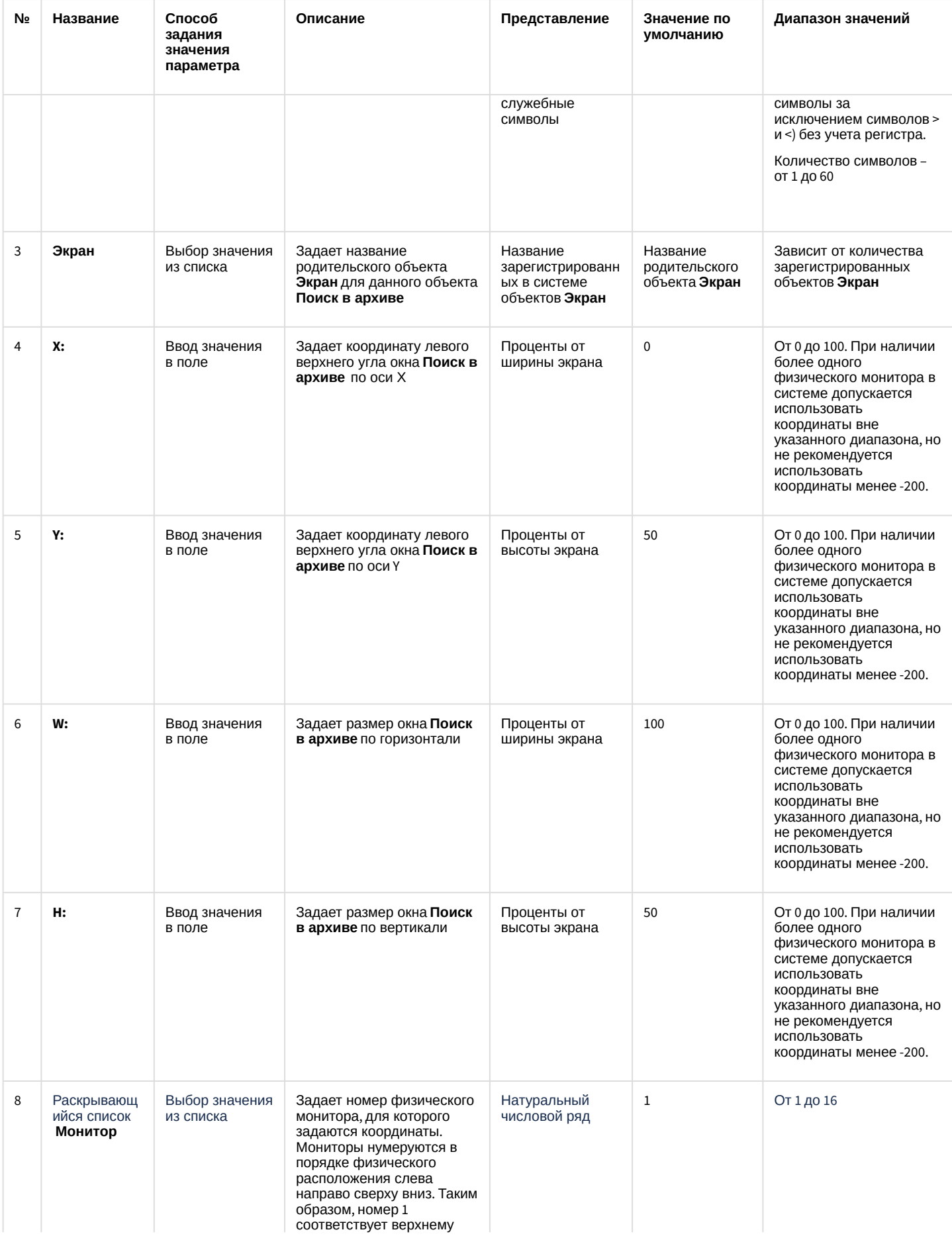

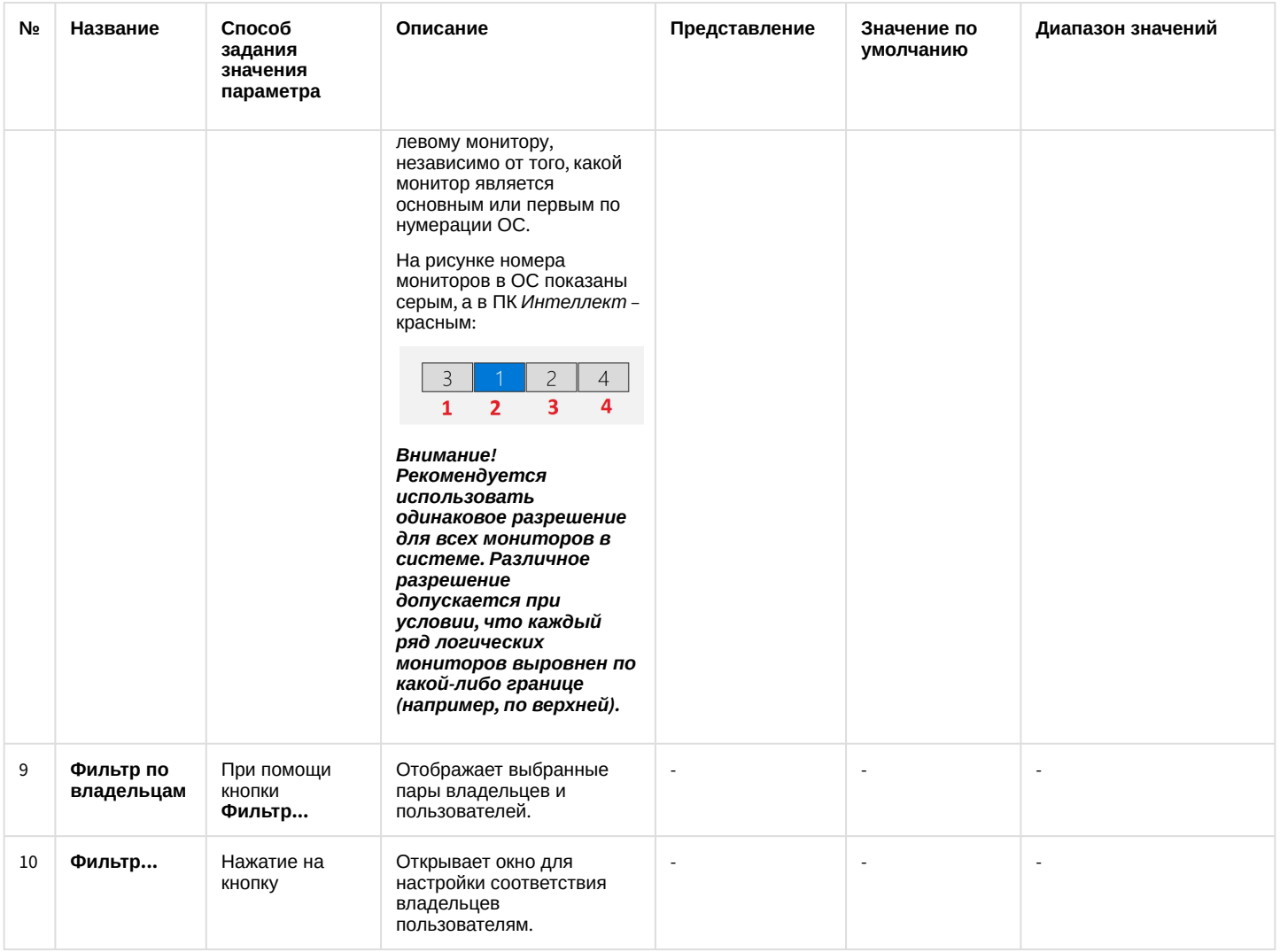

# 12.6 Панель настройки интерфейсного объекта Отчеты для АТМ Мониторинга

Панель настройки интерфейсного объекта **Отчеты для АТМ Мониторинга** представлена на рисунке.

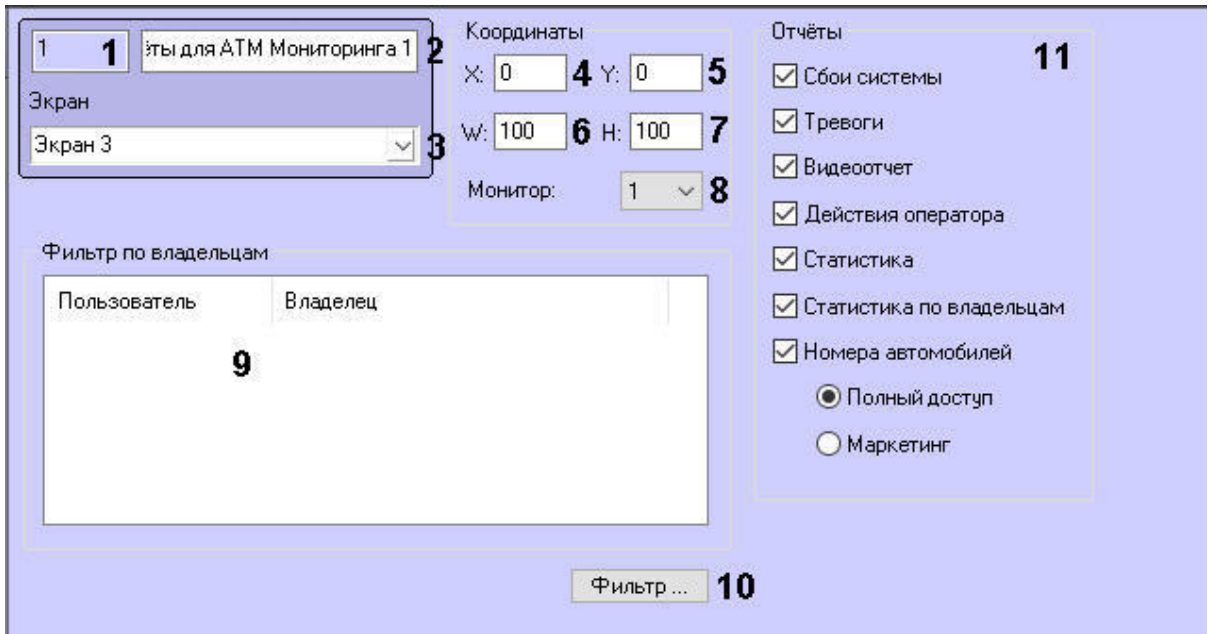

### Описание элементов панели настройки объекта **Отчеты для АТМ Мониторинга** приведено в таблице.

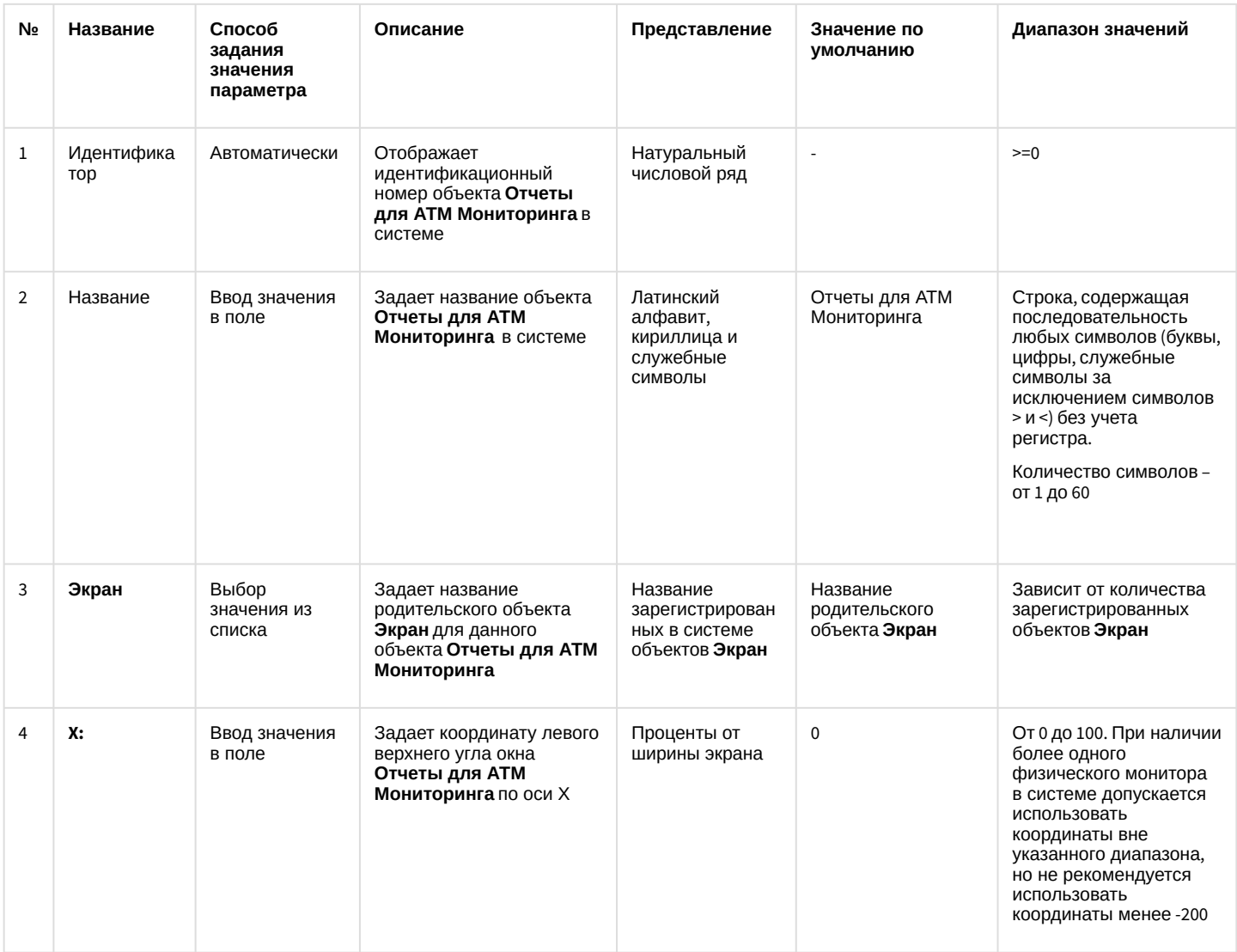

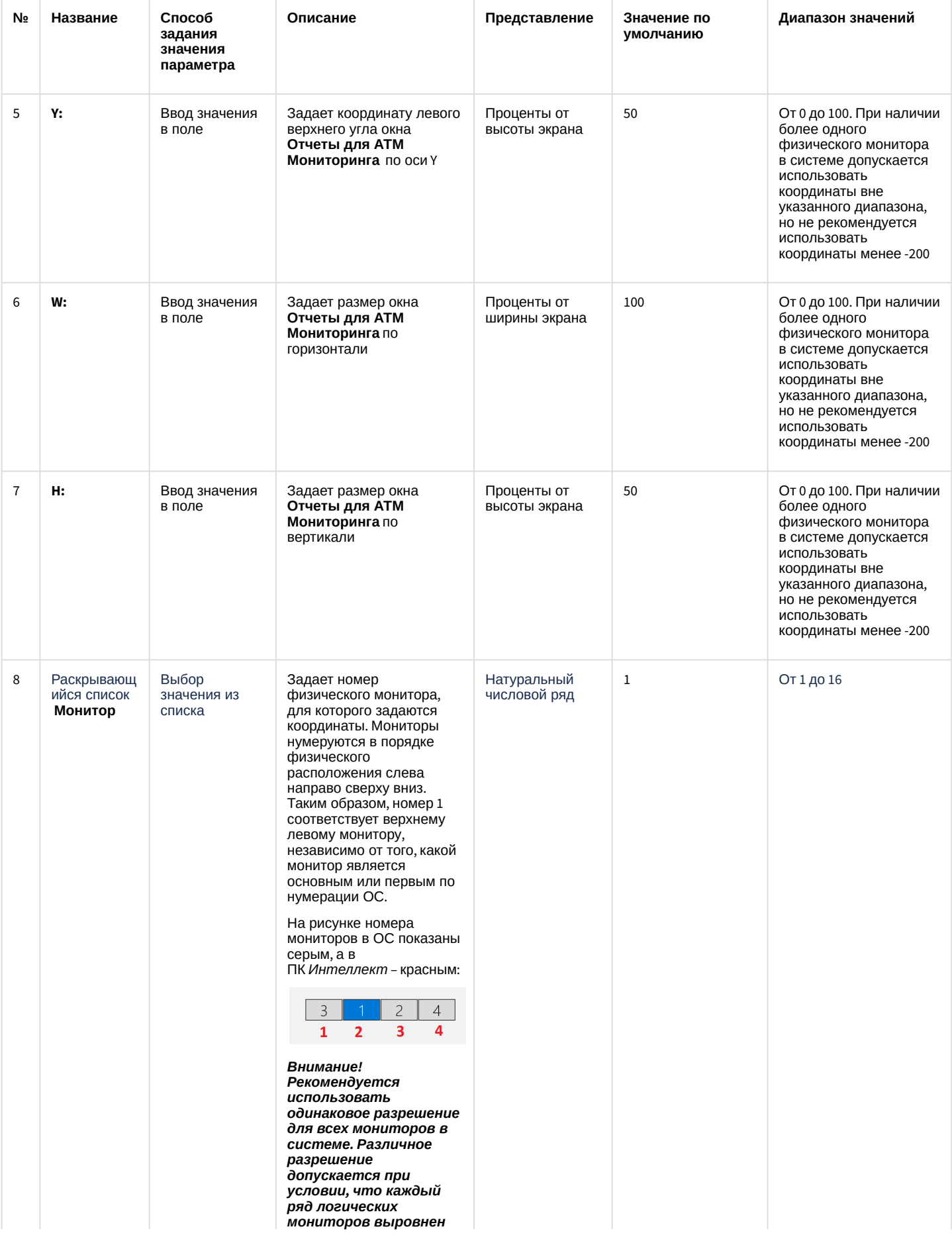

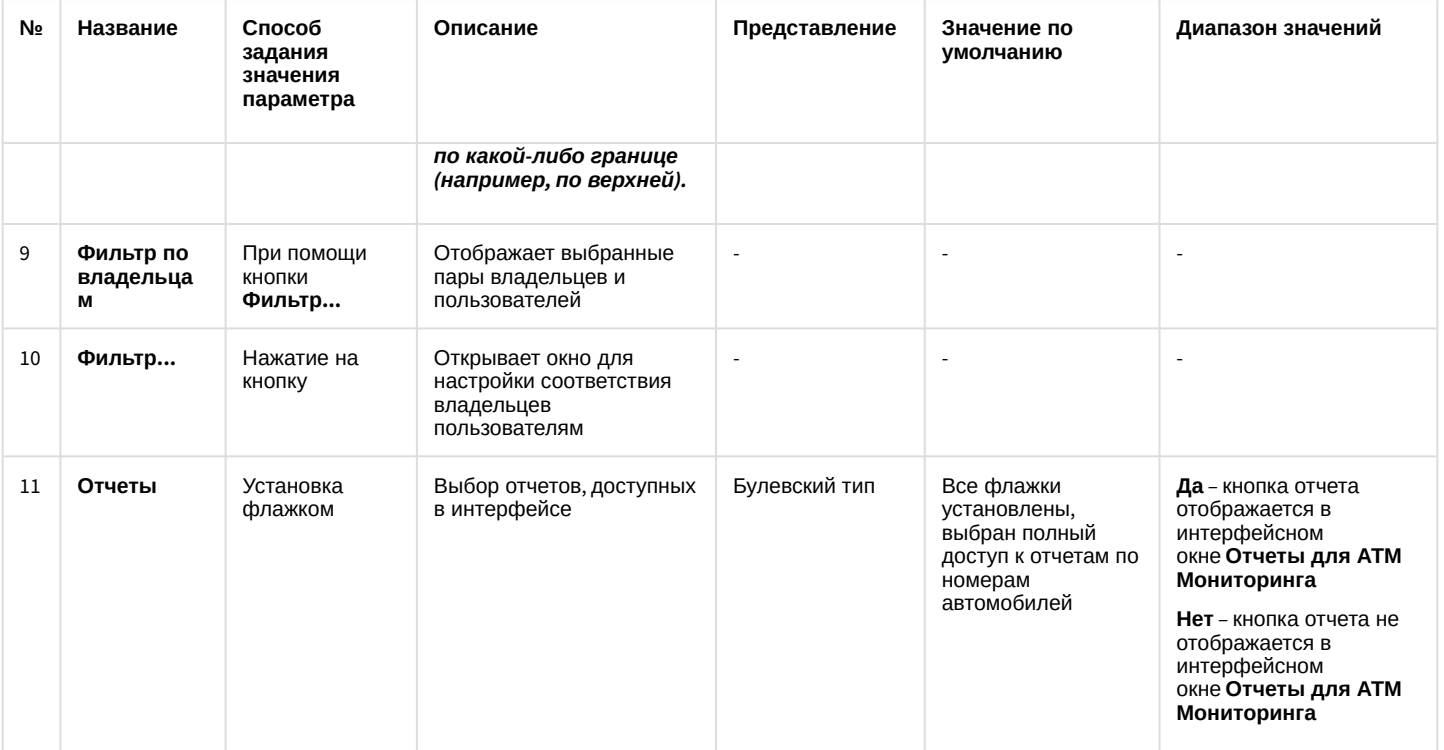

# 13 Приложение 2. Примеры скриптов

### **Примечание**

Подробная информация о создании программ и скриптов в ПК *Интеллект* содержится в документах *Руководство по программированию* и *Руководство по программированию (JScript)*. Актуальные версии данных документов доступны в [хранилище документации](https://doc.axxonsoft.com/confluence/display/ASdoc/AxxonSoft+documentation+repository).

# 13.1 Пример скрипта для обработки команды с АТМ-Интеллект АРМ на АТМ-Интеллект Про

В ПК *АТМ-Интеллект* имеется возможность настроить отправку произвольной команды оператором *АТМ-Интеллект АРМ* на *АТМ-Интеллект Про*. Настройка команд на стороне *АТМ-Интеллект АРМ* описана в документе [Руководство Оператора](https://doc.axxonsoft.com/confluence/pages/viewpage.action?pageId=198784841), раздел [Выполнение произвольной команды на АТМ](https://doc.axxonsoft.com/confluence/pages/viewpage.action?pageId=198785000)-Интеллект Про оператором АТМ-Интеллект АРМ.

На стороне *АТМ-Интеллект АРМ* должен быть создан скрипт для обработки получаемых команд.

**Пример.** На *АТМ-Интеллект АРМ* созданы дополнительные пункты меню "Поставить Камеру 1 на охрану" и "Снять камеру 1 с охраны", отправляющие на *АТМ-Интеллект Про* команду с параметром 1 и 2 соответственно.

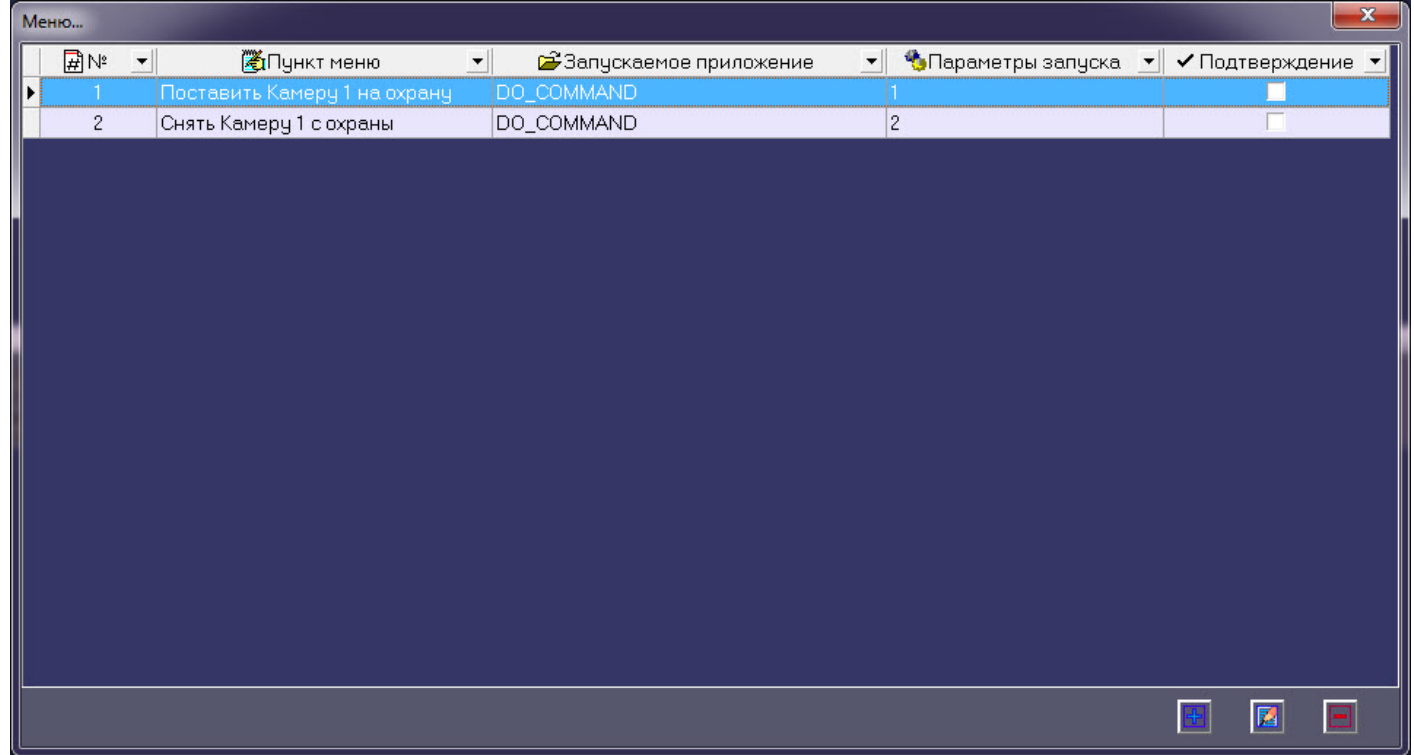

Ниже приведен пример программы на встроенном языке программирования ПК *Интеллект* для обработки получаемой команды:

```
OnEvent("VIDEOSRV_C_DVC_ATM","1","DO_COMMAND")
{
     if (strequal(param0,"1"))
     {
         DoReact("CAM","1","ARM");
     }
     if (strequal(param0,"2"))
     {
```

```
 DoReact("CAM","1","DISARM");
     }
}
```
## 13.2 Пример скрипта для приостановки записи по камере

Если при срабатывании датчика (объект **Луч**) необходимо к тревожному сообщению прикрепить jpeg-кадр или видеофрагмент, следует помнить, что это осуществимо только после того, как текущий файл архива будет записан на диск. Чтобы сократить время ожидания (параметр **Задержка (сек.)**, см. раздел [Настройка датчиков](#page-36-0)) и обеспечить гарантированную запись по камере, можно на вкладке **Программирование** в ПК *Интеллект* создать объект **Программа**.

Данные программы написаны для камеры с идентификатором, равным 1, и для объекта **Луч** с идентификатором, также равным 1. Благодаря данным программам значение параметра **Задержка** можно установить равным 7 секундам.

### **Внимание!**

Для получения нескольких видеофрагментов в скрипте может быть указано несколько повторяющихся команд "REC" и "REC\_STOP". Если используется откат "rollback" и время предзаписи в настройках объекта **Камера** больше или равно, чем время между последующими командами "REC\_STOP" и "REC", то данный видеофрагмент будет объединен со следующим видеофрагментом.

Вариант 1. Камера снята с охраны:

```
OnEvent("GRAY","1","ALARM")
{
\sqrt{2} if( !CheckState("CAM","1","DETACHED") )
     {
         DoReact("CAM","1","REC","rollback<1>");
        Wait(5);
         DoReact("CAM","1","REC_STOP","priority<2>");
     }
]
}
OnEvent("GRAY","1","ALARM")
{
[
    Wait(2); DoReact("GRAY","1","CONFIRM");
    Wait(2); DoReact("GRAY","1","ARM");
]
}
```
Вариант 2. Камера на охране:

```
OnEvent("GRAY","1","ALARM")
{
\sqrt{2} if( !CheckState("CAM","1","DETACHED") )
     {
          DoReact("CAM","1","DISARM");
          Sleep(50);
```

```
 DoReact("CAM","1","REC","rollback<1>");
        Wait(5):
         DoReact("CAM","1","REC_STOP","priority<2>");
        Sleep(2050); // Время предзаписи в настройке камеры = 2 сек.
         DoReact("CAM","1","ARM");
     }
]
}
OnEvent("GRAY","1","ALARM")
{
\GammaWait(2); DoReact("GRAY","1","CONFIRM");
    Wait(2); DoReact("GRAY","1","ARM");
]
}
```
Вариант 3. Режим постоянной записи:

```
OnEvent("GRAY","1","ALARM")
{
[
     if( !CheckState("CAM","1","DETACHED") )
     {
        Wait(5); // Определяет, через какое время необходимо приостановить запись, чтобы
получить требуемый ролик или необходимое число кадров
         DoReact("CAM","1","REC_STOP","priority<2>");
        Sleep(2050); // Время предзаписи в настройках объекта Камера = 2 сек.
         DoReact("CAM","1","REC","rollback<1>"); // Запустить запись с откатом в 2 сек (на время 
предзаписи). Таким образом данные в архиве не теряются
     }
]
}
OnEvent("GRAY","1","ALARM")
{
[
    Wait(2);
     DoReact("GRAY","1","CONFIRM");
    Wait(2);
     DoReact("GRAY","1","ARM");
]
}
```
## 13.3 Пример скрипта для экспорта отфильтрованных данных Панели истории в файл формата .xls

Перед выполнением этой команды по необходимости следует применить фильтр в Панели истории. Это можно сделать в пользовательском интерфейсе (см. [Пользовательский фильтр на панели истории](https://doc.axxonsoft.com/confluence/pages/viewpage.action?pageId=198784933)) или с помощью скрипта (см. [Примеры скриптов для задания пользовательского фильтра на панели истории](#page-126-0)).

Экспортировать отфильтрованные данные Панели истории в файл test.xls на диске C:

DoReact("VIDEOSRV\_M","","EXPORT\_EXCEL","computer<NamePC>,file<c:\test.xls>");

## 13.4 Пример скрипта с использованием событий от банкомата

Если механизм наложения титров по событиям банкомата, который используется в АТМ-Интеллект Про по умолчанию (при добавлении камеры в Объекте охраны включена настройка Титрование событий банкомата см. раздел Настройка списка видеокамер), не устраивает, то можно отключить эту настройку и с помощью скриптов реализовать собственный сценарий. Например, в этом случае возможно по определенному событию или событиям от банкомата (Объекта охраны) начать запись, а по другому событию или событиям остановить запись.

#### (i) Примечание.

При работе с чековым принтером это также возможно. Для этого можно использовать следующие события объекта VIDEOSRV С DVC АТМ (Объект охраны): RECEIPT START - Начало чека RECEIPT STOP - Конец чека

Пример скрипта на встроенном языке программирования ПК Интеллект для наложения титров по событию Карта вставлена приведен ниже:

```
OnEvent("VIDEOSRV_C_DVC_ATM","1","INSERT_CARD")
\{\overline{1}if(!CheckState("CAM","1","DETACHED"))
    \sqrt{ }DoReact("CAM","1","REC");
        DoReact("CAM","1","ADD_SUBTITLES","command<"+param2+" ID: "+param1+"\r>,page<BEGIN>,ti
tle_id<1>");
        DoReact("CAM","1","ADD_SUBTITLES","command<KAPTA N: "+param0+"\r>,title_id<1>");
        DoReact("CAM","1","ADD_SUBTITLES","command<CO5bITME: Kapta BCTaBJeHa\r>,title_id<1>");
        Wait(5):DoReact("CAM","1","ADD_SUBTITLES","command< \r>,page<END>,title_id<1>");
        DoReact("CAM","1","CLEAR_SUBTITLES","title_id<1>");
        DoReact("CAM","1","REC_STOP");
    \mathcal{L}\overline{1}\mathcal{F}
```
В результате выполнения данного скрипта в течении 5 секунд на изображение будет наложена следующая информация.

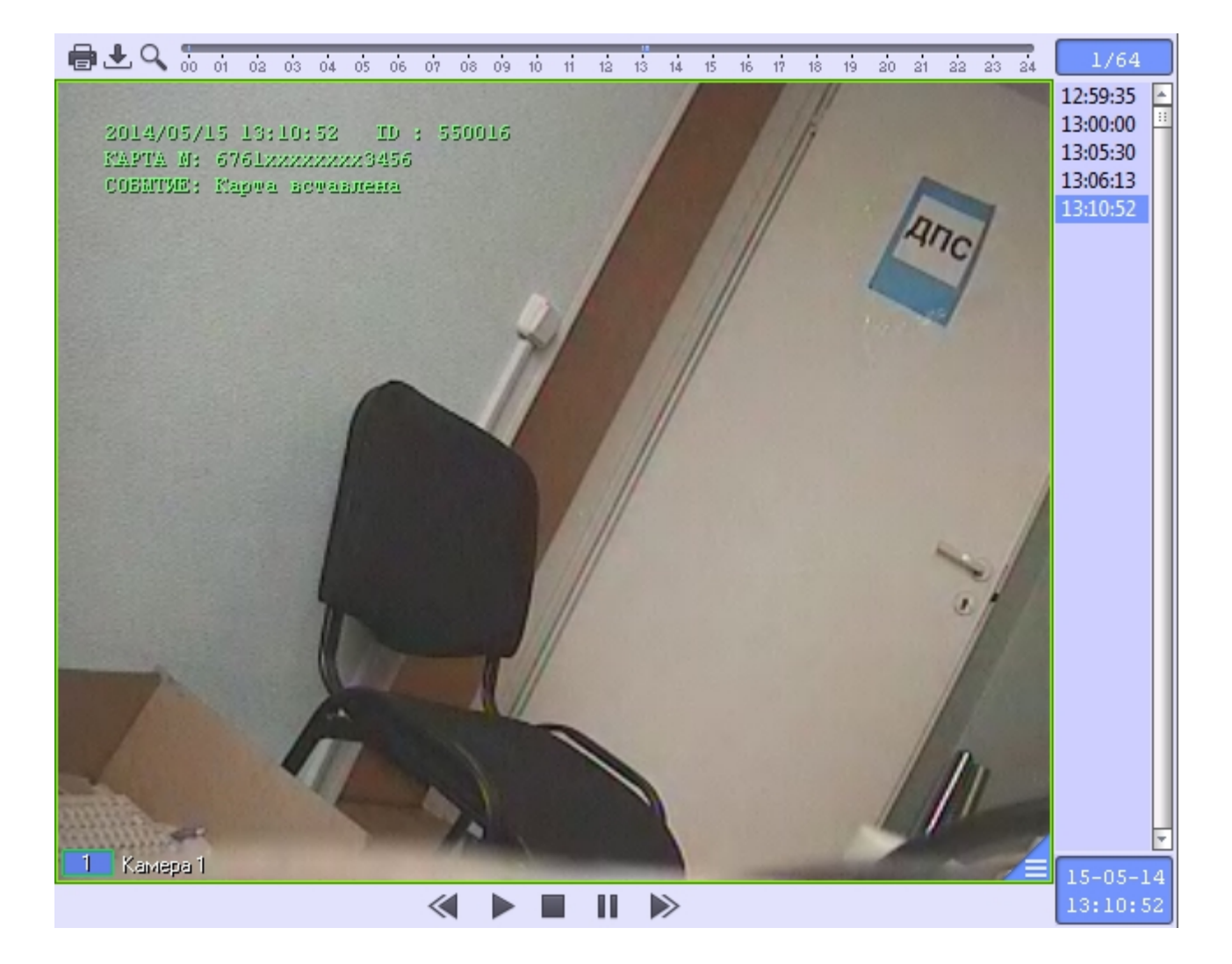

## <span id="page-126-0"></span>13.5 Примеры скриптов для задания пользовательского фильтра на панели истории

Изменение пользовательского фильтра на панели истории возможно при помощи скриптов и макрокоманд. Подробнее о данном фильтре и его настройке в интерфейсе пользователя см. Пользовательский фильтр на панели истории.

Создание и изменение пользовательского фильтра осуществляется реакцией APPLY\_FILTER объекта VIDEOSRV\_M:

DoReact("VIDEOSRV\_M","","APPLY\_FILTER","computer<>,query<>");

Параметры:

computer <> - задает NetBIOS имя компьютера, на котором необходимо выполнить команду.

query <> - условие фильтра.

#### Синтаксис параметра query <>

query<TotalExpressions;BoolOperatorKind;Expression[;Expression]>

- TotalExpressions количество выражений в условии Пример: TotalExpressions = 1 для условия (Cameras equal 2) TotalExpressions = 3 для условия (Cameras equal 2) and ((Disks equal 1) or (Disks equal 2))
- BoolOperatorKind логический оператор над основными выражениями. Возможные значения:  $-$  and

 $-$  or

Пример:

BoolOperatorKind = and для условия (Cameras equal 2) BoolOperatorKind = and для условия (Cameras equal 2) and ((Disks equal 1) or (Disks equal 2)) BoolOperatorKind = or для условия (Cameras equal 1) or (Cameras equal 2)

- Expression одно или несколько выражений  $\bullet$ 
	- Формат выражения: Field;Expressions;LocalBoolOperator;OperatorKind;Value
		- Field название поля в таблице БД
			- Возможные значения:
			- $-1D$
			- Name
			- Region
			- Province
			- $-$  City
			- CamCnt
			- ArcMax
			- $-$  HddCnt
			- IpAddress
			- FirstRecord
			- TemperHdd
			- AvailMemorv
			- WorkingTime
			- VerSoft
		- Expressions количество выражений в подусловии.
		- Пример:

Expressions = 1 для условия (Cameras equal 2) and ((Disks equal 1) or (Disks equal 2)) Expressions = 2 для условия (Cameras equal 2) and ((Disks equal 1) or (Disks equal 2))

- LocalBoolOperator логический оператор для подусловий. Возможные значения
	- $-$ and  $-$  or
	- Пример:

LocalBoolOperator = and для условия (Cameras equal 2)

LocalBoolOperator = or для условия (Cameras equal 2) and ((Disks equal 1) or (Disks equal 2)) • OperatorKind - тип оператора

- Возможные значения:
- Equal
- NotEqual
- Less
- LessOrEqual
- Greater
- GreaterOrEqual
- Like
- NotLike
- Value значение сравнения

#### Примеры:

 $\boxed{\mathbf{X} \mathbf{U}}$  (Камер равно 2)

query<1;and;CamCnt;1;and;Equal;2>

С использованием условий первого уровня:

 $\mathbf{X} \mathbf{V}$  (Камер меньше 5) И (Камер больше 3)

query<2;and;CamCnt;1;and;Less;5;CamCnt;1;and;Greater;3>

С использованием подусловий:

 $\boxed{\mathbf{X} \mathbf{Z}}$  ((Камер меньше 5) И (Камер больше 3))  $\boxed{\mathbf{z}}$ 

#### query<2;and;CamCnt;2;and;Less;5;CamCnt;2;and;Greater;3>

 $\boxed{\mathbf{X} \mathbf{Z}}$  ((Камер больше 1) И (Камер меньше 5)) И (Дисков больше 0) ⊩

#### query<3;and;CamCnt;2;and;Greater;1;CamCnt;2;and;Less;5;HddCnt;1;and;Greater;0>

 $\boxed{\mathbf{X} \mathbf{Z}}$  (Наименование похоже на 47)

#### query<1;and;Name;1;and;Like;%47>

## 13.6 Пример скрипта для создания отчёта о сбоях в работе технических средств

Отчёт о сбоях в работе технических средств (см. Отчёт о сбоях в работе технических средств) можно автоматически генерировать с помощью скрипта, который использует реакцию REPORT\_FAILURES объекта VIDEOSRV\_R:

```
DoReact("VIDEOSRV_R","","REPORT_FAILURES",
"computer<>>>
,file<>,export<>,object<>,region<>,district<>,city<>,type<>,fromTime<>,toTime<>,sort
ing<>,comment<>");
```
#### Описание параметров приведены в таблице ниже:

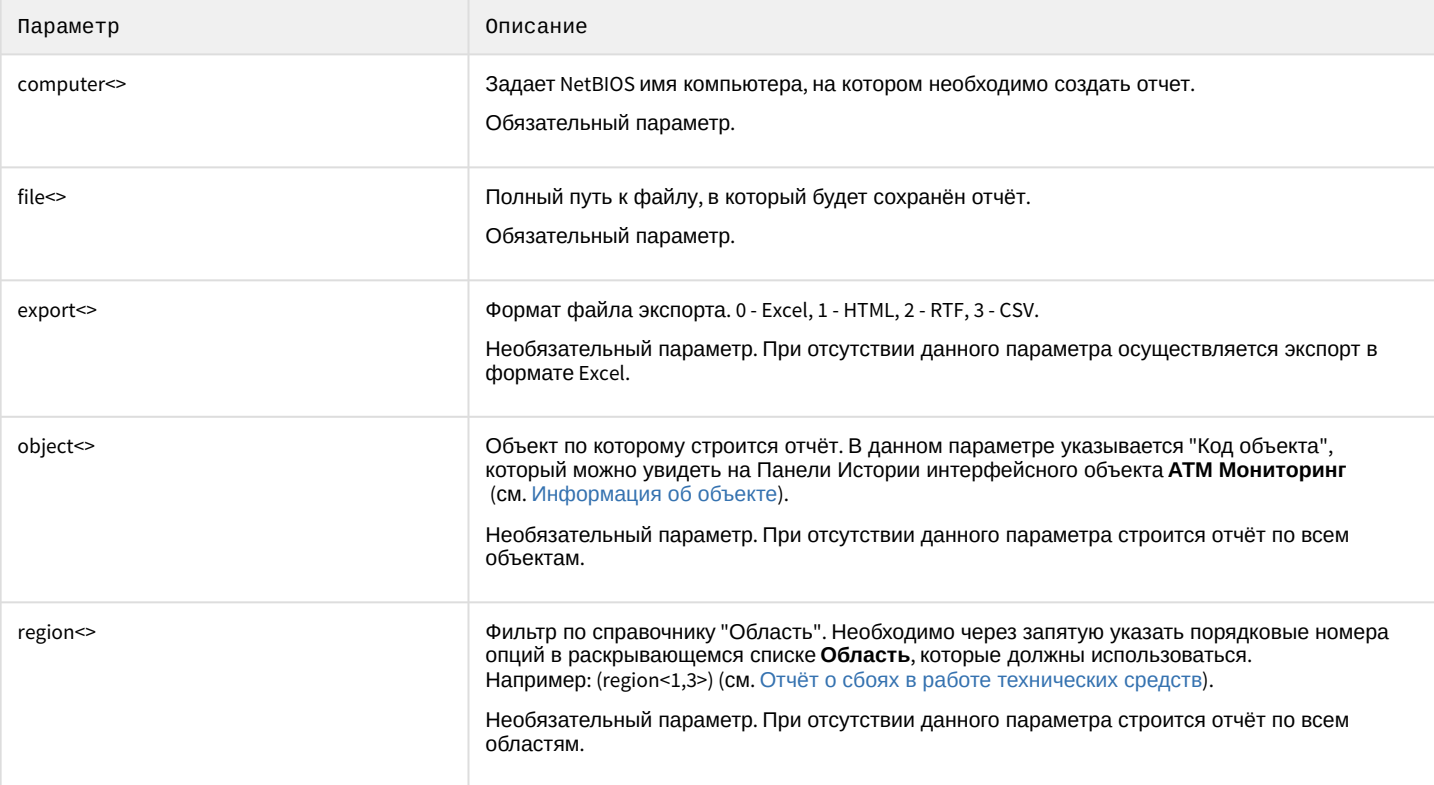

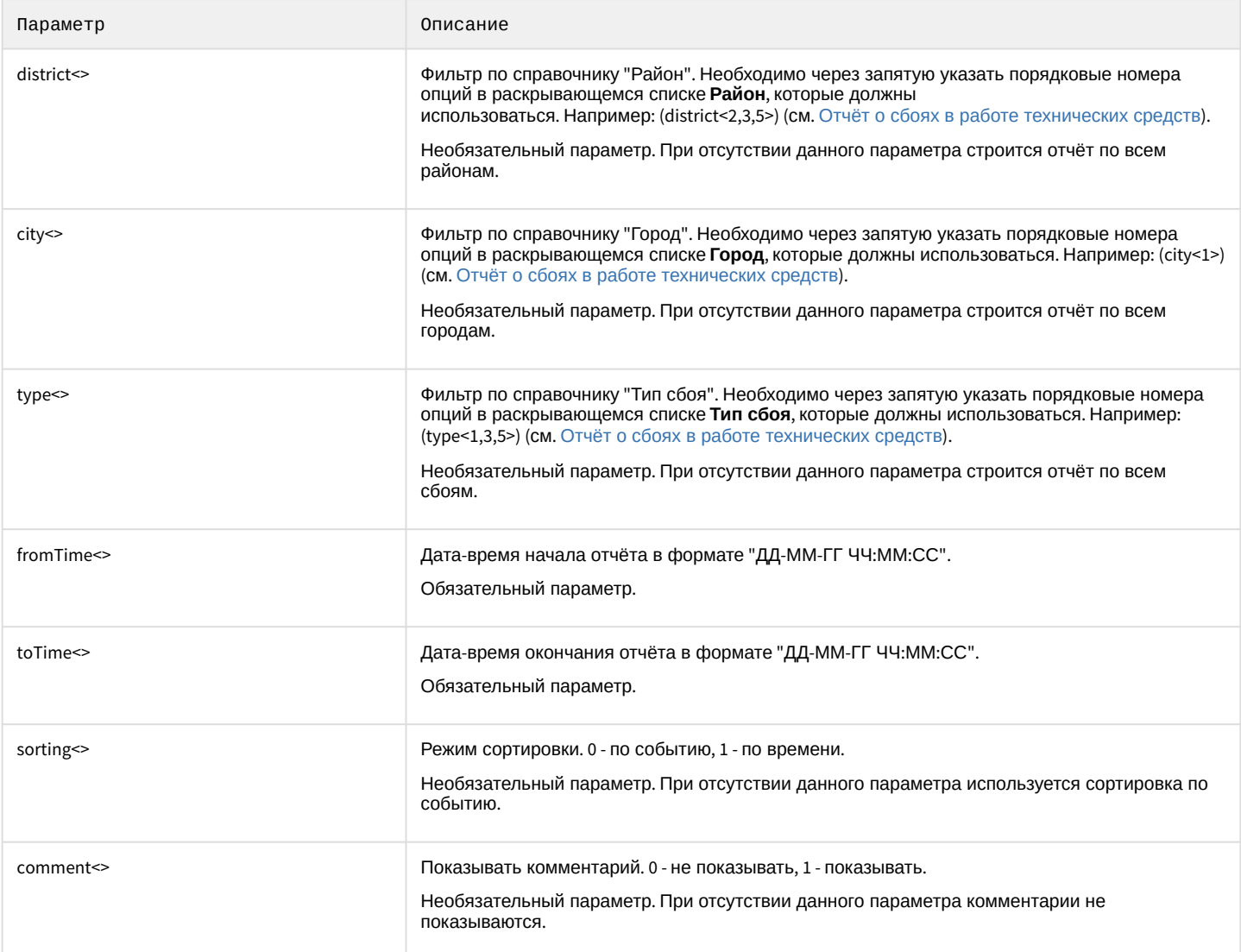

Пример скрипта, который будет автоматически создавать **Отчёт о сбоях в работе технических средств** каждый день в 20:00 и сохранять в файл c:\report.html:

```
OnTime(W,D,X,Y,"20","00","00")
{
DoReact("VIDEOSRV_R","","REPORT_FAILURES","computer<MONITORING>,file<c:
\report.html>,export<1>,fromTime<" + date + " 00:00:00>,toTime<" + date + " " + time + ">");
}
```
### 13.7 Пример скрипта для создания отчёта о тревожных ситуациях

**Отчёт о тревожных ситуациях** (см. [Отчет о тревожных ситуациях](https://doc.axxonsoft.com/confluence/pages/viewpage.action?pageId=198785115)) можно автоматически генерировать с помощью скрипта, который использует реакцию REPORT\_ALARMS объекта VIDEOSRV\_R:

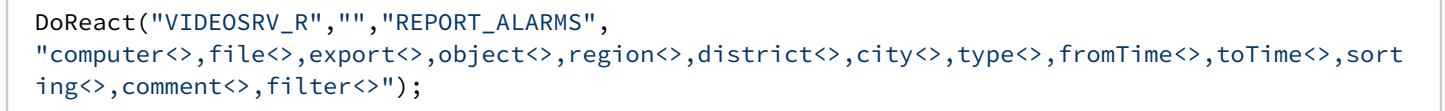

Описание параметров приведены в таблице ниже:

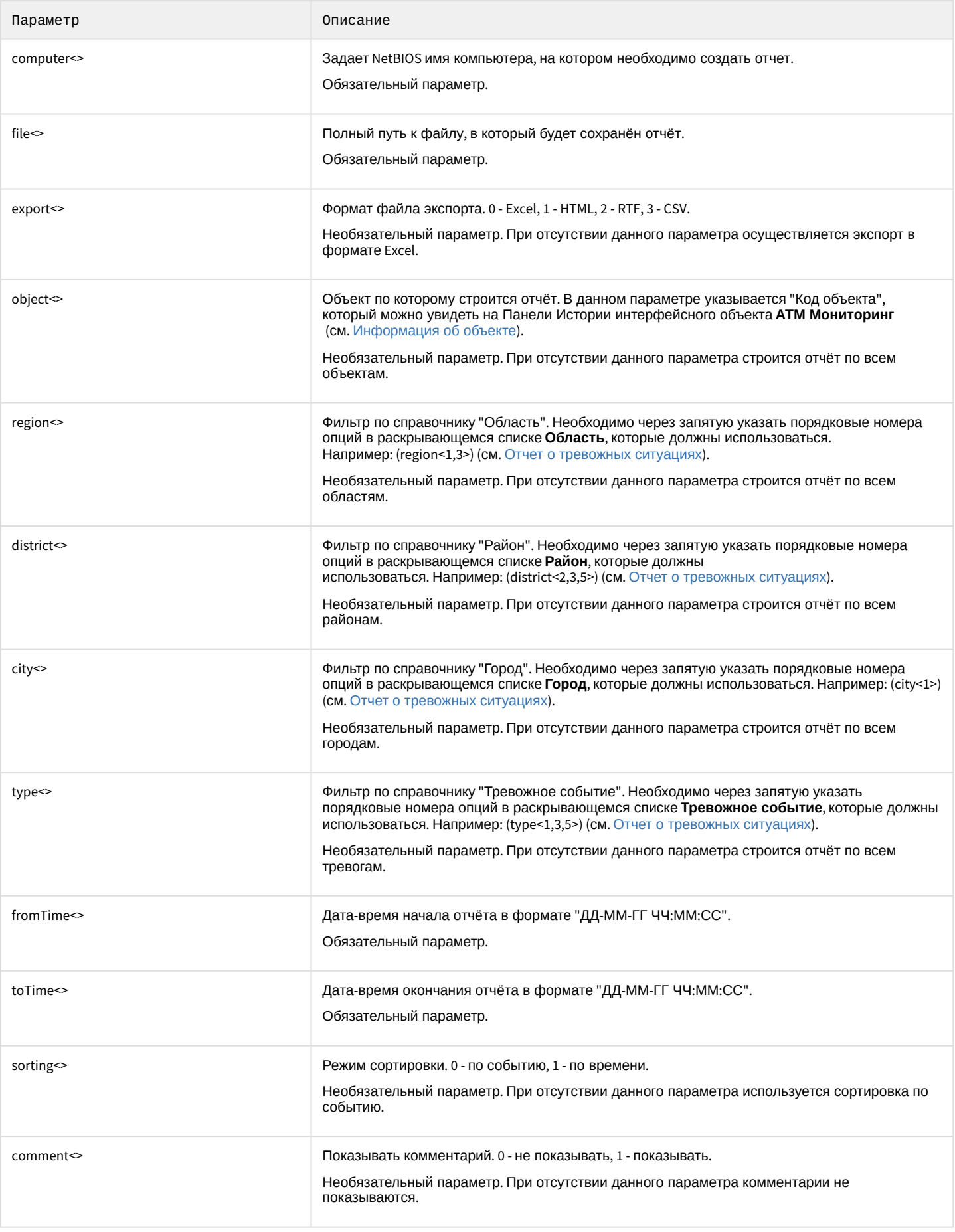

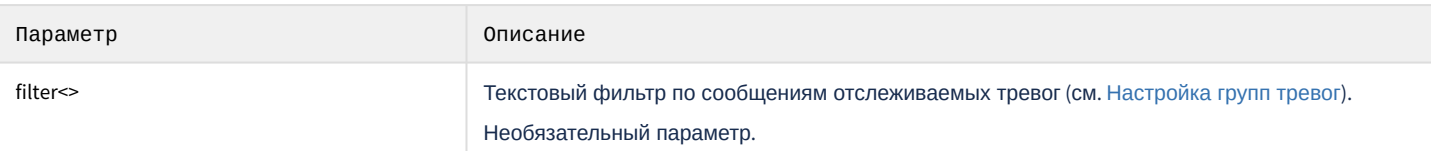

Пример скрипта, который будет автоматически создавать **Отчёт о тревожных ситуациях** каждый день в 20:00 и сохранять в файл c:\report.html:

```
OnTime(W,D,X,Y,"20","00","00")
{
DoReact("VIDEOSRV_R","","REPORT_ALARMS","computer<MONITORING>,file<c:
\report.html>,export<1>,fromTime<" + date + " 00:00:00>,toTime<" + date + " " + time + ">");
}
```
# 14 Приложение 3. Утилита Перехватчик событий

## 14.1 Назначение утилиты Перехватчик событий АТМ

Утилита *Перехватчик событий АТМ* предназначена для перехвата событий от карт-ридера банкомата и передачи информации о данном событии на *АТМ-Интеллект Про* или в ПК *Axxon Next* для отображения титров на изображении. При этом имеется возможность получать номер банковской карты клиента из журнала банкомата (ПО Protopas, ПО TellMe, ПО МАК3, ПО APTRA Advance NDC), а не чтением карты, вставленной в карт-ридер.

## 14.2 Требования к операционной системе и предустановленному программному обеспечению

ПО *Перехватчик событий ATM* реализовано в виде сервиса и функционирует в среде операционных систем, поддерживаемых ПК *Интеллект* (см. раздел *[Требования к операционной системе](https://doc.axxonsoft.com/confluence/pages/viewpage.action?pageId=119016432)* документа Руководство Администратора).

При работе используются стандартные настройки операционной системы. Для Windows 7 и более поздних необходимо отключить UAC. В Windows 8, 8.1 и 10 для полного отключения UAC требуется настроить политики безопасности (настройка политик безопасности описана в документе *Руководство Администратора*).

Также в системе предварительно должна быть установлена среда XFS от поставщика банкомата. ПО *Перехватчик событий ATM* поддерживает работу со средой XFS версии 2.0 – 3.30.

### **Примечание.**

Среда XFS необходима и в случае, если *Перехватчик событий ATM* не подключается к карт-ридеру, а получает номер банковской карты клиента из журнала банкомата. При использовании данного способа получения номера карты *Перехватчик событий ATM* получает событие "Карта вставлена" от XFS и обращается к журналу банкомата в поисках номера карты.

## 14.3 Установка утилиты Перехватчик событий ATM

## 14.3.1 Описание дистрибутива утилиты Перехватчик событий АТМ

Содержимое дистрибутивного комплекта утилиты *Перехватчик событий АТМ* представлено на рисунке.

- Help
- languages
- illeventATM.msi
- etup.exe
- setup.ini

В каталоге Help находится документация.

Для установки утилиты *Перехватчик событий АТМ* следует использовать файл setup.exe.

[Язык программы установки выбирается таким же способом](#page-10-0), как при установке ПК *АТМ-Интеллект* (см. Описание дистрибутива).

### 14.3.2 Подготовка к установке утилиты

Перед началом инсталляции необходимо скопировать дистрибутивный комплект на локальный диск и убедиться, что на вышеуказанных файлах не установлен атрибут «только для чтения».

Установка ПО *Перехватчик событий ATM* должна осуществляться из-под пользователя, имеющего права администратора.

### 14.3.3 Порядок установки

Установка утилиты *Перехватчик событий ATM* осуществляется в следующем порядке:

1. Для начала процесса инсталляции из дистрибутивного комплекта следует запустить на выполнение файл «setup.exe». После этого появится приглашение начать инсталляцию. Необходимо нажать на кнопку **Далее**.

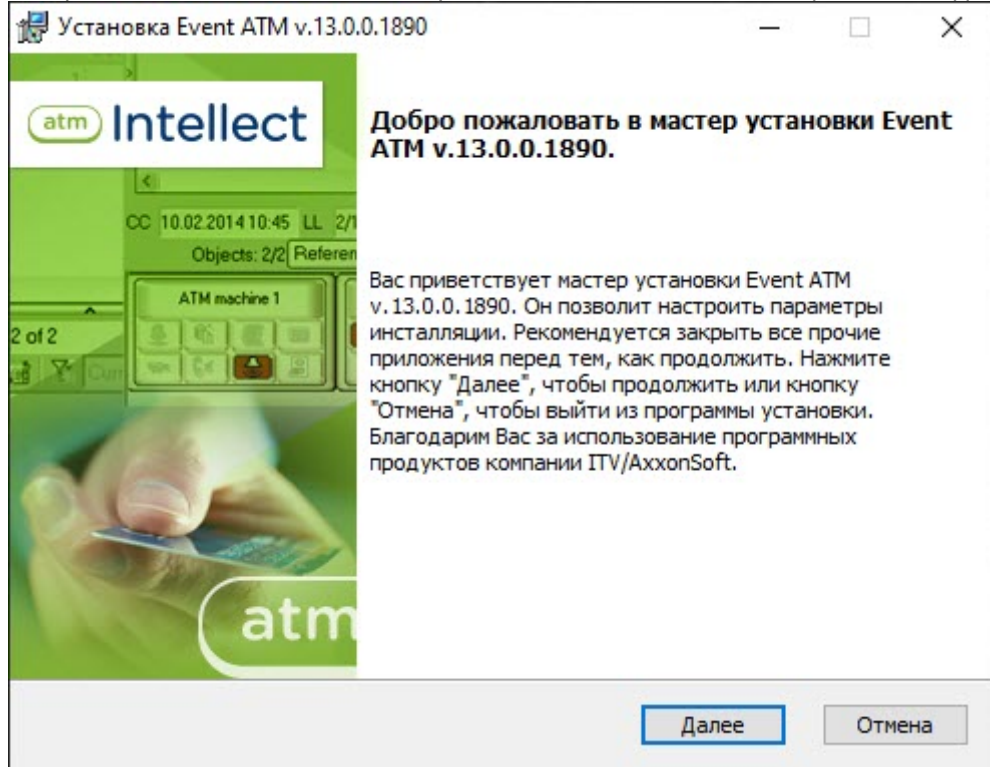

2. В окне **Лицензионное соглашение** ознакомиться с условиями лицензионного соглашения. Затем установить переключатель в положение **Я принимаю условия Лицензионного соглашения** и нажать на кнопку **Далее**.

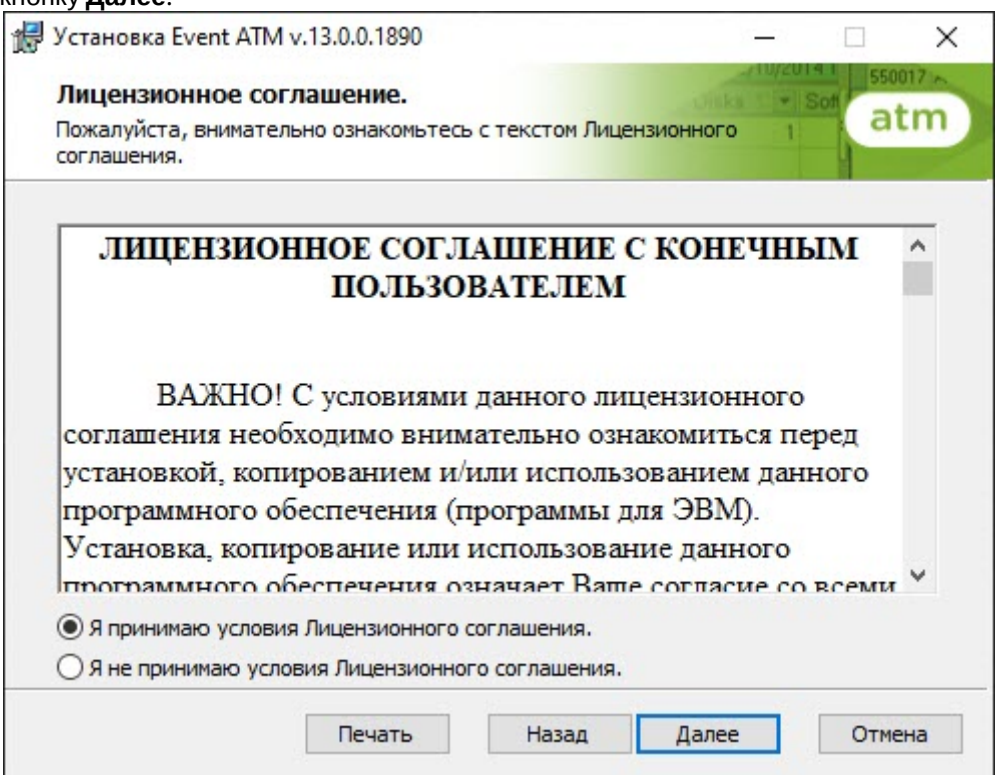

3. В появившемся окне указать путь к каталогу, в котором будет установлено ПО.

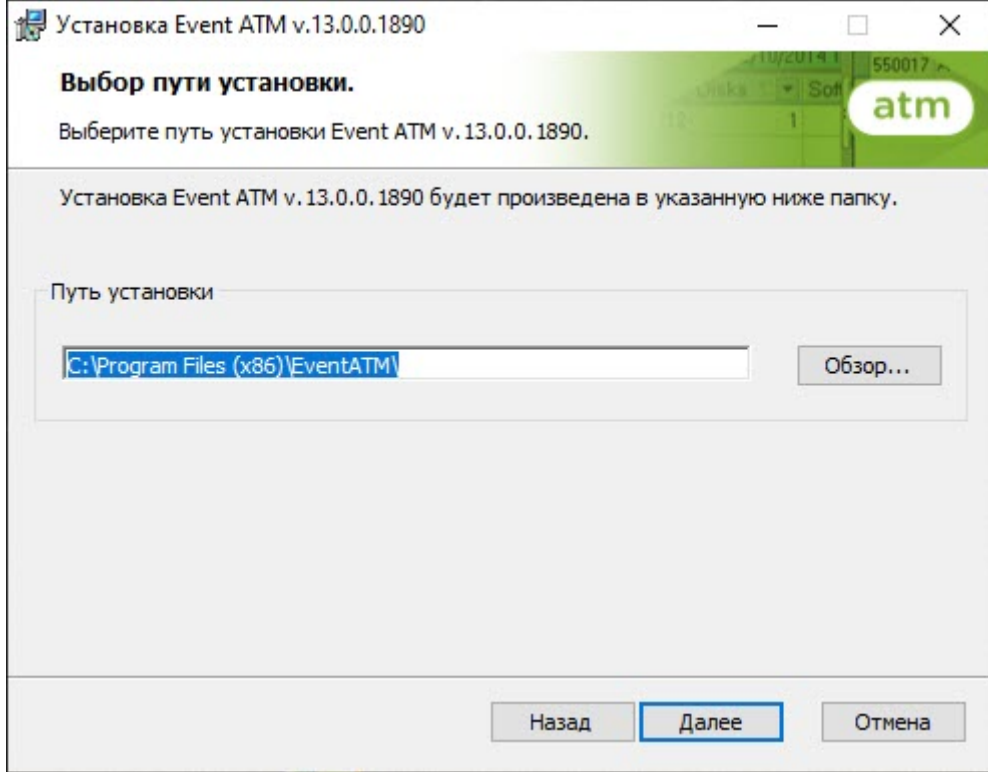

Если каталог, предложенный по умолчанию, не устраивает, то следует нажать кнопку **Обзор…** и указать другой каталог, иначе следует нажать кнопку **Далее**.

#### 4. В следующем окне нажать на кнопку **Установить**.

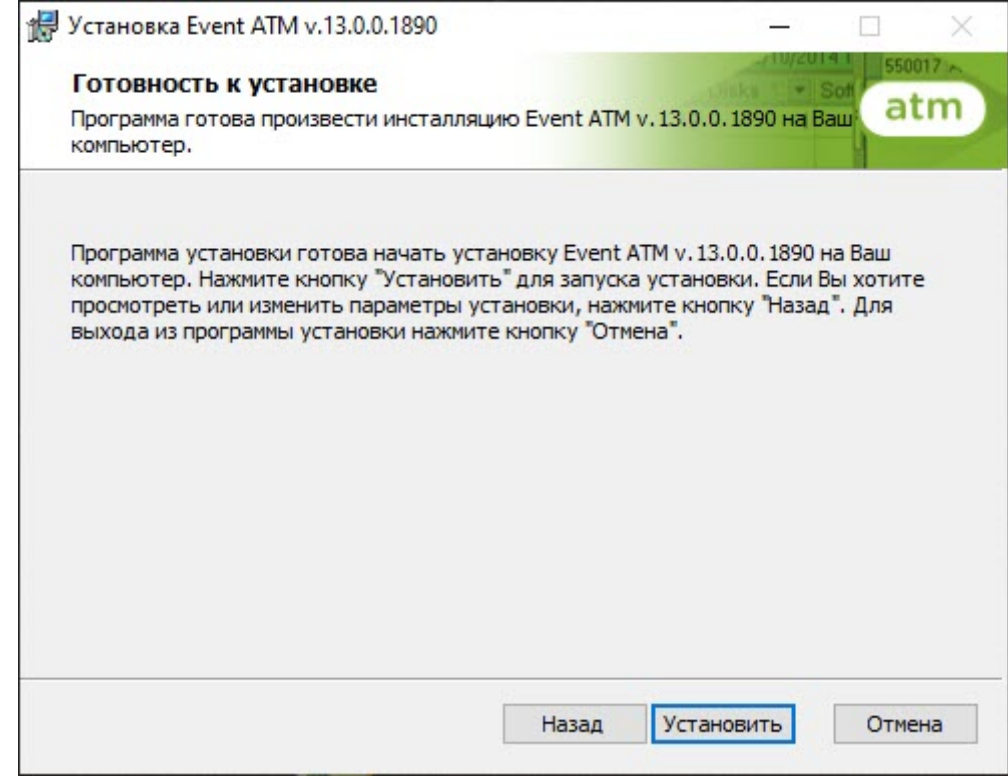

5. Будет запущен процесс истанови

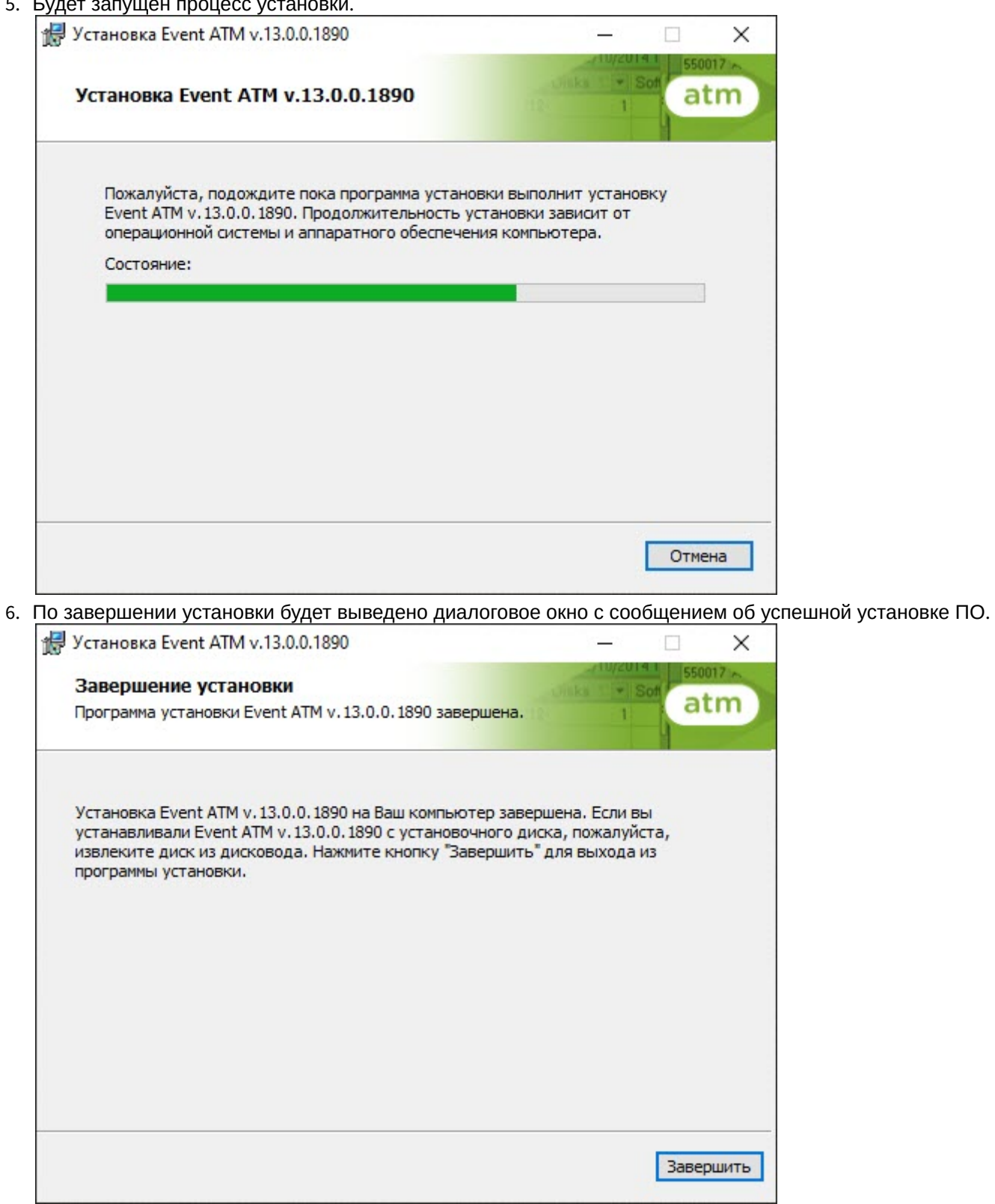

Установка утилиты Перехватчик событий АТМ завершена.

## 14.4 Настройка утилиты Перехватчик событий ATM

## 14.4.1 Запуск утилиты Перехватчик событий ATM

Запуск утилиты *Перехватчик событий ATM* осуществляется из меню **Пуск -> Все программы -> EventATM -> EventATM**.

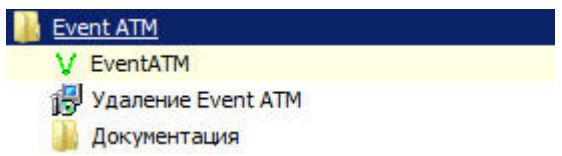

После запуска утилиты в области уведомлений (системном трее) появится иконка программы в виде зелёной галочки.

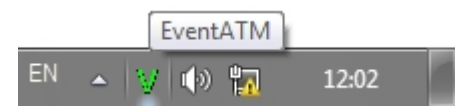

При двойном щелчке мышкой по этой иконке появится диалоговое окно настройки ПО *Перехватчик событий ATM*.

### <span id="page-136-0"></span>14.4.2 Настройка подключения к сервис-провайдеру карт-ридера

Настройка подключения к сервис-провайдеру карт-ридера (IDC) заключается в указании значения параметра **Логический сервис (IDC)**.

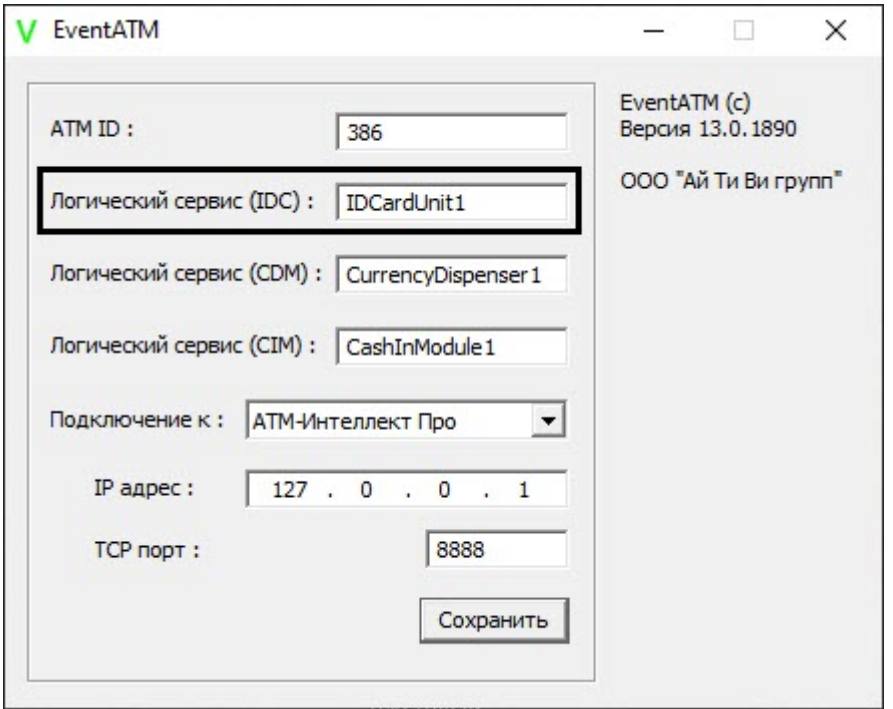

Для разных типов банкоматов этот параметр будет иметь различное значение. Согласно спецификациям XFS данная настройка храниться в реестре. Для более ранних версий среды XFS она находится в ветке реестра HKEY\_CLASSES\_ROOT\WOSA/XFS\_ROOT\LOGICAL\_SERVICES\Logical Service.

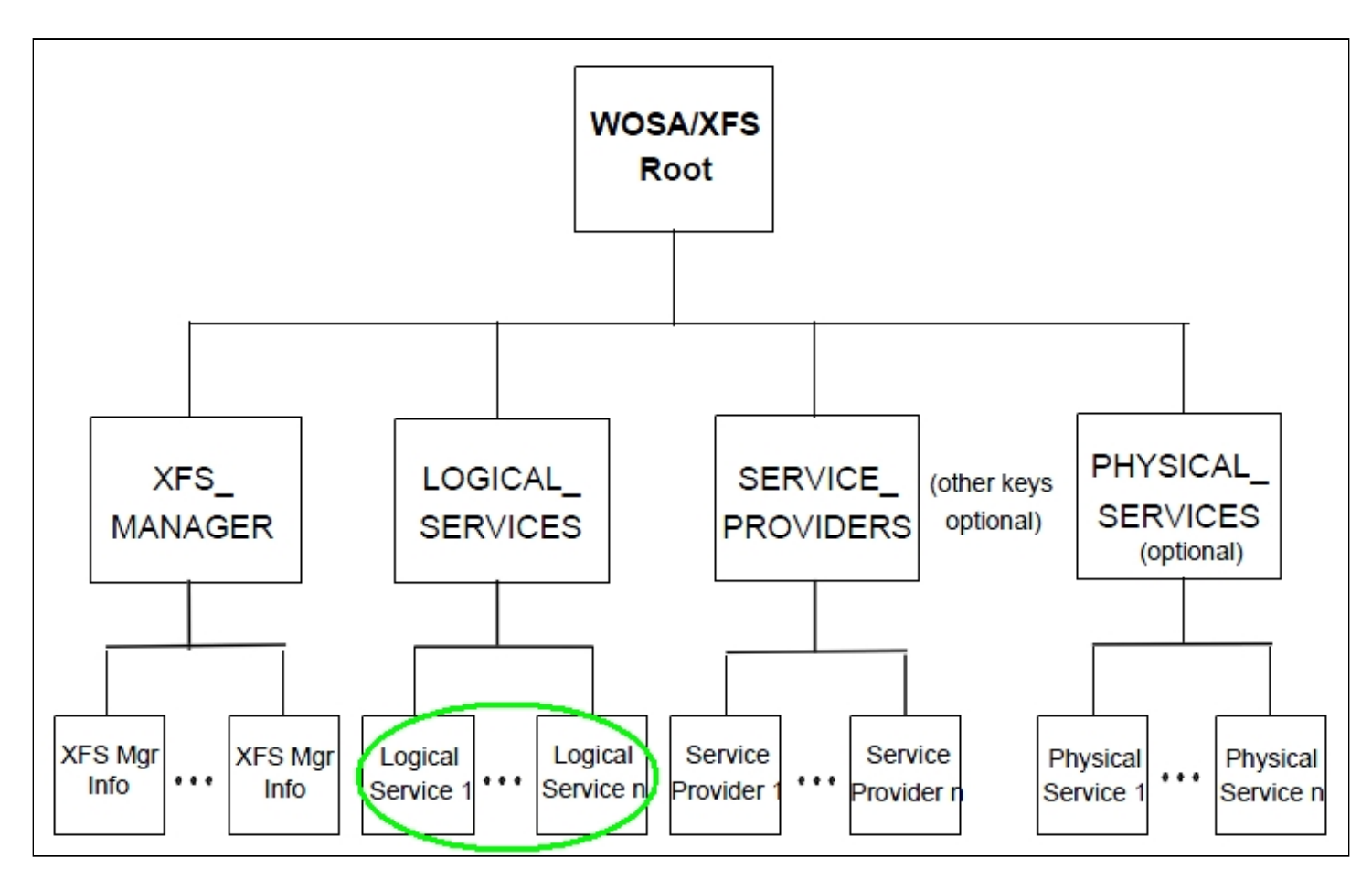

Для более поздник версий среды XFS она находится в ветке реестра HKEY\_USERS\.DEFAULT\XFS\LOGICAL\_SERVICES\LS.

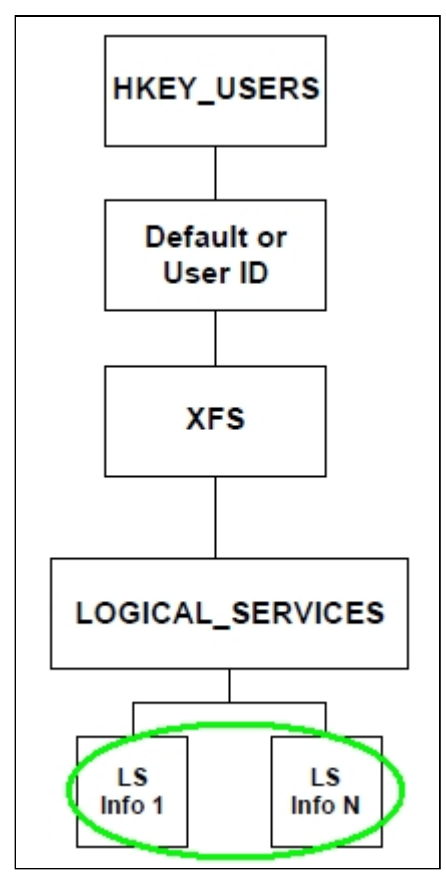

В секции LOGICAL\_SERVICES находятся ключи для каждого сервис-провайдера (карт-ридер, пин-клавиатура, чековый принтер и т.д.).

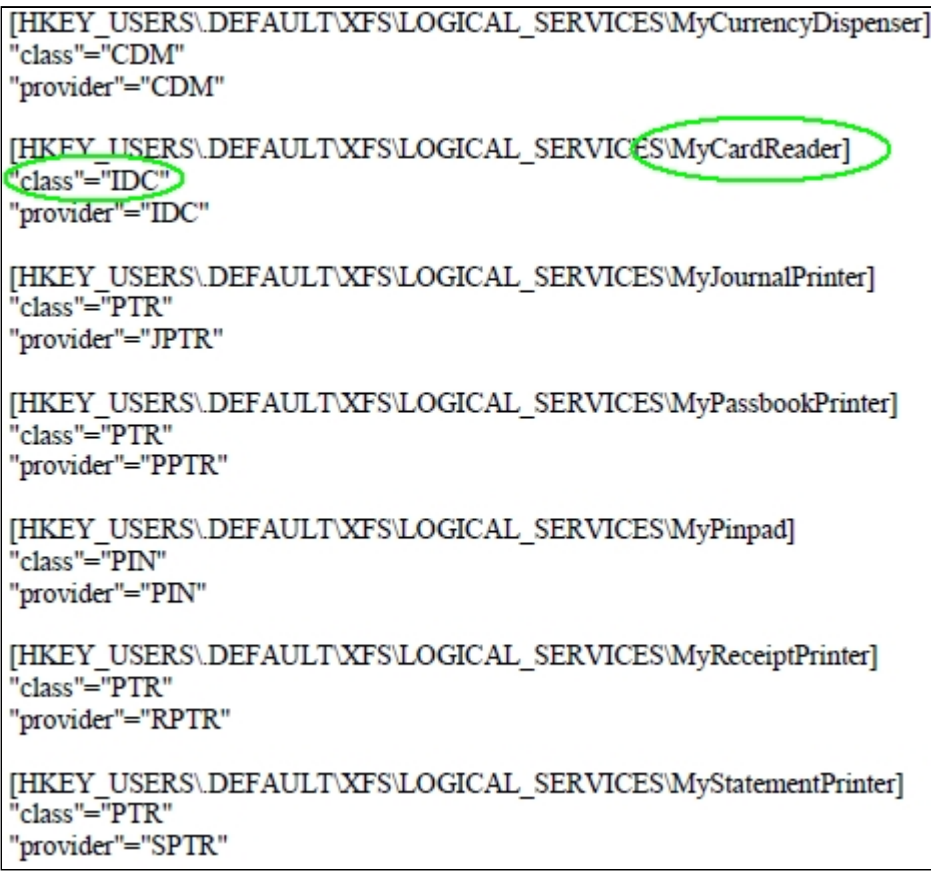

Нас интересует логическое имя сервис провайдера карт-ридера («class" = "IDC") В примере на рисунке это «МуСаrdReader». Именно это значение должно быть указано в настройке ПО Перехватчик событий АТМ.

Логическое имя сервис провайдера карт-ридера по умолчанию:

- Для банкоматов фирмы «NCR»: «IDCardUnit1».
- Для банкоматов фирмы «Wincor»: «IDC30» (для старых версий «IDC»).
- Для банкоматов фирмы «Diebold»: «DBD\_MotoCardRdr».

После того как ПО Перехватчик событий АТМ перехватило событие от карт-ридера банкомата, оно должно передать информацию о данном событии на АТМ-Интеллект Про, который осуществляет наложение титров на изображение. Для этого нужно настроить соединение с АТМ-Интеллект Про (см. раздел Настройка соединения с АТМ-Интеллект Про или Axxon Next).

## 14.4.3 Настройка подключения к сервис-провайдеру диспенсера

Настройка подключения к сервис-провайдеру диспенсера (CDM) заключается в указании значения параметра Логический сервис (CDM).

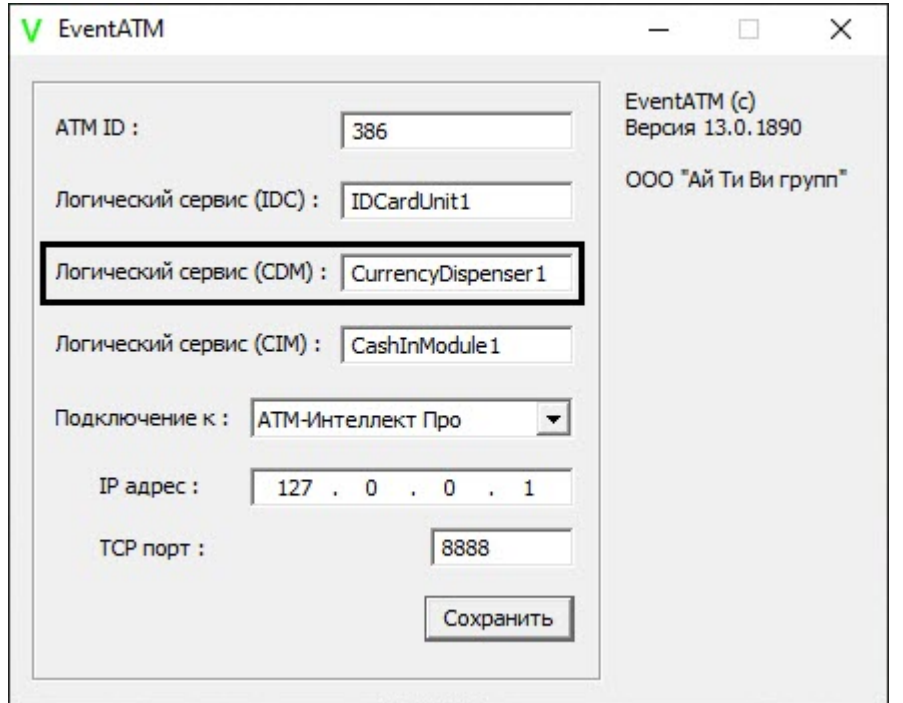

Определение значения данного параметра осуществляется по аналогии с сервис-провайдером карт-ридера за единственным отличием: вместо "class"="IDC" в реестре следует искать значение "class"="CDM" (см. раздел Настройка подключения к сервис-провайдеру карт-ридера).

Логическое имя сервис-провайдера диспенсера по умолчанию:

- Для банкоматов фирмы «NCR»: «CurrencyDispenser1».
- Для банкоматов фирмы «Wincor»: «СDM30».
- Для банкоматов фирмы «Diebold»: «DBD\_AdvFuncDisp».

## <span id="page-139-0"></span>14.4.4 Настройка соединения с АТМ-Интеллект Про или Axxon Next

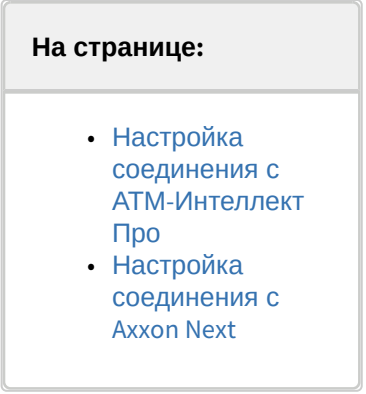

### <span id="page-139-1"></span>14.4.4.1 Настройка соединения с АТМ-Интеллект Про

Настройка соединения с АТМ-Интеллект Про осуществляется следующим образом:

1. В раскрывающемся списке **Подключение к** (**1**) выбрать **АТМ-Интеллект Про**.

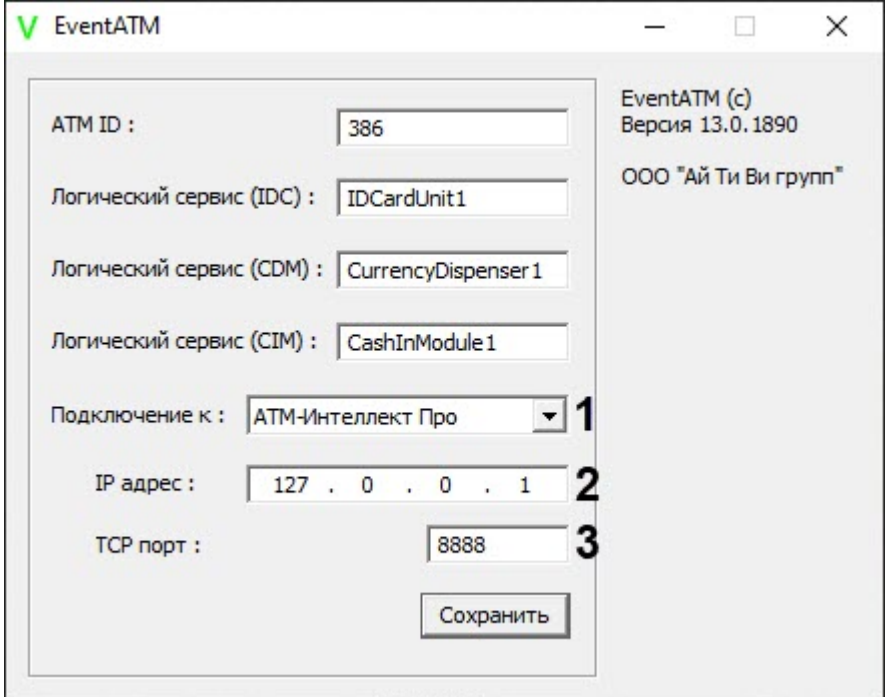

- 2. В поле **IP адрес** (**2**) указать IP адрес компьютера на котором установлен ПК *Интеллект* и ПК *АТМ-Интеллект Про*. Если они установлены на управляющем компьютере банкомата, то можно оставить значение по умолчанию (127.0.0.1).
- 3. В поле **TCP порт** (**3**) указать TCP порт, на котором *АТМ-Интеллект Про* ожидает подключения от утилиты *Перехватчик событий ATM*. Данная настройка должна совпадать с параметром **TCP порт (UPS-SCS)** в настройках объекта **Объект охраны** ПК *АТМ-Интеллект Про* (**3**) (см. [Настройка порта для сообщений от](#page-30-0)  ИБП и от банкоматов Smart Card Service).
- 4. Для сохранения настроек следует нажать кнопку **Сохранить**.

### <span id="page-140-0"></span>14.4.4.2 Настройка соединения с *Axxon Next*

Для работы утилиты *Перехватчик событий ATM* с *Axxon Next* необходимо в каталог установки утилиты скопировать лицензионный ключ *Axxon Next* - файл *license.key*. В этом ключе должен быть разрешён модуль **ATMMonitoring**.

#### **Внимание!**

- Позиция **ATMMonitoring** в ключе должна быть равна 1.
- В ключе должен быть прописан компьютер с тем же именем, на котором запускается утилита *Перехватчик событий ATM*.
- Все MAC-коды сетевых интерфейсов, прописанные для данного компьютера в ключе, должны совпадать с реальными MAC-кодами сетевых интерфейсов компьютера.

В ПК *Axxon Next* должен быть создан и настроен объект **Источник событий** (подробнее см. Настройка работы с POS-устройствами). Парсер XML-[файлов можно взять из каталога установки утилиты](https://doc.axxonsoft.com/confluence/pages/viewpage.action?pageId=184372088) *Перехватчик событий ATM*.

Настройка соединения с *Axxon Next* осуществляется следующим образом:

1. В раскрывающемся списке **Подключение к** (**1**) выбрать **POS**.

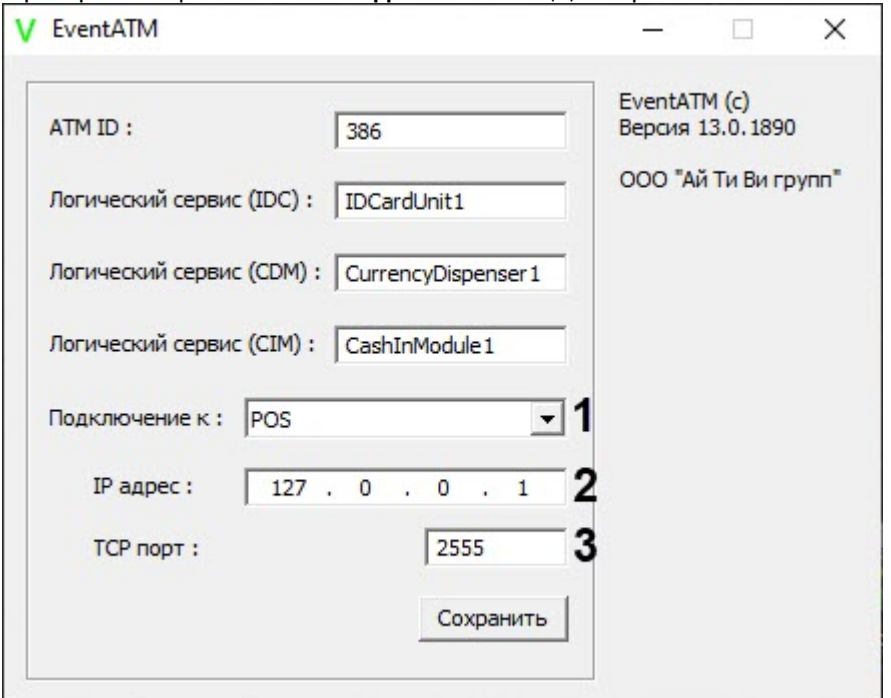

- 2. В поле **IP адрес** (**2**) указать IP адрес компьютера на котором установлен ПК *Axxon Next*. Если он установлен на управляющем компьютере банкомата, то можно оставить значение по умолчанию (127.0.0.1).
- 3. В поле **TCP порт** (**3**) указать TCP порт, на котором ПК *Axxon Next* ожидает подключения от утилиты *Перехватчик событий ATM* (см. [Настройка подключения](https://doc.axxonsoft.com/confluence/pages/viewpage.action?pageId=184372089) POS-устройства).
- 4. Для сохранения настроек следует нажать кнопку **Сохранить**.

### 14.4.5 Настройка маскирования номера карты

Утилита *Перехватчик событий ATM* по умолчанию маскирует первые 6 и последние 4 символа номера карты при отображении титров поверх видеоизображения. Изменение параметров маскирования осуществляется при помощи ключа реестра **Mask** (см. [Справочник ключей реестра](https://doc.axxonsoft.com/confluence/pages/viewpage.action?pageId=136938954)).

### **Примечание.**

Для использования маскирования утилитой *Перехватчик событий ATM* следует снять флажок **маскировать** при настройке объекта **Объект охраны**, являющегося частью ПК *АТМ-Интеллект Про* (см. [Настройка информации в титрах](#page-40-0)).

### 14.4.6 Настройка получения номера карты из журнала транзакций

По умолчанию утилита *Перехватчик событий АТМ* получает номер карты клиента напрямую от карт-ридера. Прямое чтение карты в некоторых случаях может приводить к проблемам в работе основного ПО банкомата в связи с тем, что ПО банкомата работает напрямую с карт-ридером (без XFS), или с тем, что сервис-провайдер картридера не обеспечивает параллельную работу двух приложений с устройством. В связи с этим имеется возможность получать номер карты клиента из журнала транзакций банкомата, а не прямым чтением карты, вставленной в карт-ридер.

Настройка получения номера карты осуществляется посредством ключей реестра **JrnMode**, **JrnPath** и **JrnTrack2Substring** (см. [Справочник ключей реестра](https://doc.axxonsoft.com/confluence/pages/viewpage.action?pageId=136938954)).

# 14.5 Работа с утилитой Перехватчик событий ATM

## 14.5.1 Принцип работы перехватчика событий

После перезагрузки компьютера ПО *Перехватчик событий ATM* запустится автоматически как служба.

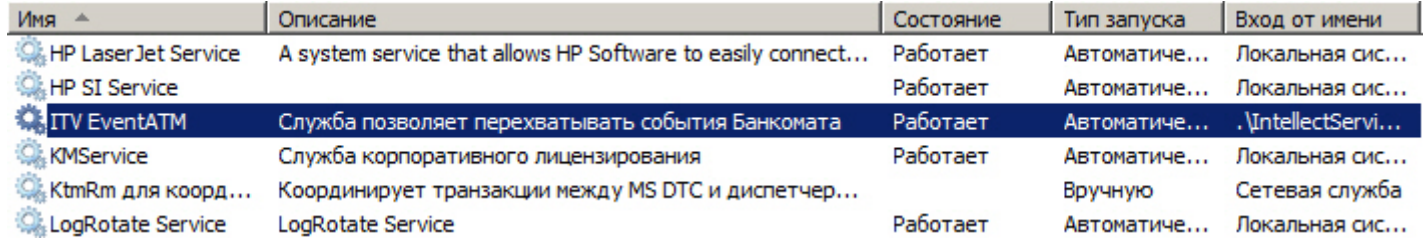

Под управлением «Windows XP» значок программы также появится в области SystemTray и настройки программы ПО *Перехватчик событий ATM* будут доступны для редактирования (по умолчанию для службы «ITV EventATM» разрешено взаимодействие с рабочим столом).

Под управлением «Windows 7» значок программы не появится в области SystemTray и для изменения настроек необходимо будет вначале остановить службу «ITV EventATM», а затем запустить ПО *Перехватчик событий ATM* как исполняемое приложение, выбрав **Пуск->Все программы->EventATM->EventATM**.

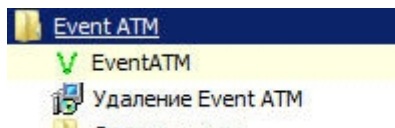

Документация

### 14.5.2 Перехватываемые события

ПО *Перехватчик событий ATM* перехватывает следующие события карт-ридера и диспенсера:

- 1. **Карта вставлена**;
- 2. **Карта взята клиентом**;
- 3. **Карта захвачена банкоматом;**
- 4. **Купюры предъявлены клиенту;**
- 5. **Клиент забрал деньги;**
- 6. **Банкомат забрал деньги;**
- 7. **Дверь сейфа открыта;**
- 8. **Дверь сейфа закрыта**.

ПО *Перехватчик событий ATM* также перехватывает следующие события кэшина:

- 1. **Операция с наличными;**
- 2. **Завершен прием наличных;**
- 3. **Купюры предъявлены клиенту;**
- 4. **Отмена: купюры предъявлены;**
- 5. **Клиент забрал деньги;**
- 6. **Банкомат забрал деньги;**
- 7. **Открыта дверь сейфа;**
- 8. **Закрыта дверь сейфа.**

При этом в виде титров на изображение будут наложены следующие данные:

- 1. дата-время банкомата;
- 2. идентификатор банкомата;
- 3. номер карты клиента;
- 4. событие.

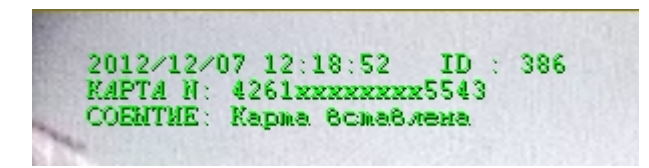

Если необходимо, чтобы определённое событие не накладывалось в виде титров на изображение, то следует на компьютере, где установлен ПК *АТМ-Интеллект Про*, выбрать **Пуск->Все программы->Интеллект->АТМ-Интеллект ->Редактор событий банкомата** и в появившейся форме отредактировать соответствующую запись, сняв флажок напротив параметра **Наложение титров**. Затем следует перезапустить *АТМ-Интеллект*.

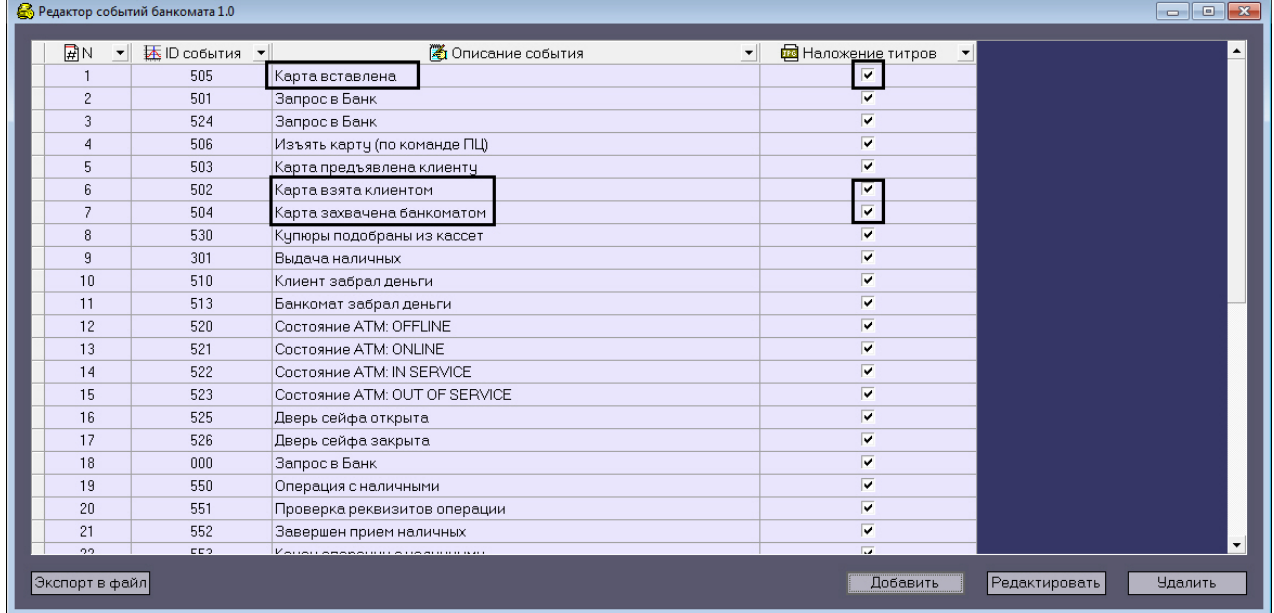

## 14.5.3 Журнал работы перехватчика событий

В случае возникновения проблем в работе утилиты *Перехватчик событий ATM* может возникнуть необходимость посмотреть его журнал работы. Для того, чтобы включить ведение журнала работы утилиты *Перехватчик событий ATM* необходимо изменить значение ключа реестра **LogEnable** на **1** (см. [Справочник ключей реестра](https://doc.axxonsoft.com/confluence/pages/viewpage.action?pageId=136938954)).